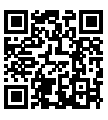

**DEUTSCH** *DEUTSCH*

*www.lg.com*

*Copyright © 2022 LG Electronics Inc. Alle Rechte vorbehalten.*

# **LG OLED TV**

## *BENUTZERHANDBUCH*

*Sicherheitshinweise und Referenzen*

*Bitte lesen Sie dieses Handbuch aufmerksam durch, bevor Sie Ihr Gerät zum ersten Mal verwenden, und bewahren Sie es zur späteren Verwendung auf.*

*Informationen zu Modellnamen und Seriennummer Ihres TV-Gerätes finden Sie auf dem Produktschild an der Rückseite oder an der Seite des Fernsehers. Bitte notieren Sie sich diese Informationen hier für den schnellen Zugriff im Falle eines Garantieanspruchs.*

*Modellname*

*Seriennummer*

### **Bevor Sie dieses Handbuch lesen**

- Lesen Sie vor der Nutzung Ihres Fernsehers dieses Handbuch sorgfältig durch und bewahren Sie es auf, um später darauf zurückgreifen zu können.
- Sie können das Handbuch mit den Anweisungen für Installation, Nutzung, Fehlerbehebung, Spezifikationen, Lizenzen usw. von der Webseite herunterladen und auf Ihrem PC oder Ihrem Mobilgerät ansehen.
- **Benutzeranleitung :** Weitere Informationen über diesen Fernseher können Sie auch komfortabel der digitalen BENUTZERANLEITUNG entnehmen, die direkt auf diesem TV-Gerät installiert ist. (Abhängig vom Modell)
	- *-* Zum Öffnen der BENUTZERANLEITUNG (۞ / ۞ → (: +) → [Support] → [Benutzeranleitung]

#### **Separat erhältlich**

- Separat zu erwerbende Artikel können zur Qualitätsverbesserung geändert oder modifiziert werden, ohne dass dies explizit mitgeteilt wird. Diese Artikel können Sie über Ihren Fachhändler beziehen. Diese Artikel sind nur mit bestimmten Modellen kompatibel.
- Produktbezeichnungen, Funktionalitäten und/oder Designs können im Zuge einer Qualitätsverbesserung durch den Hersteller geändert werden, ohne dass dies explizit mitgeteilt wird.
- Ein Kabel, um Antennen und externe Geräte anzuschließen, muss separat erworben werden.

#### **Hinweis**

- Die Produktspezifikationen oder Inhalte dieses Handbuchs können ohne vorherige Mitteilung aufgrund der Aktualisierung von Produktfunktionen geändert werden.
- Das im Lieferumfang enthaltene Zubehör ist abhängig vom Modell.
- Das Aussehen Ihres TV-Geräts weicht möglicherweise von der Abbildung ab.

### **Warnung! Sicherheitshinweise**

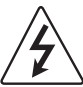

VORSICHT STROMSCHLAGGEFAHR – NICHT ÖFFNEN

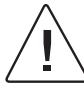

VORSICHT : WEGEN STROMSCHLAGGEFAHR DARF DIE GEHÄUSEABDECKUNG (ODER RÜCKWAND) NICHT ENTFERNT WERDEN. DAS GERÄT ENTHÄLT KEINE VOM BENUTZER ZU WARTENDEN TEILE. WENDEN SIE SICH BITTE AN DEN KUNDENDIENST.

Dieses Symbol soll den Benutzer auf das Vorhandensein nichtisolierter "gefährlicher Spannung" innerhalb des Produktgehäuses hinweisen, die möglicherweise stark genug ist, um einen Stromschlag zu verursachen.

Dieses Symbol soll den Benutzer auf das Vorhandensein wichtiger Bedienungs- und Wartungsanweisungen in der dem Gerät beiliegenden  $\Delta$  Dokumentation hinweisen.

WARNUNG : DAS GERÄT DARF WEDER REGEN NOCH FEUCHTIGKEIT AUSGESETZT WERDEN. ES BESTEHT BRAND- BZW. STROMSCHLAGGEFAHR.

- UM DIE AUSBREITUNG VON FEUER ZU VERMEIDEN, SOLLTEN SIE KERZEN ODER ANDERE OFFENE FEUERQUELLEN STETS VON DIESEM PRODUKT FERNHALTEN.
- **Platzieren Sie weder TV noch Fernbedienung in den folgenden Umgebungen:**
	- *-* In Bereichen direkter Sonneneinstrahlung.
	- *-* In Bereichen hoher Luftfeuchtigkeit (z.B. einem Badezimmer).
	- *-* In der Nähe von Wärmequellen (z.B. Öfen und anderen hitzeerzeugenden Geräten).
	- *-* In der Nähe von Küchenzeilen oder Luftbefeuchtern, wo das Gerät leicht Wasserdampf und Öl ausgesetzt sein kann.
	- *-* In Bereichen, die Regen oder Wind ausgesetzt sind.
	- *-* In Bereichen, wo Flüssigkeit auf den Fernseher tropfen oder spritzen könnte. Stellen Sie auch keine mit Flüssigkeit gefüllten Gegenstände wie Vasen, Tassen usw. auf das Gerät selbst oder darüber (z. B. auf Regale).
- *-* Stellen Sie den Fernseher nicht in die Nähe von entzündlichen Objekten wie Benzin oder Kerzen und stellen Sie ihn nicht direkt unter eine Klimaanlage.
- *-* Installieren Sie das Gerät nicht an einem übermäßig staubigen Ort. Ansonsten besteht die Gefahr von Brand, elektrischem Schlag, Entzündung/Explosion, Fehlfunktion oder einer Deformation des Produkts.
- **Belüftung**
	- *-* Installieren Sie den Fernseher an einem gut belüfteten Platz. Installieren Sie das Gerät nicht in einem engen Raum (z.B. in einem Bücherregal).
	- *-* Stellen Sie den Fernseher nicht auf Kissen oder Teppichen ab.
	- *-* Bedecken Sie das Produkt nicht mit einem Tuch oder anderen Materialien, solange es mit dem Stromnetz verbunden ist.
- Berühren Sie nicht die Lüftungsöffnungen. Wenn Sie längere Zeit fernsehen, können die Lüftungsöffnungen heiß werden.
- Schützen Sie das Netzkabel vor mechanischen Beschädigungen wie Verdrehen, Knicken, Eindrücken, Einklemmen in einer Tür oder Drauftreten. Achten Sie besonders auf die Stecker, Steckdosen und die Stelle, an der das Kabel aus dem Gehäuse des Geräts tritt.
- Bewegen Sie den Fernseher nicht, solange er mit dem Stromnetz verbunden ist.
- Verwenden Sie keine beschädigten oder losen Netzkabel.
- Halten Sie das Netzkabel beim Ziehen aus der Steckdose am Netzstecker fest. Ziehen Sie nicht am Netzkabel, um den Fernseher vom Stromnetz zu trennen.
- Schließen Sie nicht zu viele Geräte an ein und dieselbe Netzsteckdose an, da anderenfalls Brand- oder Stromschlaggefahr besteht.
- **Trennung von der Hauptstromversorgung:**
	- *-* Ziehen Sie den Netzstecker, um das Gerät vom Stromnetz zu trennen. Im Notfall muss der Netzstecker stets gut erreichbar sein.
- Achten Sie darauf, dass sich Kinder nicht an das TV-Gerät hängen oder daran hochklettern können. Andernfalls kann das Gerät umfallen, wodurch schwere Verletzungen hervorgerufen werden können.
- **Erdung Außenantenne** (Kann je nach Land unterschiedlich sein):
- *-* Wenn eine Außenantenne installiert ist, halten Sie sich an die unten stehenden Vorkehrungen. Eine Außenantenne sollte sich nicht in der Nähe von überhitzten Stromleitungen, elektrischem Licht oder Stromkreisen befinden, da dies zu schweren Verletzungen oder zum Tod führen kann. Dies gilt auch für Orte, an denen die Antenne in Kontakt mit solchen Stromleitungen oder Stromkreisen kommen kann.
- Berühren Sie das Gerät und die Antenne nicht während eines Gewitters. Es besteht die Gefahr eines tödlichen Stromschlags.
- Achten Sie darauf, dass das Stromkabel sicher an Fernseher und Steckdose angeschlossen ist, da ansonsten Schäden am Stecker und der Steckdose auftreten können und es in extremen Fällen zu einem Brand kommen kann.
- Führen Sie keine metallischen oder entzündlichen Objekte in das Produkt ein. Wenn ein Fremdkörper in das Produkt fällt, dann ziehen Sie den Netzstecker heraus und benachrichtigen Sie den Kundendienst.
- Berühren Sie das Ende des Netzkabels nicht, wenn es eingesteckt ist. Sie könnten einen Stromschlag erleiden.
- **Sollte eines der folgenden Ereignisse auftreten, dann trennen Sie unverzüglich das Produkt von der Stromversorgung und kontaktieren Sie Ihren örtlichen Kundendienst.**
	- *-* Das Gerät wurde beschädigt.
	- *-* Wasser oder eine andere (flüssige) Substanz ist in das Gerät, das Netzteil oder das Netzkabel gelangt.
	- *-* Sie riechen Rauch oder es kommen andere Gerüche aus dem Fernseher.
	- *-* Während eines Gewitters oder wenn das Gerät längere Zeit nicht verwendet wird (Dies betrifft nur die Trennung der Stromversorgung).

Selbst wenn der Fernseher über die Fernbedienung oder eine Taste ausgeschaltet wird, liegt Strom an, wenn das Gerät nicht physisch vom Stromnetz getrennt wurde. Die Energieaufnahme im Standby-Betrieb übersteigt dabei jedoch nie 0,5 Watt.

- Verwenden Sie keine elektrischen Geräte mit Hochspannung in der Nähe des Fernsehers (z. B. einen elektrischen Insektenvernichter). Dies kann zu Fehlfunktionen führen.
- Versuchen Sie nicht, dieses Produkt ohne die schriftliche Genehmigung von LG Electronics zu modifizieren. Dies kann zu Brand oder elektrischem Schlag führen. Falls Sie Serviceanfragen haben oder Reparaturen an Ihrem Gerät nötig sind, dann kontaktieren Sie bitte Ihren lokalen Kundendienst. Unzulässige Modifikationen können dazu führen, dass die Garantie für dieses Produkt erlischt.
- Verwenden Sie nur zulässiges Zubehör, das von LG Electronics zur Verfügung gestellt wird. Ansonsten kann es zu Bränden, elektrischem Schlag, Fehlfunktionen oder Schäden am Produkt kommen.
- Zerlegen Sie niemals das Netzteil oder das Netzkabel. Dies könnte Brände oder Stromschläge verursachen.
- Behandeln Sie das Netzteil sorgfältig und achten Sie darauf, dass Sie es nicht fallen lassen oder es Stöße abbekommt. Ein Stoß kann das Netzteil beschädigen.
- Um das Risiko eines Brandes oder eines elektrischen Schlags zu mindern, dürfen Sie den Fernseher nicht mit nassen Händen berühren. Falls die Kontakte des Netzsteckers nass oder mit Staub bedeckt sind, trocknen Sie den Netzstecker vollständig bzw. reinigen Sie ihn von Staub.

#### • **Batterien/Akkus der Fernbedienung**

- *-* Bewahren Sie das Zubehör an einem sicheren Ort auf, der nicht für Kinder zugänglich ist.
- *-* Schließen Sie die Batterien nicht kurz, nehmen Sie sie nicht auseinander und achten Sie darauf, dass sie nicht überhitzen. Entsorgen Sie die Batterien nicht in einem Feuer. Batterien dürfen keiner extremen Hitze ausgesetzt werden.
- *-* Vorsicht : Sollte eine falsche Batterie eingesetzt werden, besteht die Gefahr eines Brandes oder einer Explosion.

#### • **Versetzen**

- *-* Wenn Sie das Gerät versetzen, muss es ausgeschaltet und physisch vom Stromnetz getrennt sein. Außerdem müssen alle Kabel entfernt worden sein. Größere Fernseher sollten stets von mindestens 2 Personen getragen werden. Nicht gegen das Bedienfeld oder Panel des Fernsehers drücken oder das Bedienfeld oder Panel Belastungen aussetzen. Dies kann zu Schäden am Produkt, zu Bränden oder zu Verletzungen führen.
- Bewahren Sie das Trockengranulat und das Kunststoffverpackungsmaterial außerhalb der Reichweite von Kindern auf.
- Setzen Sie das Gerät keinen Erschütterungen aus und sorgen Sie dafür, dass keine Gegenstände in das Gerät oder auf die Bildschirmseite fallen können.
- Drücken Sie nicht mit der Hand oder mit scharfen Gegenständen wie beispielsweise Nägeln oder Stiften fest auf den Bildschirm und machen Sie keine Kratzer darauf. Dies kann den Bildschirm beschädigen.

#### • **Reinigung**

*-* Ziehen Sie bei einer Reinigung den Netzstecker aus der Steckdose und reinigen Sie ihn vorsichtig mit einem weichen, trockenen Tuch. Sprühen Sie kein Wasser oder andere Flüssigkeiten direkt auf den Fernseher. Verwenden Sie vor allem keine Chemikalien wie Glasreiniger, Lufterfrischer, Insektengift, Schmiermittel, Wachs (für Autos oder Industrie), Scheuermittel, Verdünner, Benzol, Alkohol usw., denn diese Mittel können das Gerät und/oder seinen Bildschirm beschädigen. Dies kann zu elektrischem Schlag oder Schäden am Produkt führen.

#### **Anheben und Bewegen des TV-Geräts**

Lesen Sie die folgenden Hinweise, um Kratzer und Beschädigungen am TV-Gerät zu vermeiden und einen sicheren Transport unabhängig von Typ und Größe Ihres Modells zu gewährleisten.

- Es wird empfohlen, das TV-Gerät im Originalkarton oder in der Originalverpackung zu bewegen bzw. zu transportieren.
- Trennen Sie das Netzkabel und alle weiteren Kabel von Ihrem TV-Gerät, bevor Sie es bewegen oder anheben.
- Halten Sie das TV-Gerät beim Transport so, dass der Bildschirm von Ihnen abgewendet ist, um Beschädigungen zu vermeiden.
- Halten Sie das TV-Gerät seitlich und unten am Rahmen gut fest. Halten Sie es nicht am transparenten Teil, am Lautsprecher oder im Bereich der Lautsprecherblende fest.
- Große TV-Geräte sollten stets von mindestens 2 Personen transportiert werden.
- Setzen Sie das TV-Gerät während des Transports keinen ruckartigen Bewegungen oder starken Erschütterungen aus.
- Halten Sie das TV-Gerät beim Transport aufrecht, drehen Sie es niemals auf die Seite und kippen Sie es nicht nach links oder rechts.
- Üben Sie keinen übermäßigen Druck auf den Gehäuserahmen aus, da dies zur Beschädigung des Bildschirms führen kann.
- Achten Sie beim Bewegen und Bedienen des TV-Geräts darauf, dass keine hervorstehenden Tasten beschädigt werden.

#### Æ

- Berühren Sie niemals den Bildschirm, da er dadurch beschädigt werden kann.
- Legen Sie das TV-Gerät mit dem Bildschirm nach unten auf einen gepolsterten Tisch (z.B. flächig mit einer Decke) oder eine andere ebene, weiche Oberfläche, um ihn bei der Montage des Standfußes vor Verkratzen zu schützen.

#### **Aufstellung auf einem TV-Tisch oder sonstigen Möbeln**

- 1 Heben Sie das TV-Gerät an und kippen Sie es auf einem Tisch in die aufrechte Position.
	- • Lassen Sie mindestens 10 cm Abstand bis zur Wand, um eine gute Belüftung zu gewährleisten.
- 2 Schließen Sie das Stromkabel an eine Steckdose an.

#### A

- Geben Sie beim Zusammenbau des Produkts keine Fremdsubstanzen (Öle, Schmierstoffe, usw.) auf die Gewindeteile. (Dies könnte das Produkt beschädigen.)
- Wird das TV-Gerät auf einem Standfuß aufgestellt, sollten Sie vorbeugende Maßnahmen gegen ein eventuelles Umkippen ergreifen. Andernfalls kann ein umfallendes Gerät Verletzungen verursachen.
- Verwenden Sie ausschließlich offiziell freigegebene Zusatzprodukte, damit die volle Betriebssicherheit und Lebensdauer ihres Geräts gewährleistet bleibt.
- Schäden, die durch die Verwendung nicht freigegebener Peripherieprodukte an Ihrem TV hervorgerufen werden, sind nicht von der Garantie abgedeckt.
- Achten Sie darauf, dass die Schrauben ordnungsgemäß eingesetzt und fest angezogen sind. (Wenn sie nicht fest genug angezogen werden, besteht die Gefahr, dass das TV-Gerät nach der Installation nach vorne kippt.) Wenden Sie beim Festziehen der Schrauben keine Gewalt an, da sie dadurch möglicherweise beschädigt werden können und sich dann nicht mehr ordnungsgemäß befestigen lassen.
- Wenn es ein Problem mit der Einstellung des Winkels des Gelenkarms gibt, heben Sie das Produkt leicht an und stellen Sie es wieder ab.

#### **Sicherung des Fernsehers an der Wand**

- 1 Setzen Sie die Ringschrauben oder TV-Wandsicherungen und Schrauben an der Rückseite des TV-Gerätes ein und befestigen Sie diese.
	- • Sollten sich bereits Schrauben an den Montagepositionen für Ringschrauben befinden, müssen diese zunächst entfernt werden.
- 2 Montieren Sie die TV-Wandsicherungen mit den Schrauben an der Wand. Stimmen Sie die Position der TV-Wandsicherungen auf die Ringschrauben an der Rückseite des TV-Gerätes ab.
- 3 Sorgen Sie mit einem stabilen Seil oder Draht für eine feste Verbindung zwischen Ringschrauben und TV-Wandsicherungen. Achten Sie darauf, dass das Seil horizontal verläuft.
	- Verwenden Sie eine Plattform oder einen Schrank, der stabil und groß genug ist, um dem TV-Gerät sicheren Halt zu bieten.
	- Halterungen, Seile bzw. Drähte und anderes Befestigungsmaterial gehören nicht zum Lieferumfang des Gerätes. Bitte wenden Sie sich zum Erwerb von geeignetem Zubehör an Ihren Fachhändler.

#### **Befestigung des Fernsehers an einer Wand**

Befestigen Sie eine passende Wandhalterung sorgfältig mit der Rückseite des TV-Geräts und anschliessend an einer stabilen Wand, die senkrecht zum Fußboden steht. Wenn Sie das TV-Gerät an Wänden befestigen möchten, die nicht aus Stein/Beton oder Massivholz bestehen, dann fragen Sie bitte zunächst bei einer qualifizierten Fachkraft nach. LG empfiehlt, dass die Wandmontage von einem qualifizierten Techniker durchgeführt wird. Falls vorhanden, wird empfohlen, eine Wandhalterung von LG zu verwenden. Die Wandhalterung von LG ist leicht zu bewegen, wenn die Kabel angeschlossen sind. Falls Sie eine andere Wandhalterung als die von LG verwenden, dann stellen Sie bitte sicher, dass Ihr Gerät ordnungsgemäß an der Wand befestigt ist und genügend Abstand besteht, um externe Geräte anzuschließen. Es wird empfohlen, alle Kabel anzuschließen, bevor eine Wandhalterung angebracht wird.

#### $\wedge$

- Demontieren Sie den TV-Standfuß, bevor Sie das Gerät an einer Wandhalterung befestigen, indem Sie in der zur Montage des Standfußes umgekehrten Reihenfolge vorgehen.
- Weitere Informationen zu Schrauben und Wandhalterungen finden Sie in der Anleitung der Wandhalterung.
- Falls Sie die Montage des TV-Geräts an einer Wand planen, müssen Sie eine VESA-Standardhalterung (optionales Zubehör) an der Rückseite des TV-Geräts anbringen. Achten Sie bei der Verwendung einer solchen optionalen Wandhalterung darauf, diese sorgfältig zu befestigen, um ein Herunterfallen des Geräts zu verhindern.
- Falls der Fernseher an der Wand montiert wird, darf er nicht an den Netzund Signalkabeln auf der Rückseite des Monitors aufgehängt werden.
- Installieren Sie dieses Produkt nicht an einer Wand, falls es an dieser Stelle Öl oder Ölnebel ausgesetzt sein könnte. Dies kann zu Schäden am Produkt führen und das Produkt könnte sich von der Wandhalterung bzw. die komplette Halterung sich von der Wand lösen.
- Bitte verwenden Sie die zusätzliche Kabelhalterung, wenn Sie das Gerät an der Wand befestigen. (Nur OLED48/83C2\*)

### **Antennen/Kabel**

Schließen Sie das TV-Gerät mit einem HF-Kabel (75 Ω) an eine Wandantennenbuchse an.

- Bei Verwendung von mehr als 2 TV-Geräten verwenden Sie einen Signalsplitter.
- Ist das Bild schlecht, dann installieren Sie einen Signalverstärker, um die Bildqualität zu verbessern.
- Ist die Bildqualität bei angeschlossener Antenne schlecht, sollten Sie versuchen, die Antenne neu auszurichten.
- Antennenkabel und Wandler sind nicht im Lieferumfang enthalten.
- In Regionen und an Standorten, an denen keine UHD-TV-Übertragungen verfügbar sind, kann dieses TV-Gerät auch keine UHD-TV-Übertragungen empfangen.
- Verwenden Sie die AV-Abdeckung aus ästhetischen Zwecken. Wenn Sie zu viele Kabel anschließen, kann dies zu Problemen beim Anheben führen. Entfernen Sie in diesem Fall die AV-Abdeckung vor der Nutzung.

### **Satellitenschüssel**

Schließen Sie das TV-Gerät mit einem Satelliten-HF-Kabel (75 Ω) an eine Satellitenschüssel oder an eine Satellitenbuchse an. (Abhängig vom Modell)

### **Den Fernseher in Betrieb nehmen**

#### **Den Fernseher einschalten**

Sie können diverse grundlegende TV-Funktionen auch ohne Fernbedienung verwenden, indem Sie die Taste am Gerät nutzen.

 $<$ A Tvp $>$ 

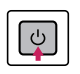

Einschalten (Drücken) Ausschalten<sup>1)</sup> (Gedrückt halten) Menüsteuerung (Drücken<sup>2)</sup>) Menüauswahl (Gedrückt halten<sup>3)</sup>)

- 1) Alle aktiven Apps werden geschlossen und alle laufenden Aufnahmen angehalten. (Abhängig vom Land)
- 2) Drücken Sie die Taste bei eingeschaltetem TV-Gerät, um im Menü zu navigieren.
- 3) Sie können diese Funktion über die Menüsteuerung verwenden.

#### $<$ B Tvp $>$

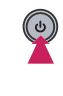

Einschalten (Drücken) Ausschalten 1) (Gedrückt halten)

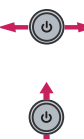

Lautstärkeregelung

- Programmauswahl
- 1) Alle aktiven Apps werden geschlossen und alle laufenden Aufnahmen angehalten. (Abhängig vom Land)

#### **Hinweis**

- Wenn das Fernsehgerät nach der Auslieferung zum ersten Mal eingeschaltet wird, kann die Initialisierung einige Minuten dauern.
- Das OSD-Menü (On Screen Display) Ihres TV-Geräts unterscheidet sich möglicherweise leicht von dem, das in diesem Handbuch gezeigt wird.
- Man muss leicht auf die Steckdose des Geräts zugreifen können. Einige Geräte verfügen über keinen Ein-/Ausschaltknopf, sondern müssen für eine vollständige Abschaltung über ein Ziehen des Netzsteckers aus der Steckdose vom Stromnetz getrennt werden.

#### **Verbindungen**

Sie können diverse externe Geräte mit Ihrem Fernseher verbinden. Wechseln Sie die Eingangsmodi, um ein externes Gerät auszuwählen. Weitere Informationen zum Anschluss externer Geräte entnehmen Sie bitte dem Handbuch des jeweiligen Gerätes.

#### **HDMI**

- Wenn Sie das HDMI-Kabel anschließen, sollten sowohl das TV-Gerät selbst als auch externe Geräte abgeschaltet und vom Stromnetz getrennt sein.
- Unterstütztes HDMI-Audioformat (Abhängig vom Modell): True HD (48 kHz),

Dolby Digital / Dolby Digital Plus (32 kHz, 44,1 kHz, 48 kHz), PCM (32 kHz, 44,1 kHz, 48 kHz, 96 kHz, 192 kHz)

#### **Hinweis**

- Wenn ein mit einem Eingang verbundenes Gerät HDMI Deep Colour unterstützt und diese Option aktiviert ist, erhalten Sie unter Umständen ein besseres Bild. Unterstützt das Gerät diese Technologie jedoch nicht, funktioniert es möglicherweise nicht ordnungsgemäß. Ändern Sie in diesem Fall die [HDMI Deep Color]-Einstellung des Gerätes auf "Aus".
- $\bullet \text{ } (\textcircled{\tiny{\odot}})/\textcircled{\tiny{\odot}} \rightarrow (\textcircled{\tiny{\odot}}) \rightarrow \text{ } [\text{Allgemein}] \rightarrow \text{ } [\text{Geraite}] \rightarrow \text{ } [\text{HDMI-Einstein}]\text{ }$  $\rightarrow$  [HDMI Deep Color]
- Verwenden Sie ein zertifiziertes HDMI-Kabel mit HDMI-Logo.
- Bei der Verwendung eines nicht-zertifizierten HDMI-Kabels kommt es möglicherweise zu Darstellungsfehlern bzw. Verbindungsabbrüchen.
- Empfohlenes HDMI-Kabel
	- *-* Ultra High-Speed HDMI®/™-Kabel (3 m oder kürzer)

#### **USB**

Einige USB-Hubs funktionieren möglicherweise nicht. Falls ein über einen USB-Hub verbundenes USB-Gerät nicht gefunden wird, verbinden Sie es direkt mit einem USB-Anschluss am TV-Gerät.

#### **Hinweis**

• Die Steckereinfassungen von verwendeten HDMI-Kabeln und USB-Geräten sollten höchstens 10 mm dick und 18 mm breit sein, damit optimale Konnektivität gewährleistet bleibt. Verwenden Sie ein Verlängerungskabel, das USB 2.0 unterstützt, wenn das USB-Kabel oder der USB-Stick nicht in den USB-Anschluss Ihres Fernsehers passen.

#### **IR Blaster**

Steuern Sie Ihre Set-Top-Box (Kabel / Satellit / IP / OTT), Blu-Ray / DVD-Player, Soundbar, die Spielkonsole etc. mit dem IR-Blaster. (Abhängig vom Land) (Abhängig vom Modell)

#### **Hinweis**

- Schließen Sie das Kabel des IR-Blasters an die IR-Blaster-Buchse des Fernsehers an.
- Steuern Sie das Gerät mit der Universal-Fernbedienung.
- Sichern Sie den IR-Blaster mit dem im Lieferumfang enthaltenen 3M-Band.

#### **Externe Geräte**

Verfügbare externe Geräte sind beispielsweise: Blu-ray- und DVD-Player, HD-Receiver, Blu-ray-/DVD-/Videorekorder, Audiosysteme, USB-Speicher, PCs, Spielkonsolen und andere externe Geräte.

#### **Hinweis**

- Der Anschluss für externe Geräte kann von Modell zu Modell unterschiedlich sein.
- Im PC-Modus kann es hinsichtlich Auflösung, vertikalem Muster, Kontrast oder Helligkeit zu Bildrauschen kommen. Wenn Rauschen vorhanden ist, ändern Sie den PC-Ausgang auf eine andere Auflösung, ändern Sie die Bildwiederholfrequenz auf eine andere Frequenz oder passen Sie die Helligkeit und den Kontrast im Menü [Bild] an, bis das Bild klar ist.
- Abhängig von der Grafikkarte des PCs funktionieren im PC-Modus einige Auflösungseinstellungen möglicherweise nicht ordnungsgemäß.
- Bei der Wiedergabe von ULTRA-HD-Inhalten über Ihren PC kann die Video- und Audiowiedergabe abhängig von der Leistung des PCs zeitweise möglicherweise unterbrochen werden. (Abhängig vom Modell)
- Wenn Sie ein kabelgebundenes LAN anschließen, verwenden Sie dazu ein CAT7-Kabel mit High-Speed-Internetübertragung. (Nur wenn ein LAN-Port zur Verfügung steht.)

### **Spezifikationen**

#### (Abhängig vom Land)

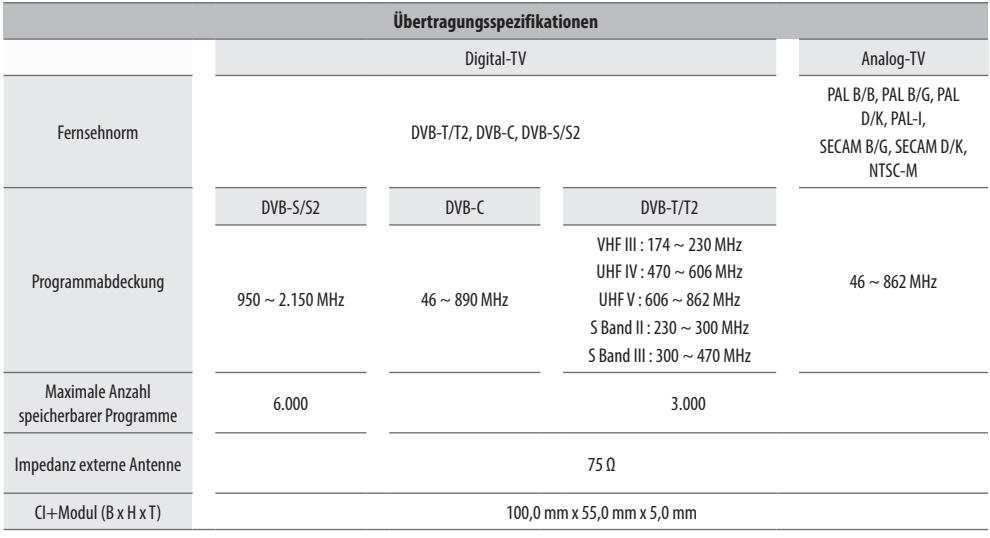

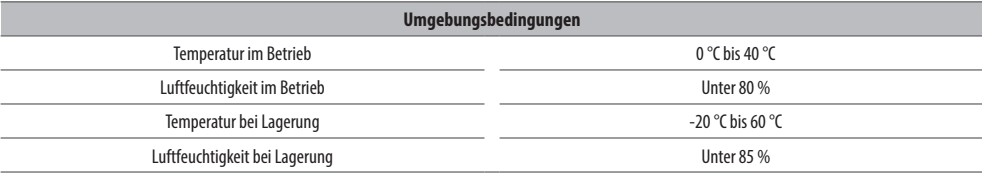

• Informationen zur Stromversorgung und zum Stromverbrauch entnehmen Sie dem Etikett auf dem Gerät. (Abhängig vom Land)

*-* Der gewöhnliche Stromverbrauch wird entsprechend IEC 62087 oder den Energiegesetzen der einzelnen Länder gemessen.

\* Bei einigen Modellen befindet sich die Kennzeichnung unter der Abdeckung der Anschlussklemmen des externen Geräts.

\* Je nach Modell oder Land, kann es sein, dass der gewöhnliche Stromverbrauch nicht auf der Kennzeichnung angegeben ist.

### **Produktinformationen**

### **Information: Hinweis bezüglich Open-Source-Software**

Um den in diesem Produkt enthaltenen Quellcode unter der GPL, LGPL, MPL und anderen Open-Source-Lizenzen, die zur Offenlegung des Quellcodes verpflichten, zu erhalten und um Zugang zu allen genannten Lizenzbedingungen, Copyright-Hinweisen und anderen relevanten Dokumenten zu erhalten, besuchen Sie bitte *<https://opensource.lge.com>*.

LG Electronics bietet gegen eine kostendeckende Gebühr (Medium, Versand und Bearbeitung) den Quellcode auf CD-ROM an. Senden Sie dazu eine Anfrage per E-Mail an: opensource@lge.com.

Dieses Angebot gilt für jeden, der diese Informationen erhält, für einen Zeitraum von drei Jahren nach der letzten Lieferung dieses Produkts.

### **Lizenzen**

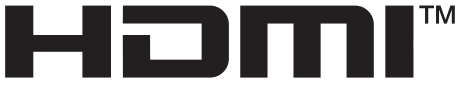

**HIGH-DEFINITION MULTIMEDIA INTERFACE** 

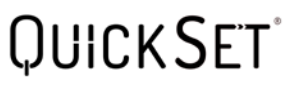

(Nur Modelle, welche mit der Magic Remote-Fernbedienung kompatibel sind)

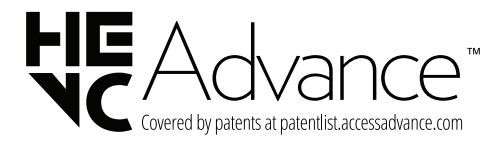

### **Fehlerbehebung**

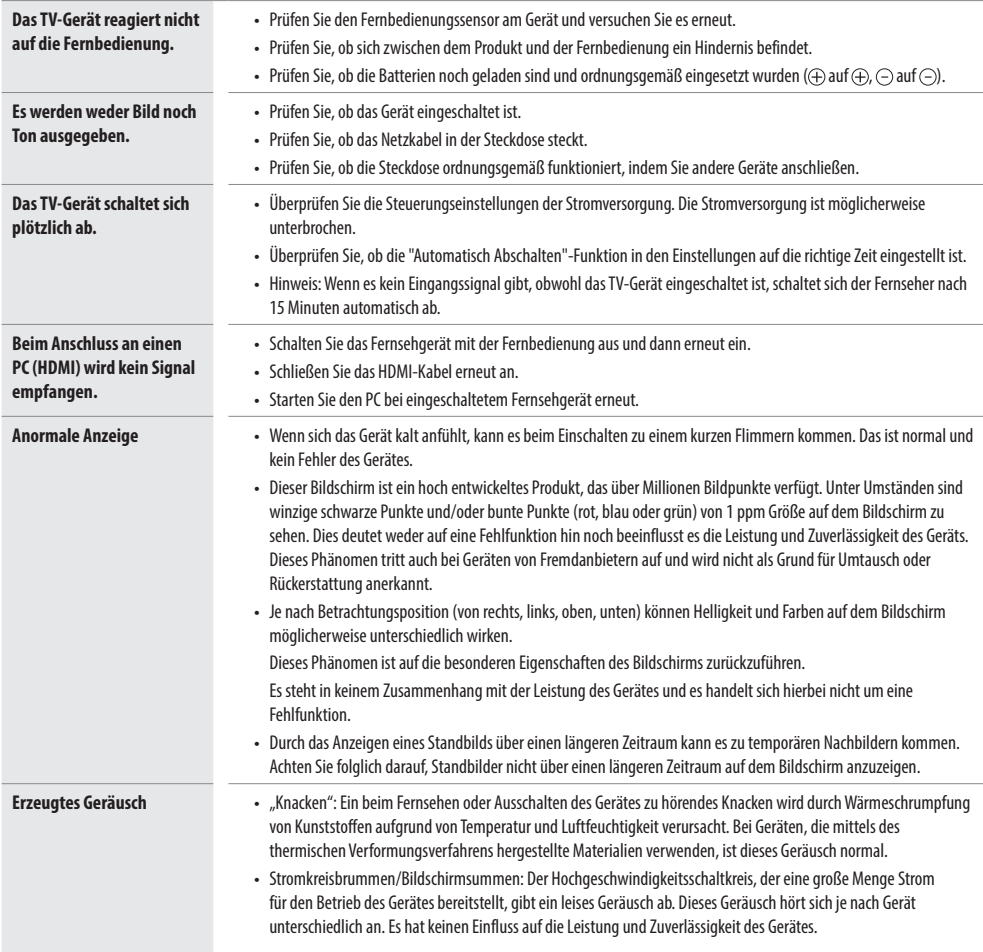

#### $\wedge$

• Wringen Sie überschüssiges Wasser oder Reinigungsmittel aus dem Reinigungstuch aus.

- Sprühen Sie Wasser oder Reinigungsmittel nicht direkt auf den TV-Bildschirm.
- Sprühen Sie eine gerade ausreichende Menge an Wasser oder Reinigungsmittel auf ein trockenes Tuch, bevor Sie den Bildschirm abwischen.

### **Vorkehrungen zum Schutz des OLED TV-Bildschirms**

Im Gegensatz zu herkömmlichen LED/LCD TVs, haben OLED TVs selbstleuchtende Pixel, wodurch ein perfektes Schwarz und klare Bilder erzeugt werden können, die nicht verschwimmen.

Aufgrund der Natur des organischen Materials, das zur Erzeugung hochauflösender Bilder verwendet wird, besteht bei OLED TVs die Möglichkeit der Bildkonservierung (Image Retention), was ein dauerhaftes Phänomen sein kann. Dieses Phänomen kann bei allen OLED-Displays auftreten und obwohl die empfohlenen Bildmodi die Bildkonservierung minimieren können, hat der aktuelle Stand der Technik keine passende Antwort, um dies vollständig zu vermeiden.

Wenn das selbe Bild längere Zeit lang oder wiederholt angezeigt wird, kann dies zum Nachleuchten der Bilder auf dem Bildschirm führen, was bei OLED-Displays aufgrund der Natur des Produkts häufiger vorkommen kann. Dieses Produkt verfügt über eine eingebaute Bildschirmschutzfunktion. Vermeiden Sie es, Bilder darzustellen, die vermutlich zu Nachleuchten führen können und halten Sie sich an die Empfehlungen.

#### **Bilder, bei denen es wahrscheinlich zu einem Nachleuchten der Bilder kommt**

- Bilder mit schwarzen Bereichen oben und unten und / oder an den linken oder rechten Seiten des Bildschirms.
- Bilder mit einem Seitenverhältnis von 4:3 oder 21:9.
- Bilder, die lange Zeit angezeigt werden, die Sendernummer, ein Senderlogo, das Symbol einer Spielekonsole, das Set-Top-Box-Menü und so weiter.
- Sonstige feststehenden Bilder oder wiederholt angezeigte Bilder.

#### **Durchführen der [Pixel-Reinigung], um den OLED TV-Bildschirm zu schützen**

Der OLED-Fernseher ist mit einer Pixelreinigungsfunktion ausgestattet, mit der der Status des Bildschirms automatisch überprüft wird und ein Einbrennen des Bildes vermieden werden kann. Diese Funktion berechnet automatisch den optimalen Ausführzeitpunkt, basierend auf der Gesamt-Sehdauer. Die Funktion wird automatisch gestartet, wenn der Fernseher abgeschaltet ist. Wenn die Funktion läuft, können horizontale Linien von oben nach unten über den Bildschirm laufen. Die Pixelreinigungsfunktion funktioniert nur dann, wenn das Produkt mit einem Netzkabel an die Hauptstromversorgung angeschlossen ist.

• Um diese Funktion automatisch zu aktivieren, drücken Sie auf die Taste  $\langle \circledcirc \rangle$  /  $\bigcirc$  auf der Fernbedienung, gehen Sie zu  $(\cdot)$   $\rightarrow$  [Allgemein]  $\rightarrow$ [OLED-Pflege] → [OLED-Panelpflege] und drücken Sie [Pixel-Reinigung].

#### **Empfehlungen für die Minimierung des Nachleuchtens**

Wenn Sie längere Zeit lang fernsehen, drücken Sie die Taste  $\circledcirc$  /  $\circledcirc$  auf der Fernbedienung, gehen Sie zu $\binom{n}{k}$   $\rightarrow$  [Bild]  $\rightarrow$  [Modus auswählen] und stellen Sie den Modus auf [Sparmodus], gehen Sie dann zu [Erweiterte Einstellungen] → [Helligkeit] und stellen Sie [Helligkeit der OLED-Pixel] auf eine niedrigere Stufe. Drücken Sie danach auf die Taste (8) /  $\bigcirc$  auf der Fernbedienung, und gehen Sie dann zu  $\left(\frac{1}{n}\right)$   $\rightarrow$  [Allgemein]  $\rightarrow$ [OLED-Pflege] → [OLED-Panelpflege] und stellen Sie den Wert unter [Einstellung der Helligkeit des Logos] auf [Hoch].

Wenn Sie Bilder mit schwarzen Streifen oben / unten / links / rechts im Bild anzeigen, drücken Sie die Taste (5) / ( $\bigcirc$ ) auf der Fernbedienung und drücken Sie auf  $\widehat{(\cdot)}$  und gehen Sie dann zu [Bild]  $\rightarrow$  [Format]  $\rightarrow$  [Nutzerauswahl] → [Vertikaler Zoom] oder [4-Wege-Zoom], um die schwarzen Streifen zu entfernen.

Schalten Sie die Menüs zum Einrichten von Geräten wie beispielsweise Set-Top-Boxen ab, so dass diese nicht mehr längere Zeit lang angezeigt werden.

#### **Hinweis**

• Wenn auf dem Bildschirm statische Inhalte für eine längere Zeit angezeigt werden, wird die Bildschirmhelligkeit automatisch reduziert und anschliessend wieder erhöht, wenn ein neuer Inhalt auf dem Bildschirm angezeigt wird. Dieses ist eine Standardfunktion um Nachleuchten zu vermeiden.

### **Verwendung der Magic Remote-Fernbedienung**

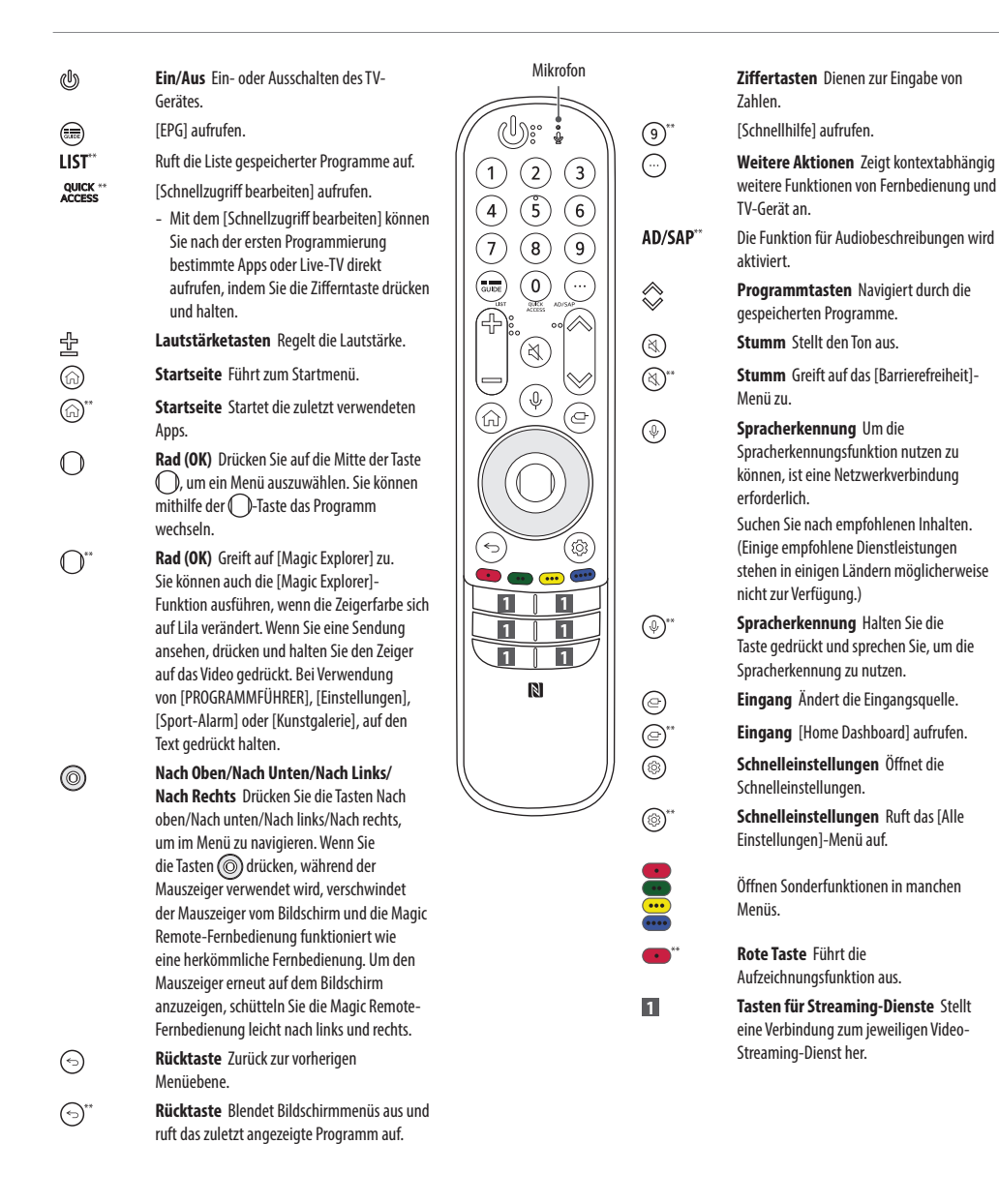

Die Beschreibungen in diesem Handbuch beziehen sich auf die Tasten der Fernbedienung. Lesen Sie dieses Handbuch bitte aufmerksam durch und verwenden Sie das TV-Gerät bestimmungsgemäß.

(Einige Tasten und Dienste stehen je nach Modell und Region möglicherweise nicht zur Verfügung.)

#### **So wird die Magic Remote-Fernbedienung registriert**

Um die Magic Remote-Fernbedienung zu verwenden, koppeln Sie diese zuerst mit Ihrem TV-Gerät.

- 1 Legen Sie Batterien in die Magic Remote-Fernbedienung ein und schalten Sie das Fernsehgerät ein.
- 2 Richten Sie die Magic Remote-Fernbedienung auf das TV-Gerät und drücken Sie auf die Taste **Rad (OK)**.
- Bei erfolgreicher Kopplung der Magic Remote-Fernbedienung mit dem Fernseher wird eine entspreche Meldung auf dem Bildschirm angezeigt. Sollte die Anmeldung der Magic Remote-Fernbedienung fehlgeschlagen sein, dann versuchen Sie es erneut, nachdem Sie das Fernsehgerät aus- und wieder eingeschaltet haben.

#### **So können Sie die Magic Remote-Fernbedienung abmelden**

Halten Sie zum Trennen der Verbindung zwischen der Magic Remote-Fernbedienung und dem TV-Gerät gleichzeitig die Tasten **(Rücktaste)** und **(Startseite)** für fünf Sekunden gedrückt.

\* Drücken und halten Sie **(Startseite)** und **(Schnelleinstellungen)** -Tasten länger als 5 Sekunden, um die Magic Remote-Fernbedienung gleichzeitig zu trennen und neu anzumelden.

#### $\land$

• Ein WLAN-Access Point (AP) sollte sich mindestens 0,2 m vom TV-Gerät entfernt befinden. Wenn der AP näher als 0,2 m am Gerät installiert ist, kann es sein, dass die Magic Remote-Fernbedienung aufgrund von Frequenzstörungen nicht wie erwartet funktioniert.

#### **Stets Bereit verwenden**

#### (Abhängig vom Modell)

Sie können den Fernseher bedienen und sich bei abgeschaltetem Strom mit Bluetooth mit direkter Spracherkennung verbinden.

- $*$   $\circledcirc$ )  $\rightarrow$   $\circledcirc$   $\rightarrow$  [Allgemein]  $\rightarrow$  [Stets bereit], Einstellung [Die Funktion aktivieren] auf ein.
- \* Wenn Sie die Taste (U) drücken, während Sie fernsehen, schaltet der Bildschirm [Stets bereit] ein und wenn Sie die Taste (U) erneut drücken, schaltet der Fernseher [Stets bereit] ab.
- \* Drücken Sie die Taste **(Startseite)** oder **(Rücktaste)**, um fernzusehen, wenn am Bildschirm [Stets bereit] eingeschaltet ist.
- \* Drücken Sie die Taste **Rad (OK)**, um das Hintergrundbild anzuzeigen, wenn am Bildschirm [Stets bereit] ausgeschaltet ist und drücken Sie die Taste (U), um fernzusehen.

#### **Hinweis**

- Wenn Sie Stets Bereit verwenden, kann dies den Energieverbrauch erhöhen.
- Wenn Sie bei Modellen mit Bewegungssensor, wie beispielsweise dem OLED G2 den Bewegungsmelder aktivieren, wird der Bildschirm eingeschaltet, sobald eine Bewegung registriert wird.
- Weitere Informationen über die Funktion finden Sie unter  $@) \rightarrow$  $\widehat{(\cdot)} \rightarrow$  [Support]  $\rightarrow$  [Benutzeranleitung]  $\rightarrow$  [Fehlerbehebung]  $\rightarrow$ [Erfahren Sie mehr über Stets bereit].

#### **Verbinden von smarten Geräten mit NFC-Kennzeichnung**

NFC ist eine Technologie, die Nahfeldkommunikation (13,56 MHz) nutzt und es Ihnen ermöglicht, Informationen ohne separate Einstellungen bequem zu senden und zu empfangen. Wenn Sie ein smartes Gerät in die Nähe der NFC-fähigen Fernbedienung bringen, können Sie die LG ThinQ-Anwendung installieren und dann das Gerät mit dem Fernseher verbinden.

- 1 Aktivieren Sie NFC in den Einstellungen des smarten Geräts. Um NFC mit Android-Geräten zu verwenden, stellen Sie in den Einstellungen des smarten Geräts die NFC-Option ein, um die "Kennzeichnungen für lesen/ schreiben" zu aktivieren. Die NFC-Einstellungen können je nach Gerät unterschiedlich sein.
- 2 Halten Sie das smarte Gerät in der Nähe von <a>[Nect]</a> der Fernbedienung. Der erforderliche Abstand für die NFC-Kennzeichnung beträgt etwa 1 cm.
- 3 Befolgen Sie die Anweisungen, um die LG ThinQ-Anwendung auf Ihrem smarten Gerät zu installieren.
- 4 Das erneute Kennzeichnen des smarten Geräts mit der Fernbedienung ermöglicht Ihnen dank der LG ThinQ-Anwendung den bequemen Zugriff auf verschiedene Funktionen des angeschlossenen Fernsehers.

#### **Hinweis**

- Diese Funktion ist nur für NFC-fähige smarte Geräte verfügbar.
- Diese Funktion ist nur verfügbar, wenn die Fernbedienung ein NFC-Logo aufweist.

#### **Spezifikationen**

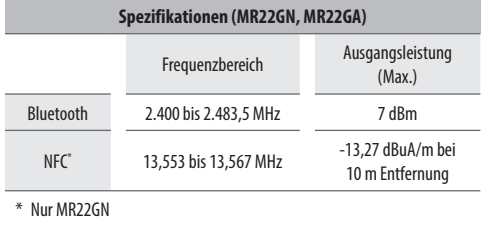

### **Verwendung der Magic Remote-Fernbedienung**

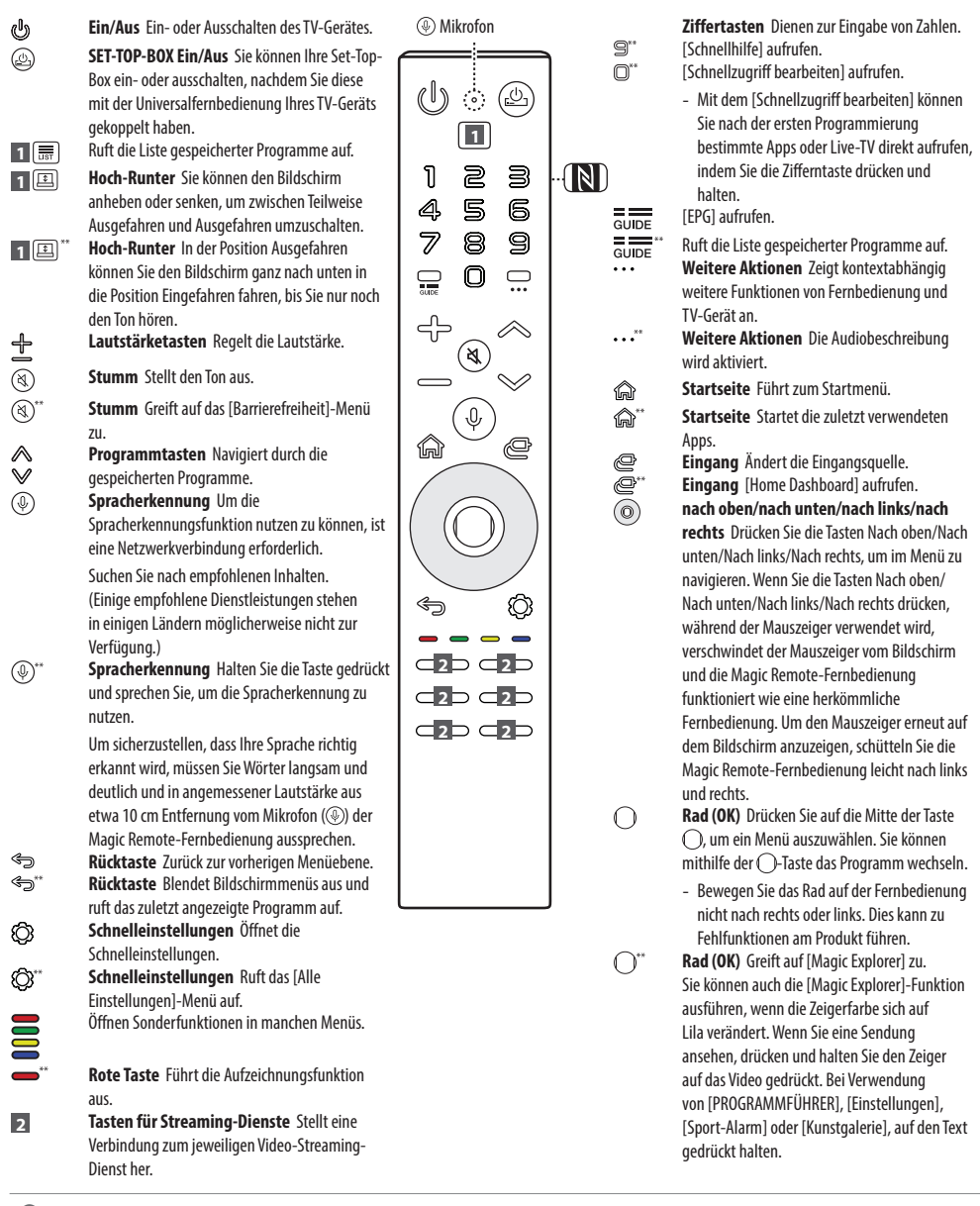

#### **Hinweis**

#### **Halten Sie die Taste für mehr als eine Sekunde gedrückt.**

- Je nach Höhe des Bildschirms funktionieren einige Tasten möglicherweise nicht. (Abhängig vom Modell)
- Wenn Sie die Bildschirmhöhe ändern, funktionieren nur einige Tasten. (Leistung, Lautstärke) (Abhängig vom Modell)
- Sie können den Zeiger in der Position Teilweise Ausgefahren nicht verwenden. (Abhängig vom Modell)

Die Beschreibungen in diesem Handbuch beziehen sich auf die Tasten der Fernbedienung. Lesen Sie dieses Handbuch bitte aufmerksam durch und verwenden Sie das TV-Gerät bestimmungsgemäß.

(Einige Tasten und Dienste stehen je nach Modell und Region möglicherweise nicht zur Verfügung.)

#### **So wird die Magic Remote-Fernbedienung registriert**

Um die Magic Remote-Fernbedienung zu verwenden, koppeln Sie diese zuerst mit Ihrem TV-Gerät.

- 1 Legen Sie Batterien in die Magic Remote-Fernbedienung ein und schalten Sie das Fernsehgerät ein.
- 2 Richten Sie die Magic Remote-Fernbedienung auf das TV-Gerät und drücken Sie auf die Taste **Rad (OK)**.
- \* Bei erfolgreicher Kopplung der Magic Remote-Fernbedienung mit dem Fernseher wird eine entspreche Meldung auf dem Bildschirm angezeigt. Sollte die Anmeldung der Magic Remote-Fernbedienung fehlgeschlagen sein, dann versuchen Sie es erneut, nachdem Sie das Fernsehgerät aus- und wieder eingeschaltet haben.

#### **So können Sie die Magic Remote-Fernbedienung abmelden**

Halten Sie zum Trennen der Verbindung zwischen der Magic Remote-Fernbedienung und dem TV-Gerät gleichzeitig die Tasten **(Rücktaste)** und **(Startseite)** für fünf Sekunden gedrückt.

\* Drücken und halten Sie **(Startseite)** und **(Schnelleinstellungen)**-Tasten länger als 5 Sekunden, um die Magic Remote-Fernbedienung gleichzeitig zu trennen und neu anzumelden.

#### $\bigwedge$

• Ein WLAN-Access Point (AP) sollte sich mindestens 0,2 m vom TV-Gerät entfernt befinden. Wenn der AP näher als 0,2 m am Gerät installiert ist, kann es sein, dass die Magic Remote-Fernbedienung aufgrund von Frequenzstörungen nicht wie erwartet funktioniert.

#### **Stets Bereit verwenden**

#### (Abhängig vom Modell)

Sie können den Fernseher bedienen und sich bei abgeschaltetem Strom mit Bluetooth mit direkter Spracherkennung verbinden.

- \*  $\bigodot \rightarrow$   $\rightarrow$  [Allgemein]  $\rightarrow$  [Stets bereit], Einstellung [Die Funktion aktivieren] auf ein.
- \* Wenn Sie die Taste drücken, während Sie fernsehen, schaltet der Bildschirm [Stets bereit] ein und wenn Sie die Taste (b) erneut drücken, schaltet der Fernseher [Stets bereit] ab.
- \* Drücken Sie die Taste **(Startseite)** oder **(Rücktaste)**, um fernzusehen, wenn am Bildschirm [Stets bereit] eingeschaltet ist.
- \* Drücken Sie die Taste **Rad (OK)**, um das Hintergrundbild anzuzeigen, wenn am Bildschirm [Stets bereit] ausgeschaltet ist und drücken Sie die Taste ( رال), um fernzusehen.

#### **Hinweis**

- Wenn Sie Stets Bereit verwenden, kann dies den Energieverbrauch erhöhen.
- Weitere Informationen über die Funktion finden Sie unter  $\bigotimes \rightarrow$  $\binom{n}{i} \rightarrow$  [Support]  $\rightarrow$  [Benutzeranleitung]  $\rightarrow$  [Fehlerbehebung]  $\rightarrow$ [Erfahren Sie mehr über Stets bereit].

#### **Verbinden von smarten Geräten mit NFC-Kennzeichnung**

NFC ist eine Technologie, die Nahfeldkommunikation (13,56 MHz) nutzt und es Ihnen ermöglicht, Informationen ohne separate Einstellungen bequem zu senden und zu empfangen. Wenn Sie ein smartes Gerät in die Nähe der NFC-fähigen Fernbedienung bringen, können Sie die LG ThinQ-Anwendung installieren und dann das Gerät mit dem Fernseher verbinden.

- 1 Aktivieren Sie NFC in den Einstellungen des smarten Geräts. Um NFC mit Android-Geräten zu verwenden, stellen Sie in den Einstellungen des smarten Geräts die NFC-Option ein, um die "Kennzeichnungen für lesen/ schreiben" zu aktivieren. Die NFC-Einstellungen können je nach Gerät unterschiedlich sein.
- 2 Halten Sie das smarte Gerät in der Nähe von <a>[8]</a>(NFC) der Fernbedienung. Der erforderliche Abstand für die NFC-Kennzeichnung beträgt etwa 1 cm.
- 3 Befolgen Sie die Anweisungen, um die LG ThinQ-Anwendung auf Ihrem smarten Gerät zu installieren.
- 4 Das erneute Kennzeichnen des smarten Geräts mit der Fernbedienung ermöglicht Ihnen dank der LG ThinQ-Anwendung den bequemen Zugriff auf verschiedene Funktionen des angeschlossenen Fernsehers.

#### **Hinweis**

- Diese Funktion ist nur für NFC-fähige smarte Geräte verfügbar.
- Diese Funktion ist nur verfügbar, wenn die Fernbedienung ein NFC-Logo aufweist.

#### **Spezifikationen**

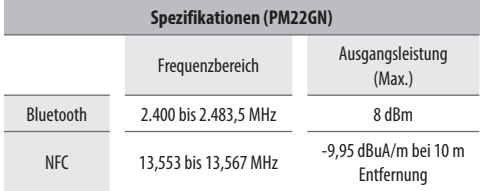

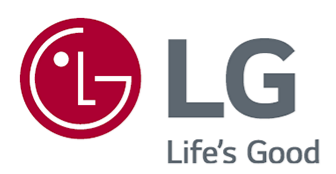

# Benutzeranleitung

Bitte lesen Sie dieses Handbuch aufmerksam durch, bevor Sie Ihr Gerät zum ersten Mal verwenden, und bewahren Sie es zur späteren Verwendung auf.

www.lg.com

## **Inhaltsverzeichnis**

### Inbetriebnahme des LG webOS TV

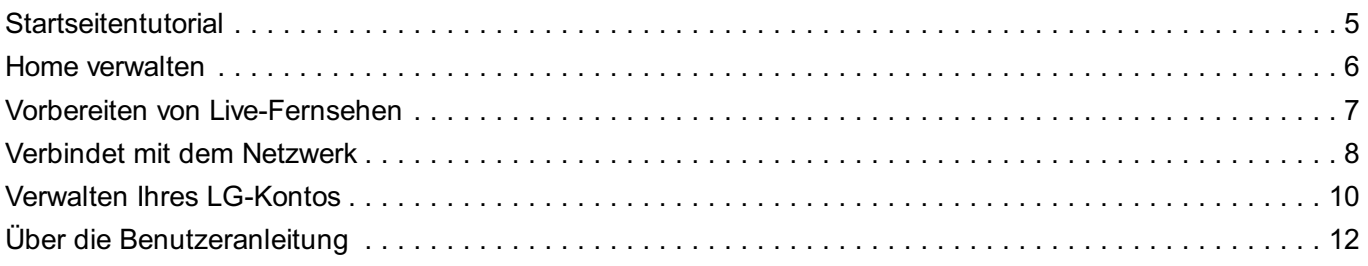

### Wie der Fernseher bedient wird

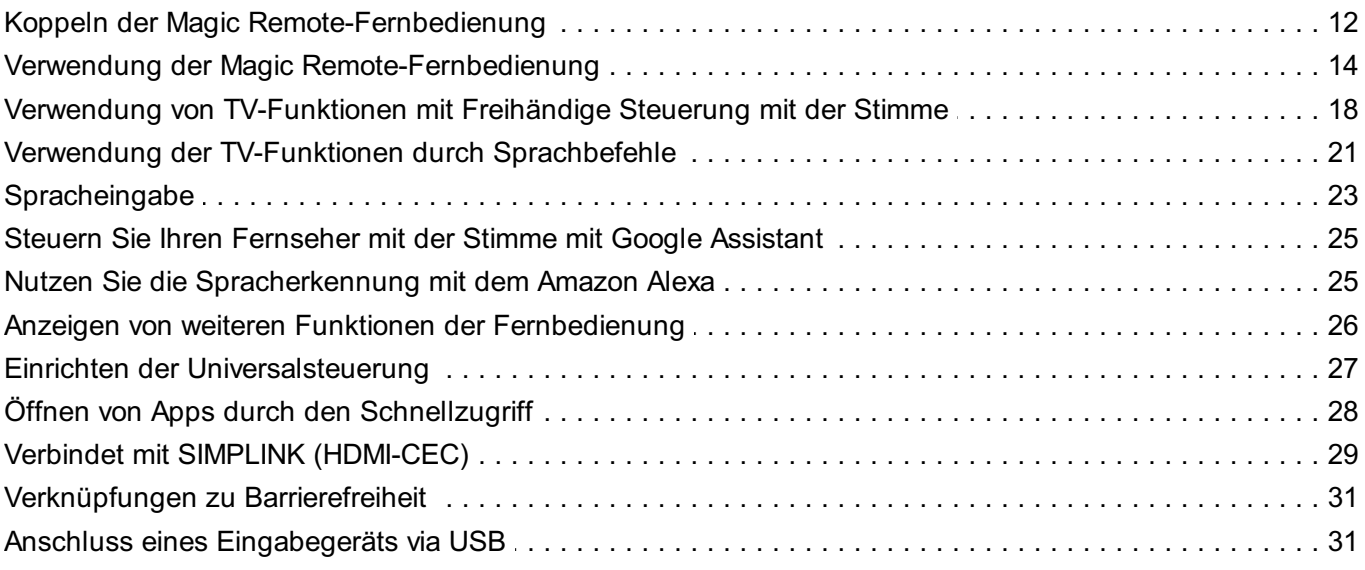

### Genießen Sie Live-Fernsehen

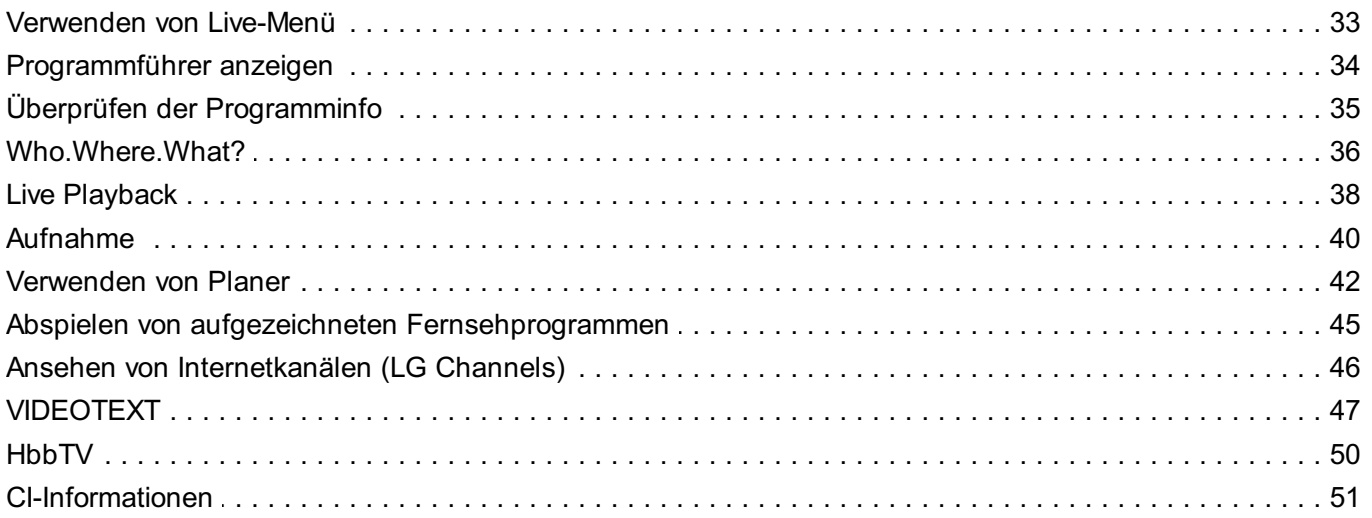

### **Apps und Inhalte**

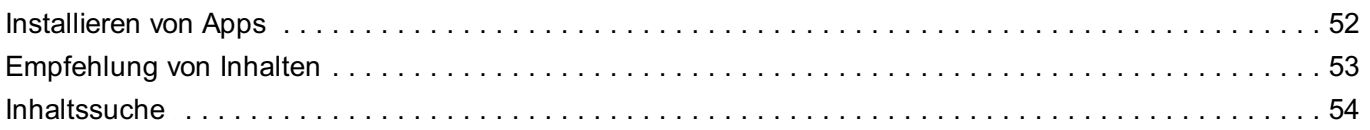

### Verbinde externe Geräte

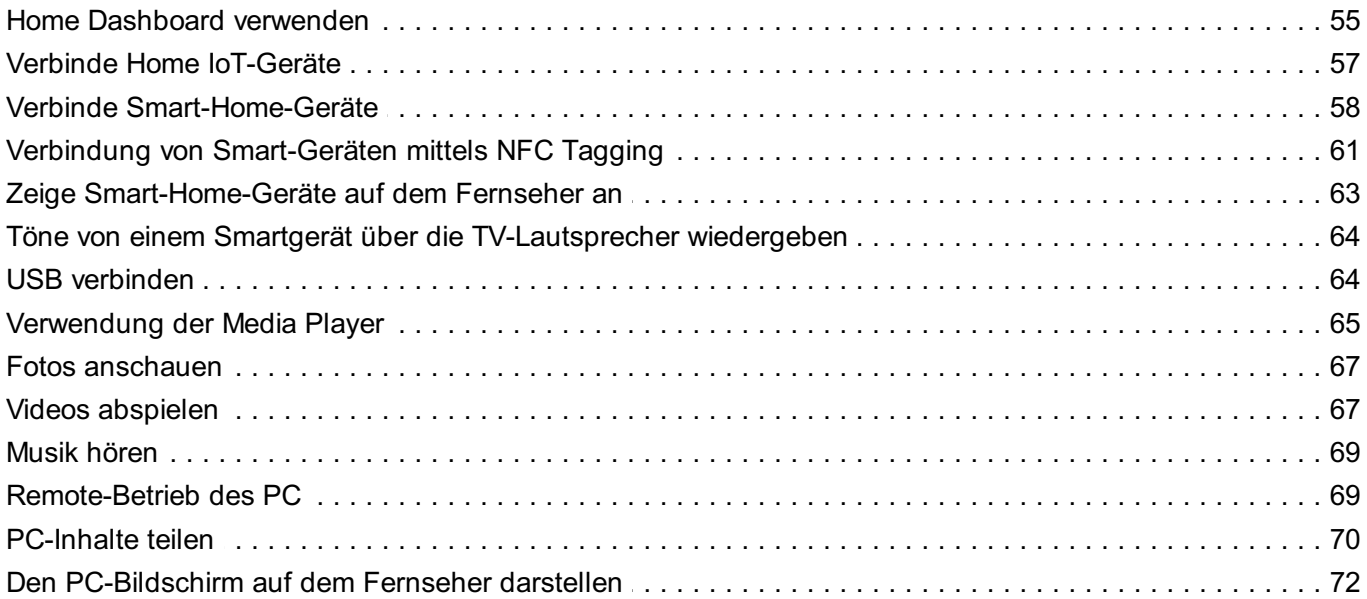

### Das Beste aus dem Smart TV herausholen

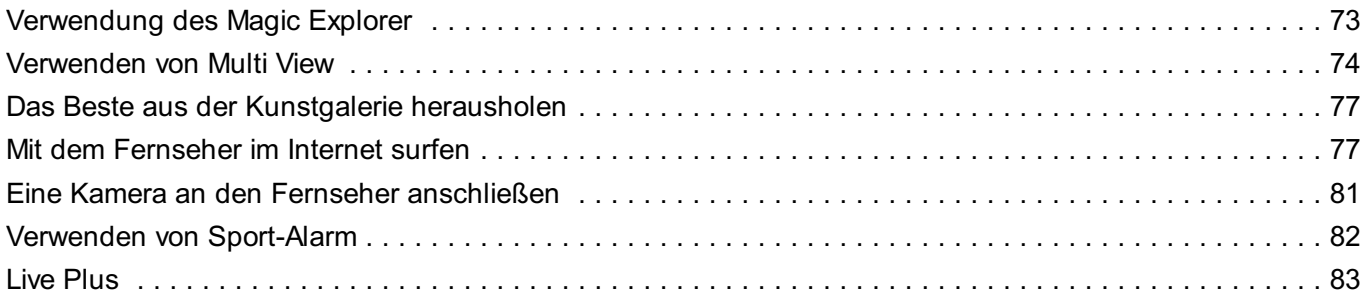

## Einstellungen

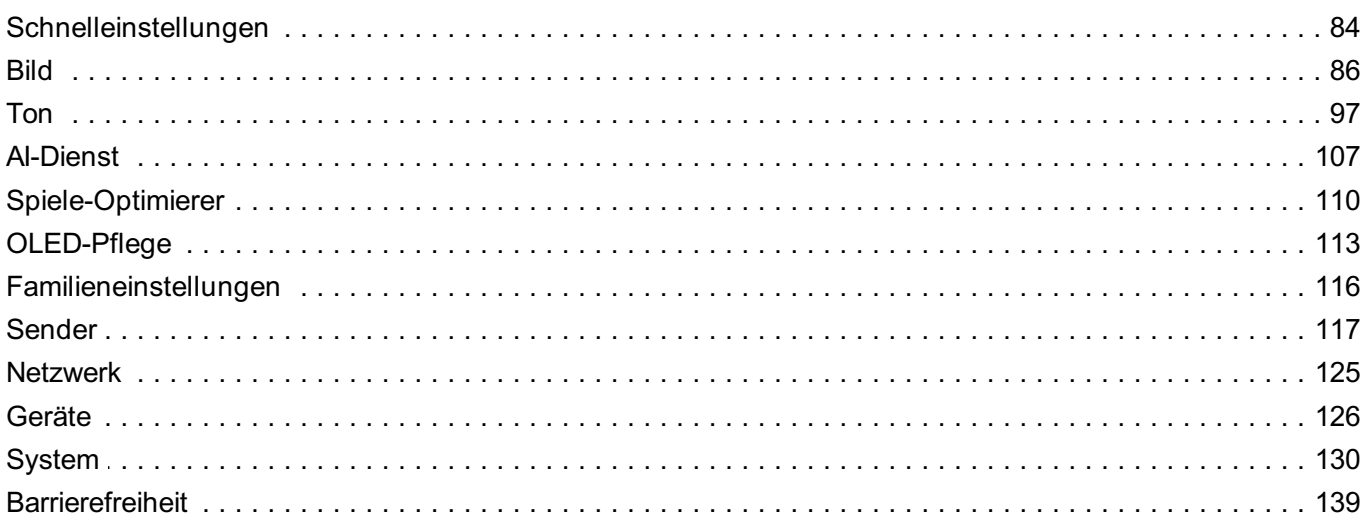

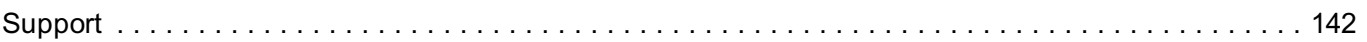

## Fehlerbehebung

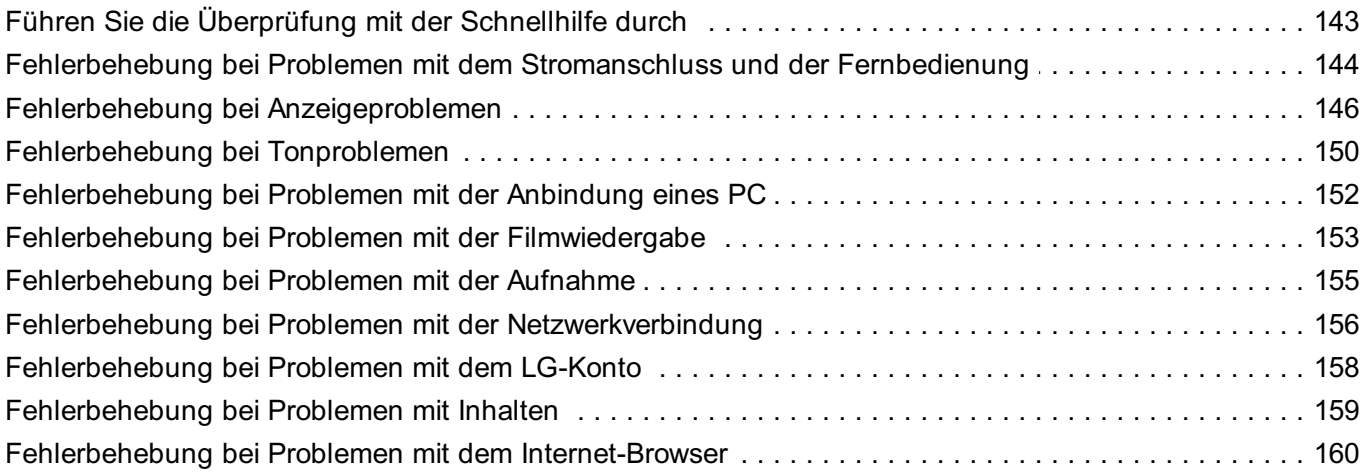

## Sich über die Informationen im Klaren sein

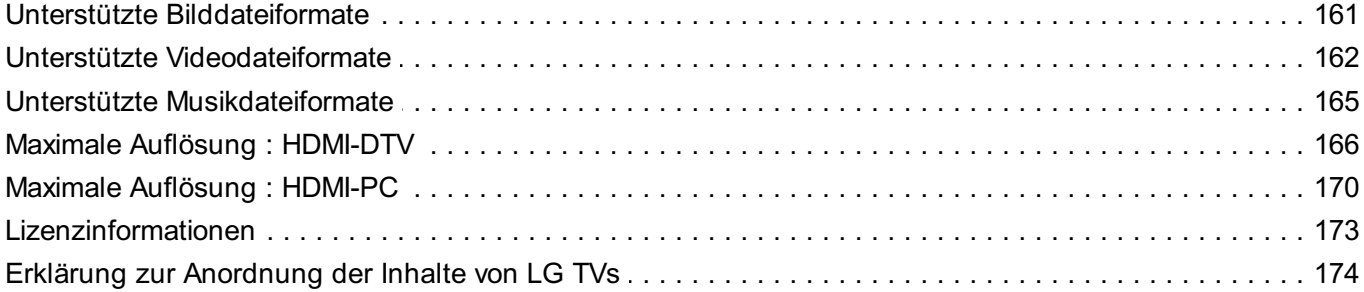

# **Inbetriebnahme des LG webOS TV**

## **Startseitentutorial**

## **Verwenden der Home-Funktion von LG webOS TV**

Sie können den Homescreen öffnen, indem Sie die Taste mauf der Fernbedienung drücken.

Mit der **Rad (OK)**-Taste auf der Magic Remote-Fernbedienung können Sie durch das Menü scrollen. Sie können Apps und Inhalte öffnen oder unterschiedliche Funktionen des Smart-Fernsehers verwenden.

• Mit der Standard-Fernbedienung können Sie mit den Tasten  $\blacktriangledown/\blacktriangle$  durch das Menü scrollen.

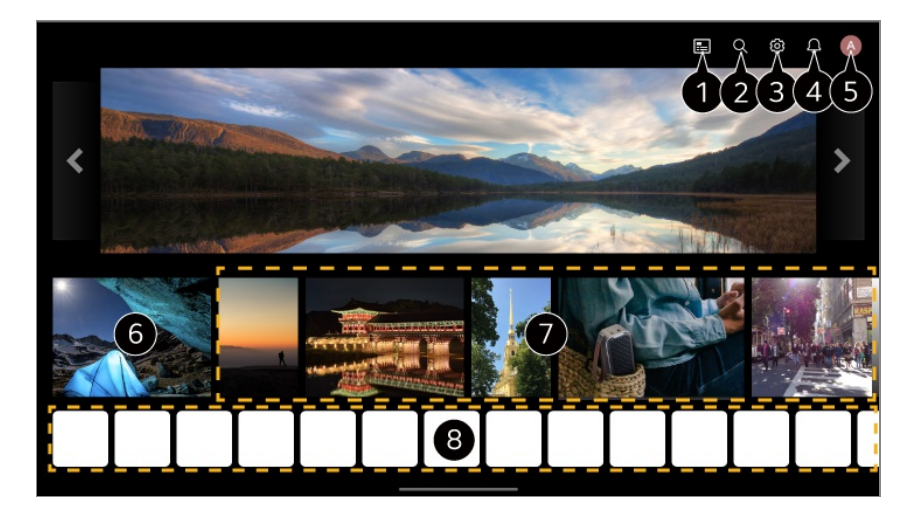

Starten Sie die **Programmführer**. Genauere Informationen finden Sie unter **Genießen Sie Live-Fernsehen Programmführer anzeigen** in der **Benutzeranleitung**.

Starten Sie die **Suchen**. Genauere Informationen finden Sie unter **Apps und Inhalte Inhaltssuche** in der **Benutzeranleitung**.

Starten Sie die **Schnelleinstellungen**. Genauere Informationen finden Sie unter **Einstellungen → Schnelleinstellungen → Schnelles Verwenden der Funktion "Einstellung" in der Benutzeranleitung.** 

Starten Sie die **Benachrichtigungen**. Genauere Informationen finden Sie unter **Einstellungen System**

### **Benachrichtigungen** im **Benutzeranleitung**.

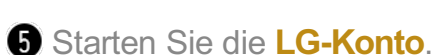

Genauere Informationen finden Sie unter **Inbetriebnahme des LG webOS TV Verwalten Ihres LG-Kontos** in der **Benutzeranleitung**.

**G** Kehrt zum zuletzt verwendeten TV-Kanal oder externen Eingang zurück.

Sie können Empfehlungen über verschiedene Kanäle und Programme einholen.

- Sie müssen sich mit Ihrem LG-Konto anmelden, um personalisierte Inhaltsempfehlungen zu erhalten.
- Sie müssen zur Nutzung der Empfehlungsfunktion mit dem Internet verbunden sein.

Sie können die auf dem TV-Gerät installierten Apps ausführen, verschieben und löschen.

- **App-Liste** und **Die besten Ergebnisse für Sie** werden automatisch auf dem Bildschirm angezeigt, wenn Sie den Fernseher einschalten. Um den Home Screen zu ändern, ändern Sie die Einstellungen von **Automatischer Start der Startseite** unter <sup>@</sup>→ <sup>●</sup>→ Allgemein **System Zusätzliche Einstellungen Startseiten-Einstellungen**.
- Die Verfügbarkeit und der Zugang zu Inhalten und Dienstleistungen auf LGE-Geräten kann zu einem beliebigen Zeitpunkt und ohne vorherige Mitteilung geändert werden.
- Die verfügbaren Funktionen unterscheiden sich je nach Region oder Service.

## **Home verwalten**

## **LG webOS TV Home verwalten**

Sie können die Reihenfolge der angezeigten Apps oder der Inhaltsliste aufrufen, indem Sie auf der Fernbedienung auf m drücken.

Mit der **Rad (OK)**-Taste auf der Magic Remote-Fernbedienung können Sie durch das Menü scrollen. Sie gelangen über  $\mathscr O$  unten am Bildschirm in den Bearbeitungsmodus.

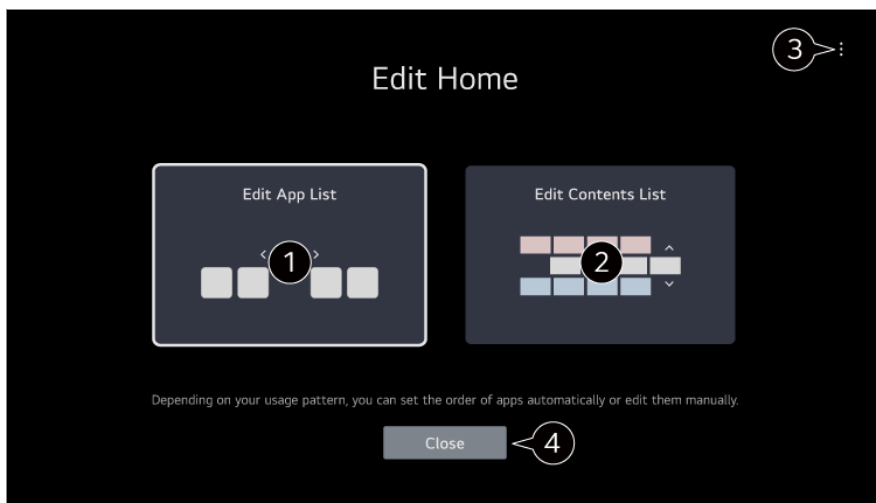

Aktiviert den Modus **App-Liste bearbeiten**.

Je nach Ihrem Nutzungsverhalten können Sie die App-Reihenfolge automatisch einstellen oder selbst bearbeiten.

Nachdem Sie die App, die Sie bearbeiten möchten, in der **App-Liste** auf dem Startbildschirm ausgewählt haben, Halten Sie das **Rad (OK)** auf der Fernbedienung gedrückt, oder drücken Sie die Taste **App-Liste bearbeiten** ganz unten in der **App-Liste**, um in den **App-Liste bearbeiten**-Modus zu gelangen.

### Aktiviert den Modus **Content-Liste bearbeiten**.

Sie können die Reihenfolge der auf der Startseite angezeigten Inhaltsliste direkt bearbeiten.

**App-Reihenfolge zurücksetzen** : Setzt die Reihenfolge der Einträge in der App-Liste zurück.

**Nutzerdaten zurücksetzen** : Dies setzt den Verlauf der angesehenen Inhalte und den Verlauf der verwendeten Apps zurück. Falls Sie diese zurücksetzen, kann es einige Zeit dauern, bis wieder Inhalte empfohlen werden.

**Startseiten-Einstellungen** : Wenn Sie den Strom einschalten, gehen Sie zum Bildschirm auf dem der Home Screen oder die Werbeanzeigen eingestellt werden.

**Benutzeranleitung** : Wechseln Sie zur **Benutzeranleitung**-Anwendung.

Je nach Modell können unterschiedliche Funktionen eingestellt werden.

**B** Bearbeitungsmodus verlassen.

## **Vorbereiten von Live-Fernsehen**

## **Ansehen von Fernsehübertragungen**

01 Schließen Sie das Antennenkabel (Satellit, Kabel, terrestrisch) an das TV-Gerät an.

- 02 Dies startet den <sup>@</sup>→ <sup>●</sup> → Allgemein → Sender → Sendereinstellung (**Programmsuche und -einstellungen**) **Autom. Einstellung**. Nur Kanäle, die aktuell ausgestrahlt werden, werden gefunden und hinzugefügt.
- Sie können anstelle der Antenne auch ein anderes Gerät anschließen, das Sendesignale empfangen kann, wie beispielsweise einen Digitalempfänger. **Dies startet den Q → + Allgemein → Geräte → Externe Geräte Universalsteuerungs-Einstellungen**.
- Informationen zur Behebung von Problemen mit dieser Funktion finden Sie im Abschnitt **Fehlerbehebung** im **Benutzeranleitung**.

## **Verbindet mit dem Netzwerk**

## **Verbindet mit dem Netzwerk**

Wenn Sie Einstellungen für das Netzwerk konfigurieren, können Sie verschiedene Services wie Online-Inhalte und -Anwendungen verwenden.

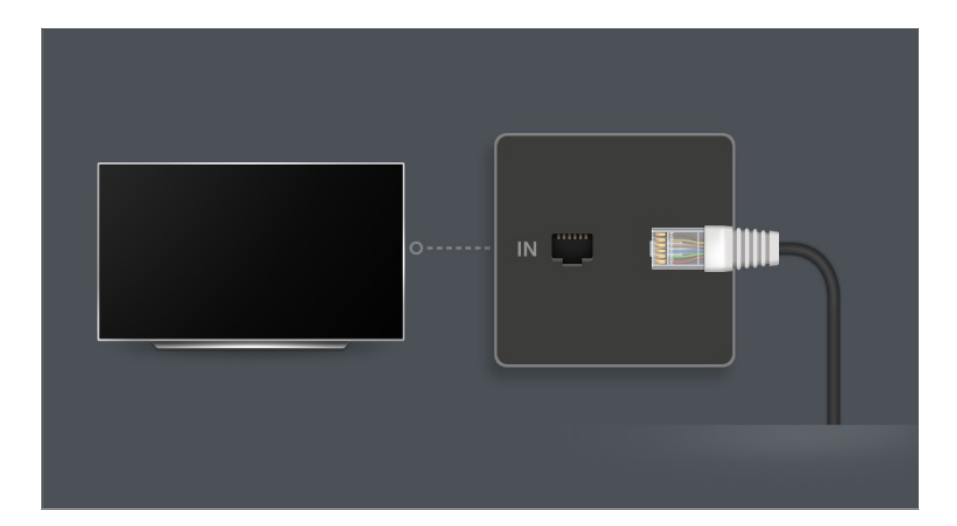

## **Verbindung mit einem drahtgebundenen Netzwerk herstellen**

01 Schließen Sie den LAN-Anschluss des TV-Geräts über ein LAN-Kabel an den Router an.

Der Router muss zuvor mit dem Internet verbunden werden.

Wenn der Router DHCP unterstützt, stellt das TV-Gerät automatisch eine Verbindung zum Netzwerk her, wenn Sie das TV-Gerät über ein LAN-Kabel an das Netzwerk anschließen.

### **Falls das Netzwerk nicht automatisch verbunden wird**

- 02 Drücken Sie die Taste <sup>®</sup> auf der Fernbedienung.
- Wählen Sie **Allgemein Netzwerk Drahtgebundene Verbindung** 03 **(Ethernet)**. Genauere Informationen finden Sie unter **Einstellungen Netzwerk**

**Drahtgebundene Verbindung (Ethernet)** im **Benutzeranleitung**.

Einige Modelle werden möglicherweise nicht unterstützt.

## **Einrichten eines drahtlosen Netzwerks**

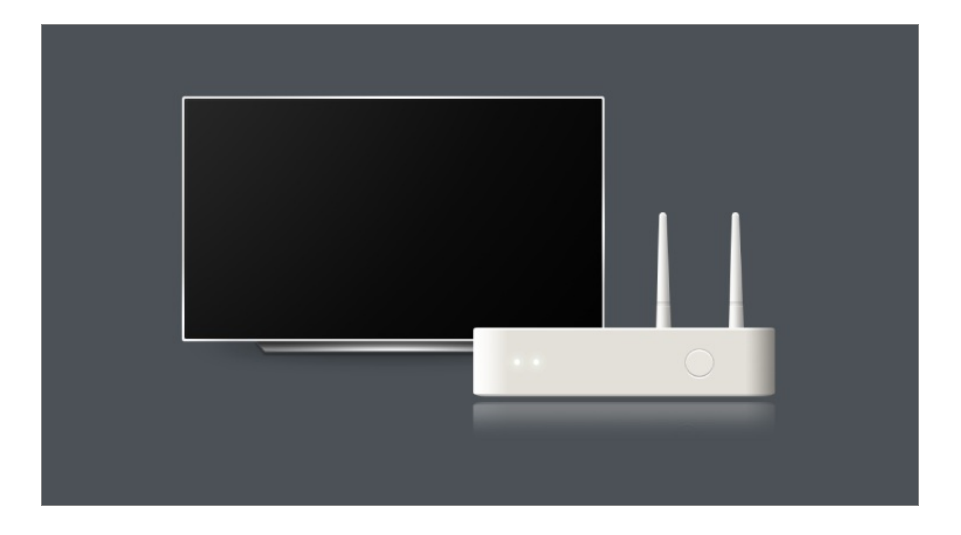

- 01 Schalten Sie den mit dem Internet verbundenen Router ein.
- 02 Drücken Sie die Taste <sup>®</sup> auf der Fernbedienung.
- 03 Wählen Sie **Allgemein Netzwerk Wi-Fi-Verbindung**.
- Wenn die Netzwerksuche abgeschlossen ist, wird die Liste der für eine Verbindung 04 verfügbaren Netzwerke angezeigt.
- 05 Wählen Sie ein Netzwerk aus, zu dem Sie eine Verbindung herstellen möchten. Wenn Ihr Wireless LAN-Router mit einem Kennwort geschützt ist, geben Sie das Kennwort für den Router ein.

Genauere Informationen finden Sie unter **Einstellungen Netzwerk Wi-Fi-Verbindung** im **Benutzeranleitung**.

### **Warnhinweise zur Netzwerkeinrichtung**

- Verwenden Sie ein Standard-LAN-Kabel (Anschluss an Cat7 oder höher mit RJ45-Stecker, 10 Base-T oder 100 Base TX LAN-Port).
- Wenn Sie den Router zurücksetzen kann dies zu Problemen mit der Netzwerkverbindung

führen. In diesem Fall läuft der Router normal, wenn Sie ihn ausschalten und den Fernseher trennen und wieder anschließen, und dann den Router wieder einschalten.

- LG Electronics ist nicht für Netzwerkverbindungsprobleme oder für Betriebsausfälle aufgrund von Problemen wie Geräteausfall oder unterbrochene Leitungen verantwortlich.
- Aufgrund der Netzwerkeinstellungen oder des Internetdienstanbieters funktioniert die Netzwerkverbindung möglicherweise nicht ordnungsgemäß.
- Für den DSL-Service ist ein DSL-Modem und für den Kabelservice ein Kabelmodem zu verwenden. Da möglicherweise nur eine beschränkte Anzahl an Netzwerkverbindungen verfügbar ist, kann je nach Vertrag mit dem Internetdienstanbieter möglicherweise kein TV- Gerät als Netzwerkgerät angeschlossen werden. (Wenn laut Vertrag höchstens ein Gerät pro Leitung zulässig ist, darf nur der bereits verbundene PC verwendet werden.)
- Bei einem kabellosen Netzwerk kann es zu Interferenzen durch andere Geräte kommen, die die 2,4-GHz-Frequenz verwenden (schnurloses Telefon, Bluetooth-Gerät oder Mikrowellenherd). Zwar können Interferenzen auch bei Verwendung der 5-GHz-Frequenz auftreten, doch ist dies weniger wahrscheinlich.
- Je nach kabelloser Umgebung kann die Übertragungsgeschwindigkeit des kabellosen Netzwerks begrenzt sein.
- Wenn Sie mehrere drahtlose Geräte gleichzeitig verwenden, kann dies Ihr Netzwerk verlangsamen.
- Das Zugriffsgerät muss kabellose Verbindungen unterstützen. Außerdem muss auf dem Gerät die kabellose Verbindungsfunktion aktiviert sein, damit dieses eine AP-(Access Point-)Verbindung herstellen kann. Wenden Sie sich an Ihren Dienstanbieter, um Informationen zur Verfügbarkeit kabelloser Verbindungen auf dem Zugriffspunkt zu erhalten.
- Überprüfen Sie die SSID- und Sicherheitseinstellungen des Zugriffspunkts. Beachten Sie die entsprechende Dokumentation für SSID- und Sicherheitseinstellungen des Routers.
- Wenn das Netzwerk verändert wird, weil Sie den Fernseher umstellen oder den Router wechseln, müssen Sie das Wireless-Netzwerk erneut einrichten. Bestehende Wireless- Netzwerkverbindungen werden nicht gespeichert.
- Falsche Einstellungen an Netzwerkgeräten (kabelgebundene/drahtlose Geräte zur gemeinsamen Nutzung einer Verbindung, Hubs) können dazu führen, dass das TV-Gerät langsamer läuft oder nicht ordnungsgemäß funktioniert. Installieren Sie die Geräte ordnungsgemäß gemäß dem entsprechenden Netzwerk und den Angaben in den entsprechenden Betriebsanleitungen.
- Die Verbindungsart kann bei den Zugriffspunkten je nach Hersteller variieren.
- **Informationen zur Behebung von Problemen mit dieser Funktion finden Sie im Abschnitt Fehlerbehebung** im **Benutzeranleitung**.

## **Verwalten Ihres LG-Kontos**

## **LG-Mitgliedschaft**

Wenn Sie sich mit Ihrem **LG-Konto** anmelden, können Sie die für Sie empfohlenen Inhalte und unterschiedliche App-Dienste verwenden.

Sie können sich für eine LG-Mitgliedschaft registrieren und sich mit Ihrer E-Mail-Adresse beim **LG-Konto** anmelden.

Alternativ dazu können Sie sich mit der ID und dem Passwort eines externen Kontos für eine LG-Mitgliedschaft registrieren.

- **01 Wählen Sie <sup>®</sup> → <sup>●</sup> → Allgemein → System → LG-Konto.**
- 02 Melden Sie sich für eine LG-Mitgliedschaft an, indem Sie eine der vorgeschlagenen Anmeldemethoden auswählen.
- 03 Stimmen Sie den Benutzervereinbarungen zu und geben Sie die für die Anmeldung notwendigen Informationen ein.
	- Die erforderlichen Informationen können je nach Land variieren.
- Ein Bestätigungslink wird an die E-Mail-Adresse geschickt, die Sie bei der 04 Anmeldung angegeben haben. Bitte vervollständigen Sie die E-Mail-Verifizierung innerhalb des Gültigkeitszeitraums.
- 05 Sobald Ihre E-Mail-Adresse bestätigt ist, können Sie sich mit Ihren Zugangsdaten anmelden.
- Diese Funktion ist in einigen Ländern möglicherweise nicht verfügbar.
- Für die Anmeldung liegen möglicherweise Altersbeschränkungen vor.
- **Informationen zur Behebung von Problemen mit dieser Funktion finden Sie im Abschnitt Fehlerbehebung** im **Benutzeranleitung**.

## **Verwalten Ihres LG-Kontos**

### **Allgemein System LG-Konto**

Wenn Sie **LG-Konto** aufrufen, wird der zuletzt verwendete Nutzerkonto angezeigt. Sie können ein Konto für den Login auswählen oder die Kontenliste bearbeiten. Grundlegende Informationen über das Konto können Sie aufrufen, indem Sie im angemeldeten Konto auf **Kontoverwaltung** klicken. Sie können außerdem Ihr Passwort ändern oder Ihre Kontodaten bearbeiten.

# **Über die Benutzeranleitung**

## **Über die Benutzeranleitung**

Informationen zu den einzelnen Funktionen des LG webOS TV finden Sie in der **Benutzeranleitung** des TV-Geräts.

Sie können die Beschreibung der entsprechenden **Benutzeranleitung** aufrufen, indem Sie während der Nutzung der App oben rechts auf **E** → **Benutzeranleitung** klicken, oder auf <sup>®</sup> während des Einrichtens in **Einstellungen**.

Wenn Sie auf **Jetzt testen** in der **Benutzeranleitung** klicken, können Sie zu dieser Funktion oder Einstellung wechseln.

Die Textfarbe in diesem Benutzerhandbuch wird verwendet, um Folgendes anzugeben:

- · Rot : die Bezeichnungen der Fernbedienungstasten.
- · Gelb : die Tasten und Texte, die auf dem TV-Bildschirm angezeigt werden sollen.
- · Grün : Die Bezeichnungen für die Eingangsanschlüsse des TV-Geräts.
- Die Bilder und Informationen in der **Benutzeranleitung** können je nach Modell und Betriebsumgebung variieren.
- Die Spezifikationen können sich aus Gründen der Funktionsverbesserung ohne Vorankündigung ändern.

# **Wie der Fernseher bedient wird**

## **Koppeln der Magic Remote-Fernbedienung**

## **Mehr über die Magic Remote-Fernbedienung erfahren**

Sie können die gewünschten Funktionen einfach und praktisch auswählen, indem Sie mit einem Cursor auf dem TV-Bildschirm darauf zeigen und klicken, genauso wie mit einer Maus auf einem Computerbildschirm.

Sie können die Magic Remote-Fernbedienung separat erwerben, wenn Sie nicht im

Lieferumfang enthalten ist.

## **Koppeln der Magic Remote-Fernbedienung**

Um die Magic Remote-Fernbedienung zu verwenden, koppeln Sie diese zuerst mit dem LG webOS TV.

Koppeln Sie die Magic Remote-Fernbedienung vor der Verwendung wie folgt:

- 01 Schalten Sie das TV-Gerät ein. Richten Sie die Fernbedienung nach ca. 20 Sekunden auf das TV-Gerät, und drücken Sie dann die Taste **Rad (OK)**.
- 02 Die Fernbedienung wird automatisch registriert, und auf dem TV-Bildschirm wird eine Meldung mit der Information angezeigt, dass die Kopplung abgeschlossen ist.
- Sollte die Registrierung der Magic Remote-Fernbedienung fehlschlagen, schalten Sie das TV-Gerät aus, und versuchen Sie es erneut.

## **Erneutes Registrieren der Magic Remote-Fernbedienung**

Wenn der Zeiger der Magic Remote-Fernbedienung auf dem Fernsehbildschirm nicht angezeigt wird, müssen Sie die Fernbedienung erneut registrieren.

- 01 Halten Sie die Fernbedienung in Richtung des Fernsehers und drücken Sie 5 Sekunden lang gleichzeitig auf die Tasten  $\widehat{\omega}$  und  $\widehat{\otimes}$ , bis Anweisungen auf dem Bildschirm erscheinen.
- 02 Die Registrierung der zuvor registrierten Fernbedienung wird aufgehoben und dann wieder vorgenommen.

## **Nicht-registrierte Magic Remote-Fernbedienung**

Wenn Sie mehrere LG Smart-Fernseher besitzen und eine Magic Remote-Fernbedienung anmelden möchten, die momentan für einen anderen Fernseher verwendet wird, müssen Sie die vorherige abmelden.

- 01 Wenn Sie gleichzeitig länger als 5 Sekunden auf ← und m drücken, blinkt die Lampe auf der Magic Remote-Fernbedienung und die Anmeldung wird abgebrochen.
- 02 Wenn Sie die Fernbedienung abmelden und bei einem anderen LG Smart-

Fernseher anmelden möchten, halten Sie sich an die oben genannte Registrierungsmethode.

## **Verwendung der Magic Remote-Fernbedienung**

## **Verwenden der Fernbedienungstaste**

Drücken Sie kurz die Taste oder drücken und halten Sie die Taste der Fernbedienung, um Zugriff auf verschiedene Funktionen zu erhalten. Wählen Sie <sup>®</sup> → <sup>●</sup> → Allgemein → Barrierefreiheit → Fernbedienung erlernen. Drücken Sie entsprechend den Anweisungen eine Taste auf der Fernbedienung, um Informationen über die Taste zu erhalten.

9  $\overline{0}$  $\overline{a}$ AD/SAP **QUICK**<br>ACCESS 义  $\hat{\theta}$ 心 d **Q3**  Bitte halten Sie Tasten mit <sup>@</sup> länger als eine Sekunde gedrückt.

- **9** : Starten Sie die **Schnellhilfe**. ●
- **GUIDE** : Starten Sie die **Programmführer**. **GUIDE**  $\circledcirc$  : **Sender** anzeigen.
- **0** : Der Bearbeitungsbildschirm **Schnellzugriff** wird angezeigt. ●
- ••• : Zeigt die zusätzlichen Tasten auf der Fernbedienung.
	- $\cdots$  © : Beschreibt akustisch die Inhalte des Bildschirms.
- : Einstellen der Lautstärke. ●
- $\cdot$   $\mathbb{N}$  : Wählen Sie diese Option aus, um den Ton des TV-Geräts auszuschalten.

: Öffnen Sie das **Barrierefreiheit**-Menü.

- **AV** : Sie können den Kanal wechseln.
- $\cdot \;\Psi$  : Probieren Sie die empfohlenen Inhalte aus. (Je nachdem, in welchem Land Sie sich befinden, stehen Ihnen möglicherweise keine Empfehlungen zur Verfügung.)

Sie können die Stimmerkennung verwenden, indem Sie die Taste gedrückt halten und in den oberen Teil der Fernbedienung sprechen.

- $\cdot$   $\widehat{\mathsf{m}}$  : Zeigt das Startmenü an.  $\hat{\Omega}^{\odot}$ : Startet die zuletzt verwendete App.
- $\cdot$   $\bigoplus$  : Wählt eine Eingangsquelle aus. : **Home Dashboard** aufrufen.
- · ← 2um vorherigen Schritt zurückkehren. Schließt ein Menü.
- : Öffnet das Menü "Schnelleinstellungen". ©<sup>3</sup> © : Öffnet das Menü "Alle Einstellungen".
- · <sup>◎</sup> : Starten Sie die Aufnehmen. (Einige Modelle werden möglicherweise nicht unterstützt.)

## **Verwendung der Magic Remote-Fernbedienung**

Wenn Sie die Magic Remote-Fernbedienung auf das TV-Gerät richten und sie nach 01 links und rechts bewegen oder das Rad drehen, wird der Zeiger auf dem Fernsehbildschirm angezeigt.

Wenn Sie die Fernbedienung in die gewünschte Richtung bewegen, folgt der Zeiger der Bewegung.

02 Bewegen Sie den Zeiger zur gewünschten Stelle, und drücken Sie die Taste **Rad**

**(OK)**, um die Funktion auszuführen.

03 Wurde der Zeiger über einen längeren Zeitraum nicht verwendet, wird er ausgeblendet. Wenn der Zeiger nicht mehr auf dem Bildschirm zu sehen ist, bewegen Sie die Magic Remote-Fernbedienung hin und her. Der Zeiger wird dann wieder angezeigt.

Der Zeiger verschwindet, wenn Sie  $\triangle$ / $\blacktriangledown$ / $\blacktriangle$  drücken und die Fernbedienung funktioniert wie eine gewöhnliche Fernbedienung.

- Sie können den Fernseher durch scrollen oder Drücken der Taste **Rad (OK)** in der 04 Mitte der  $\triangle$ / $\blacktriangledown$ / $\blacktriangle$ / $\blacktriangleright$  Tasten steuern. Wenn Sie einen Bildschirm aufrufen, bei dem gescrollt werden kann, können Sie dies mit der Taste **Rad (OK)** tun. Wenn Sie ein Video ansehen, können Sie es mit der Taste **Rad (OK)** anhalten / die Wiedergabe fortsetzen.
- Falls der Zeiger nicht richtig reagiert, können Sie ihn zurücksetzen, indem Sie ihn an den Rand des Bildschirms bewegen.
- Verwenden Sie die Fernbedienung innerhalb der Funktionsreichweite (max. 10 m). Wenn sich zwischen dem Fernseher und der Fernbedienung ein Hindernis befindet, funktioniert diese möglicherweise nicht richtig.
- Abhängig vom Vorhandensein etwaiger Peripheriegeräte (WLAN-Router, Mikrowelle, etc.) kann es zu Kommunikationsproblemen kommen.
- Stöße können zu Funktionsstörungen der Magic Remote-Fernbedienung führen.
- Achten Sie beim Gebrauch der Magic Remote-Fernbedienung darauf, nicht gegen in der Nähe stehende Möbel, elektronische Geräte oder Personen zu stoßen.
- Einzelheiten zur Konfiguration des Mauszeigers der Magic Remote-Fernbedienung finden Sie unter **Benutzeranleitung Einstellungen System Zeiger-Optionen**.

## **Verwenden der Fernbedienungstaste**

Drücken Sie kurz die Taste oder drücken und halten Sie die Taste der Fernbedienung, um Zugriff auf verschiedene Funktionen zu erhalten.

**Wählen Sie <sup>@</sup> → ● → Allgemein → Barrierefreiheit → Fernbedienung erlernen.** Drücken Sie entsprechend den Anweisungen eine Taste auf der Fernbedienung, um Informationen über die Taste zu erhalten.

9  $\overline{0}$  $\frac{1}{\text{d} \cdot \text{m}}$ **QUICK**<br>ACCESS 义  $\hat{\mathbb{0}}$ 仚 đ **Q3**  Bitte halten Sie Tasten mit <sup>@</sup> länger als eine Sekunde gedrückt.

- **9** : Starten Sie die **Schnellhilfe**. ●
- **GUIDE** : Starten Sie die **Programmführer**. **GUIDE**  $\circledcirc$  : **Sender** anzeigen.
- **0** : Der Bearbeitungsbildschirm **Schnellzugriff** wird angezeigt. ●
- ••• : Zeigt die zusätzlichen Tasten auf der Fernbedienung.
- : Einstellen der Lautstärke. ●
- $\cdot$   $\mathbb{N}$  : Wählen Sie diese Option aus, um den Ton des TV-Geräts auszuschalten.

: Öffnen Sie das **Barrierefreiheit**-Menü.

- **AV** : Sie können den Kanal wechseln.
- $\cdot \;\Psi$  : Probieren Sie die empfohlenen Inhalte aus. (Je nachdem, in welchem Land Sie sich befinden, stehen Ihnen möglicherweise keine Empfehlungen zur Verfügung.)

Sie können die Stimmerkennung verwenden, indem Sie die Taste gedrückt halten und in den oberen Teil der Fernbedienung sprechen.

- $\cdot$   $\widehat{\mathsf{m}}$  : Zeigt das Startmenü an.  $\widehat{\mathsf{m}}^{\,\odot}$ : Startet die zuletzt verwendete App.
- $\cdot$   $\bigoplus$  : Wählt eine Eingangsquelle aus. : **Home Dashboard** aufrufen.
- · ← 2um vorherigen Schritt zurückkehren. Schließt ein Menü.
- : Öffnet das Menü "Schnelleinstellungen".  $\mathcal{B}^{\circ}$  : Öffnet das Menü "Alle Einstellungen".
- Die Markierungen und Positionen der Tasten der Fernbedienung können je nach Modell unterschiedlich sein.

## **Verwendung der Magic Remote-Fernbedienung**

Wenn Sie die Magic Remote-Fernbedienung auf das TV-Gerät richten und sie nach 01 links und rechts bewegen oder das Rad drehen, wird der Zeiger auf dem Fernsehbildschirm angezeigt.

Wenn Sie die Fernbedienung in die gewünschte Richtung bewegen, folgt der Zeiger der Bewegung.

02 Bewegen Sie den Zeiger zur gewünschten Stelle, und drücken Sie die Taste **Rad**

**(OK)**, um die Funktion auszuführen.

03 Wurde der Zeiger über einen längeren Zeitraum nicht verwendet, wird er ausgeblendet. Wenn der Zeiger nicht mehr auf dem Bildschirm zu sehen ist, bewegen Sie die Magic Remote-Fernbedienung hin und her. Der Zeiger wird dann wieder angezeigt.

Der Zeiger verschwindet, wenn Sie  $\triangle$ / $\blacktriangledown$ / $\blacktriangle$  drücken und die Fernbedienung funktioniert wie eine gewöhnliche Fernbedienung.

- Sie können den Fernseher durch scrollen oder Drücken der Taste **Rad (OK)** in der 04 Mitte der  $\triangle$ / $\blacktriangledown$ / $\blacktriangle$ / $\blacktriangleright$  Tasten steuern. Wenn Sie einen Bildschirm aufrufen, bei dem gescrollt werden kann, können Sie dies mit der Taste **Rad (OK)** tun. Wenn Sie ein Video ansehen, können Sie es mit der Taste **Rad (OK)** anhalten / die Wiedergabe fortsetzen.
- Falls der Zeiger nicht richtig reagiert, können Sie ihn zurücksetzen, indem Sie ihn an den Rand des Bildschirms bewegen.
- Verwenden Sie die Fernbedienung innerhalb der Funktionsreichweite (max. 10 m). Wenn sich zwischen dem Fernseher und der Fernbedienung ein Hindernis befindet, funktioniert diese möglicherweise nicht richtig.
- Abhängig vom Vorhandensein etwaiger Peripheriegeräte (WLAN-Router, Mikrowelle, etc.) kann es zu Kommunikationsproblemen kommen.
- Stöße können zu Funktionsstörungen der Magic Remote-Fernbedienung führen.
- Achten Sie beim Gebrauch der Magic Remote-Fernbedienung darauf, nicht gegen in der Nähe stehende Möbel, elektronische Geräte oder Personen zu stoßen.
- Einzelheiten zur Konfiguration des Mauszeigers der Magic Remote-Fernbedienung finden Sie unter **Benutzeranleitung Einstellungen System Zeiger-Optionen**.

## **Verwendung von TV-Funktionen mit Freihändige Steuerung mit der Stimme**

## **Verwendung von TV-Funktionen mit Freihändige Steuerung mit der Stimme**

Diese Funktion ist nur verfügbar, wenn der Fernseher mit dem Internet verbunden ist. Wenn die Freihändige Steuerung mit der Stimme nicht funktioniert, setzen Sie **Freihändige Steuerung mit der Stimme verwenden** unter <sup>®</sup> → <sup>●</sup> → Allgemein → Al-**Dienst Einstellungen der Spracherkennung** auf **Ein**.

Um das angeschlossene Gerät mit der Freihändige Steuerung mit der Stimme zu bedienen, verbinden Sie den IR-Blaster und stellen Sie die Universalfernbedienung ein.

### **Wenn der Fernseher eingeschaltet ist**

- 01 Sagen Sie "Hi LG" in der näheren Umgebung Ihres Fernsehers.
- 02 Der Bildschirm zur Spracherkennung wird eingeblendet.

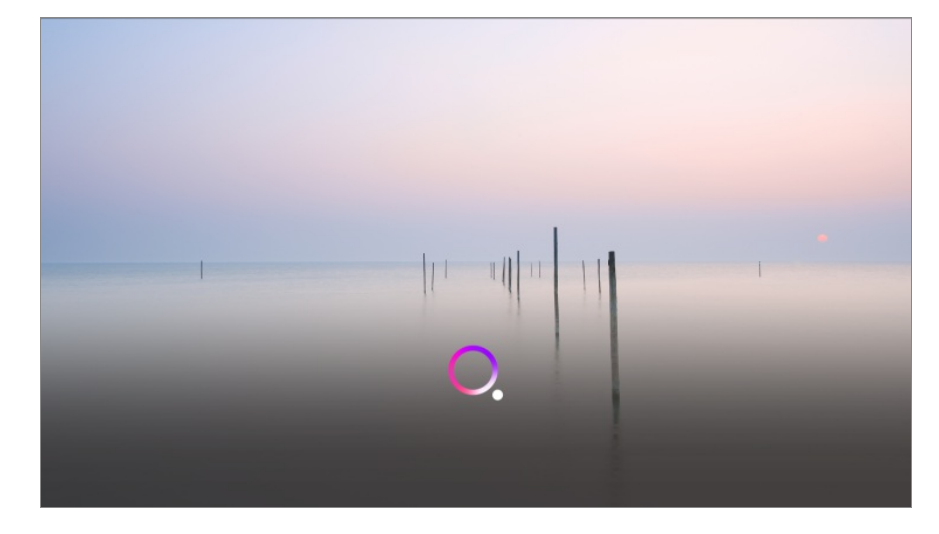

03 Sagen Sie, welche Funktion Sie nutzen möchten. Beispiele: Suchen Sie etwas zum Anschauen / Sendernummer OO / Lautstärke erhöhen / Wie ist das Wetter heute?/Hilfe für Spracherkennung, etc.

### **Wenn der Fernseher ausgeschaltet ist**

Sie können mit Hilfe der Freihändige Steuerung mit der Stimme die Funktionen des Fernsehers auch verwenden, wenn dieser ausgeschaltet ist. **Schalten Sie <sup>®</sup> → <sup>●</sup> → Allgemein → Stets bereit auf Ein.** 

01 Wenn Sie zum Fernseher "Hi LG" sagen, fängt das Bereitschaftsanzeige auf der Vorderseite des Fernsehers an zu blinken und Sie werden einen Alarmton vom Fernseher hören.

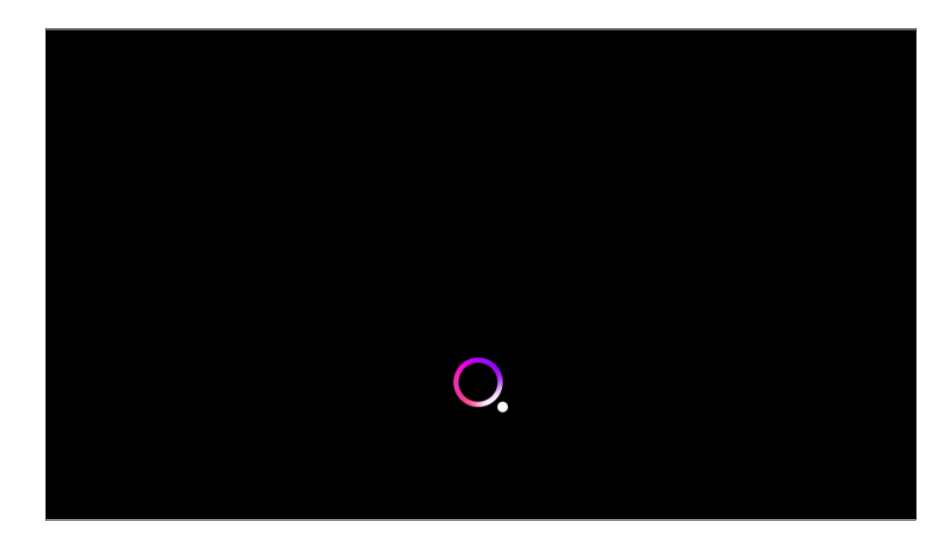

- 02 Sagen Sie, welche Funktion Sie nutzen möchten. Beispiel) Fernseher einschalten / Wie ist das Wetter heute?, usw.
- Unter Umständen kann die Freihändige Steuerung mit der Stimme nicht funktionieren, auch wenn der **Stets bereit** eingeschaltet ist.
	- · Wenn ein Software-Update durchgeführt wird
	- · Bei Einstellung auf Demo-Modus
	- · Wenn der Fernseher länger als 96 Stunden nicht eingeschaltet wurde
	- · Wenn die Pixelreinigung läuft

### **Vorkehrungen bei der Nutzung von Freihändige Steuerung mit der Stimme**

- Einige Modelle unterstützen diese Funktion nicht.
- Die Bedienung kann abhängig von den Landes- und Spracheinstellungen eingeschränkt sein.
- Wenn Sie die Software des Fernsehers aktualisieren, kann es sein, dass sich bestehende, bislang von Ihnen verwendete Funktionen oder Abläufe ändern.
- Die Funktion Freihändige Steuerung mit der Stimme ermöglicht es dem Fernseher, die Stimme des Nutzers auch ohne Verwendung einer Magic Remote-Fernbedienung zu erkennen. Um einen reibungslosen Betrieb zu gewährleisten, sollten Sie diese Funktion idealerweise innerhalb von 3 m Umkreis um den Fernseher herum verwenden.
- Je nach Situation kann es sein, dass Symbole, Zahlen oder Sonderzeichen nicht erkannt werden.
- Dies kann durch die Umgebung, beeinflusst werden, beispielsweise die Stimmhöhe oder Lautstärke, eine undeutliche Aussprache und Umgebungsgeräusche.
- Wenn Sie einen externen Lautsprecher verwenden, der an den Fernseher angeschlossen ist, kann die Audioausgabe von diesem externen Lautsprecher als Rauschen erfasst werden. Es wird empfohlen, die Stimmerkennungsfunktion der Magic Remote-Fernbedienung zu verwenden.
- Die Kennworte zum Aufruf der Freihändige Steuerung mit der Stimme können unter  $\mathcal{O} \rightarrow$ **Allgemein AI-Dienst Einstellungen der Spracherkennung Stellen Sie das Wake-up-Wort für die Freihändige Steuerung mit der Stimme ein** geändert werden. (Die Bedienung kann abhängig von den Landes- und Spracheinstellungen eingeschränkt sein.)
- Falls sich die Funktion Freihändige Steuerung mit der Stimme unbeabsichtigt aktiviert, senken Sie ihre Empfindlichkeit über <sup>@</sup> → <sup>●</sup> → Allgemein → Al-Dienst → Einstellungen **der Spracherkennung Sensibilität einstellen**.
- Informationen zu den Spracherkennungsfunktionen mit einer Fernbedienung finden Sie unter **Wie der Fernseher bedient wird Verwendung der TV-Funktionen durch Sprachbefehle** in der **Benutzeranleitung**.

## **Verwendung der TV-Funktionen durch Sprachbefehle**

## **Verwendung der TV-Funktionen durch Sprachbefehle**

Sie können über die Spracherkennung schnell und einfach auf die verschiedenen Funktionen des TV-Geräts zugreifen.

- 01 Halten Sie die  $\Psi$  Taste auf der Fernbedienung gedrückt und sprechen Sie die Funktion aus, die Sie starten möchten, oder nennen Sie das Schlüsselwort, dass Sie für ihre Suche verwenden möchten.
- 02  $\,$  Sobald Sie die  $^\mathbb{Q}$  Taste nach Ihrer Spracheingabe loslassen, wird die entsprechende Funktion gestartet.

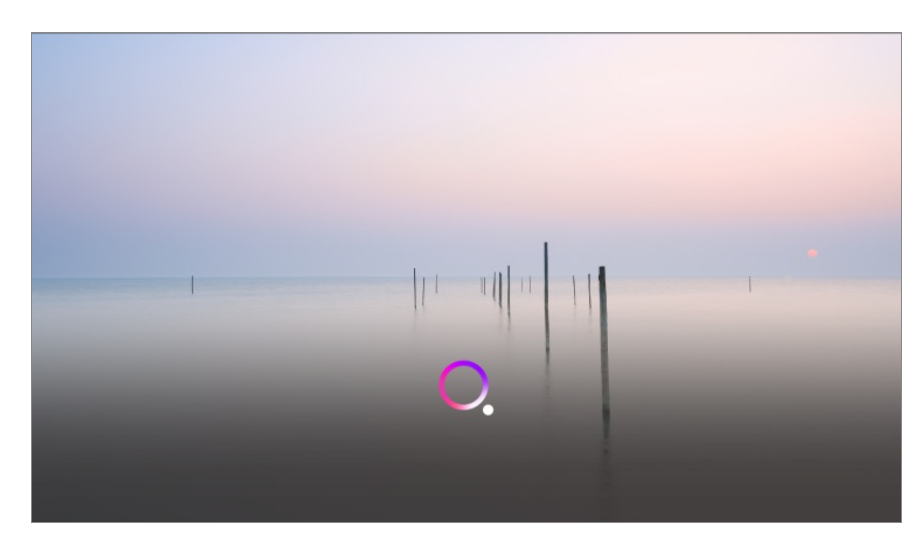

Einige Modelle werden möglicherweise nicht unterstützt.
- Die **Menüsprache (Menu Language)** muss als offizielle Landessprache in **Standort** eingestellt sein, um korrekte Suchergebnisse zu erzielen. Wenn die **Menüsprache (Menu Language)** nicht die offizielle Sprache ist, sind einige Funktionen möglicherweise eingeschränkt.
- **•** Sie können die Sprache unter <sup>®</sup> → <sup>●</sup> → Allgemein → System → Sprache (Language) → **Menüsprache (Menu Language)** ändern.
- Die für die diversen Spracherkennungsfunktionen verfügbaren Sprachen können gemäß den Service-Richtlinien geändert werden.
- Details des Dienstes können je nach Modell variieren.
- Bitte beachten Sie, dass die Dienste mit Sprachbefehlen, Stimmerkennung und anderen Smart-Funktionen ohne vorherige Mitteilung seitens LGE oder dessen Drittanbietern geändert, entfernt oder beendet werden können.
- Hier können Sie die sprachbezogenen Einstellungen ändern oder sich anschauen, welche Funktionen für die Sprachsteuerung zur Verfügung stehen: **<sup>@</sup> → ● → Allgemein → Al-Dienst Einstellungen der Spracherkennung**/**Hilfe für Spracherkennung**.

#### **Hinweise für die Spracherkennung**

- Die Spracherkennung erfordert eine Magic Remote-Fernbedienung. Diese wird von bestimmten TV Modellen möglicherweise nicht unterstützt.
- Für die Verwendung aller Spracherkennungsfunktionen müssen Sie Ihre Kanäle, die Region usw. einrichten. Andernfalls können Sie einige Funktionen nicht verwenden.
- Sie benötigen eine Netzwerkverbindung, um die Spracherkennung zu nutzen.
- Wenn Sie eine Netzwerkverbindung haben, müssen Sie die Nutzungsbedingungen akzeptieren, damit Sie die Spracherkennung verwenden können.
- Um die an den Fernseher angeschlossene Set Top Box (STB) mit der Spracherkennungsfunktion bedienen zu können, gehen Sie zu **<sup>@</sup> → ● → Allgemein → Geräte Externe Geräte Universalsteuerungs-Einstellungen**, wo Sie eine universelle Fernbedieung einrichten können.
- Es wird empfohlen, die Magic Remote-Fernbedienung nach der Spracheingabe auf die Set Top Box (STB) zu richten.
- Die Qualität der Spracherkennung ist von den Merkmalen des Benutzers (Lautstärke, Aussprache, Akzent, Sprechgeschwindigkeit) und der Umgebung (Geräusche und TV-Lautstärke) abhängig.
- Zum Erreichen einer genauen Erkennung Ihrer Spracheingaben müssen Sie die Wörter in einer langsamen und präzisen Art und Weise, in einer geeigneten Lautstärke und in einem Abstand von ca. 10 cm vom Mikrofon der Magic Remote-Fernbedienung aussprechen.
- Wenn Ihre Spracheingaben nicht richtig erkannt werden, funktioniert die Spracherkennung unter Umständen anders, als Sie ursprünglich vorgesehen haben.

# **Spracheingabe**

### **Spracheingabe**

Sie können mit der Spracherkennungsfunktion Text in Textfelder eingeben. Wählen Sie die  $\mathcal \Psi$  Taste auf der Bildschirmtastatur, um auf Spracheingabe zu wechseln.

- Einige Modelle werden möglicherweise nicht unterstützt.
- 01 Zeigen Sie mit dem Zeiger der Magic Remote-Fernbedienung auf das Textfeld, um die virtuelle Tastatur zu öffnen.

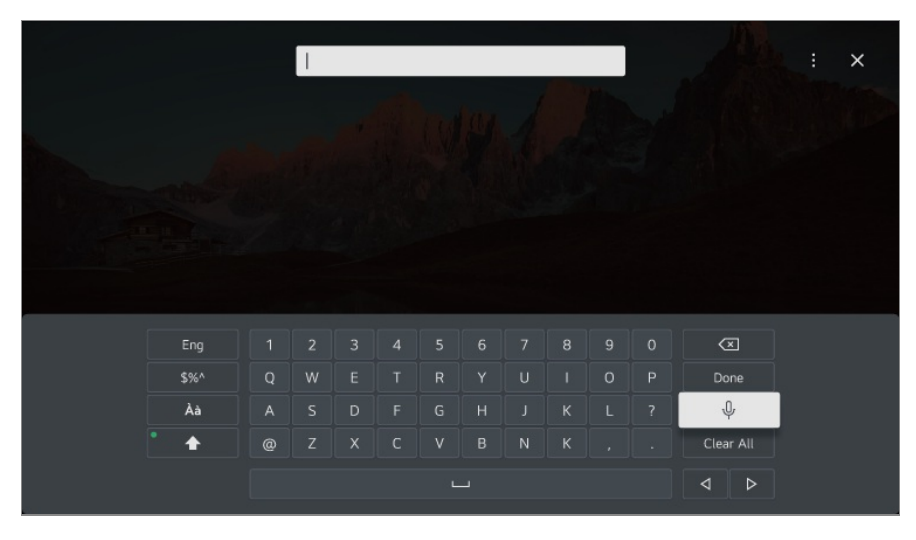

- 02 Drücken Sie die Taste  $\sqrt[6]{ }$  auf der virtuellen Tastatur.
- 03 Sprechen Sie, wenn das Informationsfenster für die Spracherkennung wie unten abgebildet angezeigt wird, langsam und deutlich in das Mikrofon der Fernbedienung.

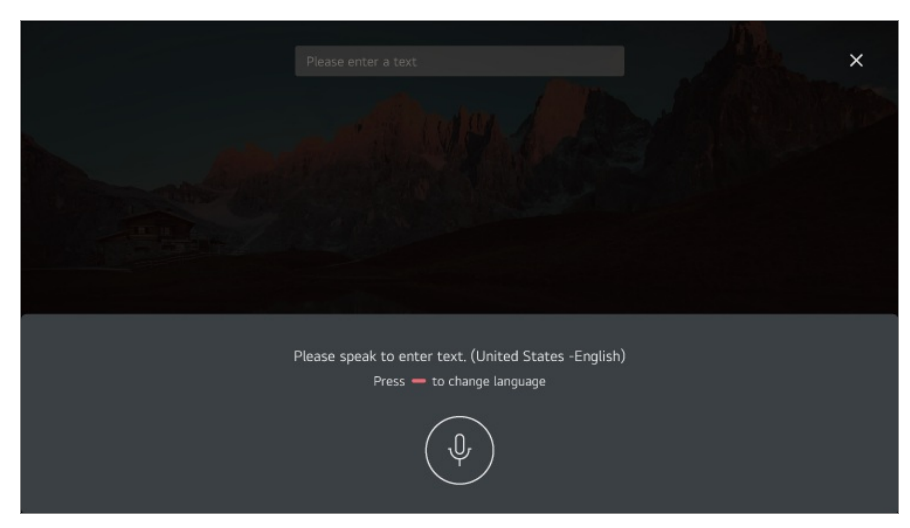

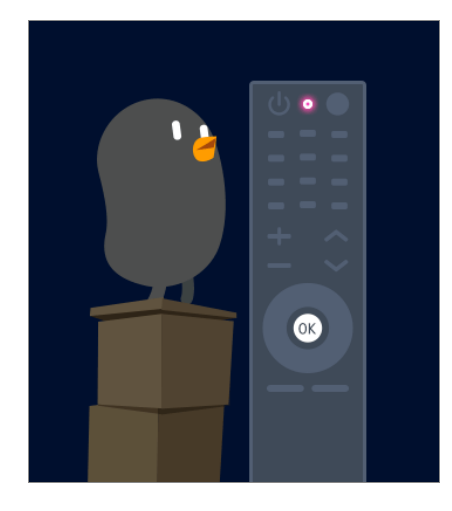

Wenn es Wörter gibt, die den von Ihnen laut ausgesprochenen ähneln, sehen Sie 04 möglicherweise wie unten gezeigt eine Liste mit mehreren Ergebnissen. Drücken Sie **WIEDERHOLEN** für einen erneuten Versuch, wenn die gewünschten Ergebnisse nicht darunter sind. Wählen Sie ein Ergebnis aus. Dieses wird dann im Textfeld angezeigt.

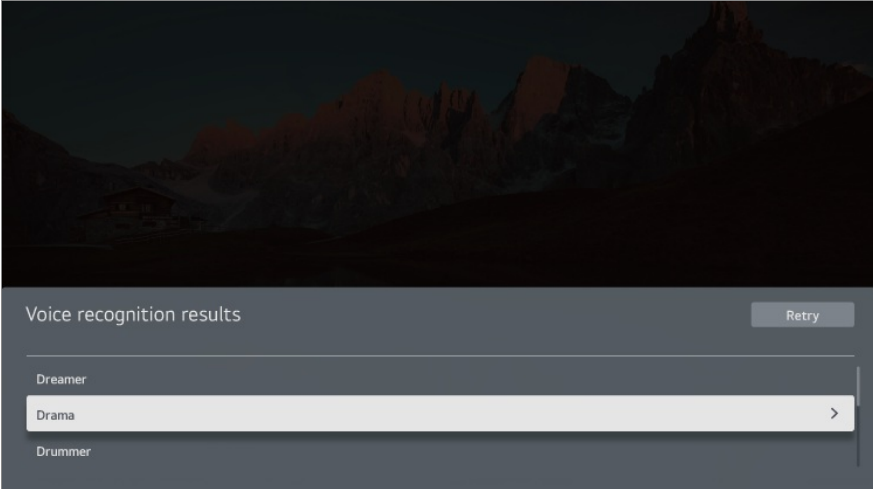

### **Hinweise zur Spracheingabe**

- Überprüfen Sie die Netzwerkverbindung, bevor Sie die Spracheingabefunktion verwenden.
- **•** Sie können die Sprache unter <sup>®</sup> → <sup>●</sup> → Allgemein → System → Sprache (Language) → **Menüsprache (Menu Language)** ändern. Drücken Sie zum vorübergehenden Umschalten auf eine andere Sprache für die Spracherkennung im Informationsfenster für die Spracherkennung auf die Taste
- Sie können diese Funktion nur nutzen, um Spracherkennungsbegriffe zu bestätigen.
- Die Spracheingaberate hängt von den Merkmalen des Anwenders (Stimme, Aussprache, Betonung und Sprechgeschwindigkeit) und der Umgebung (Geräusche und Lautstärke des TV-Geräts) ab.
- Für eine möglichst genaue Spracheingabe müssen Sie laut und deutlich aus einer Entfernung von ca. 10 cm in das Mikrofon der Magic Remote-Fernbedienung sprechen.
- Die Spracherkennung ist für Passwort-Eingabefelder und die Adresszeile Ihres

# **Steuern Sie Ihren Fernseher mit der Stimme mit Google Assistant**

## **Steuern Sie Ihren Fernseher mit der Stimme mit Google Assistant**

Halten Sie die Taste <sup>o</sup>f (Google Assistant) auf der Fernbedienung gedrückt, um mit Google zu sprechen. Nutzen Sie Ihre Stimme, um Filme, Sendungen, Musik und Videos ganz einfach zu finden und abzuspielen.

- Drücken Sie die Taste (Google Assistant) auf der Fernbedienung, um die Einstellungen aufzurufen.
- Google ist ein Warenzeichen von Google LLC.
- Google Assistant ist in bestimmten Sprachen oder Ländern möglicherweise nicht erhältlich.
- Die Dienstleistungen und unterstützten Länder können sich in Übereinstimmung mit den Richtlinien von Google ändern.

## **Nutzen Sie die Spracherkennung mit dem Amazon Alexa**

## **Nutzen Sie die Spracherkennung mit dem Amazon Alexa**

- 01 Halten Sie die <sup>alexa</sup> (Amazon Alexa) Taste auf der Fernbedienung gedrückt und sprechen Sie die Funktion aus, die Sie starten möchten, oder nennen Sie das Schlüsselwort, dass Sie für ihre Suche verwenden möchten.
- 02 Sobald Sie die <sup>alexa</sup> (Amazon Alexa) Taste nach Ihrer Spracheingabe Ioslassen, wird die entsprechende Funktion gestartet.
- Drücken Sie die Taste alexa) (Amazon Alexa) auf der Fernbedienung, um die Einstellungen und die Hilfe für den Amazon Alexa aufzurufen.
- Andere Dienste können in Ländern verfügbar sein, in denen der Amazon Alexa nicht unterstützt wird.
- Die Dienstleistungen und unterstützten Länder können sich in Übereinstimmung mit den Richtlinien von Amazon ändern.

# **Anzeigen von weiteren Funktionen der Fernbedienung**

### **Anzeigen von weiteren Funktionen der Fernbedienung**

Sie können weitere Funktionen oder externe Geräte, die an Ihren Fernseher angeschlossen sind mit den Tasten steuern, die auf Ihrem Bildschirm angezeigt werden.

01 Drücken Sie die Taste ••• auf der Fernbedienung.

- Falls Ihre Fernbedienung nicht über die Taste ••• verfügt, halten Sie die Taste gedrückt.
- Wählen Sie mit der Fernbedienung **Weitere Aktionen** aus, die auf Ihrem Bildschirm 02 angezeigt werden sollen.

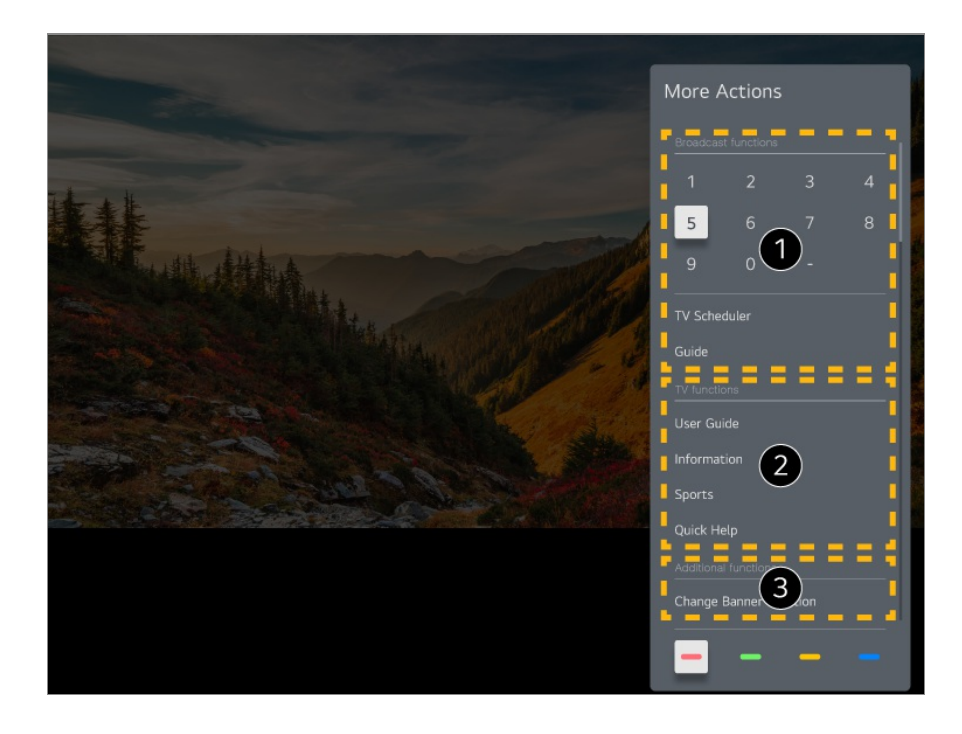

Diese Funktionen können verwendet werden, wenn Sie eine Live-Fernsehsendung ansehen.

Diese Fernsehfunktionen stehen Ihnen jetzt zur Verfügung.

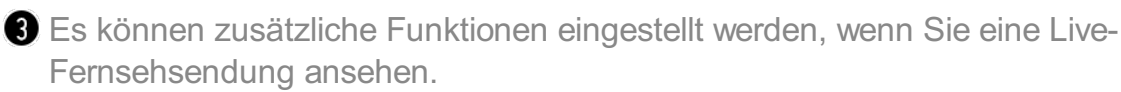

- Die verfügbaren Einstellungen sind vom Eingangssignal abhängig.
- Die Art der Tasten, die unter **Weitere Aktionen** erscheinen, ist je nach Region und Art des angeschlossen Geräts unterschiedlich.

## **Einrichten der Universalsteuerung**

## **Automatische Einstellung der universellen Fernbedienung**

Wenn Sie die Universal-Fernbedienung einrichten, können Sie Peripheriegeräte wie Blu-Ray- oder DVD-Player, Heimkino-Komponenten, Set-Top-Boxen und mehr mit der LG Magic Remote-Fernbedienung statt mit den Fernbedienungen der einzelnen Geräte steuern.

Schließen Sie das Gerät an den **HDMI IN** des Fernsehers an und schalten Sie den Strom des Geräts ein.

Der Fernseher erkennt die angeschlossenen Geräte, um die universelle Fernbedienung ohne manuelle Einstellungen automatisch einzurichten.

- Nachdem die universelle Fernbedienung eingestellt ist, müssen Sie gegebenenfalls zusätzliche Nutzereinstellungen vornehmen.
- Es kann einige Sekunden dauern, bis die Einstellungen der universellen Fernbedienung abgeschlossen sind.
- Bei einigen Modellen können Sie die universelle Fernbedienung erst einstellen, nachdem Sie auf die Eingabe eines angeschlossenen Geräts umgeschaltet haben.
- Je nach angeschlossenem Gerät ist es möglich, dass die automatische Einstellung für universelle Fernbedienung (automatischer Geräteanschluss) nicht unterstützt wird.

#### **Manuelles Einstellen der universellen Fernbedienung**

Wenn die Universalfernbedienung nicht automatisch eingestellt wurde, können Sie dies manuell tun.

- 01 Wählen Sie <sup>@</sup> → <sup>●</sup> → Allgemein → Geräte → Externe Geräte → **Universalsteuerungs-Einstellungen** aus.
- 02 Wählen Sie die Geräteart aus, die Sie einstellen möchten.
- 03 Schließen Sie die Einstellungen der universellen Fernbedienung entsprechend den Anweisungen auf dem Bildschirm ab.

Sie können die Einstellungen der universellen Fernbedienung ändern oder abbrechen.

- Diese Funktion kann nur mit der Magic Remote-Fernbedienung verwendet werden.
- Sie können die Magic Remote-Fernbedienung separat erwerben, wenn Sie nicht im Lieferumfang enthalten ist.
- Einige Modelle werden möglicherweise nicht unterstützt.
- Wenn Sie die Einstellungen eines Geräts ändern wollen, dann achten Sie bitte darauf, dass es eingeschaltet ist.
- Um die Universalfernbedienung mit den neusten Informationen einzurichten, verbinden Sie sich mit dem Netzwerk und akzeptieren Sie die Benutzervereinbarungen.
- Die manuelle Einstellung für universelle Fernbedienung wird nicht für eine Spielkonsole unterstützt.
- Möglicherweise funktionieren je nach Modell des externen Geräts einige Tasten nicht.
- Bitte richten Sie die Magic Remote-Fernbedienung auf das Gerät, das Sie kontrollieren möchten. Vergewissern Sie sich, dass sich keine Gegenstände vor dem Gerät befinden, um zu gewährleisten, dass das Signal der Fernbedienung gut empfangen wird.

# **Öffnen von Apps durch den Schnellzugriff**

## **Mit Schnellzugriff können Sie Apps schnell und mühelos nutzen**

Drücken und halten Sie auf der Fernbedienung eine Zahlentaste, um eine App zu öffnen oder einen externen Eingang zu aktivieren, der dieser Taste zugewiesen ist.

#### **Einstellen des Schnellzugriff**

- 01 Öffnen Sie die App, oder wählen Sie den zuzuweisenden Kanal oder Eingang.
- Drücken und halten Sie die Zahlentaste (**1**–**8**), die Sie registrieren möchten. 02 Die Taste **9** ist fest mit der **Schnellhilfe** verbunden.

03 Wenn das Popup-Fenster für die Registrierung angezeigt wird, wählen Sie **Ja** aus.

- Wenn Sie eine Zahlentaste drücken und halten, die bereits registriert wurde, wird die registrierte Funktion ausgeführt.
- Wählen Sie zum Anzeigen der registrierbaren Elemente im Bearbeitungsmodus **Schnellzugriff** eine Zahl aus, die noch nicht registriert wurde.
- Wenn Sie einen Modus gewählt haben, in dem **Schnellzugriff** nicht verfügbar ist, wird keine Aktion ausgeführt.
- Wenn Sie eine registrierte App löschen, wird die entsprechende Registrierung in **Schnellzugriff** ebenfalls aufgehoben.

### **Überprüfen und Bearbeiten von Schnellzugriff**

Drücken und halten Sie auf Ihrer Fernbedienung die Taste **0**. Der Bearbeitungsbildschirm **Schnellzugriff** wird angezeigt.

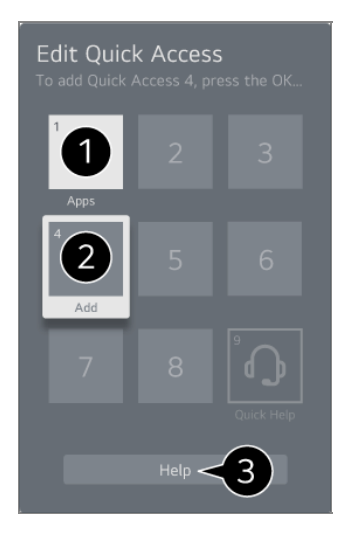

Wenn Sie eine bereits registrierte Zahl auswählen, können Sie die Registrierung aufheben.

Wenn Sie eine noch nicht registrierte Zahl auswählen, werden die registrierbaren Elemente angezeigt.

Ein Element, das für eine andere Zahl registriert wurde, wird mit einem Häkchen gekennzeichnet.

Für die betreffende Funktion können Sie eine kurze Erläuterung anzeigen.

# **Verbindet mit SIMPLINK (HDMI-CEC)**

## **Verwenden von SIMPLINK**

Mit einer einzelnen Fernbedienung können Sie unkompliziert verschiedene Geräte beispielsweise eine Soundbar oder eine über HDMI an den Fernseher angeschlossene Set-Top-Box - steuern.

- Sie können bis zu drei Geräte anschließen und gleichzeitig verwenden.
- 01 Verbinden Sie den SIMPLINK-HDMI-Ausgangsport über ein HDMI-Kabel mit dem **HDMI IN** des TV-Geräts.
- 02 Drücken Sie die Taste <sup>®</sup> auf der Fernbedienung.
- 03 Wählen Sie **Allgemein Geräte HDMI-Einstellungen**.
- 04 Legen Sie **SIMPLINK (HDMI-CEC)** auf **Ein** fest.
- 05 Schalten Sie das angeschlossene Gerät ein. Wenn das TV-Gerät eine automatische Verbindung zu dem Gerät herstellt, schaltet sich der Eingang um. Falls das Gerät nicht automatisch mit dem Fernseher verbunden wird, klicken Sie und wählen Sie das Gerät aus, mit dem Sie sich verbinden möchten.
- Diese Funktion ist nur bei Geräten mit dem **Smeurk** Logo möglich. Überprüfen Sie, ob sich auf dem externen Gerät ein SIMPLINK-Logo befindet. Die Verwendung eines nicht spezifizierten Produkts kann zu Problemen während des Betriebs führen.
- Um SIMPLINK nutzen zu können, müssen Sie ein High-Speed-HDMI®-Kabel mit CEC-Funktion (Consumer Electronics Control) verwenden. Das High-Speed HDMI®-Kabel verfügt über Pin 13, um den Informationsaustausch zwischen Geräten zu ermöglichen.
- Um Ton von einem externen Audiogerät wiederzugeben, schließen Sie das Audiogerät an die **HDMI (eARC/ARC)**-Buchse des Fernsehers mit einem HDMI-Kabel an. Stellen Sie **Audioausgabe** auf **HDMI(ARC)-Gerät** und **SIMPLINK (HDMI-CEC)** auf **Ein**.

#### **Unterstützte SIMPLINK-Funktionen**

#### **Sofortwiedergabe**

Wenn Sie ein Multimedia-Gerät starten, können Sie sofort Inhalte von diesem Gerät auf dem TV-Gerät sehen, ohne irgendetwas steuern zu müssen.

Steuern von Geräten mit der TV-Fernbedienung

Ermöglicht es dem Benutzer, Multimedia-Geräte mit der Fernbedienung des TV- Geräts zu bedienen, um Inhalte anzuschauen.

Das Menü des Multimedia-Geräts kann mit den Pfeiltasten auf der Fernbedienung gesteuert werden.

Hauptstromversorgung aus

Wenn Sie den Fernseher abschalten, werden auch die über SIMPLINK angeschlossenen Geräte abgeschaltet.

Diese Funktion ist nur für bestimmte Geräte verfügbar.

Hauptstromversorgung ein

Wenn Sie das SIMPLINK-Gerät einschalten, wird dadurch auch der Fernseher eingeschaltet.

Einige Modelle werden möglicherweise nicht unterstützt.

# **Verknüpfungen zu Barrierefreiheit**

### **Verknüpfungen zu Barrierefreiheit**

Sie können direkt auf die Option **Barrierefreiheit** zugreifen, ohne das Menü "Erweiterte Einstellungen" aufrufen zu müssen.

Drücken und halten Sie auf Ihrer Fernbedienung die Taste &.

Unter **Barrierefreiheit**, können Sie beispielsweise **Hoher Kontrast**, **Grauskalierung**, **Invertierte Farben** und so weiter einstellen.

# **Anschluss eines Eingabegeräts via USB**

## **Verwenden einer drahtgebundenen/drahtlosen USB- Maus**

Verbinden Sie die Maus mit dem USB-Anschluss. Verwenden Sie die Maus, um den Mauszeiger auf dem TV-Bildschirm zu bewegen, und wählen Sie das gewünschte Menü aus.

- Die rechte Taste und die Sondertasten der Maus funktionieren nicht.
- Wenn Sie eine drahtlose USB-Maus verwenden, kann es passieren, dass die Verbindung abhängig vom Abstand zwischen Fernseher und Maus bzw. von der Wireless-Umgebung

unterbrochen oder verlangsamt wird.

## **Verwenden einer drahtgebundenen/drahtlosen USB-Tastatur**

Verbinden Sie die Tastatur mit dem USB-Anschluss. Über eine angeschlossene Tastatur können Sie Text eingeben.

- Bei manchen Bildschirmen ist eine Texteingabe nicht möglich.
- Es wird empfohlen, ein Produkt zu verwenden, das auf Kompatibilität mit LG TV-Geräten getestet wurde.

Logitech K360, Logitech K400, Logitech K750

- Sie können die Eingabesprache ändern, indem Sie die Spracheinstellungs-Taste, die rechte Alt-Taste oder gleichzeitig die Strg- und die Leertaste drücken.
- Wenn Sie eine drahtlose USB-Tastatur verwenden, kann es passieren, dass die Verbindung abhängig vom Abstand zwischen Fernseher und Maus bzw. von der Wireless- Umgebung unterbrochen oder verlangsamt wird.
- Verwenden Sie die Bildschirmtastatur auf Ihrem TV-Bildschirm oder eine USB-Tastatur, um Text in das Textfeld einzugeben.

### **Verwenden eines Gamepads**

Schließen Sie Ihr Gamepad an den USB-Port des TV-Geräts an, wenn für das Spiel ein Gamepad benötigt wird.

Es wird empfohlen, ein Produkt zu verwenden, das auf Kompatibilität mit LG TV-Geräten getestet wurde. Sony DualShock 4, Sony DualShock 3, Microsoft Xbox 360 Controller, NVIDIA SHIELD

Controller, Logitech F310, Logitech F710

### **Verbinde Bluetooth-Eingabegeräte**

Sie können Geräte wie eine Bluetooth-Tastatur, -Maus oder ein Gamepad mit Ihrem Fernseher verwenden.

Genauere Informationen finden Sie unter **Einstellungen → Geräte → Externe Geräte** → **Bluetooth-Controller anschließen** im **Benutzeranleitung**.

# **Genießen Sie Live-Fernsehen**

# **Verwenden von Live-Menü**

## **Verwenden von Live-Menü**

Sie können beim Ansehen von TV-Sendungen problemlos die relevanten Funktionen nutzen.

Drücken und halten Sie die **GUIDE** Taste auf der Magic Remote-Fernbedienung. Sie können auch die Taste **LIST** auf der normalen Fernbedienung drücken.

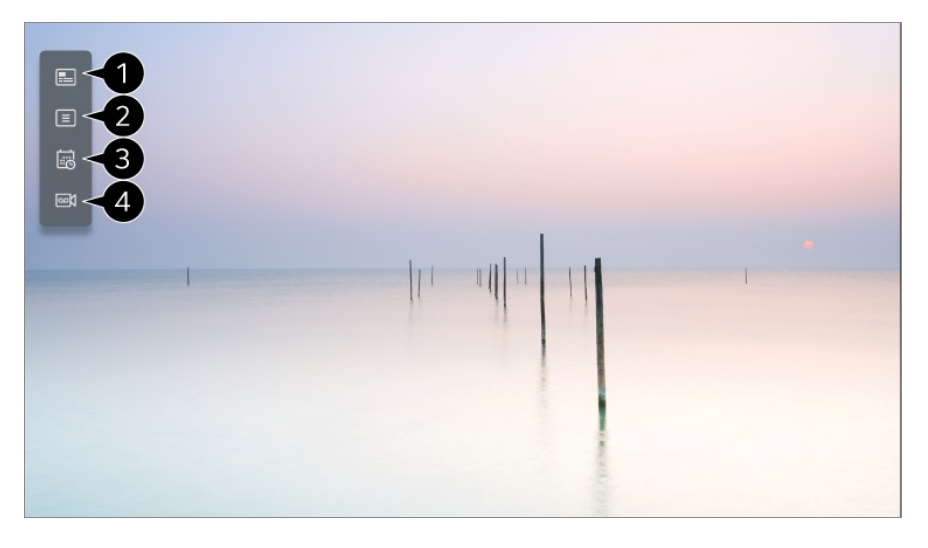

**Programmführer** : Sie können die Sendungen und den Zeitplan für jede Sendung anzeigen.

Genauere Informationen finden Sie unter **Genießen Sie Live-Fernsehen Programmführer anzeigen** in der **Benutzeranleitung**.

**Sender** : Zeigt eine Liste der übertragenen Inhalte an, die derzeit ausgestrahlt werden

**Planer** : Sie können Uhrzeit und Datum eines Programms eingeben, um es zur festgelegten Zeit anzusehen oder aufzunehmen. Genauere Informationen finden Sie unter **Genießen Sie Live-Fernsehen Verwenden von Planer** in der **Benutzeranleitung**.

**Aufnahmen** : Sie können die Aufzeichnungen im Speichergerät anzeigen und abspielen. Genauere Informationen finden Sie unter **Genießen Sie Live-Fernsehen Abspielen von aufgezeichneten Fernsehprogrammen** in der **Benutzeranleitung**.

Das Menü wird nur eingeblendet, wenn ein externes Speichergerät angeschlossen ist und das aufgezeichnete Video angezeigt werden kann.

- Die in der Kanalliste angezeigten Kanäle sind eine Konfiguration von Kanälen, die vom Rundfunkanbieter bereitgestellt wird. Wenn also der Rundfunkanbieter seine Kanalkonfiguration ohne Ankündigung geändert hat, können die in der Kanalliste angezeigten Kanäle unter Umständen von den tatsächlichen TV-Kanälen abweichen.
- Da in der Kanalliste angezeigte Kanalinformationen Informationen enthalten, die von externen EPG-Anbietern (Electronic Program Guide; elektronische Programmzeitschrift) bereitgestellt werden, können diese Informationen von den tatsächlichen TV-Kanälen abweichen.
- Sie müssen die Netzwerkeinstellungen, Regionseinstellungen und die automatischen Sendereinstellungen abschließen, um reguläre TV-Übertragungen empfangen zu können.
- Die konfigurierbaren Elemente variieren je nach Modell.

## **Programmführer anzeigen**

## **Programmführer anzeigen**

Sie können die Sendungen und den Zeitplan für jede Sendung anzeigen.

- 01 Führen Sie **Live TV** aus, indem Sie drücken.
- 02 Drücken Sie auf Ihrer Fernbedienung die Taste ••• und klicken Sie auf **Programmführer**.
	- Falls Ihre Fernbedienung nicht über die Taste ••• verfügt, halten Sie die Taste gedrückt.

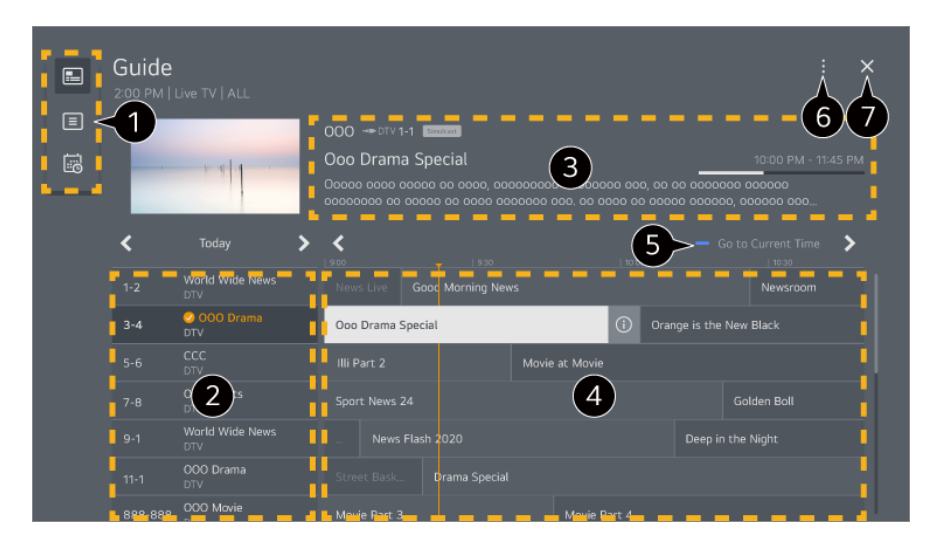

Wählen Sie die einzelnen Bereiche aus, um die dazugehörigen Funktionen aufzurufen.

Sie können Informationen zum Kanal und zum Sender anzeigen.

Sie können Informationen über das Programm, das Sie gerade ansehen, sowie gezielte

Programminformationen anzeigen lassen.

 $\bullet$  Wählen Sie die Ü-Schaltfläche oder den Titel des gewünschten Programms aus. Erhalten Sie weitere Informationen zum Programm und nutzen Sie **Ansehen**/**Aufnehmen** (nur bei bestimmten Modellen verfügbar) oder **Erinnerung**/**Geplante Aufnahme** (nur bei bestimmten Modellen verfügbar).

**D** Ihnen wird die Programmliste für das aktuelle Datum und die aktuelle Uhrzeit angezeigt.

**Sendermanager** : Starten Sie die **Sendermanager**. **Senderreihe** : Sie können die Größe der Programmliste ändern, um die Anzahl der auf dem Bildschirm angezeigten Kanäle anzupassen. **Filter** : Sie können die Kanalart einstellen, die auf dem Bildschirm angezeigt werden soll. **Mini-TV** : Der Bildschirm kann ein- oder ausgeschaltet werden, um eine Vorschau des gewählten Kanals zu erhalten. **Benutzeranleitung** : Wechseln Sie zur **Benutzeranleitung**-Anwendung.

Schließt die App.

- Programminformationen werden nicht für Kanäle angezeigt, die keine Sendeinformationen bereitstellen.
- Einige Modelle werden möglicherweise nicht unterstützt.
- Die konfigurierbaren Elemente variieren je nach Modell.

# **Überprüfen der Programminfo**

### **Anzeigen von Informationen zum Programm**

Drücken Sie während einer Live-Sendung einfach die Taste **Rad (OK)**. Die Leiste des Kanals wird angezeigt.

Sie können die Position des Banners verschieben, indem Sie auf der Fernbedienung auf die Taste **\*\*\*** drücken und dann **Banner Platzierung ändern** auswählen.

• Falls Ihre Fernbedienung nicht über die Taste ••• verfügt, halten Sie die Taste gedrückt.

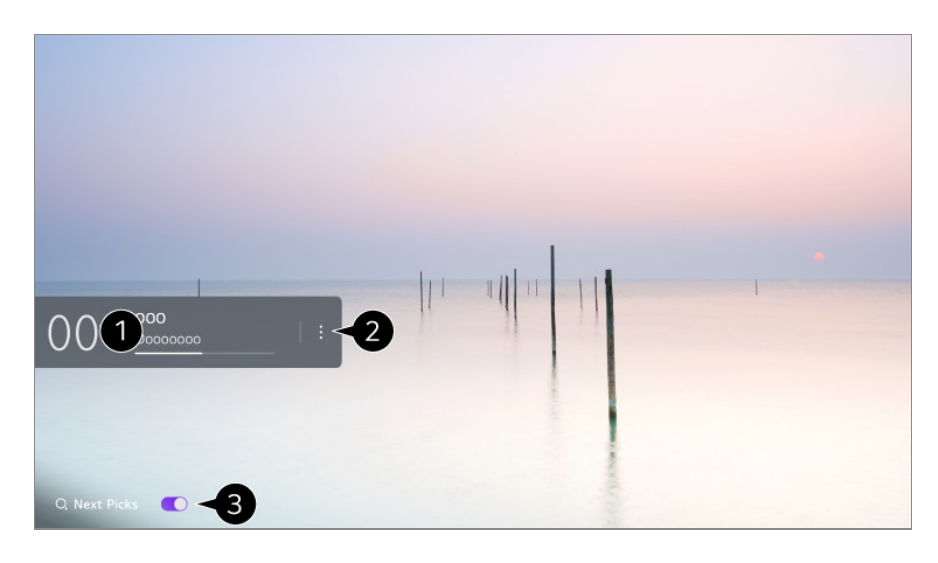

Hier werden Informationen zu dem Programm angezeigt, das Sie gerade sehen. Wählen Sie ein Senderbanner aus, um ins Pop-Up MENÜ mit den Einzelheiten und genauen Programm-Informationen zu gelangen oder um weitere Funktionen im Zusammenhang mit dem Senderbanner auszuführen.

Mit den Tasten  $\triangle$ / $\blacktriangledown$  können Sie Sendeinformationen zu anderem Kanälen anzeigen.

Mit den Tasten  $\blacktriangleleft$  können Sie Sendeinformationen zu dem zurzeit wiedergegebenen Kanal anzeigen.

Die Funktionen können nur innerhalb der detaillierten Informations-Pop-Ups gesteuert werden.

#### Starten Sie die **Weitere Aktionen**.

Weitere Informationen finden Sie unter **Wie der Fernseher bedient wird Anzeigen von weiteren Funktionen der Fernbedienung** im **Benutzeranleitung**.

- Sie können Empfehlungen ansehen, was Sie sich als nächstes ansehen sollen, indem Sie **Nächste Auswahl** auf **Ein** stellen.
	- Diese Funktion ist in einigen Ländern möglicherweise nicht verfügbar.
- Die verfügbaren Einstellungen sind vom Eingangssignal abhängig.

## **Who.Where.What?**

### **Verwenden von Who.Where.What?**

Bietet eine Vielzahl an Informationen über den aktuellen Inhalt oder die Szene, die Sie gerade ansehen.

Angaben variieren je nach Programm.

- Einige Modelle werden möglicherweise nicht unterstützt.
- Bevor Sie das Gerät nutzen können, müssen Sie sich mit dem Netzwerk verbinden und den **Benutzervereinbarungen** zustimmen.

### **Eingabe von Who.Where.What?**

Methode 1: Drücken Sie auf die Taste **Rad (OK)** auf der Fernbedienung. Drücken Sie **Who.Where.What?** auf dem Senderbanner.

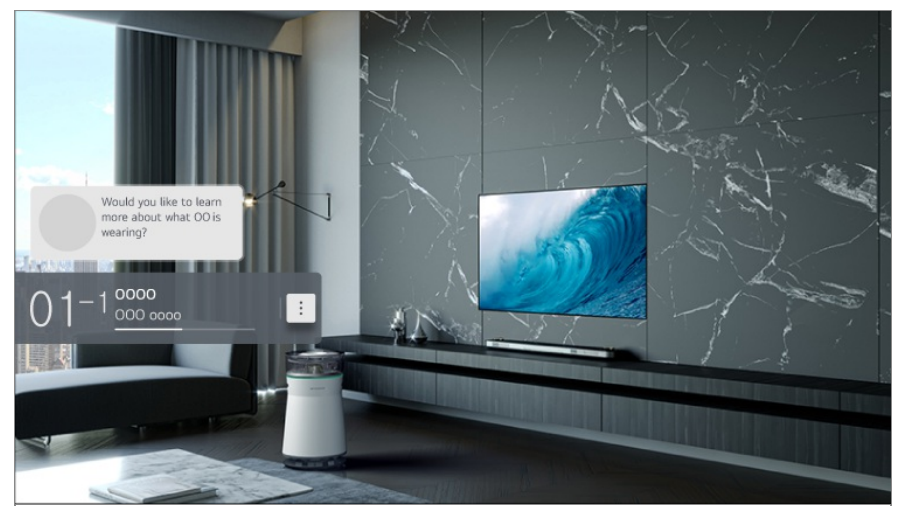

Methode 2: Wenn Informationen erkannt werden, während Sie sich eine Sendung anschauen, erscheint automatisch eine Benachrichtigung. Klicken Sie bitte auf die angezeigte Benachrichtigung.

**•** Um automatische Empfehlungen zu erhalten, müssen Sie  $\mathbb{Q}$  → **O** → Allgemein → AI-**Dienst → AI-Empfehlungen → Alarm → Who.Where.What?** auf "Ein" setzen.

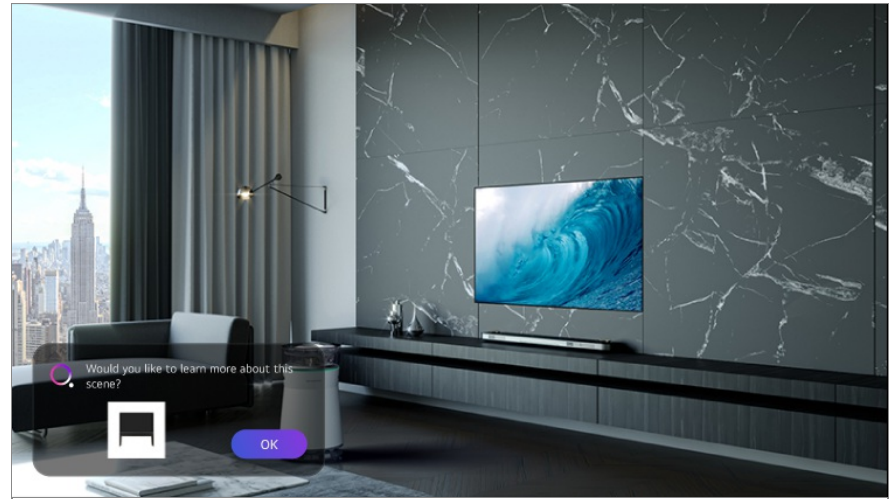

Methode 3: Es kann auch mit den Spracherkennungsfunktionen verwendet werden. Beispiele: Wer ist diese Person? Wo ist dieser Ort? Was ist das für eine Tasche?

Einige Modelle werden möglicherweise nicht unterstützt.

### **Informationen über die Szene mit Hilfe von Who.Where.What? anzeigen**

Verschiedene Informationen über die Szene, die Sie gerade ansehen, werden auf dem Bildschirm eingeblendet.

Wählen Sie die Information, zu der Sie sich Details anschauen möchten.

Speichern Sie die Informationen in der **Wunschliste** und kehren Sie jederzeit hierher zurück.

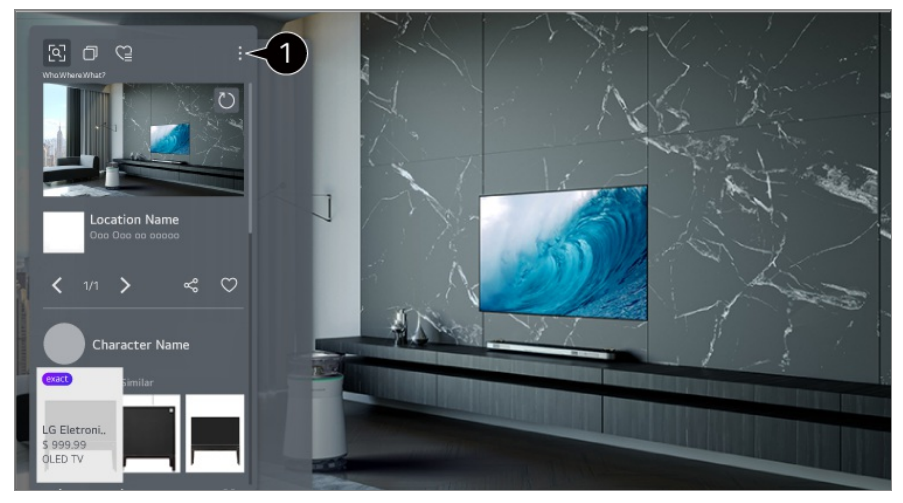

- Sie können zusätzliche Funktionen wie Änderung der Sortieroptionen, Löschen oder Teilen ändern.
- Für die Quellen "Live-TV" und "HDMI" verfügbar. Allerdings werden einige OTT-Geräte mit Einstellungen für Universalfernbedienungen nicht unterstützt.
- Es ist nicht verfügbar, wenn Sie **LG Channels** (IP-TV-Fernsehkanäle) sehen oder wenn auf dem Bildschirm kein Bild erscheint.

### **Informationen mit Hilfe von Who.Where.What? teilen**

Wenn Sie auf die Taste « drücken, können Sie die Adresse der Webseite, auf der sich die Information befindet, via Textmitteilung, QR-Code oder über die LG ThinQ-App teilen oder sie an ein Smart-Gerät schicken.

Um die Teilen-Funktion nutzen zu können,, muss das Smartgerät über die neuster Version der LG ThinQ-App verfügen, und es muss an den Fernseher angeschlossen sein.

# **Live Playback**

### **Verwendung von Live Playback (Live-Wiedergabe)**

Dabei handelt es sich um eine Funktion, mit der Sie eine Sendung, die Sie gerade ansehen, vorübergehend auf einer USB-Festplatte speichern können, damit Sie Szenen, die Sie vielleicht verpasst haben, noch einmal abspielen können. Wenn Sie das Ansehen einer Sendung also kurzzeitig unterbrechen, um etwas anderes zu machen, dann können Sie durch diese Funktion eine Sendung ab dem Zeitpunkt weiter ansehen, an dem Sie zuletzt unterbrochen haben.

- 01 Verbinden Sie die USB-Festplatte mit dem USB-Anschluss.
- 02 Drücken Sie auf Ihrer Fernbedienung die Taste \*\*\* und klicken Sie auf Live **Playback**.
	- Falls Ihre Fernbedienung nicht über die Taste \*\*\* verfügt, halten Sie die Taste gedrückt.
- Die Bestätigung des **Live Playback** erscheint. 03 Schließen Sie die Einstellungen ab und drücken Sie auf **OK**.
	- Wenn nur ein USB-Speichergerät angeschlossen ist, erscheinen möglicherweise keine Einstellungen und das Live Playback wird eventuell abgespielt.
- Wählen Sie während der Liveübertragung mit dem Zeiger den gewünschten 04 Zeitpunkt auf dem Fortschrittsbalken aus. Sie können auch die Tasten </a> Auf Ihrer Fernbedienung drücken, um diese Funktion zu verwenden.

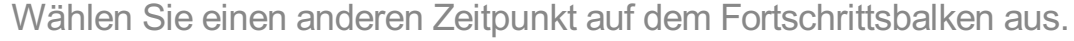

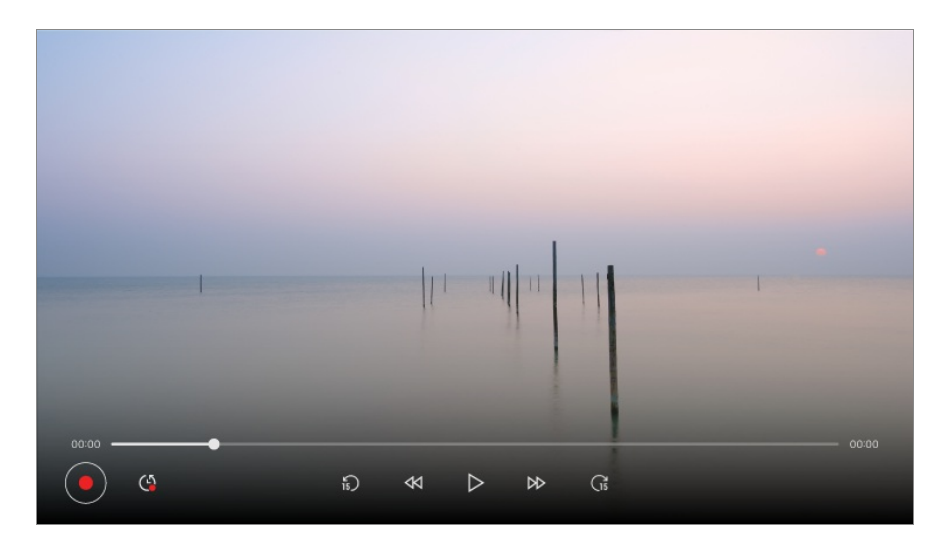

- Die Live Playback-Funktion kann nur für TV-Sender verwendet werden, die Sie über das Antennensignal empfangen. Sie können diese Option jedoch nicht während der Wiedergabe eines Radiokanals verwenden.
- Wählen Sie ein Gerät, das für die Live Playback-Funktion genutzt werden soll, wenn zwei oder mehrere USB-Festplatten an das TV-Gerät angeschlossen sind.
- Sie können keinen USB-Stick verwenden. Schließen Sie eine USB-Festplatte mit einer Gesamtspeicherkapazität von 80 GB oder mehr an.
- Wenn nicht genügend Speicherplatz auf der USB-Festplatte vorhanden ist, funktioniert Live Playback möglicherweise nicht ordnungsgemäß. Um die Live Playback-Funktion verwenden zu können, benötigen Sie mindestens 2.3 GB freien Speicherplatz auf Ihrer USB-Festplatte.
- Mithilfe der Live Playback-Funktion können Sie in einer Sendung um bis zu zwei Stunden zurückspulen, je nach verbleibender USB-Festplattenkapazität. Abhängig von Ihrem Standort kann dieser Zeitraum variieren.
- Die Videos, die Sie im Live Playback-Modus aufgenommen haben, werden gelöscht, wenn Sie das TV-Gerät ausschalten.
- Wenn Sie während einer Live-Wiedergabe zwischen den Sendern wechseln, werden die Daten des vorherigen Senders gelöscht.
- Einige Modelle werden möglicherweise nicht unterstützt.

## **Aufnahme**

### **Sofortaufnahmen verwenden**

01 Schließen Sie eine USB-Festplatte oder einen USB-Stick an einen USB-Anschluss an.

Es wird empfohlen, auf eine USB-Festplatte aufzunehmen.

- 02 Drücken Sie auf Ihrer Fernbedienung die Taste \*\*\* und klicken Sie auf **Aufnehmen**.
	- Falls Ihre Fernbedienung nicht über die Taste ••• verfügt, halten Sie die Taste gedrückt.
- Um die Aufnahme zu beenden, drücken Sie während der Aufnahme auf \*\*\* auf der Fernbedienung und wählen Sie **Aufnehmen** aus.

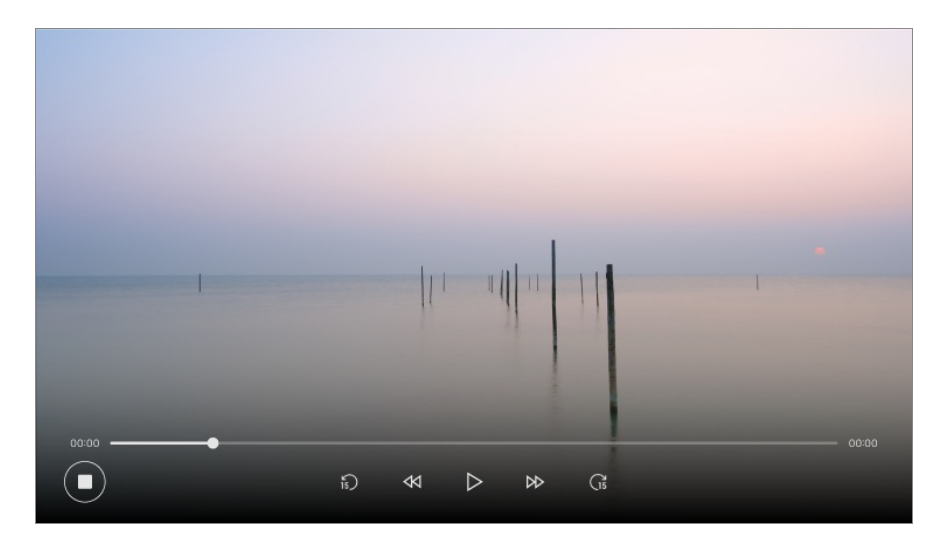

#### **Bitte beachten Sie vor dem Aufnehmen folgende Hinweise**

Um während der Aufnahme Informationen zur Aufnahme anzuzeigen, drücken Sie die Taste **Rad (OK)**.

Je nach Land funktioniert die Taste **Rad (OK)** möglicherweise unterschiedlich.

- Die Aufnahmedauer kann vor Aufnahmebeginn festgelegt werden.
- Wenn mehrere USB-Speichergeräte angeschlossen sind, wird automatisch das zuletzt verwendete Speichergerät ausgewählt.
- Die USB-Festplatte muss über eine verfügbare Partition von mindestens 1 GB verfügen.
- Der USB-Stick muss über eine Partition von mindestens 4 GB verfügen.
- Die Aufnahmedauer hängt von der Speicherkapazität Ihres USB-Speichergeräts ab.
- Beim ersten Versuch, etwas auf einem USB-Speicher aufzunehmen, führt der Fernseher einen Leistungstest dieses USB-Speichers durch. Bitte beginnen Sie mit der Aufnahme, nachdem der Test ohne Fehlermeldungen abgeschlossen wurde.
- Das aufgezeichnete Video kann aufgrund der verwendeten Kopierschutztechnologie nicht auf Computern oder anderen TV-Modellen wiedergegeben werden. Zudem kann das Video nicht wiedergegeben werden, wenn die Videoschaltung des TV-Geräts ausgetauscht wurde.
- Entfernen Sie während der Aufnahme nicht das USB-Kabel.
- Wenn Sie das TV-Gerät während der Aufnahme ausschalten, wird der aufgenommene Inhalt möglicherweise nicht gespeichert. Sie sollten die Aufnahme beenden und überprüfen, ob die Sendung aufgenommen wurde, bevor Sie das TV-Gerät ausschalten.
- Die Aufnahmequalität hängt von der Leistung des USB-Speichers ab.
- Wenn ein USB-Speichergerät defekt ist, wird die Aufzeichnung möglicherweise nicht ordnungsgemäß abgeschlossen.
- Ein USB-Gerät funktioniert möglicherweise nicht ordnungsgemäß, wenn ein USB-Hub oder ein Verlängerungskabel verwendet wird.
- Die Aufzeichnung kann unterbrochen werden, wenn die verbleibende Speicherkapazität nicht ausreicht. Die Verwendung eines Speichergeräts mit ausreichend Speicherplatz für die Aufnahme wird empfohlen.
- Während der Aufnahme können Sie problemlos andere Kanäle ansehen oder weitere Funktionen Ihres TV-Geräts nutzen. Während Sie Inhalte aus einem verschlüsselten Kanal aufzeichnen, können Sie jedoch nur den Kanal der Aufzeichnung und die frei zugänglichen Kanäle nutzen.

(Einige Modelle werden möglicherweise nicht unterstützt.)

- Sie können den Kanalmodus während der Aufnahme nicht ändern. ●
- · Bei einer Verbindung zu einem Satellitensignal : Wenn eine Aufnahme auf einem Kanal beginnt, während Sie ein anderes Programm in einem unterschiedlichen Modus ansehen, wird auf den Kanal umgeschaltet, der aufgezeichnet wird.
- · Bei einer Verbindung zu zwei Satellitensignalen :

Selbst wenn Sie eine Aufnahme auf einem Kanal starten, während Sie ein anderes Programm in einem unterschiedlichen Modus ansehen, ändert sich der Kanal nicht auf den Kanal, der aufgezeichnet wird.

- Die konfigurierbaren Elemente variieren je nach Modell.
- Einige Funktionen stehen möglicherweise nicht zur Verfügung, wenn eine Aufnahme läuft.
- Die Aufzeichnung analoger TV-Übertragungen steht nur bei ausgewählten Modellen zur Verfügung.
- Es können nur TV-Sendungen aufgezeichnet werden, die Sie über den Antenneneingang des Fernsehers empfangen.
- Bluetooth und der USB-Anschluss funktionieren möglicherweise nicht ordnungsgemäß, wenn mit einem USB-Gerät aufgenommen wird.
- Aufnahmen mit einer Länge von weniger als 10 Sekunden werden nicht gespeichert.
- Sie können bis zu 600 Inhaltselemente auf einem einzigen Laufwerk speichern.
- Einige Modelle werden möglicherweise nicht unterstützt.

## **Verwenden von Planer**

### **Verwenden von Planer**

Sie können Uhrzeit und Datum eines Programms eingeben, um es zur festgelegten Zeit anzusehen oder aufzunehmen.

- Drücken Sie auf der Fernbedienung , um **Live TV** aufzurufen und die Live-01 Übertragung zu sehen.
- 02 Drücken Sie auf Ihrer Fernbedienung die Taste \*\*\* und klicken Sie auf Planer. Die **Planer**-Anzeige wird dargestellt.
	- Falls Ihre Fernbedienung nicht über die Taste ••• verfügt, halten Sie die Taste gedrückt.

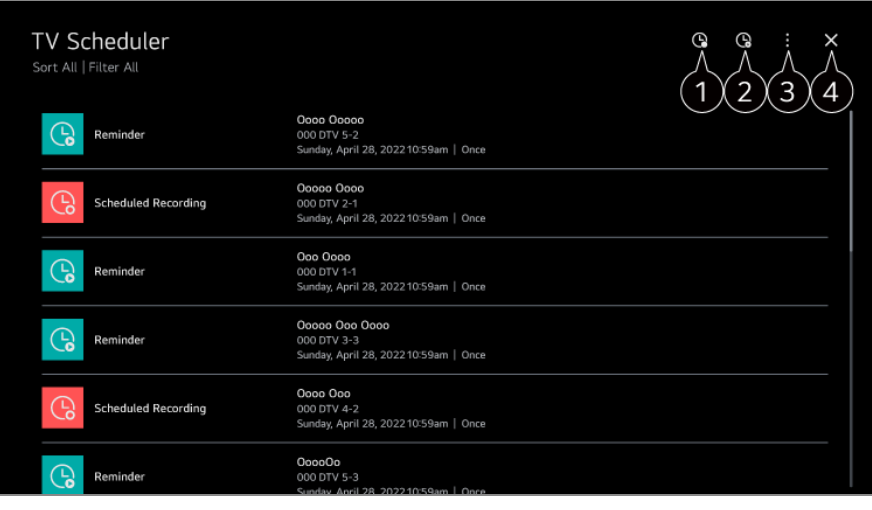

Damit können Sie die neue geplante Aufnahme festlegen.

Damit können Sie eine neue Erinnerungsfunktion aktivieren.

**Sortieren** : Damit können Sie die Liste sortieren. **Filter** : Legt den Filter fest. **Löschen** : Damit können Sie den Löschmodus einstellen. **Programmführer** : Starten Sie die **Programmführer**. **Benutzeranleitung** : Starten Sie die **Benutzeranleitung**.

**App verlassen** : Sorgt dafür, dass die App nicht im Hintergrund läuft.

Schließt die App.

#### **Planung einer ausgewählten Sendung aus Programmführer**

Sie können eine Sendung auswählen, um sie zum Ansehen oder Aufnehmen zu planen.

- 01 Führen Sie **Live TV** aus, indem Sie drücken.
- 02 Drücken Sie auf Ihrer Fernbedienung die Taste ••• und klicken Sie auf **Programmführer**.
	- Falls Ihre Fernbedienung nicht über die Taste ••• verfügt, halten Sie die Taste gedrückt.
- 03 Wählen Sie das gewünschte Programm aus. Wenn Sie eine Liveübertragung aufnehmen möchten, klicken Sie auf die Schaltfläche **Aufnehmen** oder **Ansehen**. Klicken Sie im Falle einer bevorstehenden Sendung auf die Schaltfläche **Geplante Aufnahme** oder **Erinnerung**.
	- **Aufnehmen**/**Geplante Aufnahme** wird bei einigen Modellen möglicherweise nicht unterstützt.
- Eine geplante Aufnahme garantiert nicht die exakte Übereinstimmung mit der tatsächlichen

Sendezeit des Programms, da die Aufnahme nur gemäß der Angaben des Senders erfolgt.

Gilt für digitale Übertragungen.

#### **Manuell planen**

Sie können das Datum, die Uhrzeit und die Sendung auswählen, um Sendungen anzusehen oder aufzunehmen.

- 01 Führen Sie **Live TV** aus, indem Sie drücken.
- 02 Drücken Sie auf Ihrer Fernbedienung die Taste \*\*\* und klicken Sie auf Planer.
	- Falls Ihre Fernbedienung nicht über die Taste ••• verfügt, halten Sie die Taste gedrückt.
- 03 Wählen Sie **Q** oder **Q** aus.
- 04 Wählen Sie **Manuell erstellen** aus.
- 05 Stellen Sie Uhrzeit, Datum und Kanal zum Aufnehmen oder Ansehen ein.
- Die Länge geplanter Aufnahmen muss mindestens 1 Minute betragen.

#### **Eine Serie aufnehmen**

Mit der Funktion für das Aufnehmen von Serien können Sie automatisch jede Folge der gewünschten Sendung aufnehmen.

Wenn eine Sendung Teil einer Serie ist, können Sie die Serie mit **Geplante Aufnahme** in **Programmführer** oder mit **Aufnehmen** aufnehmen, während Sie fernsehen.

- Sie können den Verlauf der Aufzeichnung einer Serie auf dem Detailbildschirm unter "Series Recording" anzeigen.
- Serienaufnahmen können Sie in der App **Aufnahmen** wiedergeben.
- Prüfen Sie die Region und Netzwerkbedingungen, um diese Funktionen nutzen zu können.
- Wenn die geplante Serienaufnahme und eine andere geplante Aufnahme zur gleichen Zeit stattfinden sollen oder es ein Problem mit den übertragenen Informationen gibt, werden die Episoden der Serie möglicherweise nicht in der richtigen Reihenfolge aufgezeichnet.
- Serienaufnahmen sind abhängig von dem von der Sendeanstalt bereitgestellten Episodentyp der Sendung möglicherweise nicht möglich.
- Die konfigurierbaren Elemente variieren je nach Modell.

# **Abspielen von aufgezeichneten Fernsehprogrammen**

### **Verwalten von Aufzeichnungen**

Sie können auf Speichergeräten abgelegte Aufzeichnungen mithilfe der App **Aufnahmen** anzeigen und wiedergeben.

- 01 Führen Sie **Live TV** aus, indem Sie drücken.
- 02 Drücken Sie auf Ihrer Fernbedienung die Taste \*\*\* und klicken Sie auf Aufnahmen.
	- Falls Ihre Fernbedienung nicht über die Taste \*\*\* verfügt, halten Sie die Taste gedrückt.

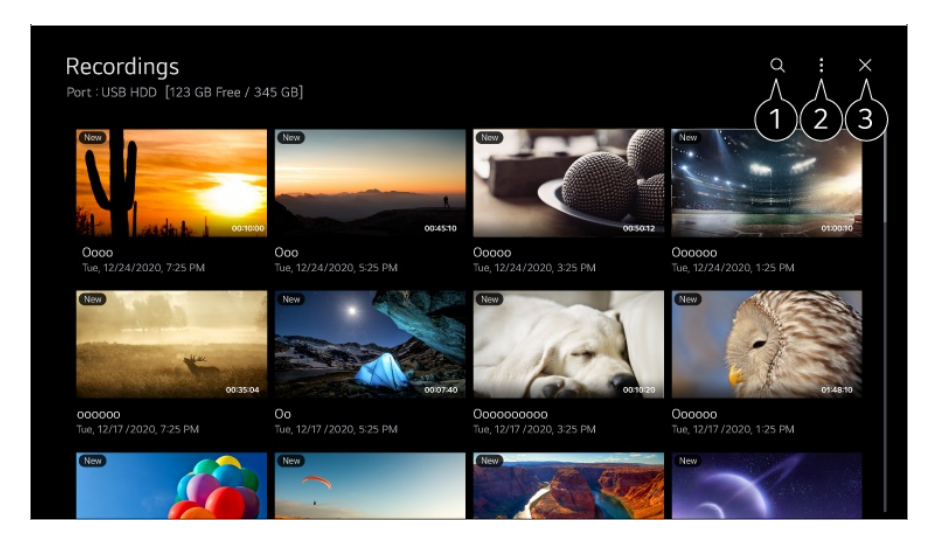

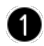

Starten Sie die **Suchen**.

Sie können Einstellungen wie Speichergeräte und Sortieroptionen für die Inhaltsliste übernehmen.

Schließt die App.

- Sie können nur Aufzeichnungen abspielen, die auf dem aktuellen TV in **Aufnahmen** abgelegt sind.
- Beim Abspielen einer HFR-Aufnahme (hohe Bildrate), kann sich die Bewegung auf dem Bildschirm von derjenigen der Originalaufnahme unterscheiden.
- Einige Modelle werden möglicherweise nicht unterstützt.

### **Wiedergeben von Aufzeichnungen**

Grundlegende Funktionen wie "Wiedergabe" und "Pause" finden Sie auf dem Wiedergabebildschirm.

- 01 Wählen Sie die gewünschte Aufzeichnung aus der App **Aufnahmen** aus.
- 02 Mit den </a>-Tasten auf der Fernbedienung können Sie 10 Sekunden nach vorne oder hinten springen.

Sie können die Wiedergabe der gewünschten Aufzeichnung durch Drücken der Taste **Rad (OK)** während der Wiedergabe steuern.

Sie können mehr Funktionen aufrufen, indem Sie auf der Fernbedienung auf  $\blacktriangledown$ drücken, wenn Sie die Wiedergabesteuerung verwenden.

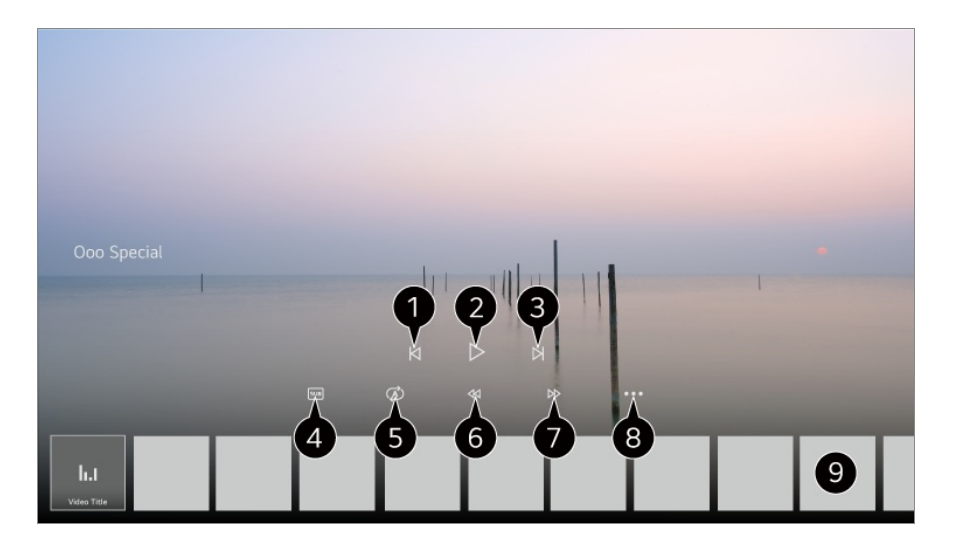

- Zeigt die vorherige Aufnahme an.
- Spielt die Aufnahme ab oder pausiert sie.
- **3** Zeigt die nächste Aufnahme an.
- Schalten Sie Untertitel ein oder aus.
- Sie können die automatische Wiedergabe festlegen.
- Spult das Video sehr schnell zurück.
- **O** Spult das Video sehr schnell vor.
- Sie können Funktionen wie Wiederaufnahme oder die Ausgabesprache der Tonspur einstellen.
- Eine Liste der Aufnahmen wird unten angezeigt.
- Die konfigurierbaren Elemente variieren je nach Modell.

# **Ansehen von Internetkanälen (LG Channels)**

### **Internet-Kanäle ansehen**

Mit diesem Dienst können Sie Live-Sendungen im Internet verfolgen. Sie können Informationen zu neuen Internet-Kanälen abrufen oder in **LG Channels** die Sender verwalten.

**Drücken Sie auf Ihrer Fernbedienung die Taste m und klicken Sie auf LG Channels.** Sie können auch die **LG Channels** ansehen, indem Sie auf der Fernbedienung die **(Sender) A/V-Tasten drücken.** 

Sie können den Dienst "Interaktiver Kanal" verwenden, der es Benutzern ermöglicht, mit dem aktuellen Kanal zusammenhängende Inhalte ganz komfortabel anzuzeigen, ohne zwischen Apps wechseln zu müssen.

Sie können den "Interaktiven Kanal" verwenden, indem Sie die entsprechenden Tasten auf der Fernbedienung drücken oder auf dem Bildschirm klicken. Beachten Sie dazu die Anweisungen, die auf dem Internet-Kanal angezeigt werden.

- Einige Modelle werden möglicherweise nicht unterstützt.
- Bevor Sie das Gerät nutzen können, müssen Sie sich mit dem Netzwerk verbinden und den **Benutzervereinbarungen** zustimmen.
- **•** In  $\bigcirc$  → **●** → Allgemein → System → Standort, müssen Übertragungsland und Land für **LG-Dienste** gleich sein. Falls Sie eines davon verändern, können Sie die Dienstleistungen nicht verwenden.
- Drücken Sie auf die Taste der Fernbedienung während Sie einen Internet-Kanal ansehen. Sie können **LG Channels** starten.
- Einige Inhalte können zum Wechsel von einer **Live TV**-App zu einer anderen App führen.
- Dieser Dienst wird von einigen Internet-Kanälen möglicherweise nicht unterstützt.
- Live Playback und Aufzeichnungen stehen bei Internet-Kanälen nicht zur Verfügung.
- Dienstleistungen der Internet-Kanäle können ohne vorherige Mitteilung des Senders eingestellt oder geändert werden.

# **VIDEOTEXT**

### **Verwenden von Teletext (Videotext)**

Teletext ist ein kostenloser Informationsdienst der Fernsehanstalten, welcher textbasierte Informationen zu Fernsehprogrammen, Nachrichten und Wetterdaten liefert. Der Teletext-Decoder dieses Gerätes unterstützt SIMPLE, TOP und FASTEXT-

Systeme.

- 01 Drücken Sie die Taste ••• auf der Fernbedienung.
	- Falls Ihre Fernbedienung nicht über die Taste • verfügt, halten Sie die Taste gedrückt.
- 02 Wählen Sie **Teletext** aus.
- 03 Das Fenster Teletext wird angezeigt.
- 04 Um gleichzeitig die Sendung und den Teletext zu sehen, drücken Sie auf Ihrer Fernbedienung die Taste \*\*\* und dann auf Teletext.

**Farbtaste** 

Die vorherige bzw. die nächste Seite aufrufen.

Nummerntaste

Geben Sie die Nummer der Seite ein, zu der Sie gelangen möchten.

Taste **E** (Sender)  $\bigwedge\bigvee$ 

Die vorherige bzw. die nächste Seite aufrufen.

Einige Modelle werden möglicherweise nicht unterstützt.

## **Spezielle Teletextfunktionen**

01 Drücken Sie die Taste ••• auf der Fernbedienung.

- Falls Ihre Fernbedienung nicht über die Taste ••• verfügt, halten Sie die Taste gedrückt.
- 02 Wählen Sie **Teletextoption** aus.
- 03 **Teletext** Text Option aus.

#### **Index**

Wählen Sie die einzelnen Indexseiten aus.

#### **Zeit**

In diesem Menü können Sie während einer Fernsehsendung in der rechten oberen Ecke des Bildschirms die Uhrzeit anzeigen lassen. Drücken Sie im Teletextmodus auf diese Taste, um die Nummer einer Unterseite auszuwählen. Die Nummer der

Unterseite wird am unteren Bildschirmrand angezeigt. Um die Unterseite beizubehalten oder zu ändern, drücken Sie die Tasten **10 oder 1/2** oder die Zahlentasten.

#### **Halten**

Teletext-Meldungen können auf mehrere Seiten verteilt sein, die dann automatisch weitergeblättert werden. Mit dieser Taste halten Sie die Seitenfortschaltung an. Die Nummern der Unterseiten und die angezeigte Unterseite werden normalerweise unterhalb der Uhrzeit auf dem Bildschirm angezeigt. Wenn dieses Menü gewählt wird, erscheint das Stopp-Symbol in der oberen linken Ecke des Bildschirms, und der automatische Seitenwechsel wird unterdrückt.

#### **Zeigen**

In diesem Menü können Sie verborgene Informationen, wie Lösungen für Rätsel oder Puzzle, einblenden.

#### **Aktualisierung**

Zeigt das TV-Bild an, während auf die nächste Teletextseite gewartet wird. Das Display wird auf dem Bildschirm links oben eingeblendet. Sobald die aktualisierte Seite verfügbar ist, wird zu der Seitennummer gewechselt. Wählen Sie nochmals dieses Menü aus, um die aktualisierte Teletext-Seite anzuzeigen.

#### **Sprache**

Wählen Sie die gewünschte Teletext-Sprache aus.

• Nur im Digitalmodus

### **Einstellen der Sprache für Teletext**

Verwenden Sie die Funktion "Teletext-Sprache", wenn Teletext in zwei oder mehr Sprachen gesendet wird.

- 01 Drücken Sie die Taste <sup>®</sup> auf der Fernbedienung.
- Wählen Sie **Allgemein System Sprache (Language) Primäre** 02 **Bildschirmtext-Sprache**/**Sekundäre Videotext-Sprache**.
- Nur im Digitalmodus
- Wenn in der ausgewählten Sprache keine Teletext-Daten gesendet werden, wird die Standardsprache verwendet.
- Falls Sie nicht das Land auswählen, in dem Sie sich gerade befinden, wird der Teletext

u. U. nicht korrekt angezeigt und lässt sich nicht fehlerlos bedienen.

# **HbbTV**

### **Mehr über HbbTV erfahren**

HbbTV (Hybrid Broadcast Broadband TV) ist ein neuer Sendestandard, mit dem von einem TV-Sender bereitgestellte Superteletextdienste mit Onlinediensten integriert oder verknüpft werden können, die per Breitband über ein verbundenes Smart-TV-Gerät bereitgestellt werden. Verbraucher können auf diese Weise zusätzlich zum traditionellen digitalen Teletextdienst nahtlos und direkt über das TV-Gerät auf eine Reihe von Onlinediensten wie Catch-up TV, Video on Demand (VOD), programmbezogene Anwendungen und weitere Informationsdienste zugreifen. HbbTV-Dienste können auf mehrere Arten aktiviert werden, am häufigsten durch Drücken der Taste . Benutzer bedienen Dienste üblicherweise über die traditionellen Navigationstasten (wie die OK-Taste und die Tasten , , , , , , , Die aktuelle Version der HbbTV-Spezifikation unterstützt auch das "adaptive Streaming" von Videos per Breitbandverbindung und stellt so die bestmögliche Bildqualität für den Nutzer sicher. Weitere Informationen zu HbbTV finden Sie unter www.hbbtv.org.

Einige Modelle werden möglicherweise nicht unterstützt.

### **HbbTV verwenden**

#### **Allgemein Sender HbbTV**

Aktiviert die HbbTV-Funktion.

Mit HbbTV-aktivierten Diensten können Sie eine Vielzahl von Inhalten nutzen.

- Wenn das TV-Gerät nicht mit dem Internet verbunden ist, ist der Dienst möglicherweise nur in eingeschränktem Funktionsumfang verfügbar.
- Funktionsumfang und Qualität des HbbTV-Dienstes können sich je nach Breitbandverbindung unterscheiden.
- Es wird keine Garantie für die Verfügbarkeit von HbbTV-Diensten für alle Programme gegeben. Der Dienst ist nur für Programme verfügbar, die von Ihrem Sender unterstützt werden.
- Einige Modelle werden möglicherweise nicht unterstützt.
- Wenn Live Playback aktiviert ist, wird HbbTV deaktiviert.

Die Navigationstasten und die Taste **Rad (OK)** sind während der Verwendung des HbbTV- Dienstes möglicherweise deaktiviert, wenn der Zeiger der Magic Remote-Fernbedienung auf dem Bildschirm aktiviert ist. Drücken Sie in diesem Fall die Tasten Links / Rechts / Nach oben / Nach unten, um den Zeiger zu deaktivieren. (Dies betrifft nur Modelle, die die Magic Remote-Fernbedienung unterstützen.)

# **CI-Informationen**

### **CI-Informationen**

Sie können sich Informationen über das zurzeit angeschlossene CI-Modul anzeigen lassen.

#### **Allgemein Sender CI-Informationen**

Bei Verwendung eines CI-Moduls oder CAM-Moduls:

- Mit dieser Funktion können Sie einige verschlüsselte Dienste (Bezahldienste) anschauen. ●
- · Wenn Sie das CI-Modul entfernen, können Sie keine Bezahldienste ansehen.
- · Abhängig von den Sendebedingungen des jeweiligen Landes stehen die CI-(Common Interface-)Funktionen u. U. nicht zur Verfügung.
- · Wenn das Modul in den CI-Steckplatz eingesteckt ist, können Sie das Modulmenü aufrufen.
- · Zum Kauf eines Moduls und einer SmartCard wenden Sie sich bitte an den entsprechenden Anbieter.
- · Möglicherweise erhalten Sie nach dem Einstecken eines CI-Moduls und dem Einschalten des TV-Geräts bei einem verschlüsselten Programm kein Bild und keinen Ton.
- · Wenn Sie ein CAM (Conditional Access Module) verwenden, vergewissern Sie sich, dass dieses den Anforderungen gemäß DVB-CI bzw. CI plus entspricht.
- · Eine Störung des CAM (Conditional Access Module) kann zu schlechter Bildqualität führen.
- · Wenn das TV-Gerät keine Videos oder Audio-Dateien abspielt, während es mit der CI+ CAM verbunden ist, wenden Sie sich an den Anbieter für Terrestrisch/Kabel/Satellit. (Einige Modelle werden möglicherweise nicht unterstützt.)
- · Obwohl der Fernseher die kostenpflichtigen Kanäle entsprechend des Europäischen Standards DVB-CI+ unterstützt, kann es sein, dass einige Kanäle nicht verfügbar sind, wenn die Betreiber dieser Sender ein herstellerspezifisches CAS-System verwenden.
- Wenn beide Module, Typ PCMCIA und USB, gleichzeitig eingesteckt sind, wird das PCMCIA-Modul verwendet.

· Wenn ein anderes USB-Typ-Modul ebenfalls eingesteckt wird, während ein USB-Modul eingesteckt ist, wird das Modul verwendet, das zuerst eingesteckt wurde.

# **Apps und Inhalte**

## **Installieren von Apps**

### **Installieren von Apps**

Sie können Apps aus einer Vielzahl von Kategorien installieren, beispielsweise Spiele, Bildung und Nachrichten, und diese dann ganz bequem auf Ihrem Fernseher nutzen.

- 01 Drücken Sie die Taste mauf der Fernbedienung.
- 02 Dies startet den **Apps**.
- 03 Wählen Sie eine Kategorie aus oder drücken Sie auf die Taste  $\mathsf{Q},$  um nach einer App zu suchen.
- 04 Wählen Sie die App aus, die Sie installieren möchten.
- 05 Lesen Sie die Details zur App, und drücken Sie dann auf **Installieren**.
- 06 Nach Abschließen der Installation können Sie die App sofort ausführen.

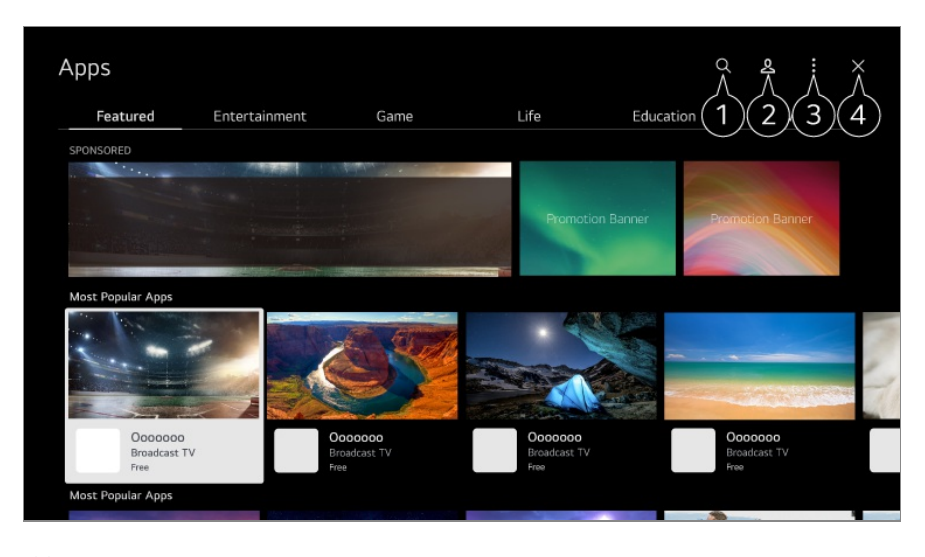

Sucht nach Inhalten.

Genauere Informationen finden Sie unter **Apps und Inhalte Inhaltssuche** in der **Benutzeranleitung**.

Sie können sich in Ihrem LG-Konto anmelden.

Genauere Informationen finden Sie unter **Inbetriebnahme des LG webOS TV Verwalten Ihres LG-Kontos** in der **Benutzeranleitung**.

Sie können Apps verwalten, beispielsweise installierte Apps aktualisieren oder löschen.

#### Schließt die App.

Damit die App nicht mehr im Hintergrund läuft, drücken Sie auf der Fernbedienung auf \*\*\* und dann auf **App verlassen**.

- Falls Ihre Fernbedienung nicht über die Taste \*\*\* verfügt, halten Sie die Taste gedrückt.
- Um Apps zu installieren, müssen Sie angemeldet sein.
- Die verfügbaren Kategorien können je nach Land oder Dienststatus variieren.
- Wenn nicht ausreichend Speicherplatz auf dem TV-Gerät vorhanden ist, können Sie die Apps installieren, indem Sie ein externes Speichergerät anschließen.
- Einige USB-Geräte werden möglicherweise nicht unterstützt oder funktionieren nicht korrekt.
- USB-Sticks mit Apps von anderen TV-Geräten können nicht verwendet werden.
- Passen Sie auf, wenn Kinder das Gerät verwenden. Kinder können über dieses Produkt Zugriff auf unangemessene Inhalte erlangen. Sie können unangemessene Online-Inhalte blockieren, indem Sie den Zugriff auf einige Apps einschränken. Konfigurieren Sie die Einstellungen unter <sup>®</sup> → <sup>●</sup> → Allgemein → System → Sicherheit → **Anwendungssperren**.

# **Empfehlung von Inhalten**

## **Empfehlung von Inhalten**

Sie können Empfehlungen zu Inhalten bekommen, die entweder auf der gerade angesehenen Sendung oder Ihrem TV-Nutzungsverhalten basieren. Wenn Sie mittels einer angeschlossenen Set Top Box (z.B. ein Pay-TV-Receiver) fernsehen, müssen Sie zuerst die Einrichtung der Universal-Fernbedienung abschließen, wenn Sie die Funktion zur Inhaltsempfehlung normal nutzen wollen. Weitere Informationen finden Sie unter **Wie der Fernseher bedient wird Einrichten der Universalsteuerung** im **Benutzeranleitung**.

- 01 Drücken Sie auf der Magic Remote-Fernbedienung die Taste  $^\mathbb{Q}$ . Die Inhaltsempfehlungen erscheinen.
- $\bullet$  Wenn Sie eine normale Fernbedienung verwenden, drücken Sie darauf die Taste Q.

02 Sie können mehr Inhalte anzeigen, indem Sie auf das Symbol  $\blacktriangle$  auf dem Bildschirm klicken.

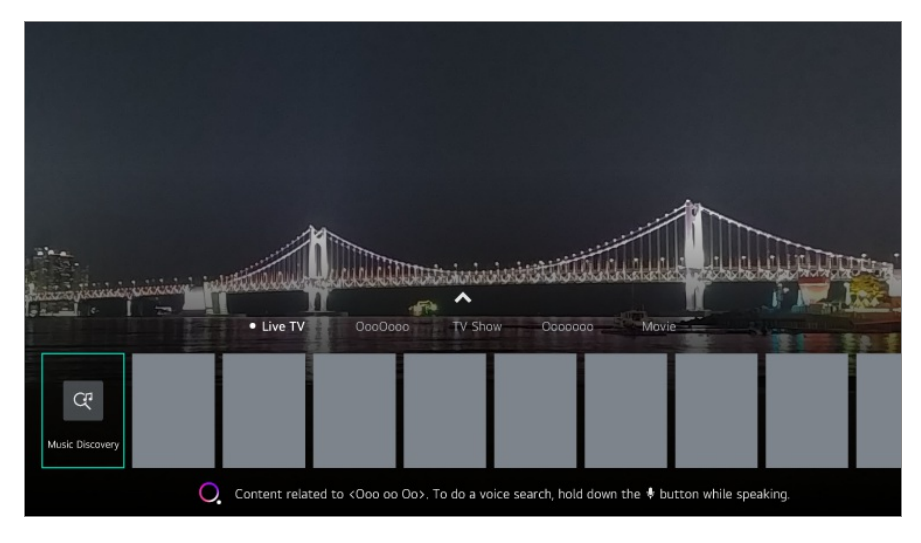

- Einige Modelle werden möglicherweise nicht unterstützt.
- Sie müssen zur Nutzung der Empfehlungsfunktion mit dem Internet verbunden sein.
- Die unterstützten Dienste sind je nach Land unterschiedlich, so dass die Empfehlungen  $\bullet$ unterschiedlich ausfallen können.
- Die Liste der Empfehlungen kann abhängig von den Informationen, die vom gerade angesehenen Programm bereitgestellt werden, mehr oder weniger relevant sein.

# **Inhaltssuche**

### **Inhaltssuche**

Inhaltssuche nach Titel, Schauspieler(in) und Genre.

- 01 Drücken Sie die Taste mauf der Fernbedienung.
- 02 Dies startet den  $Q$ .
- 03 Suchen Sie nach einer Vielzahl von Inhalten und Informationen anhand der gewünschten Suchbegriffe.

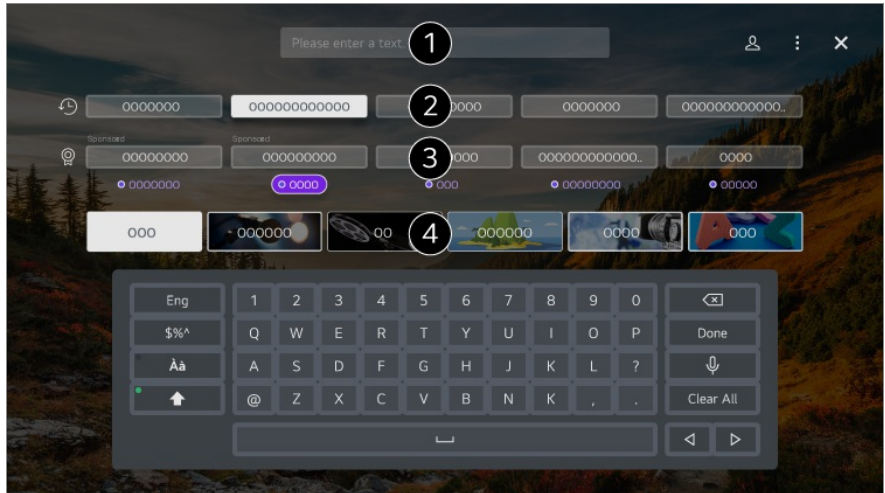

Geben Sie einen Suchbegriff ein.

- 2 Zeigt die letzten Suchanfragen an.
- Sie können einen der vorgeschlagenen Suchbegriffe auswählen und die Suche durchführen.
- **Sie können die Inhalte nach Genre durchsuchen.**
- Sie müssen sich mit dem Netzwerk verbinden, um die Suchfunktion verwenden zu können.
- Suchergebnisse variieren je nach Kanal, Region, Netzwerkeinstellungen und der Frage, ob Sie den allgemeinen Geschäftsbedingungen zugestimmt haben.

# **Verbinde externe Geräte**

## **Home Dashboard verwenden**

### **Home Dashboard verwenden**

Sie können Geräte (Mobil, externes Gerät, Home IoT-Geräte, usw.) die an dem Fernseher angeschlossen sind auswählen oder steuern. Starten Sie das Home Dashboard indem Sie auf der Fernbedienung  $\triangleq$  drücken. Sie können auch  $\bigoplus$  auf der Magic Remote-Fernbedienung gedrückt halten.

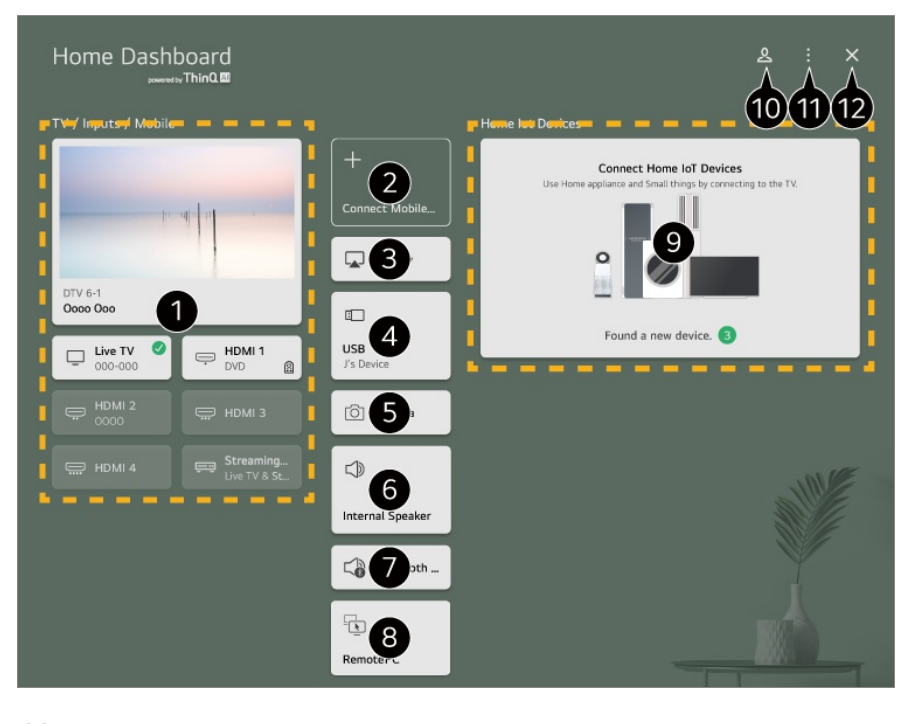

- Sie können das externe Gerät, das über einen externen Eingangskanal oder ein Netzwerk angeschlossen ist, überprüfen und auswählen.
- **Schließen Sie Ihr Mobilgerät an den Fernseher an, um den Mobilbildschirm zu teilen und** genießen Sie die gespeicherten Inhalte.
- Steuern Sie Ihren Fernseher mit AirPlay/HomeKit und sehen Sie sich Inhalte von Ihrem iPad oder Mac auf dem Fernseher an.
	- Die Verfügbarkeit und der Zugang zu Inhalten und Dienstleistungen auf LGE-Geräten kann zu einem beliebigen Zeitpunkt und ohne vorherige Mitteilung geändert werden.
- Dies kann nur ausgewählt werden, wenn Sie ein USB-Speichergerät oder einen Medien-Server angeschlossen haben.
- Die angeschlossene Kamera wird gestartet.
- Der aktuell ausgewählte Lautsprecher für die Audioausgabe wird angezeigt. Sie können auch zu den Einstellungen der Audioausgabe wechseln.
- Sie können die Liste angeschlossener Bluetooth-Geräte aufrufen und eines auswählen.

**D** Der PC kann ferngesteuert vom Fernseher bedient werden. Weitere Informationen über diese Aktion finden Sie unter **Verbinde externe Geräte Remote-Betrieb des PC** unter **Benutzeranleitung**.

Sie können die Geräteverbindung über Home IoT überprüfen und steuern. Weitere Informationen über diese Aktion finden Sie unter **Verbinde externe Geräte Verbinde Home IoT-Geräte** unter **Benutzeranleitung**.

Sie können sich bei Ihrem LG ThinQ-Konto an- oder abmelden.

**Eingaben bearbeiten** : Sie können den Namen des angeschlossenen Geräts bearbeiten oder die dazugehörigen Einstellungen anwenden.

**Home-IoT-Geräte bearbeiten** : Sie können die verbundenen Home IoT-Geräte verbergen

oder anzeigen und die Liste neu anordnen.

**Benachrichtigung** : Sie können die Mitteilungen auf den angeschlossenen Geräten einoder ausschalten.

**Anschließbare IoT-Geräte anzeigen** : Zeigt Geräte an, die mit dem Bildschirm verbunden werden können.

**Universalsteuerungs-Einstellungen** : Wechseln Sie zur **Universalsteuerungs-Einstellungen**-Anwendung.

**Benutzeranleitung** : Wechseln Sie zur **Benutzeranleitung**-Anwendung.

**App verlassen** : Sorgt dafür, dass die App nicht im Hintergrund läuft.

- **B** Schließt die App.
- Die verfügbaren Einstellungen unterscheiden sich je nach Modell und Region.

# **Verbinde Home IoT-Geräte**

## **Verbinde Home IoT-Geräte**

Sie können den Status der angeschlossenen Home IoT-Geräte prüfen und steuern.

- 01 Installieren Sie die LG ThinQ-App auf Ihrem Smartphone.
- Melden Sie sich bei Ihrem LG ThinQ-Konto an und melden Sie IhrLG ThinQ-Gerät 02 an.
- 03 Starten Sie das Home Dashboard indem Sie auf der Fernbedienung  $\triangleq$  drücken.
- 04 Klicken Sie auf & oben rechts.
- 05 Melden Sie sich bei Ihrem LG ThinQ-Konto an. Eine Liste der angemeldeten LG ThinQ-Geräte erscheint.
- In Gebieten, in denen die LG ThinQ-App nicht verfügbar ist, wird der Geräteanschluss mittels LG ThinQ nicht unterstützt.
- Um Ihr IoT-Gerät anzumelden, wählen Sie **Home-IoT-Geräte anschließen** aus und halten Sie sich an die Anweisungen, um die Einstellungen zu übernehmen.
- Wenn Sie das externe Gerät mit Ihrer Mobil-App bedienen, kann es sein, dass Sie das Gerät nicht vom Fernseher aus bedienen können. Beenden Sie die Mobil-App, um das externe Gerät vom Fernseher aus zu bedienen.
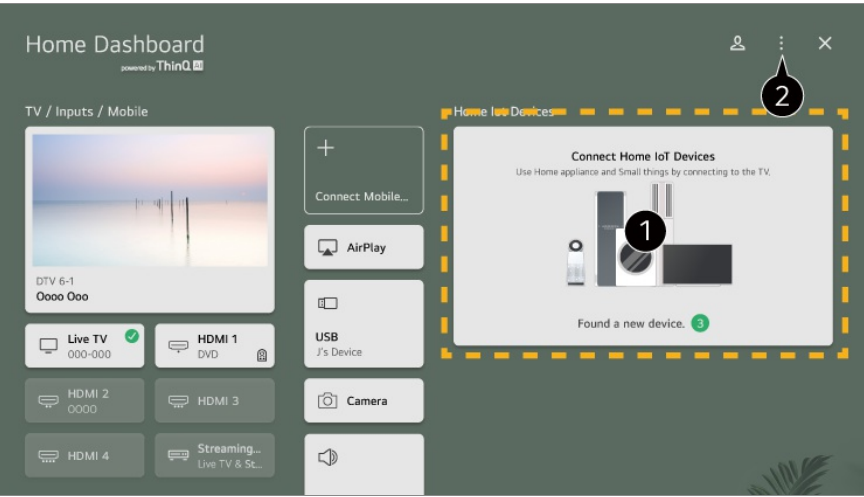

Sie können die Verbindungsanleitung für jeden Typ **Home IoT-Geräte** nachlesen. Sie können sich verbinden und sehen dann alle Geräte, die in Ihrem LG ThinQ-Konto oder unter IoT-Geräte registriert sind.

Sobald das Gerät verbunden ist, wechselt die Karte zu einer kleineren Größe und erscheint unten in der Liste der Geräteverbindungen.

#### **<sup>2</sup>** Wählen Sie **E** → Home-IoT-Geräte bearbeiten.

**Liste bearbeiten** : Sie können die angeschlossenen Home IoT-Geräte verbergen oder anzeigen und die Liste neu anordnen.

**Geräte löschen** : Sie können das angeschlossene Gerät löschen. Sie können nur bestimmte Geräte vom Fernseher löschen.

- Die verfügbaren Einstellungen unterscheiden sich je nach Modell und Region.
- Die Liste der IoT-Geräte, die an einen Fernseher angeschlossen werden können, kann ohne Warnhinweis geändert werden.
- Bei Mobilgeräten und Fernsehern kann es möglicherweise Unterschiede bei verbindungsfähigen LG ThinQ-Geräten und verfügbaren Funktionen geben.

# **Verbinde Smart-Home-Geräte**

# **Verbinde Smart-Home-Geräte**

Sie können eine Vielzahl von Funktionen nutzen, indem Sie den Fernseher an ein Smart Device anschließen.

# **Herstellen einer Verbindung zwischen Ihrem Smartgerät und einem TV- Gerät mit der App LG ThinQ**

- 01 Laden Sie die LG ThinQ-App aus dem App-Store Ihres Smartgeräts herunter.
- 02 Verbinden Sie Ihren Fernseher und Ihr Smartgerät mit dem gleichen Netzwerk.
- 03 Führen Sie die LG ThinQ-App auf Ihrem Smartgerät aus.
- 04 Halten Sie sich an die Anweisungen der LG ThinQ-App, um Ihr Smart Device an den Fernseher anzuschließen. Wenn Ihre LG ThinQ-Kontoinformationen mit dem Fernseher verknüpft sind, können Sie die mit Ihrem Konto verknüpften Smart-Home-Geräte über das **Home Dashboard** des Fernsehers verwalten.
- Sprachbefehle können auch über Smart Speakererteilt werden, die mit dem Konto in den Einstellungen der LG ThinQ-App verbunden sind.
- Dieser Dienst wird je nach Land möglicherweise nicht angeboten.

# **Bedienen des TV-Geräts mit der App LG ThinQ**

Sie können das TV-Gerät über die Schaltflächen auf dem Bildschirm des Smartgeräts steuern.

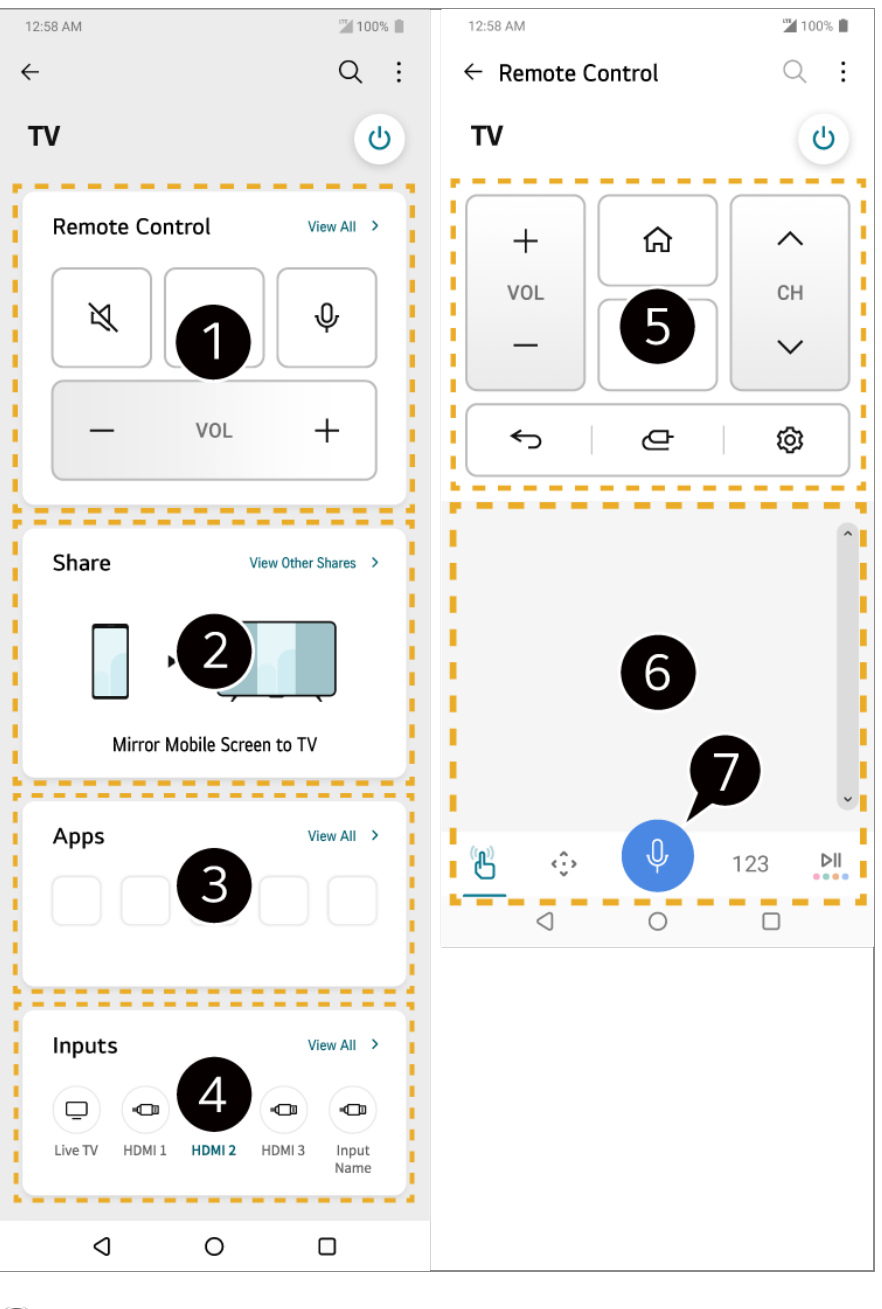

Sie können dies auch einfach mit der Fernbedienung tun. Klicken Sie auf **Alles anzeigen** und verwenden Sie die Fernbedienung im Vollbildmodus.

Sie können den Ton, Bildschirm oder Inhalte auf dem Fernseher und dem Smartgerät interaktiv teilen und genießen.

Zeigt eine Liste der auf dem Fernseher installierten Apps an.

Zeigt eine Liste der Geräte an, die mit dem externen Eingang des Fernsehers verbunden sind.

Beim Betrachten einer TV-Sendung können Sie Sender, Lautstärke und mehr sowie den externen Eingang mit Sprachbefehlen anstelle einer Fernbedienung kontrollieren.

Sie können die gleichen Funktionen verwenden wie bei den Zeigern und Pfeiltasten der Magic Remote-Fernbedienung.

**D** Eine Spracherkennungsfunktion ist verfügbar.

- Einige Modelle unterstützen diese Funktion nicht.
- Manche Steueroptionen sind möglicherweise im externen Eingabemodus beschränkt.
- Der Bildschirm und die Funktionen der App können jederzeit ohne vorherige Ankündigung geändert werden.
- Die verfügbaren Funktionen können je nach Land und Betriebssystem variieren.

# **Verwendung der Kamera eines angeschlossenen Smart-Geräts auf dem Fernseher**

Sie können die Kamera eines mittels LG ThinQ verbundenen Smart-Geräts auf dem Fernseher verwenden.

- 01 Führen Sie LG ThinQ auf dem Smart-Gerät aus.
- 02 Klicken Sie in der rechten oberen Ecke des Bildschirms der LG ThinQ-App auf und dann auf **Schließen Sie die Kamera des Telefons an**.
- **03** Drücken Sie auf Ihrer Fernbedienung die Taste $\subseteq$ , um das **Home Dashboard** zu starten.
- Wählen Sie das entsprechende Smart-Gerät aus der Liste der angeschlossenen 04 Kameras aus.
- Es wird für eine zuverlässige Verbindung empfohlen, immer die aktuellste OS-Version auf dem Gerät, das Sie mit Ihrem TV-Gerät verbinden möchten, zu installieren.
- Je nach Modell oder Hersteller des Smartgeräts kann es sein, dass die Kamera nicht verbunden und genutzt werden kann.
- Es wird empfohlen, das Gerät mit einem 5-GHz-Router zu verbinden, da in der Regel hierbei die Leistung weniger stark durch andere Wireless-Umgebungen beeinflusst werden kann.
- Die Antwortquote kann je nach Umgebung des Benutzers variieren.
- Wenn die Verbindung wiederholt ausfällt, schalten Sie das TV-Gerät und das Gerät, zum dem eine Verbindung hergestellt werden soll, aus und wieder ein, und versuchen Sie es erneut.

# **Verbindung von Smart-Geräten mittels NFC Tagging**

# **Verbindung von Smart-Geräten mittels NFC Tagging**

Near Field Communication (NFC) ist eine Technologie, mit der Sie bequem Informationen verschicken und erhalten können, ohne separate Einstellungen vornehmen zu müssen.

Wenn Sie ein Smartgerät in die Nähe einer NFC-fähigen Fernbedienung bringen, können Sie die LG ThinQ-App installieren und das Gerät mit dem Fernseher verbinden.

01 Schalten Sie in den Einstellungen des Smartgeräts NFC ein. Um NFC mit Android-Geräten zu verwenden, stellen Sie die NFC-Option in den Einstellungen des Smartgeräts so ein, dass Tags gelesen/geschrieben werden können.

Die NFC-Einstellungen können sich von Gerät zu Gerät unterscheiden.

02 Schalten Sie den Bildschirm des Smart-Geräts ein und legen Sie es in die Nähe des **N** auf der Fernbedienung.

Der maximale Abstand für NFC-Tagging beträgt etwa 1 cm.

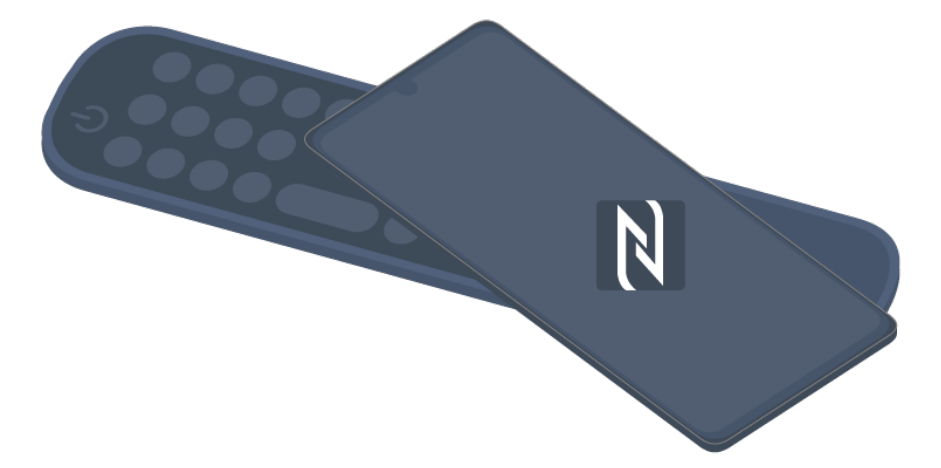

- 03 Halten Sie sich an die Anweisungen, um die LG ThinQ-App auf Ihrem Smartgerät zu installieren.
- 04 Verbinden Sie Ihr Smart-Gerät erneut mit der Fernbedienung. Mit der LG ThinQ können Sie den Fernseher anschließen und die Inhalte Ihres Smart-Geräts ansehen oder den Bildschirm Ihres Smart-Geräts aufrufen.
- Einige Länder unterstützen die LG ThinQ-App-Installation mit NFC-Tags nicht. Laden Sie in diesem Fall die LG ThinQ-App aus den einzelnen App-Stores herunter.
- Diese Funktion ist nur für NFC-fähige Smartgeräte verfügbar.
- Je nach Smartgerät kann der NFC-Standort unterschiedlich sein. Weitere Informationen finden Sie im Benutzerhandbuch des Geräts.
- Die über NFC verfügbaren Funktionen können vom Smart-Gerät abhängig sein.
- Diese Funktion ist nur verfügbar, wenn die Fernsteuerung ein NFC-Logo trägt.
- $\bullet$  Einige Fernbedienungen verfügen über  $\mathbb N$  auf der Rückseite.

# **Zeige Smart-Home-Geräte auf dem Fernseher an**

# **Zeige Smart-Home-Geräte auf dem Fernseher an**

- 01 Screen Share-Modus auf dem Smart-Gerät aktivieren.
- 02 Ihr TV-Gerät wird daraufhin als eines der verfügbaren Geräte aufgelistet.
- 03 Wählen Sie Ihr TV-Gerät aus, und fordern Sie die Verbindung an.
- 04 Wählen Sie im Popup-Fenster mit der Verbindungsanfrage **Akzeptieren**.
- 05 Sobald die Verbindung hergestellt ist, zeigt das TV-Gerät den Bildschirm des verbundenen Geräts an.
- Wenn Sie **Screen Share** zum ersten Mal anschließen, erscheint ein Popup-Fenster, mit dem Sie zwischen **Akzeptieren**, **Ablehnen** oder **Sperren** auswählen können.
	- **Akzeptieren** : Sie können das Gerät anschließen. Ab dem zweiten Mal erscheint kein Popup-Fenster.
	- **Ablehnen** : Schließen Sie das Gerät nicht an. Wenn Sie das Gerät erneut anschließen, erscheint das Popup-Fenster erneut.
	- **Sperren** : Schließen Sie das Gerät nicht an. Selbst wenn Sie versuchen das Gerät erneut anzuschließen, erscheint das Popup-Fenster nicht mehr und die Verbindung kann nicht hergestellt werden.

Um Sperren abzuschalten, gehen Sie zu <sup>@</sup> → <sup>●</sup> → Allgemein → Geräte → Externe **Geräte** und klicken Sie auf **Verbindungsverlauf löschen**.

- Es wird für eine zuverlässige Verbindung empfohlen, immer die aktuellste OS-Version auf dem Gerät, das Sie mit Ihrem TV-Gerät verbinden möchten, zu installieren.
- Je nach Modell oder Hersteller des Smartgeräts kann es sein, dass die Screen Share-Funktion nicht unterstützt wird.
- Es wird empfohlen, das Gerät mit einem 5-GHz-Router zu verbinden, da in der Regel hierbei die Leistung weniger stark durch andere Wireless-Umgebungen beeinflusst werden kann.
- Die Antwortquote kann je nach Umgebung des Benutzers variieren.
- Der Wert ist von Gerät zu Gerät verschieden. Weitere Informationen zu dem Gerät, zu dem Sie eine Verbindung herstellen möchten, finden Sie in der entsprechenden Benutzeranleitung.
- Wenn die Verbindung wiederholt ausfällt, schalten Sie das TV-Gerät und das Gerät, zum dem eine Verbindung hergestellt werden soll, aus und wieder ein, und versuchen Sie es erneut.

# **Töne von einem Smartgerät über die TV-Lautsprecher wiedergeben**

# **Töne von einem Smartgerät über die TV-Lautsprecher wiedergeben**

Verbinden Sie ein Smart-Gerät über Bluetooth mit dem TV-Gerät, um Töne von dem Smartgerät über die TV-Lautsprecher wiederzugeben.

- Aktivieren Sie Bluetooth auf Ihrem Smart-Gerät und wählen Sie dann aus der Liste 01 der Geräte das TV-Gerät aus.
- 02 Das TV-Gerät wird mit dem Smartgerät verbunden.
- Der Fernseher befindet sich möglicherweise nicht in der Liste der Smartgeräte, wenn Sie nach einem Sender suchen oder einen Bluetooth-Lautsprecher einrichten.
- Wenn Sie ein Smartgerät per Bluetooth an den Fernseher anschließen und den Ton des Smartgeräts über die Fernsehlautsprecher hören, darf der Fernseher nicht an ein anderes Smartgerät angeschlossen sein.

# **USB verbinden**

# **USB verbinden**

Schließen Sie ein USB-Speichergerät (USB-Festplatte, USB-Stick) an den USB-Anschluss des TV-Geräts an, damit Sie die Inhalte des USB-Speichergeräts auf dem TV-Gerät genießen können.

# **Tipps zur Verwendung von USB-Geräten**

- Ein USB-Gerät mit integriertem automatischen Erkennungsprogramm oder eigenem Treiber wird möglicherweise nicht erkannt.
- Einige USB-Geräte werden möglicherweise nicht unterstützt oder funktionieren nicht korrekt.
- Bei der Verwendung eines USB-Verlängerungskabels wird das USB-Gerät möglicherweise

nicht erkannt, oder es funktioniert nicht ordnungsgemäß.

- Verwenden Sie ausschließlich USB-Speichergeräte, die unter dem Betriebssystem Windows mit den Dateisystemen FAT32, exFAT oder NTFS formatiert wurden.
- Es wird empfohlen, eine externe USB-Festplatte zu verwenden, die mit einer Nennspannung von maximal 5 V und einer Nennstromstärke von maximal 500 mA betrieben wird. Wenn Sie ein Gerät nutzen, dass eine höhere Spannung oder Stromstärke benötigt als durch Nennspannung/-stromstärke bereitgestellt, kann es aufgrund mangelnder Stromversorgung nicht korrekt funktionieren.
- Es wird empfohlen, ein USB-Speichergerät oder einen USB-Hub mit eigener Stromversorgung zu verwenden.
- Wir empfehlen die Verwendung eines Speichergeräts mit einer Kapazität von 32 GB für USB-Speicher und 2 TB oder weniger für eine USB-Festplatte.
- Wenn eine externe USB-Festplatte mit Stromspar-Modus nicht funktioniert, schalten Sie die Festplatte aus und wieder ein, damit sie ordnungsgemäß funktioniert. Weitere Informationen dazu entnehmen Sie dem Benutzerhandbuch der USB-Festplatte.
- Die Daten auf dem USB-Gerät können beschädigt sein, daher wird empfohlen, eine Sicherheitskopie aller wichtigen Dateien anzufertigen. Die Verantwortung für die Verwaltung der Dateien liegt beim Benutzer. Der Hersteller trägt dafür keine Verantwortung.
- Drücken Sie die Taste **→** auf der Fernbedienung. Drücken Sie auf **Auswerfen**, um das USB-Gerät sicher zu entfernen. Das Symbol erscheint oben, wenn Sie auf das USB-Speichergerät klicken, dass Sie entfernen möchten. Trennen Sie das USB-Gerät, ohne zuvor **Auswerfen** auszuwählen, kann in Ihrem TV-Gerät oder Speichergerät ein Fehler auftreten.
- Wenn Sie ein USB-Speichergerät mit einem nicht vom TV-Gerät unterstützten Dateisystem/-Format mit dem **USB IN**-Anschluss des Fernsehers verbinden, wird die Format-Warnung eingeblendet. Um das verbundene USB-Speichergerät verwenden zu können, müssen Sie das Gerät zuerst formatieren. Eine Formatierung löscht alle Daten, die auf einem USB-Speicher gespeichert sind, und das Gerät wird mit dem FAT32, exFAT- der NTFS-Dateisystem formatiert.
- **Starten Sie das Home Dashboard** indem Sie auf der Fernbedienung  $\triangle$  drücken. Wählen Sie das verbundene USB-Gerät unter **Home Dashboard** aus, und gehen Sie dann auf **Formatieren**, um das USB-Speichergerät zu formatieren.
- Wenn Sie ein USB-Gerät anschließen, wird möglicherweise ein Ordner oder eine Datei für die Bereitstellung von Smart TV-Diensten (z. B. das Speichern und Abrufen von Miniaturbildern) erstellt.

# **Verwendung der Media Player**

# **Verwendung der Media Player**

Sie können Fotos suchen und anzeigen oder Videos und Lieder mit der **Media Player**-App wiedergeben.

- 01 Drücken Sie die Taste mauf der Fernbedienung.
- 02 Führen Sie die App **Media Player** aus.
- 03 Wählen Sie aus der Geräteliste ein Gerät aus, das Sie verwenden möchten.
- 04 Wählen Sie den Inhalt aus, den Sie wiedergeben möchten.

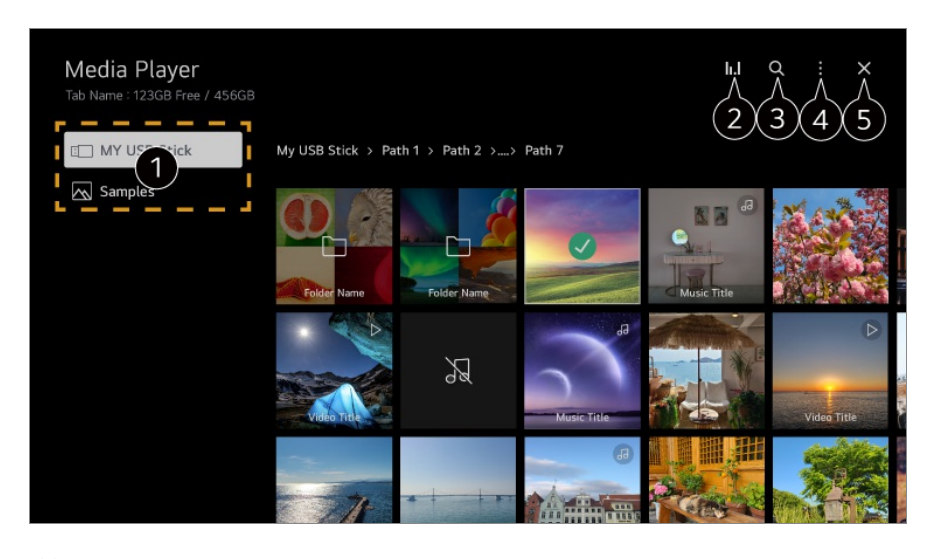

Sie können ein Gerät auswählen, das an Ihren Fernseher angeschlossen ist.

Wird nur angezeigt, wenn Musik läuft. Drücken Sie auf **II.I**, um zum Bildschirm Musik abspielen zu gelangen.

#### Starten Sie die **Suchen**.

**Ansichtstyp** : Wählt einen Anzeigemodus für den Inhalt aus. **Sortieren** : Wählen Sie diese Option, um die Inhalte zu sortieren. **Gruppe** : Wenn Sie nach **Musik** filtern, können Sie Inhalte in Kategorien wie **Künstler** und **Album** sortieren. **Auswahl wiedergeben** : Sie können mehrere Inhalte auswählen und wiedergeben. **Löschen** : Sie können mehrere Inhalte auswählen und löschen. **Benutzeranleitung** : Wechseln Sie zur **Benutzeranleitung**-Anwendung. **App verlassen** : Sorgt dafür, dass die App nicht im Hintergrund läuft.

## Schließt die App.

- Sie können keine gemeinsam genutzten Dateien auf anderen Geräten löschen.
- Es stehen Ihnen je nach ausgewähltem Filter oder Modell mehrere Einstellungen zur Verfügung.
- Sind mehr als 40.000 Inhaltselemente vorhanden, werden manche Inhalte möglicherweise nicht in der Liste angezeigt.

# **Fotos anschauen**

# **Fotos anschauen**

Sie können Fotos aus der **Media Player**-App auswählen und anschauen. Sie können weitere Funktionen nutzen, indem Sie die Taste V auf der Fernbedienung drücken, während das Foto angezeigt wird.

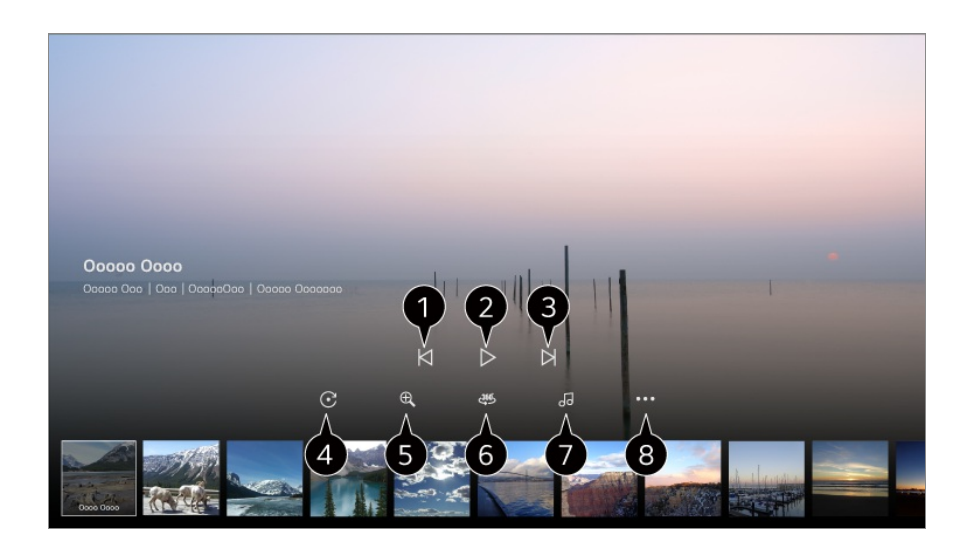

- $\bullet$  Zeigt den vorherigen Inhalt.
- **<sup>2</sup>** Hierüber wird die Diashow gestartet.
- **3** Zeigt den nächsten Inhalt.
- Hierüber werden Fotos gedreht.
- Vergrößert oder verkleinert das Foto.
- 360-Grad-Fotos können auch in einer 360-Grad-Ansicht wiedergegeben werden.
	- Wenn Sie den 360˚-VR-Modus für ein normales Foto nutzen, kann das Bild dadurch verzerrt werden.
	- Einige Modelle werden möglicherweise nicht unterstützt.
- Spielt eine auf dem Speichergerät ausgewählte Musikdatei als Hintergrundmusik ab.
- Ändert die Größe des Fotos oder die Geschwindigkeit und die Effekte der Slideshow.
	- Einige Modelle werden möglicherweise nicht unterstützt.

# **Videos abspielen**

# **Videos abspielen**

Sie können ein Video aus der **Media Player**-App auswählen und es wiedergeben. Mit den  $\blacktriangle$ / $\blacktriangleright$ -Tasten auf der Fernbedienung können Sie 10 Sekunden nach vorne oder hinten springen.

Sie können auf weitere Funktionen zugreifen, indem Sie während der Wiedergabe des Videos auf der Fernbedienung die Taste V drücken.

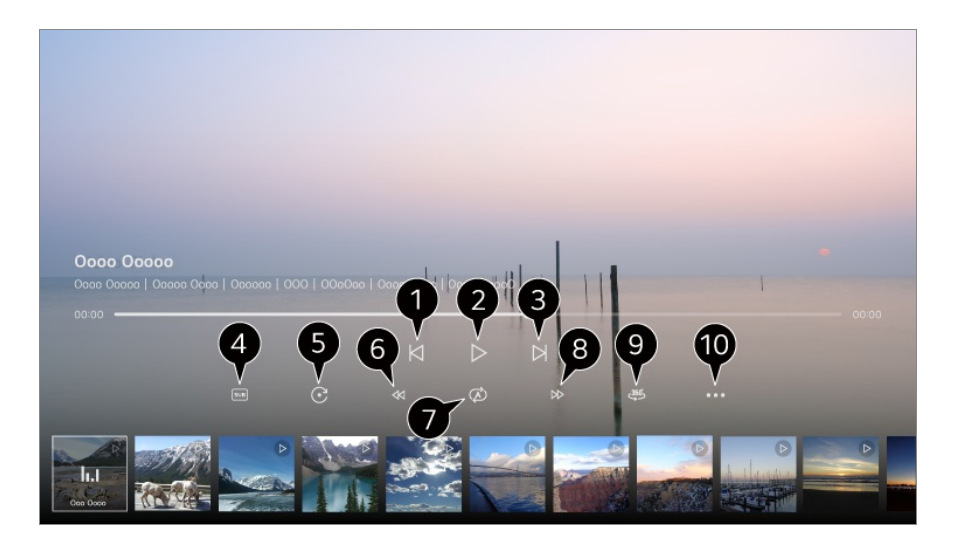

- $\bigcirc$  Zeigt das vorherige Video.
- Startet oder pausiert die Wiedergabe des Videos.
- **3** Zeigt das nächste Video.
- Sie können Untertitel-Einstellungen ändern.
- **O** Wiederholt Videos automatisch.
- **G** Spult das Video sehr schnell zurück.
- Sie können die Einstellungen für die Wiedergabe des Videos vornehmen.
- **S** Spult das Video sehr schnell vor.
- 360-Grad-Videos können in einer 360-Grad-Ansicht wiedergegeben werden.
	- Wenn Sie den 360˚-VR-Modus für ein normales Video nutzen, kann das Bild dadurch verzerrt werden.
	- Einige Modelle werden möglicherweise nicht unterstützt.

**Wiedergabe fortsetzen** : Sie können wiedergabe fortsetzen wählen, um die Wiedergabe bei der zuletzt gezeigten Szene wieder aufzunehmen. **Wiedergabegeschwindigkeit** : Einstellen der Wiedergabegeschwindigkeit. **Audiotitel** : Sie können Audiospuren festlegen. **Benutzeranleitung** : Wechseln Sie zur **Benutzeranleitung**-Anwendung. **App verlassen** : Sorgt dafür, dass die App nicht im Hintergrund läuft.

# **Musik hören**

# **Musik hören**

Sie können ein Lied aus der **Media Player**-App auswählen und es abspielen. Sie können weitere Funktionen verwenden, indem Sie während der Wiedergabe des Lieds auf der Fernbedienung die Taste V drücken.

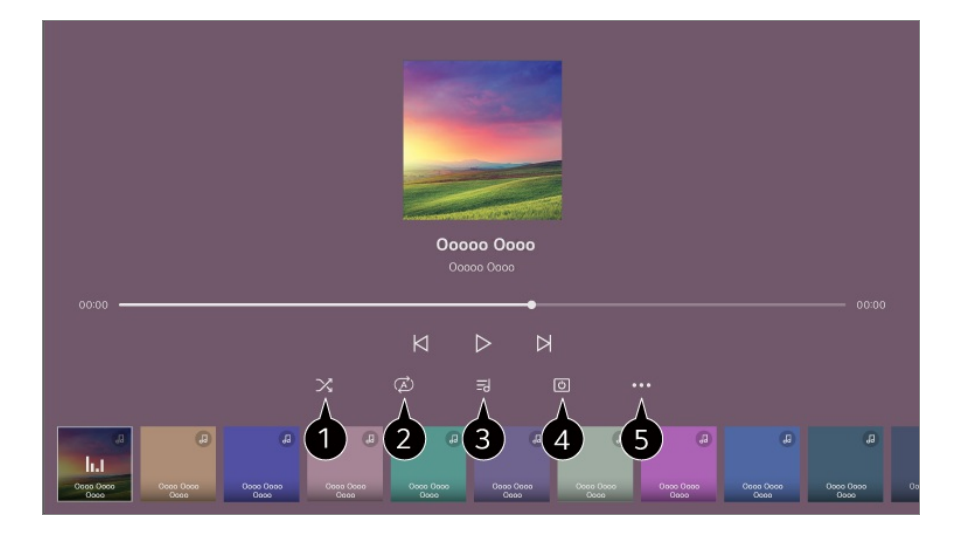

Sie können den Zufallsmodus einstellen.

Sie können die Wiederholung einstellen.

Songtexte sind bei Musikdateien verfügbar, die dies unterstützen. Bei manchen Musikdateien können Sie eine Passage eines Songtexts auswählen und die Wiedergabeposition entsprechend anpassen.

- Die Songtext-Funktion wird nicht auf allen Geräten unterstützt.
- Der Songtext wird abhängig von den Songtext-Daten in der Musikdatei möglicherweise nicht synchron angezeigt.

Sie können Musik bei ausgeschaltetem Bildschirm anhören.

**Songtext-Sync** : Sie können die Geschwindigkeit der Liedtexte einstellen.

Diese Funktion wird abhängig von der Musik möglicherweise nicht unterstützt.

**Benutzeranleitung** : Wechseln Sie zur **Benutzeranleitung**-Anwendung. **App verlassen** : Sorgt dafür, dass die App nicht im Hintergrund läuft.

# **Remote-Betrieb des PC**

# **Remote-Betrieb des PC**

Der PC kann ferngesteuert vom Fernseher bedient werden.

- 01 Schalten Sie den PC ein, mit dem Sie sich verbinden möchten.
- 02 Schalten Sie in den PC-Einstellungen "Remote-Desktop aktivieren" ein.
- **03** Drücken Sie auf Ihrer Fernbedienung die Taste $\subseteq$ , um das **Home Dashboard** zu starten.
- 04 Starten Sie den **Remote-PC**.
- Geben Sie die IP-Adresse, **Benutzername** und **Passwort** des PCs ein, mit dem Sie 05 sich verbinden möchten, und drücken Sie dann auf **Verbinden**. Der Bildschirminhalt des angeschlossenen PCs wird auf dem Fernseher angezeigt und kann mit der Fernbedienung des Fernsehers bedient werden.
- Der Anschluss einer Tastatur und einer Maus an den Fernseher ermöglicht eine reibungslose Bedienung. Wenn die Tastatur-Layouts der an den PC angeschlossenen Tastatur und der mit dem Fernseher verbundenen Tastatur unterschiedlich sind, kann es sein, dass bestimmte Tasten nicht funktionieren.
- Fernseher und PC können erst miteinander verbunden werden, nachdem die Einstellungen der Netzwerkverbindung konfiguriert wurden.
- Wenn der Fernseher und der PC nicht mit dem gleichen Netzwerk verbunden sind, sind öffentliche IP-Informationen notwendig und möglicherweise auch Anschluss- Weiterleitungseinstellungen am Router.
- Wenn die Verbindung durch die Sicherheitsrichtlinien des PCs eingeschränkt ist, wenden Sie sich bitte an den Netzwerk-Sicherheitsmanager.
- Sie können nur Windows 10 Professional oder neuere Betriebssysteme verwenden. Sie müssen einen Windows-Nutzernamen und ein Passwort erstellen. Die Anmeldung über PIN-Eingabe wird nicht unterstützt.
- Einige Funktionen oder Programme des PCs können nicht verwendet werden.
- Wenn die Stromsparfunktion des PCs aktiviert wird, geht die Verbindung verloren und kann nicht wiederhergestellt werden. Wir empfehlen, die Stromsparfunktion des PCs vor der Nutzung abzuschalten.

# **PC-Inhalte teilen**

# **Sehen Sie sich auf dem Fernseher Inhalte an, die auf**

# **Ihrem PC gespeichert sind**

Sie können Videos, Musik und Photos, die auf Ihrem PC gespeichert sind, auch auf dem Fernseher genießen, wenn diese Geräte mit demselben Netzwerk verbunden sind.

# **Durchsuchen Sie den Inhalt Ihres PCs, und sehen Sie ihn sich auf dem Fernseher an (Windows 10)**

- 01 Verbinden Sie Ihr TV-Gerät und Ihren PC mit demselben Netzwerk.
- 02 Klicken Sie mit rechts auf die Datei, die Sie abspielen möchten und drücken Sie auf "Umwandlung in Gerät".
- Wählen Sie die Bezeichnung des Fernsehers aus, auf dem Sie Dateien aus der 03 angezeigten Liste ansehen möchten, woraufhin die Wiedergabe auf diesem Fernseher beginnt.
- Auch wenn mehrere TV-Geräte oder andere Geräte verbunden sind, wird die ausgewählte Datei nur über ein Gerät wiedergegeben. Die Wiedergabegeschwindigkeit ist von der Netzwerkverbindung abhängig.
- Informationen darüber, wie Sie Dateien auf anderen Betriebssystemen oder Geräten abspielen können, finden Sie im Handbuch des Betriebssystems / Geräts.

# **Durchsuchen Sie die auf dem PC gespeicherten Inhalte und sehen Sie sich auf dem Fernseher an (Windows 10)**

- 01 Verbinden Sie Ihr TV-Gerät und Ihren PC mit demselben Netzwerk.
- Öffnen Sie das Start-Menü auf dem PC-Bildschirm, suchen Sie nach 02 "Medienstreamingoptionen" und wählen Sie das Ergebnis aus.
- 03 Klicken Sie im sich öffnenden Fenster auf "Medienstreaming aktivieren".
- 04 Lassen Sie die "Medienstreamingoptionen" zu.
- 05 Klicken Sie auf OK, um die Einstellungen zu speichern.
- Wählen Sie in der **Home Dashboard**-App des Fernsehers den angeschlossenen 06 PC aus und klicken Sie dann auf die gewünschte Datei.
- Informationen darüber, wie Sie Dateien auf anderen Betriebssystemen oder Geräten abspielen können, finden Sie im Handbuch des Betriebssystems / Geräts.

# **Bitte beachten Sie vor dem Teilen von Inhalten folgende Hinweise:**

• Wenn die Funktion "Inhalt teilen" nicht einwandfrei funktioniert, prüfen Sie Ihre Netzwerkeinstellungen.

- Es wird empfohlen, das Gerät mit einem 5-GHz-Router zu verbinden, da in der Regel hierbei die Leistung weniger stark durch andere Wireless-Umgebungen beeinflusst werden kann.
- Je nach Netzwerkumgebung arbeitet die Funktion möglicherweise nicht ordnungsgemäß.
- Wenn mehrere TV-Geräte mit einem Gerät verbunden sind, wird der Inhalt je nach Serverleistung möglicherweise nicht richtig wiedergegeben.
- Um ein 1080p-Video mit Hilfe der Content Sharing-Funktion ansehen zu können, ist ein WLAN-Router erforderlich, der das 5-GHz-Frequenzband verwendet. Wenn Sie den vorhandenen WLAN-Router verwenden, der das 2,4-GHz-Frequenzband nutzt, kann es sein, dass das Video hängt oder nicht korrekt abgespielt wird.
- Die Funktion "Inhalt teilen" wird eventuell nicht von einem Router unterstützt, der Multicast nicht unterstützt. Weitere Informationen dazu entnehmen Sie dem Benutzerhandbuch des Routers. Wenden Sie sich alternativ an den Hersteller.
- Untertitel werden nicht auf allen verbundenen Geräten unterstützt.
- Wenn Sie im Anschluss eine Untertitel-Datei hinzugefügt haben, deaktivieren Sie den gemeinsamen Ordner auf dem PC und aktivieren Sie ihn dann erneut.
- Die DRM-Dateien im verbundenen Gerät lassen sich nicht wiedergeben.
- Selbst wenn das Dateiformat vom TV-Gerät unterstützt wird, kann das unterstützte Dateiformat je nach Umgebung des verbundenen Geräts abweichen.
- Befinden sich in einem Ordner zu viele Dateien bzw. Unterordner, ist eine ordnungsgemäße Funktion nicht sichergestellt.
- Möglicherweise werden die Informationen über die vom verbundenen Gerät importierte Datei nicht korrekt angezeigt.
- Je nach Kodierung werden manche Streams möglicherweise im Modus "Teilen von Inhalten" nicht wiedergegeben.

# **Den PC-Bildschirm auf dem Fernseher darstellen**

# **Den PC-Bildschirm auf dem Fernseher darstellen**

# **Kabellos verbinden (Windows 10)**

- 01 Klicken Sie auf das Symbol des Mitteilungszentrums auf der Taskleiste auf dem PC-Bildschirm und wählen Sie Verbinden aus.
- Wählen Sie den Fernseher aus, den Sie anschließen möchten und verlangen Sie 02 die Verbindung.
- 03 Sobald die Verbindung hergestellt ist, zeigt das TV-Gerät den Bildschirm des verbundenen PCs an.
- Es wird für eine zuverlässige Verbindung empfohlen, immer die aktuellste OS-Version auf dem Gerät, das Sie mit Ihrem TV-Gerät verbinden möchten, zu installieren.
- Es empfiehlt sich, diese Funktion im Nahbereich zu verwenden.
- Starten Sie Screen Share schneller, indem Sie Ihr Smart-Gerät oder den PC an das selbe Netzwerk wie den Fernseher anschließen.
- Auch wenn eine Verbindung ohne einen drahtlosen Router hergestellt werden kann, empfiehlt es sich, das Gerät mit einem 5-GHz-Router zu verbinden, da die Leistung durch die vorhandene Wireless-Umgebung beeinträchtigt werden kann.
- Die Antwortquote kann je nach Umgebung des Benutzers variieren.
- Der Wert weicht von der Windows-Version ab. Weitere Informationen zu dem Gerät, zu dem Sie eine Verbindung herstellen möchten, finden Sie in der entsprechenden Benutzeranleitung.
- Wenn die Verbindung wiederholt ausfällt, schalten Sie das TV-Gerät und das Gerät, zum dem eine Verbindung hergestellt werden soll, aus und wieder ein, und versuchen Sie es erneut.

# **Per Kabel verbinden**

- 01 Schließen Sie Ihren PC mit einem HDMI-Kabel an den Fernseher an.
- Wechseln Sie im **Home Dashboard** den aktuellen Eingang für die 02 Signalquelle auf den HDMI-Anschluss, mit dem das HDMI-Kabel verbunden ist.
- 03 Sobald die Verbindung hergestellt ist, zeigt das TV-Gerät den Bildschirm des verbundenen PCs an.
- Falls es ein Problem mit der Verbindung gibt, sehen Sie unter **Fehlerbehebung Fehlerbehebung bei Problemen mit der Anbindung eines PC** in der **Benutzeranleitung** nach.

# **Das Beste aus dem Smart TV herausholen**

# **Verwendung des Magic Explorer**

# **Verwendung des Magic Explorer**

Sie können eine Suche bequem über mehrere Apps laufen lassen, entsprechend den angezeigten Texten oder Videoinformationen.

- 01 Magic Explorer kann verwendet werden, wenn sich die Farbe des Magic Remote-Fernbedienung Mauszeigers ändert (beispielsweise zu
- Drücken und halten Sie die Taste **Rad (OK)** auf dem Bild gedrückt, wenn Sie eine 02 TV-Sendung anschauen, oder auf einen Text, wenn Sie **Programmführer**, **Einstellungen**, **Sport-Alarm**-oder **Kunstgalerie**-Apps verwenden.
- 03 In der Senderanzeige erscheinen Schlüsselbegriffe des Programms. Auf dem Text in der App erscheint ein Symbol, mit dem Sie zu einem solchen Punkt gehen können, beispielsweise Webbrowser oder Suchen.
- Wählen Sie einen Eintrag aus, den Sie verwenden möchten. 04
	- $\bullet$  Sie können einen Eintrag bewegen, indem Sie auf der Fernbedienung die Tasten  $\blacktriangle$ /  $\blacktriangledown$ / $\blacktriangledown$  drücken.
- 05 Sie können Magic Explorer verlassen, indem Sie auf der Fernbedienung auf drücken.

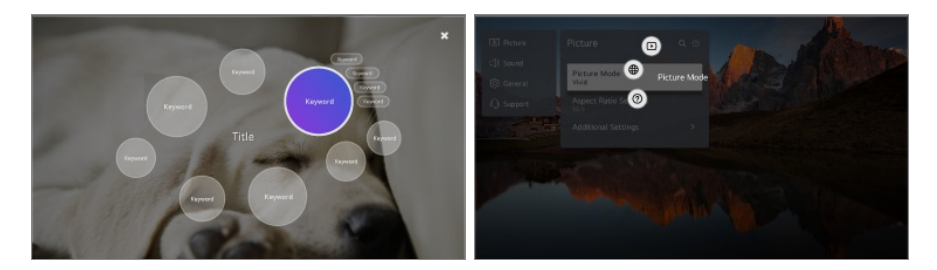

- Sie können diese Funktion auch nutzen, indem Sie auf der Standard-Fernbedienung **OK** gedrückt halten.
- Die verfügbaren Funktionen unterscheiden sich je nach Region oder Service.
- Einige Modelle werden möglicherweise nicht unterstützt.

# **Verwenden von Multi View**

# **Verwenden von Multi View**

Sie können den Bildschirm hier teilen und zwei Apps gleichzeitig verwenden.

01 Drücken Sie die Taste <sup>®</sup> auf der Fernbedienung.

02 Wählen Sie  $\blacksquare$  auf dem Bildschirm aus.

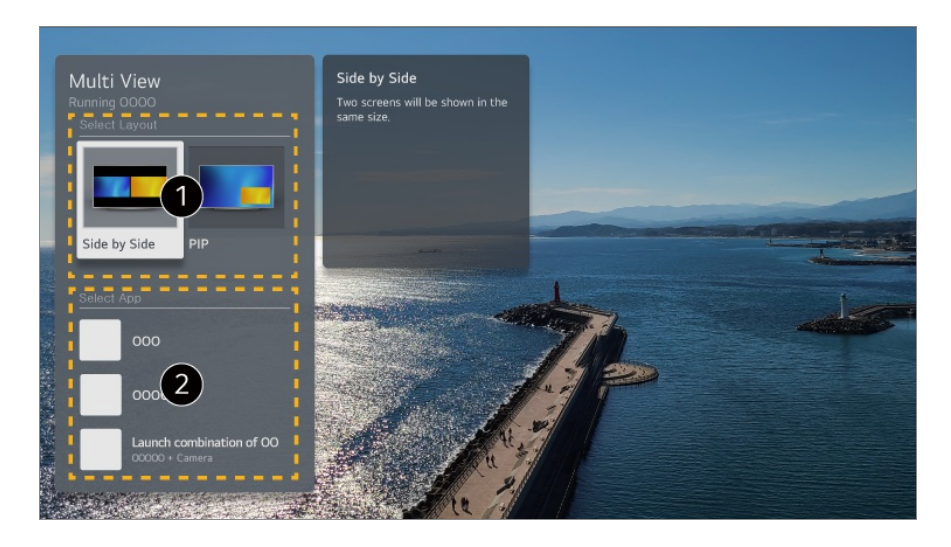

Sie können ein Bildschirm-Layout auswählen. **Nebeneinander** : Sie können zwei Apps auf einem Split-Screen aufrufen. **Bild-in-Bild** : Sie können eine andere App über dem bestehenden Bildschirm ausführen und sie als Pop-Up-Fenster darstellen.

- Sie können die App auswählen, die Sie neben der aktuell laufenden App ausführen möchten.
- Je nach Modell stehen Ihnen einige Funktionen möglicherweise nicht zur Verfügung.
- Es kann zu Einschränkungen bei **Multi View** mit manchen Inhalten kommen.
- Wenn die laufende App **Multi View** nicht unterstützt, wird eine Kombination von Apps empfohlen, die funktioniert.

# **Verwendung des Bild-in-Bild-Modus**

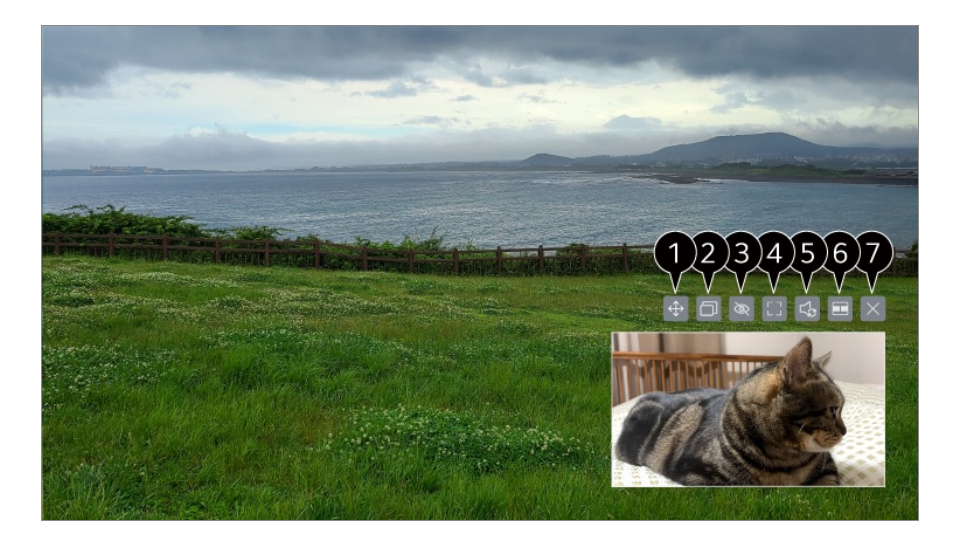

- Sie können die Position des Nebenbildschirms verändern.
- Sie können die Größe des Nebenbildschirms verändern.
- Sie können den Hauptbildschirm verwenden.
- Sie können den Nebenbildschirm verwenden.
- Sie können den Bildschirm auswählen, auf dem der Ton ausgegeben werden soll.
- **G** In den **Nebeneinander**-Modus wechseln.
- Schließt die App.
- Einige Modelle unterstützen diese Funktion nicht.

# **Verwendung des Nebeneinander-Modus**

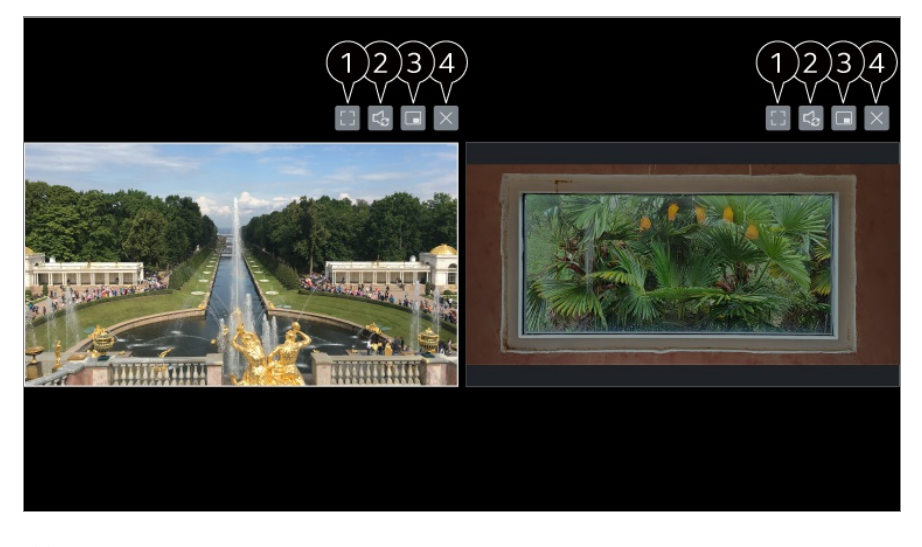

- Sie können den ausgewählten Bildschirm verwenden.
- Der Ton des ausgewählten Bildschirms wird ausgegeben.
- **O**In den Bild-in-Bild-Modus wechseln.
- Schließt die App.

# **Steuerung von Multi View mittels Spracherkennung**

- 01 Drücken Sie die  $\sqrt[6]{ }$ -Taste an der Fernbedienung und sagen Sie "Multi View öffnen."
- 02 Wenn die Taste <sup>Q</sup> losgelassen wird, wird **Multi View** ausgeführt.
- Wenn die **Menüsprache (Menu Language)** nicht die offizielle Sprache ist, sind einige Funktionen möglicherweise eingeschränkt. Weitere Informationen zur Spracherkennung finden Sie unter **Wie der Fernseher bedient wird Verwendung der TV-Funktionen durch Sprachbefehle** unter **Benutzeranleitung**.
- Beispiele von Sprachbefehlen, die Sie eingeben können
	- · Ansichtstyp ändern
	- $\cdot$  Ton wechseln
	- · In den Betriebsmodus des Haupt-Bildschirms wechseln

• Kleinen Bildschirm bewegen

# **Das Beste aus der Kunstgalerie herausholen**

# **Das Beste aus der Kunstgalerie herausholen**

Sie erhalten für jedes Thema ein hochauflösendes Bild.

- 01 Drücken Sie die Taste mauf der Fernbedienung.
- 02 Führen Sie die App **Kunstgalerie** aus.

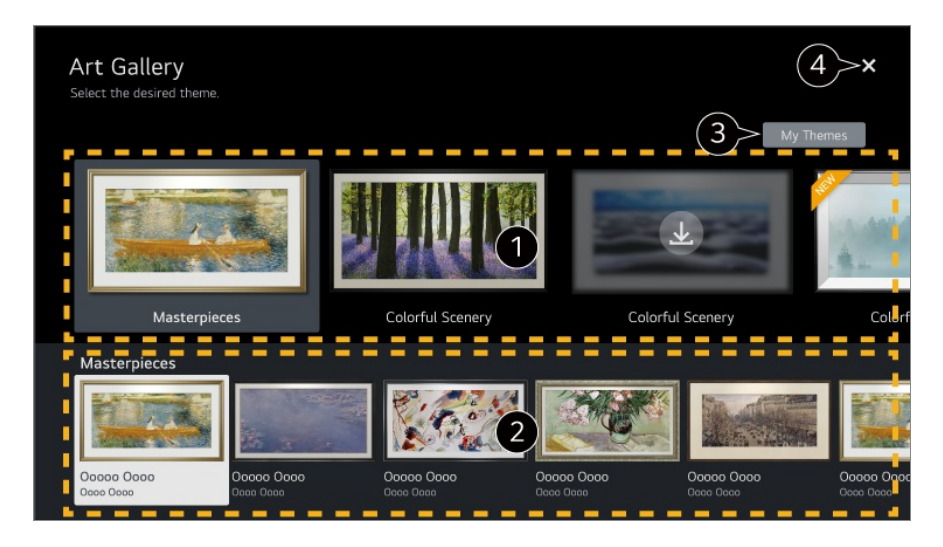

Zeigen Sie die integrierten Bilder aus den jeweiligen Themen an.

Sie können die Informationen und Bilder des ausgewählten Themas im Voraus ansehen.

Sie können ein heruntergeladenes Thema löschen oder das gewünschte Thema starten.

- Schließt die App. Damit die App nicht mehr im Hintergrund läuft, drücken Sie auf der Fernbedienung auf \*\*\* und dann auf **App verlassen**.
	- Falls Ihre Fernbedienung nicht über die Taste ••• verfügt, halten Sie die Taste gedrückt.

# **Mit dem Fernseher im Internet surfen**

# **Verwenden des Webbrowser**

Sie können eine Website aufrufen, indem Sie die Webadresse in die Adresszeile eingeben.

Wenn Sie einen Suchbegriff eingeben, werden die zugehörigen Informationen über die Suchmaschine gefunden.

- 01 Drücken Sie die Taste mauf der Fernbedienung.
- 02 Führen Sie die **Webbrowser**-Anwendung aus.

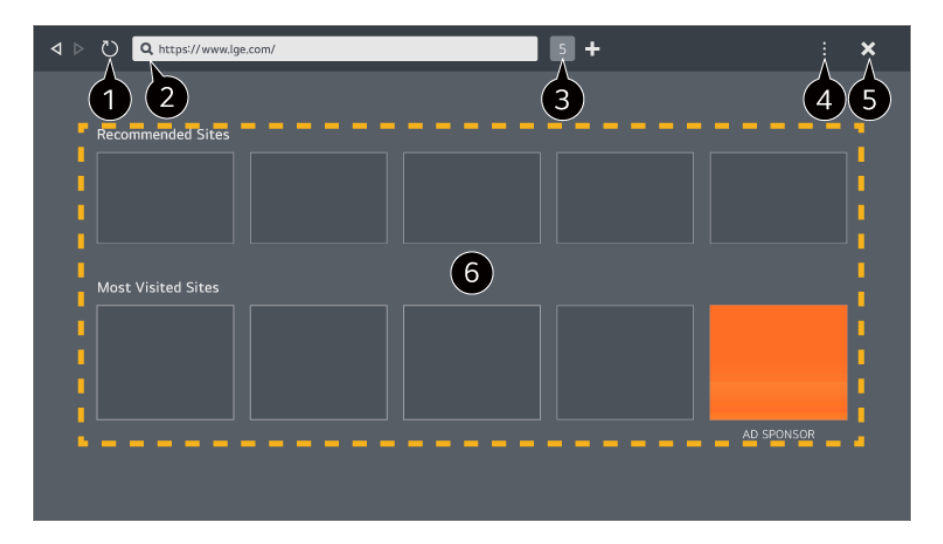

Sie können die gerade dargestellte Website aktualisieren.

Sie können eine Internetadresse (URL) eintippen, um zu einer bestimmten Website zu gelangen, oder können alternativ einen Suchbegriff direkt eingeben.

Sie können alle aktuell geöffneten Registerkarten (Tabs) anzeigen.

Sie können beim Navigieren auf der Website hinein- oder herauszoomen. **Werbung blockieren** : Sie können Werbeanzeigen auf der angezeigten Webseite blockieren.

Diese Schaltfläche wird jedoch nur angezeigt, wenn die Funktion **E** → Einstellungen → **"Werbung blockieren" verwenden** auf **Ein** gesetzt ist.

**TV-Ansicht** : Teilen Sie den Bildschirm auf, um gleichzeitig TV-Bild und Webbrowser darzustellen. Sie können dann auf Webseiten schmökern, während Sie fernsehen.

**Verlauf** : Sie können den Webseitenverlauf einsehen und löschen.

**Zum Lesezeichen hinzufügen** : Sie können die Website, die Sie sich gerade ansehen, zu Ihren Favoriten hinzufügen.

**Lesezeichen** : Sie können die Liste der Webseiten, die Sie zu Ihren Favoriten hinzugefügt haben, einsehen und löschen.

**Einstellungen** : Sie können die Einstellungen des Webbrowsers ändern.

**Benutzeranleitung** : Starten Sie die **Benutzeranleitung**.

**App verlassen** : Sorgt dafür, dass die App nicht im Hintergrund läuft.

Schließt die App.

Der neue Tab-Bildschirm enthält eine Liste der **Empfohlene Seiten** und **Am Häufigsten Besuchte Websites**.

Wenn Sie nicht möchten, dass **Empfohlene Seiten** angezeigt werden, setzen Sie die Funktion **Einstellungen Empfohlene Seiten anzeigen** auf **Aus**.

**Empfohlene Seiten** können abhängig vom Land variieren und sind nur in bestimmten Ländern verfügbar.

- Die App **Webbrowser** auf Ihrem Fernseher ist ein spezieller Webbrowser für den TV. Daher kann er anders funktionieren als der Browser auf Ihrem PC oder Notebook.
	- Es kann sein, dass bestimmte Inhalte nicht richtig abgespielt werden. ●
	- Es gibt keinen Flash-Plugin-Support; lediglich HTML5-Medien werden unterstützt. ●
	- · Plugin-Installation wird nicht unterstützt.
	- · Bilddateien in anderen Formaten als JPEG, PNG oder GIF werden möglicherweise nicht wiedergegeben.
	- · Apps werden möglicherweise zum Abschalten gezwungen, wenn der Fernseher zu wenig Arbeitsspeicher hat.
	- · Die im Fernseher installierten Schriftarten werden verwendet. Abhängig vom Inhalt können die Zeichen daher anders aussehen als in den Browsern von PCs/Notebooks oder Mobilgeräten.
	- · Downloads von Dateien oder Schriftarten werden nicht unterstützt.
	- · Da bösartige oder Phishing-Seiten nicht automatisch blockiert werden, ist Vorsicht geboten.
	- · Einige Funktionen des Web-Browsers werden aufgrund externer Faktoren möglicherweise temporär nicht genutzt.
- Die Website kann über die **Webbrowser**-App des Fernsehers aufgerufen werden. Daher müssen Sie darauf achten, dass der Zugriff von Kindern auf schädliche Online-Inhalte limitiert wird. Sie können die **Webbrowser**-App sperren, um den Zugriff auf schädliche Online-Inhalte zu verhindern. Konfigurieren Sie die Einstellungen unter <sup>®</sup> → <sup>●</sup> → Allgemein → System → Sicherheit →

**Anwendungssperren**.

Wenn Sie während der Verwendung des **Webbrowser** auf ein Problem stoßen, lesen Sie die **Fehlerbehebung** in der **Benutzeranleitung**.

# **Die Einstellungen des Webbrowser ändern**

Wählen Sie **Einstellungen** oben in der **Webbrowser**-App.

## **Beim Start**

Sie können die Seite auswählen, die erscheinen soll, wenn Sie die **Webbrowser**-App starten.

## **Suchmaschinen**

Sie können eine Suchmaschine auswählen, mit der die Surche durchgeführt werden soll, wenn Sie einen Suchbegriff in der Adressleiste eingeben.

Die Suchmaschinen-Einstellungen können aufgrund von Umständen beim Lieferanten ohne vorherige Ankündigung geändert werden.

### **Empfohlene Seiten anzeigen**

Sie können einstellen, ob eine Liste der **Empfohlene Seiten** auf dem neuen Tab-Bildschirm angezeigt werden soll oder nicht.

#### **Adresszeile immer anzeigen**

Wenn Sie den Schalter auf **Ein** setzen, werden die Adressleiste und der Bereich der Menüleiste stets am oberen Bildschirmrand angezeigt.

#### **Automatischer Webbrowser-Fehlerbericht**

Wenn es auf **Ein** gestellt ist und ein Fehler auftritt (Fehlfunktion, Fehler in der Medienwiedergabe, Seitenladefehler, außerordentliche Abschaltung, verzögerte Reaktion aufgrund unzureichendem Speicher und so weiter) während Sie den Webbrowser verwenden, werden die entsprechenden Informationen automatisch an das Entwicklungsteam des Webbrowsers im LG Electronics-Hauptquartier (Korea) geschickt. Die übermittelten Informationen werden ausschließlich zur Verbesserung der Leistung des Webbrowsers genutzt.

#### **"Werbung blockieren" verwenden**

Wenn es auf **Ein** gestellt ist und Sie die Taste im **Webbrowser** drücken, erscheint oben am Bildschirm eine Taste, mit der Sie **"Werbung blockieren" verwenden** einund ausschalten können. Das Aktivieren der Funktion "**"Werbung blockieren" verwenden**" beschleunigt das Laden von Webseiten, da sie auf einer Webseite integrierte Anzeigen blockiert und somit die zu übertragende Datenmenge reduziert.

## **Websites filtern**

Sie können festlegen, welche Webseiten blockiert werden oder erlaubt sind. **Freigegebene Websites** : Sie können die Einstellungen so konfigurieren, dass nur die zuvor registrierten Webseiten geöffnet werden.

**Blockierte Websites** : Sie können die Einstellungen so konfigurieren, dass spezielle Websites blockiert werden.

Um die Funktion **Websites filtern** zu verwenden, müssen Sie das TV-Passwort eingeben.

## **Pop-Up-Blocker**

Blockt Pop-Ups, die automatisch von Webseiten angezeigt werden.

#### **Privater Browser-Modus**

Beim Setzen dieser Option auf **Ein** wird kein Verlauf von Webseitenbesuchen gespeichert.

#### **Nicht tracken**

Sie können die besuchte Webseite auffordern, den Verlauf Ihres Besuchs nicht zu protokollieren. Der Vorgang kann abhängig von den Richtlinien der betreffenden Webseite variieren.

## **Adaptives Streaming mit JavaScript**

Das Media-Streaming mittels Javascript ermöglicht das Anzeigen von Videos mit optimierter Auflösung. Bei Einstellung auf **Aus** ist die Auflösung in **Webbrowser** abgespielter Videos auf 720p begrenzt.

#### **Cookie-Einstellungen**

Erlaubt es der Website, Cookies zu speichern und zu verwenden.

#### **Browserdaten löschen**

**Cookies löschen** : Löscht Cookies. Beim Löschen eines Cookies werden Sie meist von der jeweiligen Webseite abgemeldet.

**Alle Browserdaten löschen** : Löscht den gesamten Browserverlauf einschließlich der Cookies.

# **Eine Kamera an den Fernseher anschließen**

# **Eine Kamera an den Fernseher anschließen**

Wenn Sie eine Kamera an den Fernseher anschließen, können Sie diese für Videokonferenzen und ähnliches verwenden.

- 01 Schließen Sie die Kamera an die Buchse **USB IN** an.
- 02 Starten Sie das Home Dashboard indem Sie auf der Fernbedienung  $\triangleq$  drücken.

03 Wählen Sie **Kamera** aus.

- Detaillierte Beschreibungen der Kamerafunktionen finden Sie im Gerätehandbuch.
- Die Kamera muss separat erworben werden. Es wird empfohlen, ein Produkt zu verwenden, das auf Kompatibilität mit LG TV-Geräten getestet wurde. Logitech BRIO/C920/C920s/C922 Pro/C922x/C925e/C930c/C930e, LG Smart Cam
- Je nach Installationsstatus des Fernsehers ist die Kamera möglicherweise nicht auf dem TV montiert.
- Ein USB-Gerät funktioniert möglicherweise nicht ordnungsgemäß, wenn ein USB-Hub oder ein Verlängerungskabel verwendet wird.

# **Videokonferenzen**

Sie können eine Videokonferenz mit einer entsprechenden Internetwebseite oder einer App durchführen.

- Diese Funktion ist in manchen Ländern oder bei einigen Modellen möglicherweise nicht verfügbar.
- Für diese Funktion wird eine Internetverbindung benötigt.
- Je nach Kameraleistung oder der Netzwerkumgebung ist die Bildqualität möglicherweise nicht optimal.
- **■** Videokonferenz-Webseiten finden Sie unter Webbrowser → Empfohlene Seiten und Videokonferenz-Apps finden Sie unter **Apps**. Je nach den Nutzungsbedingungen des Dienstleisters kann die Nutzung von Videokonferenzseiten oder -Apps eingestellt oder verändert werden.

# **Das Beste aus dem Multi View herausholen**

Wenn Sie auf <sup>@</sup> → **Multi View** klicken, können Sie den Video- oder Sendebildschirm und gleichzeitig die Kamera verwenden. Weitere Informationen finden Sie unter **Das Beste aus dem Smart TV herausholen Verwenden von Multi View** in der **Benutzeranleitung**.

Diese Funktion steht nur bei Modellen zur Verfügung, welche die Funktion **Multi View** unterstützen.

# **Verwenden von Sport-Alarm**

# **Verwenden von Sport-Alarm**

- 01 Drücken Sie die Taste mauf der Fernbedienung.
- 02 Führen Sie die App **Sport-Alarm** aus.
- 03 Sie können die Liste der Teams nach Liga und genaueren Informationen aufrufen.
- Drücken Sie auf **Hinzufügen**, um Ihr Lieblingsteam oder Ihren Lieblingsspieler zu 04 registrieren.

Wenn Sie ein Team oder einen Spieler registrieren, können Sie aktuelle Live-Ergebnisse und einen Plan der kommenden Spiele aufrufen. Sie können Mitteilungen empfangen, während Sie fernsehen, indem Sie einen Spielstart-Alarm einrichten.

- Sie müssen sich bei Ihrem LG-Konto anmelden, um Ihr bevorzugtes Team oder ihren Lieblingsspieler zu hinterlegen.
- Zeitplan oder Status eines Spiels können wegen der Abhängigkeit von der Datenqualität des Datenanbieters von der Realität abweichen.
- Der Echtzeitalarm steht bei der Nutzung bestimmter Apps möglicherweise nicht zur Verfügung.
- Diese Funktion steht nur zur Verfügung, wenn das Gerät mit dem Netzwerk verbunden ist.
- Einige Modelle werden möglicherweise nicht unterstützt.

# **Live Plus**

# **Nutzung der Live Plus-Funktion**

**Live Plus** sorgt bei den Inhalten, die Sie sich ansehen, für ein erweitertes Seherlebnis. Dies schließt zusätzliche Informationen, die Teilnahme an Events, Interaktion mit Werbekampagnen und vieles mehr ein.

- 01 Drücken Sie die Taste <sup>®</sup> auf der Fernbedienung.
- 02 Wählen Sie **Allgemein System Zusätzliche Einstellungen**.
- 03 Setzen Sie **Live Plus** auf **Ein**.
- Einige Modelle werden möglicherweise nicht unterstützt.
- Sie können auch dann noch einige der **Live Plus**-Funktionen verwenden, wenn Sie ein externes Gerät wie eine Set-Top-Box verwenden.
- Wenn Sie eine Universalfernbedienung eingerichtet haben, können Sie **Live Plus** auch

dann verwenden, wenn Sie externe Geräte nutzen.

Dieser Service steht nur für ausgewählte Inhalte von Vertragspartnern zur Verfügung.

# **Einstellungen**

# **Schnelleinstellungen**

# **Schnelles Verwenden der Funktion "Einstellung"**

Zeigt schnell und einfach einige Steuerungsmöglichkeiten wie **Bildmodus**, **Audioausgabe**, **Spiele-Optimierer** und mehr an.

Drücken Sie die Taste <sup>®</sup> auf der Fernbedienung.

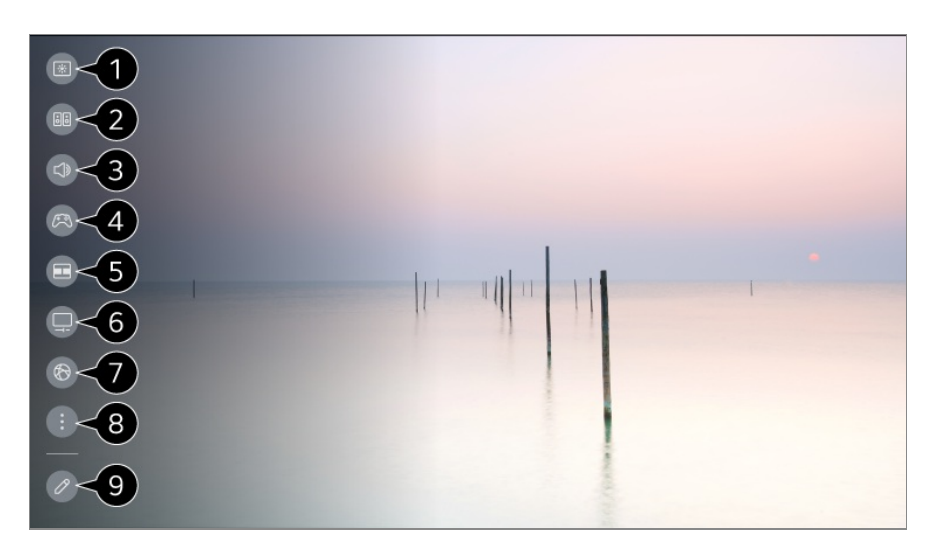

- Anpassung der Optionen für **Bildmodus**.
- Anpassung der Optionen für **Klangmodus**.
- Auswählen des **Audioausgabe**.
- Führt zu den **Spiele-Optimierer**-Einstellungen.
- Starten Sie die **Multi View**.
- Führt zu den **OLED-Pflege**-Einstellungen.
- Führt zu den **Netzwerk**-Einstellungen.
- **B** Sie können weitere Optionen festlegen.
- $\bullet$  Sie können auch lange auf die Taste  $\otimes$  auf der Fernbedienung drücken, um Alle Einstellungen direkt aufzurufen.
- Sie können Elemente zu den Schnelleinstellungen hinzufügen oder löschen und die Reihenfolge dieser Elemente ändern.
- Bewegen Sie ein Element, das eingerichtet werden kann, drücken Sie die Taste **Rad (OK)** der Fernbedienung einmal und halten Sie die Taste **Rad (OK)** gedrückt, um das Menü zu bewegen.
- Die konfigurierbaren Elemente variieren je nach Modell.

# **Spiele-Dashboard**

Während eines Spiels können Sie rasch das Spielgenre ändern und die Einstellungen in Echtzeit überprüfen.

Drücken Sie die Taste <sup>®</sup> auf der Fernbedienung.

**• Wenn Sie eine Spielekonsole anschließen und ein Spiel spielen, wechselt Allgemein → Spiele-Optimierer** auf **Ein**, und **Bild** / **Ton Modus auswählen** wechselt auf **Spiele- Optimierer**. Falls die Spiele-Dashboard nicht angezeigt werden, überprüfen Sie bitte die einzelnen Einstellungen.

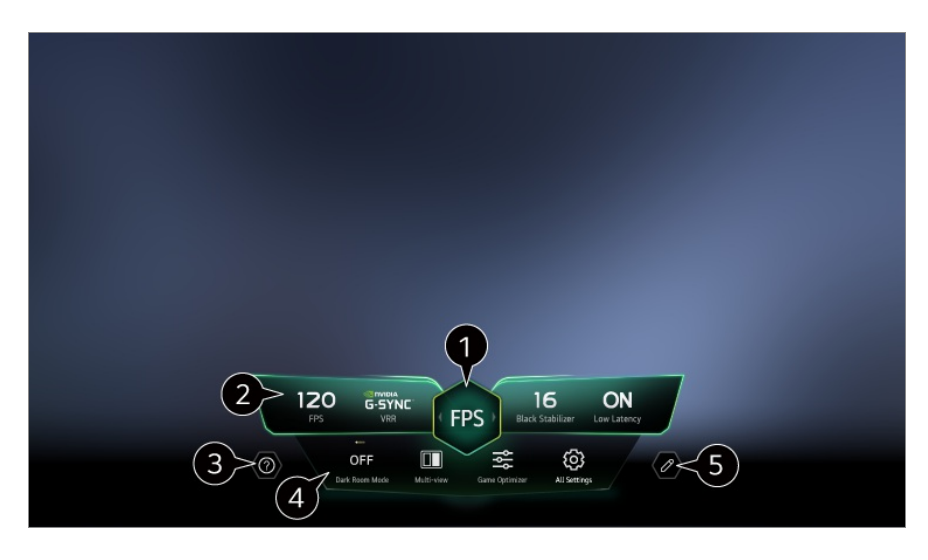

Sie können den Bildschirm je nach Genre des Spiels optimieren.

Es werden die Signale in Echtzeit und die Einstellungen des ausgewählten Genres angezeigt.

Das angezeigte Element kann je nach Modell unterschiedlich sein.

Starten Sie die **Benutzeranleitung**.

**Dark Room-Modus** : Sie können die Helligkeit des gesamten Bildschirms anpassen, um die Belastung der Augen in dunklen Umgebungen zu senken, oder wenn Sie längere Zeit fernsehen.

**Multi View** : Sie können den Bildschirm hier teilen und zwei Apps gleichzeitig verwenden.

**Menüfarbe** : Sie können die Menüfarbe ändern. **Spiele-Optimierer** : Führt zu den **Spiele-Optimierer**-Einstellungen. Genauere Informationen finden Sie unter **Einstellungen Spiele-Optimierer** im **Benutzeranleitung**.

**Alle Einstellungen** : Sie können weitere Optionen festlegen. Sie können auch lange auf die Taste  $\ddot{\otimes}$  auf der Fernbedienung drücken, um Alle Einstellungen direkt aufzurufen.

Es kann zu Einschränkungen bei **Multi View** mit manchen Inhalten kommen.

Die Reihenfolge der auf dem **Spiele-Dashboard** angezeigten Elemente kann verändert oder die Elemente selbst durch andere ersetzt werden.

Die konfigurierbaren Elemente variieren je nach Modell.

# **Bild**

# **Bildmodus auswählen**

### **Bild Modus auswählen**

Wählen Sie den Bildmodus aus, der Ihrer Betrachtungsumgebung, Ihren Vorlieben oder dem Videotyp am besten entspricht.

Wählen Sie einen Bildmodus aus. Wenn Sie die einzelnen Elemente entsprechend Ihres Modus genauer einstellen, ist Ihr Video besser auf seine Merkmale abgestimmt.

Die konfigurierbaren Elemente variieren je nach Modell.

#### **Bei Verwendung normaler Signale:**

#### **Lebhaft**

Sorgt für ein klares Bild durch Erhöhung von Kontrast, Helligkeit und Schärfe.

# **Standard**

Stellt das Bild mit natürlichen Kontrast-, Helligkeits- und Schärfestufen dar.

# **Basic**

Zeigt das Bild in den Grundeinstellungen des Herstellers an, die auf normales Sehen optimiert sind.

# **APS**

Der **APS** (Auto Power Save)-Modus reduziert durch Dimming (Anpassung der Bildschirmhelligkeit) die Energieaufnahme.

- Energiesparfunktionen wie **Energiesparen Energiespar-Schritt** stehen auf **Automatisch**, und die Energieaufnahme ist wesentlich geringer als im **Lebhaft**-Modus.
- Der Umgebungslichtsensor stellt die **Helligkeit der OLED-Pixel** automatisch entsprechend den Lichtverhältnissen in der Umgebung ein.
- Unter dunkleren Sehverhältnissen dimmt der Fernseher stufenweise entsprechend der Helligkeit der Lichtquelle ab. Ein gedimmter Bildschirm nimmt weniger Energie auf.

## **Kino**

Passendes Bild für Filme.

# **Sport** / **Fußball** / **Cricket**

Passendes Bild für Sport. Auch schnelle Bewegungen wie das Schießen oder Werfen eines Balls werden auf dem Bildschirm scharf wiedergegeben.

Die Bezeichnung der jeweiligen Sportart hängt von der Region ab.

## **Spiele-Optimierer**

Passendes Bild für Spiele.

#### **FILMMAKER MODE**

Bietet optimierte Kino-Bildqualität, die von der UHD Alliance zertifiziert wurde, dem Standardisierungsgremium für UHD-bezogene Technologien.

Um automatisch in den **FILMMAKER MODE** zu wechseln, wenn ein Signal eingegeben wird, das mit diesem Modus betrieben werden kann, setzen Sie **FILMMAKER-MODUS Auto-Start** auf **Ein**.

### **Experte (Helle Flächen, Tageszeit)** / **Experte (Dunkle Flächen, Nacht)**

Dieser Modus eignet sich für Filme und andere Inhalte, die in einer dunklen Umgebung angesehen werden.

**Experte (Dunkle Flächen, Nacht)** hat eine niedrigere - also wärmere -

Farbtemperatur als **Experte (Helle Flächen, Tageszeit)**.

Wählen Sie einen Modus aus, der sich für den Film eignet, den Sie sich gerade ansehen.

ISFccc : Imaging Science Foundation Certified Calibration Control

#### **Bei Verwendung der HDR/Dolby Vision-Signale**

## **Lebhaft**

Sorgt für ein klares Bild durch Erhöhung von Kontrast, Helligkeit und Schärfe.

## **Standard**

Unter normalen Nutzungsbedingungen wird ein Bildschirm geöffnet, auf dem Ausdruckskraft und Helligkeit von HDR-Bildern richtig wiedergegeben werden können.

## **Kino-Home**

Der Bildschirm heller und klarer als bei **Kino**.

## **Kino**

Passendes Bild für HDR-Videosignal

## **Spiele-Optimierer**

Passendes Bild für Spiele.

## **FILMMAKER MODE**

Bietet optimierte Kino-Bildqualität, die von der UHD Alliance zertifiziert wurde, dem Standardisierungsgremium für UHD-bezogene Technologien.

- Um automatisch in den **FILMMAKER MODE** zu wechseln, wenn ein Signal eingegeben wird, das mit diesem Modus betrieben werden kann, setzen Sie **FILMMAKER-MODUS Auto-Start** auf **Ein**.
- Wenn das HDR/Dolby Vision-Videosignal bei Modellen verwendet wird, welche die Technologie HDR/Dolby Vision nicht unterstützen, werden die Bildmodusoptionen für ein normales Signal angeboten.
- Je nach Eingangssignal stehen möglicherweise unterschiedliche Bildmodi zur Verfügung.
- Wenn Sie Inhalte von Onlinediensten schauen, ändert sich der Bildmodus möglicherweise, um den angezeigten Inhalten zu entsprechen.
- **EXP** Experte ist eine Option, mit deren Hilfe Experten die Bildqualität des Standardbilds fein abstimmen können. Daher eignet sie sich nicht für normale Bilder.
- Ein Ändern des **Modus auswählen** kann Auswirkungen auf die Einstellungen **Energiesparen** und **Autom. Helligkeitsregelung** haben und den Energieverbrauch beeinflussen. Sie können die Einstellungen unter **Allgemein → OLED-Pflege → Selbstpflege des Geräts Energiesparen** und **Bild Erweiterte Einstellungen Helligkeit Autom. Helligkeitsregelung** ändern.

# **Einstellen der Bildschirmgröße**

### $\bigcirc$  → **B** → **Rild** → **Format** → **Nutzerauswahl**

Sie können das Bildformat passend zu den gerade angeschauten Inhalten ändern.

## **16:9**

Zeigt ein Bildformat von 16:9.

## **Original**

Das optimale Seitenverhältnis hängt vom eingehenden Bildsignal ab.

#### **Gesamte Breite**

Sie können Inhalte im Vollbildmodus wiedergeben. Beachten Sie, dass je nach Signaltyp Bildverzerrungen auftreten können.

### **4:3**

Zeigt ein Bildformat von 4:3.

## **Vertikaler Zoom**

Mit **Zoom-Verhältnis einstellen** und **Bildschirmposition einstellen** können Sie die vertikale Abmessung des Bildschirms einstellen und das Bild vertikal ausrichten.

# **4-Wege-Zoom**

Mit **Zoom-Verhältnis einstellen** und **Bildschirmposition einstellen** können Sie die horizontale/vertikale/diagonale Abmessung des Bildschirms einstellen und das Bild horizontal/vertikal ausrichten.

- Die konfigurierbaren Elemente variieren je nach Modell.
- Das Bild kann beim Vergrößern oder Verkleinern verzerrt werden.
- Die Auswahl eines anderen Bildformat anstelle des Originals kann dazu führen, dass das Bild anders aussieht.
- Je nach Kombination aus Bildformat und Bildschirmgröße können die Ränder ausgeblendet oder schwarz dargestellt werden, oder beide Seiten des Bildes können flackern. Wenn Sie bei einer TV-Übertragung ein Element auf dem Bildschirm auswählen, kann es vorkommen, dass die Umrisse nicht absolut korrekt mit dem Element übereinstimmen.
- Je nach Eingangssignal können unterschiedliche Bildformate verfügbar sein.

# **Anzeigen des Bildschirms mit Just Scan**

## **Bild Format Just Scan**

Wenn Sie diese Funktion auf **Ein** stellen, können Sie die Inhalte in dem Seitenverhältnis anzeigen lassen, das durch das Sendesignal oder die Inhaltsquelle vorgegeben ist. Wenn der Bildschirmrand nicht sauber angezeigt wird, stellen Sie diese Funktion auf

#### **Aus**.

Steht die Einstellung auf **Automatisch**, wechselt die Funktion zwischen **Ein** und **Aus**, je nach den im Videosignal enthaltenen Informationen.

Die Elemente zur Auswahl variieren möglicherweise abhängig von der aktuellen Eingabe.

# **Bildhelligkeit einstellen**

## **Bild Erweiterte Einstellungen Helligkeit**

Sie können die Helligkeit des gesamten Bildschirms anpassen.

# **Panel-Helligkeit**

Steuert die Bildschirmhelligkeit durch Anpassen der Hintergrundbeleuchtung. Je näher der Wert an 100 iegt, desto heller ist der Bildschirm.

- Reduzieren Sie die **Panel-Helligkeit**, um den Energieverbrauch zu senken.
- Abhängig von Ihrer Einstellung für **Energiesparen** (**Automatisch**/**Maximum**) ist es möglich, dass Sie die Einstellung **Panel-Helligkeit** nicht anpassen können. Gehen Sie in diesem Fall auf  $\mathbb{Q}$  → **a** → Allgemein → Energiesparen → Energiespar-**Schritt**, und wählen Sie die Einstellung **Aus** oder **Minimum**.
- Je nach TV-Modell verfügen Sie möglicherweise nicht über die **Panel-Helligkeit** Einstellung.

# **Helligkeit der OLED-Pixel**

Passt die Anzeigehelligkeit durch Variieren der Helligkeit des OLED-Bildschirms an.

- Abhängig von Ihrer Einstellung für **Energiesparen** (**Automatisch**/**Maximum**) ist es möglich, dass Sie die Einstellung **Helligkeit der OLED-Pixel** nicht anpassen können. Gehen Sie in diesem Fall auf <sup>®</sup> → <sup>●</sup> → Allgemein → OLED-Pflege → Selbstpflege des **Geräts Energiesparen Energiespar-Schritt**, und wählen Sie die Einstellung **Aus** oder **Minimum**.
- Abhängig von Ihrem TV-Modell verfügen Sie möglicherweise nicht über die **Helligkeit der OLED-Pixel** Einstellung.

## **Kontrast anpassen**

Stellt den Kontrast zwischen hellen und dunklen Bildbereichen ein. Je näher der Wert an 100 liegt, desto höher ist der Kontrast.

#### **Schwarzwert**

Passt die Helligkeit der dunkleren Bereiche des Bildschirms an. Je näher es an 100 ist, desto heller wird der Bildschirm.

### **Automatischer Dynamischer Kontrast**

Korrigiert den Helligkeitsunterschied zwischen hellen und dunklen Seiten des Bildschirms, um je nach Bildhelligkeit ein optimales Ergebnis zu erzielen.

## **Dynamic Tone Mapping**

Passende Kontrasteinstellungen basierend auf der Bildhelligkeit der HDR-Inhalte.

## **Größte Helligkeit**

Passt die maximale Bildschirmhelligkeit an.

### **Gamma (Helligkeit anpassen)**

Passt die mittlere Helligkeit des Bildes an.

**BT.1886** setzt die Farbabstufung auf Basis des internationalen Standards ITU-R BT.1866 um.

#### **Videobereich**

Stellt die Helligkeit des Bildschirms ein, um perfektes Schwarz anzuzeigen. Klicken Sie auf **Videobereich**, um den Farbton des externen Eingangsgeräts anzupassen.

Sie können diese Funkion verwenden, während Sie Inhalte über einen externen Eingang ansehen (beispielsweise über einen Blu-ray-Player).

# **LED Lok. Dimming**

Maximiert das Kontrastverhältnis, indem die Helligkeit auf der hellen Seite des Bildschirms und die Dunkelheit auf der dunklen Seite erhöht werden.

- **Aus** : Deaktiviert die Funktion **LED Lok. Dimming**. ●
- **Niedrig** / **Mittel** / **Hoch** : Ändert das Kontrastverhältnis. ●
- Wenn Sie diese Option auf **Aus** schalten, kann dies den Energieverbrauch erhöhen.

## **Autom. Helligkeitsregelung**

Passt automatisch die Helligkeit an und reduziert die Bewegungsunschärfe über die Bilddaten, um eine Überanstrengung der Augen zu verhindern.

- Wenn Sie diese Option auf **Aus** schalten, kann dies den Energieverbrauch erhöhen.
- Die verfügbaren Optionen hängen vom Eingangssignal und dem ausgewählten Bildmodus ab.
- Die konfigurierbaren Elemente variieren je nach Modell.

## **Bildfarbe einstellen**

#### **<sup><b>** $\bigcirc$ **</sup> → <b>0** → Bild → Erweiterte Einstellungen → Farbe</sup>

### **Farbtiefe**

Schwächt die Farben auf dem Bildschirm ab oder verstärkt sie. Je näher der Wert an 100 liegt, desto satter sind die Farben.

#### **Farbton**

Passt die Farbbalance auf dem Bildschirm zwischen Rot und Grün an. Je näher der Wert an Rot 50 liegt, desto höher ist der Rotanteil der Farbe. Je näher der Wert an Grün 50 liegt, desto höher ist der Grünanteil der Farbe.

#### **Farbumfang**

Wählt den angezeigten Farbbereich aus.

#### **Ursprünglich**

Zeigt lebendigere und lebhaftere Farben an.

#### **Autom. erkennen**

Der **Farbumfang** wird automatisch an das Signal angepasst.

## **Dynamisch**

Der **Farbumfang** wird automatisch erweitert und an die Szene angepasst.

## **Adobe RGB**

Stellt den **Farbumfang** auf die Adobe RGB-Standards ein.

## **Feineinstellung**

Dies wird von Fachleuten verwendet, um sie über ein Testmuster zu steuern. Sie können sie steuern, indem Sie Bereiche mit sechs Farben auswählen

### (**Rot**/**Grün**/**Blau**/**Cyan**/**Magenta**/**Gelb**).

Bei normalen Bildern führen diese Anpassungen möglicherweise zu nicht wahrnehmbaren Farbänderungen.

#### **Farbanpassung**

Passt Farbe und Sättigung des Bildes an, damit die Farben satter und lebendiger angezeigt werden.

### **Farbe auswählen**

Wählen Sie unter **Rot**/**Grün**/**Blau**/**Cyan**/**Magenta**/**Gelb** einen Farbton, der angepasst werden soll.

### **Sättigung anpassen** / **Farbton anpassen** / **Leuchtdichte einstellen**

Passen Sie die Farbsättigung/Tönung/Helligkeit des Farbtons im Bereich von -30 bis +30 an.

## **Weißabgleich**

Mit der Funktion, mit der Sie jede einzelne Farbe nach einem Weißabgleich präziser für eine akkurate Reproduktion einstellen können, können Sie den allgemeinen Farbton der Anzeige nach Ihrem Belieben einrichten.

#### **Farbtemperatur**

Sie können die Farbe ändern, um die Anzeige kühler oder wärmer aussehen zu lassen.

#### **Verfahren**

Diese Methode dient zur Feinabstimmung der Farbtemperatur. Sie können die Farbtemperatur an zwei Punkten an der hellen und dunklen Stelle des Videos einstellen, wenn Sie **2 Punkte** auswählen, bei jedem Punkt mit 10 Stufen, wenn Sie **10 Punkte Signalstufe (%)** auswählen und bei jedem Punkt mit 22 Stufen des Videos, wenn Sie **22 Punkte Signalstufe (%)** auswählen.

## **Schritt**

Wählen Sie die Bildschirmhelligkeit für die Einstellung der Farbtemperatur. Wenn **Verfahren** auf **2 Punkte** gesetzt ist, verwenden Sie "Niedrig" um Schatten und "Hoch" um Glanzlichter und Akzente auszuwählen.
Wenn **Verfahren** auf **10 Punkte Signalstufe (%)** eingestellt ist, können Sie die Helligkeit mithilfe von Zahlen wählen, die 10 Stufen anzeigen. Wenn das **Verfahren** auf **22 Punkte Signalstufe (%)** eingestellt ist, haben Sie die Auswahl zwischen 22 Helligkeitsstufen.

#### **Signalstufe (%)**

Wählen Sie die Bildschirmhelligkeit für die Einstellung der Farbtemperatur. Wenn **Verfahren** auf **10 Punkte Signalstufe (%)** eingestellt ist, können Sie die Helligkeit mithilfe von Zahlen wählen, die 10 Stufen anzeigen. Wenn das **Verfahren** auf **22 Punkte Signalstufe (%)** eingestellt ist, haben Sie die Auswahl zwischen 22 Helligkeitsstufen.

#### **Helligkeitsstufe in der maximalen Signalstufe anzeigen (%)**

Stellt die Helligkeit des höchsten 100 %-Signals ein.

#### **Helligkeitsstufe auf die maximale Signalstufe anpassen (%)**

Die Helligkeit des ausgewählten Signals kann eingestellt werden.

**•** Sie können diese Einstellungen nur vornehmen, wenn der **Bild → Modus auswählen** auf **Kino**, **Experte (Helle Flächen, Tageszeit)** oder **Experte (Dunkle Flächen, Nacht)** gestellt wurde und wenn das **Verfahren** auf **10 Punkte Signalstufe (%)** oder **22 Punkte Signalstufe (%)** gestellt wurde.

## **Rot** / **Grün** / **Blau**

Passen Sie die Farbtemperatur des ausgewählten Punktes an. Passen Sie die Intensität von **Rot**/**Grün**/**Blau** im Bereich von -50 bis 50 an. Sie können entsprechende Werte für die unter **Schritt** ausgewählte Helligkeit anpassen.

- Die verfügbaren Optionen hängen vom Eingangssignal und dem ausgewählten Bildmodus ab.
- Die konfigurierbaren Elemente variieren je nach Modell.

## **Bildkontrast einstellen**

#### **Bild Erweiterte Einstellungen Klarheit**

Sie können den Kontrast eines Bildes einstellen, damit es deutlicher angezeigt wird.

#### **Schärfe anpassen**

Stellt die Bildschärfe ein. Je näher der Wert an 50 liegt, desto schärfer und klarer ist

das Bild.

#### **Super Resolution**

Passt die Auflösung an, damit dunkle und verschwommene Bilder klarer angezeigt werden.

#### **Rauschunterdrückung**

Entfernt störende kleine Punkte, damit das Bild ohne Bildrauschen angezeigt wird.

#### **MPEG-Rauschunterdrückung**

Verringert das beim Erstellen digitaler Videosignale auftretende Bildrauschen.

#### **Glatte Abstufung**

Dadurch wird das Phänomen abgeschwächt, dass der Rand des Bildes rau und treppenförmig erscheint, und Sie sehen ein klareres Bild.

#### **Echtes Kino**

Optimieren Sie die Anzeige für Filme.

#### **TruMotion**

Optimale Bildqualität bei schnellen Bewegungen.

- **Aus**: Deaktiviert TruMotion.
- **Filmische Bewegung** : Passt ruckartige Bewegung auf dem Bildschirm so an, dass Sie das Gefühl haben, in einem Kino zu sein.
- **· Natürlich** : Sorgt dafür, dass Videos mit starken Bewegungsanteilen natürlich und klar aussehen.
- **Glatte Bewegung**: Lässt sich schnell bewegende Bilder weicher erscheinen.
- **Nutzerauswahl** : Erlaubt manuelles **TruMotion**.
	- · Entruckeln : Reduziert das Ruckeln des wiedergegebenen Bildes.
	- · Schärfen : Reduziert durch Bewegung hervorgerufene Unschärfe.
	- **OLED Motion** /**OLED Motion Pro** / **Motion Pro** / **NanoCell Motion Pro** : Sie können Ihr Video klarer machen, indem Sie Nachbilder beseitigen.
- Die erweiterten Einstellungen können nur im **Nutzerauswahl**-Modus geändert werden.

#### **Präzisionsdetail**

Dolby Vision-Technologie, die Inhaltsinformationen analysiert, um die Klarheit und den Kontrast zu verbessern. Zeigt natürliche Landschaften wie Wolken, Felsen, Sand, Wasser und Schnee in großer Detailschärfe an.

- Die verfügbaren Optionen hängen vom Eingangssignal und dem ausgewählten Bildmodus ab.
- Die konfigurierbaren Elemente variieren je nach Modell.

## **Die aktuellen Bildeinstellungen für alle Eingänge verwenden**

## **<sup><b>** $\bigcirc$ **<sub></sub>**  $\Rightarrow$  **●** → Bild → Erweiterte Einstellungen → Auf alle Eingänge anwenden</sup>

Die von Ihnen vorgenommenen Einstellungen gelten nur für den aktuell ausgewählten Eingabemodus.

Um die aktuellen Bildeinstellungen für alle Eingabemodi zu übernehmen, wählen Sie **Auf alle Eingänge anwenden** aus.

## **Bildmodus zurücksetzen**

#### **<sup><b>** $®$  **→ ●** → Bild → Erweiterte Einstellungen → Zurücksetzen</sup>

Wenn Sie die Bildeinstellungen nach einer individuellen Anpassung auf die werksseitigen Standardwerte zurücksetzen möchten, wählen Sie bitte für jeden gewünschten Bildmodus "Zurücksetzen".

# **FILMMAKER-MODUS Auto-Start**

## **Bild Erweiterte Einstellungen FILMMAKER-MODUS Auto-Start**

Wenn diese Option auf **Ein** gesetzt wird, dann wechselt der **Bildmodus** automatisch in den **FILMMAKER MODE**-Modus, wenn ein Signal erkannt wird, das mit dem **FILMMAKER MODE**-Modus dargestellt werden kann.

Dieser Modus vermittelt zwar wahrheitsgetreu die Absicht des Urhebers/Erschaffers, kann aber dunkler erscheinen als andere **Bildmodus**.

# **Weniger Blaulicht nutzen**

#### **Bild Erweiterte Einstellungen Weniger Blaulicht**

Die Farbtemperatur wird so angepasst, dass die Ermüdung der Augen vermindert wird.

#### **Ein**

Die Farbtemperatur des Fernsehbildschirms wird angepasst.

# **Aus**

**Weniger Blaulicht** wird deaktiviert.

Einige Modelle werden möglicherweise nicht unterstützt.

# **Ton**

# **Modus auswählen**

## **Ton Modus auswählen**

Sie können für die einzelnen Genres den passendsten Ton-Modus auswählen.

## **AI-Ton** / **AI-Ton Pro**

Je nach den von Ihnen gesehenen Inhalten, können Sie optimierten Ton und Virtual Surround in Echtzeit genießen.

## **Standard**

Optimiert den Klang für alle Arten von Inhalten.

## **Kino**

Optimiert den Klang für Filme.

## **Klare Stimme** / **Klare Stimme Pro**

Verstärkt die Klarheit der Stimmen.

## **Sport** / **Fußball** / **Cricket**

Optimiert den Ton für Sportsendungen.

Die Bezeichnung der jeweiligen Sportart hängt von der Region ab.

## **Musik**

Optimiert den Klang für Musik.

## **Spiele-Optimierer**

Optimiert den Klang für Spiele.

- Diese Einstellung gilt nur für die internen Lautsprecher des Fernseher oder per **HDMI (eARC/ARC)** angeschlossene Geräte, die **Fernsehton-Modus teilen** unterstützen.
- Die konfigurierbaren Elemente variieren je nach Modell.

## **Fernsehlautsprecher verwenden**

#### **Ton Audioausgabe Fernsehlautsprecher verwenden**

Der Ton wird über die integrierten TV-Lautsprecher wiedergegeben.

# **Drahtlosen Lautsprecher verwenden**

## **Ton Audioausgabe Drahtlosen Lautsprecher verwenden**

#### **Bluetooth-Gerät**

Verbinden Sie ein kabelloses Bluetooth-Audiogerät, um den TV-Sound besser genießen zu können.

Weitere Informationen zu Anschluss und Verwendung des Bluetooth-Audiogeräts finden Sie in seiner Bedienungsanleitung.

- · Drücken Sie auf i, um die verbundenen Geräte bzw. die Geräte, mit denen eine Verbindung hergestellt werden kann, anzuzeigen.
- · Bei einigen Bluetooth-Geräten kann die Gerätelautstärke kontrolliert werden, indem Sie sie aus der Verbindungsliste auswählen.
- · LG Sound Sync-Geräte versuchen automatisch, sich mit den zuletzt verwendeten Geräten zu verbinden, wenn Sie den Fernseher einschalten.
- · Wir empfehlen, eine Verbindung zu einem LG-Audiogerät herzustellen, das LG Sound Sync unterstützt. Dies können Sie mithilfe des Modus LG TV oder des Modus LG Sound Sync des Geräts tun.
- Einige Modelle werden möglicherweise nicht unterstützt.
- Der Audio-Codec, der über Bluetooth ausgegeben werden kann ist SBC/aptX<sup>TM</sup>.
- Sie können den Fernseher steuern oder Sprachbefehle geben, indem Sie die mit Ihrem Fernseher verbundenen LG Tone Free-Earbuds berühren. Hinweise zur Benutzung finden Sie im Gerätehandbuch oder in der LG Tone Free-App, die auf dem Smartgerät installiert ist. Wenn Sie den Betriebsmodus in der Tone Free-App ändern, verhält es sich entsprechend.

Einige Modelle werden möglicherweise nicht unterstützt.

- Wenn sich das Gerät nicht verbinden lässt, prüfen Sie die Stromversorgung des Geräts, zu dem eine Verbindung hergestellt werden soll, und vergewissern Sie sich, dass das Audiogerät ordnungsgemäß funktioniert.
- Wenn Sie zwei Bluetooth-Geräte anschließen, wird ein Bluetooth-Headset empfohlen.
- Je nach Art des Bluetooth-Geräts kann es sein, dass keine ordnungsgemäße Verbindung hergestellt wird oder dass Anomalien wie unsynchronisierte Video- und Audiowiedergabe auftreten.
	- · Für den reinen mobilen Einsatz gedachte Headsets funktionieren möglicherweise nicht.
	- · Wenn zwei unterschiedliche Bluetooth-Geräte angeschlossen sind und gleichzeitig verwendet werden, kann es sein, dass die Stimmen nicht übereinstimmen.
- Der Ton stottert gegebenenfalls, oder die Klangqualität verschlechtert sich eventuell, wenn:
	- · das Bluetooth-Gerät zu weit vom TV-Gerät entfernt ist,
	- · wenn sich Gegenstände zwischen dem Bluetooth-Gerät und dem TV-Gerät befinden oder
	- wenn gleichzeitig Geräte mit Funkwellen wie Mikrowelle oder WLAN verwendet werden
- Wenn **Bild Modus auswählen** auf **Spiele-Optimierer** gesetzt ist und **Audioausgabe** auf **Bluetooth-Gerät**, ändert sich **Bild Modus auswählen** zu **Standard**.
- Wenn weiterhin Probleme bestehen, empfehlen wir die Verwendung einer kabelgebundenen Verbindung. ( Optisch-Digital, **HDMI (eARC/ARC)**-Port )

#### **WiSA-Lautsprecher**

Sie können den Fernseher kabellos an die **WiSA-Lautsprecher** anschließen, um hochwertigen Klang zu genießen.

Drücken Sie auf <sup>i</sup>um die Einstellungen für die WiSA-Lautsprecher vorzunehmen.

- Einige Modelle werden möglicherweise nicht unterstützt.
- Um die WiSA-Lautsprecher zu verwenden, müssen Sie den exklusiven Dongle anschließen.
- In Umgebungen mit drahtlosen Interferenzen können Verbindungsprobleme zwischen WiSA-Dongle und WiSA-Lautsprechern auftreten. In einem solchen Fall sollten Sie sich mit dem Hersteller der Lautsprecher in Verbindung setzen.
- Weitere Informationen zum Kauf von WiSA-kompatiblen Produkten finden Sie unter www.wisaassociation.org.

#### **Mobiles Gerät**

Wenn Sie die LG ThinQ-App auf Ihrem Smart-Gerät installieren und sie mit Ihrem

Fernseher verbinden, können Sie das Gerät als Lautsprecher für den Fernseher verwenden.

# **Kabelgebundenen Lautsprecher verwenden**

## **Ton Audioausgabe Kabelgebundenen Lautsprecher verwenden**

#### **Optical Out-Gerät**

Sie können ein Audiogerät, das Optisch unterstützt, mit dem optischen digitalen Audioausgang-Anschluss verbinden, um den TV-Ton in besserer Qualität und komfortabler genießen zu können.

- Nur bei Modellen mit optischem digitalen Anschluss verfügbar.
- Bei einigen Geräten können Sie die Lautstärke mit der Fernbedienung des Fernsehers ändern.

#### **HDMI(ARC)-Gerät**

Der Ton des TV-Geräts kann über ein externes Audiogerät wiedergegeben werden, das über einen **HDMI (eARC/ARC)**-Port angeschlossen ist.

Wählen Sie **HDMI(ARC)-Gerät**, um SIMPLINK automatisch einzuschalten. Sobald SIMPLINK ausgeschaltet wird, werden die Einstellungen für den Lautsprecher zugunsten einer unterbrechungsfreien Audiowiedergabe automatisch auf die Standardeinstellung zurückgesetzt.

#### **Audioausgang-Gerät / Kabelgebundene Kopfhörer**

Wählen Sie **Kabelgebundene Kopfhörer** oder **Audioausgang-Gerät** aus, um die Tonwiedergabe je nach verbundenem Gerät zu optimieren.

- Einige Modelle werden möglicherweise nicht unterstützt.
- Wenn Sie bei eingeschaltetem TV-Gerät kabelgebundene Kopfhörer anschließen, werden diese automatisch erkannt und zur Tonwiedergabe verwendet.

# **Externe Lautsprecher mit Fernsehlautsprecher verwenden**

## **Ton Audioausgabe Externe Lautsprecher mit Fernsehlautsprecher verwenden**

Sie können den Ton gleichzeitig über mehrere Geräte ausgeben.

#### **Bluetooth-Gerät + Fernsehlautsprecher**

Die internen Lautsprecher des Fernsehers und der Bluetooth-Lautsprecher können den Ton gleichzeitig ausgeben, oder es kann Surround Sound genutzt werden. Es können bis zu zwei Bluetooth-Geräte des selben Modells angeschlossen werden.

- 01 Wählen Sie  $\pm$ , um die Bluetooth Lautsprecher anzuschließen.
- Führen Sie **Tonverzögerung** aus, um den integrierten Lautsprecher des 02 Fernsehers mit dem/den Bluetooth-Lautsprecher(n) zu synchronisieren. Sie können den Audioversatz (AV-Sync) automatisch oder manuell anpassen.
- Wenn Sie **Audioausgabe** auf **Bluetooth-Gerät + Fernsehlautsprecher** setzen, während der **Bild Modus auswählen** auf **Spiele-Optimierer** eingestellt ist, ändert sich der **Bild Modus auswählen** auf **Standard** und **Dolby Atmos** wird deaktiviert.
- Während der Nutzung der Screen Share-Funktion ist es möglich, dass Video und Audio nicht synchron sind. Wir empfehlen **Fernsehlautsprecher verwenden** in **Audioausgabe** zu verwenden.
- Um die Lautstärke mit der Lautstärke-Taste auf Ihrem Bluetooth-Gerät einzustellen, stellen **Sie <sup>@</sup> → ● → Allgemein → Barrierefreiheit → TV-Tonmodus gemeinsam genießen** auf **Ein**. Bei Bluetooth-Geräten, die über keine Lautstärke-Taste verfügen, können Sie die Lautstärke des Gerätes in den detaillierten Einstellungen des **Bluetooth-Gerät + Fernsehlautsprecher** einstellen.
- Wenn **Allgemein Barrierefreiheit TV-Tonmodus gemeinsam genießen** auf **Ein** steht, können nur Bluetooth-Geräte angeschlossen werden.
- Je nach Art Ihres Bluetooth-Geräts können eventuell keine zwei Geräte gleichzeitig angeschlossen werden.
- Je nach Art des Bluetooth-Geräts kann es sein, dass keine ordnungsgemäße Verbindung hergestellt wird oder dass Anomalien wie unsynchronisierte Video- und Audiowiedergabe auftreten.

#### **Optisches Ausgabegerät + Fernsehlautsprecher**

Der Ton wird gleichzeitig über die integrierten TV-Lautsprecher und das Audiogerät ausgegeben, das über den digitalen optischen Audioausgang verbunden ist.

#### **HDMI(ARC)-Gerät + Fernsehlautsprecher**

Der Ton wird mit der WOW Orchestra-Funktion gleichzeitig über die TV-Lautsprecher und ein Hörgerät oder eine LG Soundbar ausgegeben.

Einige Modelle werden möglicherweise nicht unterstützt.

Verbindet die LG Soundbar mit der WOW Orchestra-Funktion

Wenn Sie die LG Soundbar mit dem als **HDMI (eARC/ARC)** gekennzeichneten

HDMI-Anschluss verbinden, wird automatisch eine Verbindung hergestellt.

Anschluss eines Hörgeräts

Verbinden Sie den Transmitter des Hörgeräts mit dem Anschluss **HDMI (eARC/ARC)**. Wechseln Sie zu <sup>@</sup> → <sup>●</sup> → Allgemein → Barrierefreiheit → TV-Tonmodus

**gemeinsam genießen**, und wählen Sie **HDMI(ARC)-Gerät** aus.

Um die Lautstärke des angeschlossenen Hörgeräts auf dem Fernseher einzustellen, drücken Sie auf neben **HDMI(ARC)-Gerät + Fernsehlautsprecher**.

#### **Kabelgebundene Kopfhörer + TV-Lautsprecher**

Der Ton wird gleichzeitig über die integrierten TV-Lautsprecher und Kopfhörer (Option **Kabelgebundene Kopfhörer**) wiedergegeben.

- Einige Modelle werden möglicherweise nicht unterstützt.
- Wenn Sie bei eingeschaltetem TV-Gerät kabelgebundene Kopfhörer anschließen, werden diese automatisch erkannt und zur Tonwiedergabe verwendet.

# **Dolby Atmos**

## $\bigcirc$  → **<sup>t</sup>** → Ton → Erweiterte Einstellungen → Dolby Atmos

Dolby Atmos basiert auf dem Audio-Objekte-Konzept. Jeder Ton kann als einzelnes Audio-Element gemischt werden – ein Objekt, das einen unabhängigen Platz in einem dreidimensionalen Raum einnimmt.

Ihr neuer LG TV ist mit der neuesten Klangtechnologie von Dolby Atmos ausgestattet. Dolby Atmos bietet ein ultimatives Klangerlebnis, das bewegtes Audio erzeugt, welches sich mit Hilfe der TV-Lautsprecher um Sie herum bewegt.

Im Menü zum Ein- und Ausschalten ist die Standardeinstellung **Ein**. Der **Dolby Atmos**-Effekt ist nur für Dolby Atmos-Inhalte verfügbar (Menü, wenn es auf **Ein** gestellt ist).

Manche Dolby Atmos-Inhalte können möglicherweise nicht abgespielt werden.

## **Balance**

## **Ton Erweiterte Einstellungen Balance**

Sie können die Lautstärke der linken und rechten Lautsprecher einstellen.

Diese Einstellung steht nur für den internen TV-Lautsprecher zur Verfügung.

# **Equalizer**

## <sup>**<b>**  $\circledR$  **→ <b>O** → Ton → Erweiterte Einstellungen → Equalizer</sup>

Sie können den Ton ändern, indem Sie den Pegel eines spezifischen Frequenzbereichs des Tonsignals erhöhen oder senken.

- Diese Option kann aktiviert werden, wenn **Ton Modus auswählen** auf **Standard** eingestellt ist.
- Diese Einstellung gilt nur für die internen Lautsprecher des Fernseher oder per **HDMI (eARC/ARC)** angeschlossene Geräte, die **Fernsehton-Modus teilen** unterstützen.

# **Die aktuellen Toneinstellungen für alle Eingaben verwenden**

#### **Ton Erweiterte Einstellungen Auf alle Eingänge anwenden**

Die von Ihnen vorgenommenen Einstellungen gelten nur für den aktuell ausgewählten Eingabemodus.

Um Ihre aktuellen Toneinstellungen für alle Eingangs-Modi umzusetzen, drücken Sie auf **Auf alle Eingänge anwenden**.

## **Initialisierung der Toneinstellungen**

#### **Ton Erweiterte Einstellungen Zurücksetzen**

Setzt die einzelnen Effekteinstellungen des **Standard**-Tonmodus auf die Standardeinstellungen zurück.

Diese Einstellung gilt nur für die internen Lautsprecher des Fernseher oder per **HDMI (eARC/ARC)** angeschlossene Geräte, die **Fernsehton-Modus teilen** unterstützen.

## **Installationsart**

#### **Ton Erweiterte Einstellungen Installationsart**

Dieser Modus optimiert den Klang auf der Grundlage der Aufstellung des Geräts.

#### **Ständer**

Wählen Sie diese Option, wenn der Fernseher auf seinem Standfuß stehend aufgebaut ist.

## **Wandhalterung**

Wählen Sie dies, wenn der Fernseher an einer Wandhalterung montiert ist.

Diese Einstellung steht nur für den internen TV-Lautsprecher zur Verfügung.

# **Automatische Lautstärkeanpassung**

## **Ton Erweiterte Einstellungen Automatische Lautstärkeanpassung**

Wenn die Funktion auf **Ein** steht, wird die Lautstärke automatisch auf eine geeignete Stärke eingestellt, je nachdem welche Inhalte Sie ansehen.

Diese Einstellung gilt nur für die internen Lautsprecher des Fernseher oder per **HDMI (eARC/ARC)** angeschlossene Geräte, die **Fernsehton-Modus teilen** unterstützen.

# **DTV-Audioeinstellung**

#### **Ton Erweiterte Einstellungen DTV-Audioeinstellung**

Enthält ein Eingangssignal verschiedene Audio-Typen, können Sie mit dieser Funktion den gewünschten Audio-Typ wählen.

Bei der Einstellung **Automatisch** ist die Suchreihenfolge AC4 → HE-AAC → Dolby Digital Plus → Dolby Digital → MPEG, und die Ausgabe erfolgt im ersten Audioformat, das gefunden wird.

- Die folgende Suchreihenfolge kann je nach Land variieren : AC4 → HE-AAC → Dolby Digital Plus  $\rightarrow$  Dolby Digital  $\rightarrow$  MPEG.
- Wird das ausgewählte Audioformat nicht unterstützt, kann ein anderes Audioformat für die Ausgabe verwendet werden.
- Einige Modelle werden möglicherweise nicht unterstützt.

## **AV-Synchronisierung anpassen**

## **Ton Erweiterte Einstellungen Gleichen Sie Bildschirm und Ton aufeinander ab**

Stellt die Tonsynchronisation des aktiven Lautsprechers ein. Je dichter der Wert an 60 liegt, desto langsamer ist die Geschwindigkeit der Sprachausgabe im Vergleich zur Standardgeschwindigkeit.

Bei Auswahl von **Bypass** werden die gesendeten Signale bzw. der Ton ohne Audioverzögerung über externe Geräte wiedergegeben. Die Audioausgabe erfolgt möglicherweise vor der Videoausgabe. Dies ist auf die Verarbeitungsdauer des Videoeingangssignals durch das TV-Gerät zurückzuführen.

Die verfügbaren Optionen hängen von der Einstellung von **Audioausgabe** ab.

# **HDMI Input Audioformat auswählen**

## **Ton Erweiterte Einstellungen HDMI Input Audioformat auswählen**

Sie können das Audioformat für jeden HDMI-Eingang einstellen.

Wenn Sie den Fernseher an andere Geräte anschließen oder Contents abspielen die die neueste Surround Sound-Technologie unterstützen, können Sie die gewünschte Tonqualität hören, indem Sie **Bitstream** einstellen.

Wenn die Stimme, die über den HDMI-Port übertragen wird, nicht synchronisiert ist, stellen Sie sie auf **PCM**.

## **Fernsehton-Modus teilen**

#### **Ton Erweiterte Einstellungen Fernsehton-Modus teilen**

Stellen Sie diese Option auf **Ein**.

Verwenden Sie den für die integrierten TV-Lautsprecher angewandten Sound-Modus auch auf der LG Soundbar.

Eine LG Soundbar, die **Fernsehton-Modus teilen** unterstützt, muss mit dem Anschluss **HDMI (eARC/ARC)** verbunden sein, um sie einzurichten.

# **LG Sound Sync**

#### **Ton Erweiterte Einstellungen LG Sound Sync**

Verbinden Sie das LG Sound Sync Gerät mit dem optischen Digitaleingang und setzen Sie **Audioausgabe** auf **Optical Out-Gerät**.

Wenn Sie diese Funktion auf **Ein** setzen, können Sie die Lautstärke des verbundenen LG Sound Sync Geräts über die TV-Fernbedienung anpassen.

Wenn die Auto-Power-Funktion einer LG Sound Sync-kompatiblen Soundbar auf "Ein" gesetzt ist, schaltet sich die Sounbdar zusammen mit dem Fernseher ein oder aus.

## **Digitale Audioausgabe einstellen**

#### **Ton Erweiterte Einstellungen Digitale Audioausgabe**

Sie können die Einstellungen für **Digitale Audioausgabe** konfigurieren.

- **•** Diese Einstellung ist nur verfügbar, wenn © → **Ton** → Audioausgabe → **Kabelgebundenen Lautsprecher verwenden** auf **Optical Out-Gerät**/**HDMI(ARC)-Gerät** gesetzt ist.
- Wenn **Durchlaufen** aktiviert ist, kann es sein, dass kein Ton ausgegeben wird.

Die Codec-Ausgabe mit einem Gerät kann sich vom Eingangssignal unterscheiden.

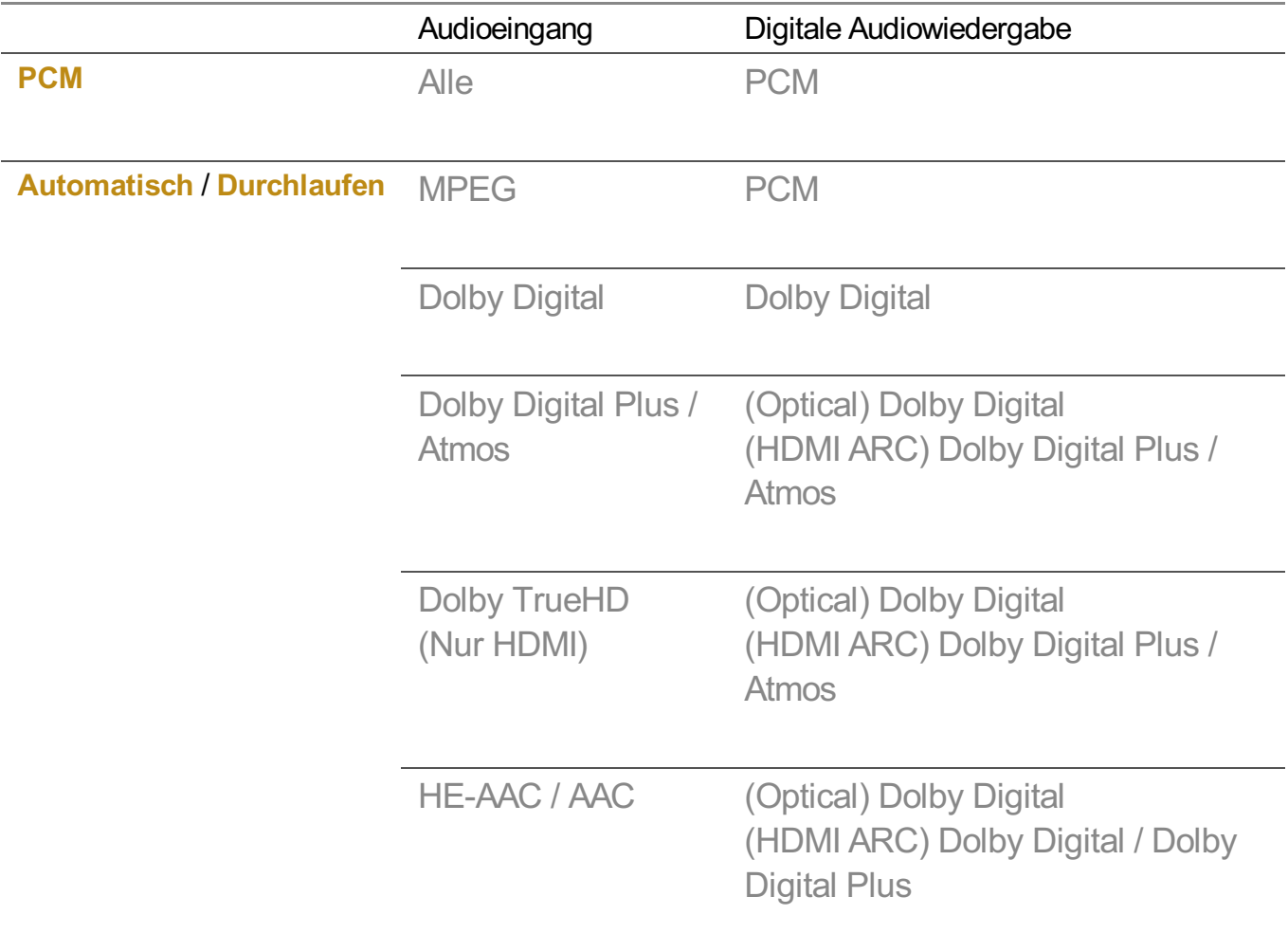

- Dolby TrueHD, HDMI eARC, Dolby Atmos: Einige Modelle werden möglicherweise nicht unterstützt.
- Beim Anschluss an HDMI eARC hängt der Ausgabeton von dem vom angeschlossenen Gerät unterstützten Audiotyp ab.
	- · Je nach angeschlossenem Gerät und Eingangs-Audiotyp kann es als Dolby Metadata-Enhanced Audio Transmission PCM (Dolby MAT PCM) ausgegeben werden.
	- Falls **Digitale Audioausgabe** auf **Durchlaufen** gestellt ist und der HDMI-Eingang Dolby TrueHD oder Multi-Channel PCM ist, kann der Ton als Bypass ausgegeben werden.

## **Verwendung eines eARC-kompatiblen Audiogeräts**

#### <sup>②→</sup> ●→ Ton → Erweiterte Einstellungen → eARC-Support

eARC ist eine Technologie, die dank der größeren Bandbreite mehr Toninformationen schneller senden und empfangen kann als konventionelle ARC-Verbindungen. Sie können den TV-Sound in einer höheren Qualität als ARC über ein angeschlossenes

Audiogerät genießen.

- Schließen Sie ein Audiogerät an den **HDMI (eARC/ARC)**-Port an, das eARC 01 unterstützt.
- 02 Wechseln Sie zu Audioausgabe → Kabelgebundenen Lautsprecher verwenden, und wählen Sie **HDMI(ARC)-Gerät** aus.
- 03 Setzen Sie **eARC-Support** auf **Ein**.

# **AI-Dienst**

# **AI-Bild Pro**

## **Allgemein AI-Dienst AI-Bild Pro**

Wenn die Künstliche Intelligenz, die mit der LG Electronics Deep Learning-Technik geschult wurde, auf **Ein** geschaltet ist, findet sie die passendste Auflösung entsprechend des Videotyps und zeigt lebendige, realistische und intensive Farben an.

- Diese Möglichkeit steht nur bei digitalen Sendungen, Videos von einem USB-Speicher oder von einem HDMI-Eingang zur Verfügung.
- **Wenn**  $\mathbb{Q}$  **→**  $\bullet$  **→ Bild → Modus auswählen Spiele-Optimierer** ist, können Sie diese Funktion nicht einrichten.
- Dies funktioniert nicht mit kopiergeschützten Inhalten.

# **Einstellungen der AI-Helligkeit**

#### **Allgemein AI-Dienst Einstellungen der AI-Helligkeit**

Stellen Sie diese Option auf **Ein**. Die AI stellt die dunklen Bereich entsprechend der Helligkeit der Umgebung Ihres Fernsehers und der spezifischen Inhalte ein.

# **AI-Genre-Auswahl**

#### **<sup>@</sup> → ● → Allgemein → Al-Dienst → Al-Genre-Auswahl**

Wenn diese Option auf **Ein** gesetzt ist, wird die Bildqualität durch die künstliche Intelligenz automatisch für das erkannte Genre der Inhalte optimiert.

Dies funktioniert nicht mit kopiergeschützten Inhalten.

# **AI-Ton / AI-Ton Pro**

## **Allgemein AI-Dienst AI-Ton** / **AI-Ton Pro**

Wenn diese Option auf **Ein** gesetzt wird, werden abhängig vom Inhalt unter Zuhilfenahme Künstlicher Intelligenz optimaler Sound und realistische Surroundeffekte geboten.

- Diese Einstellung gilt nur für die internen Lautsprecher des Fernseher oder per **HDMI (eARC/ARC)** angeschlossene Geräte, die **Fernsehton-Modus teilen** unterstützen.
- **•** Wenn diese Funktion auf Ein eingestellt ist, wird  $\overline{\otimes}$  → **O** → Ton → Modus auswählen auf **AI-Ton**/**AI-Ton Pro** geändert.
- Die konfigurierbaren Elemente variieren je nach Modell.

# **AI-Akustikabstimmung**

#### **Allgemein AI-Dienst AI-Akustikabstimmung**

Mit der Funktion **AI-Akustikabstimmung** können Sie mit dem Mikrofon der Magic Remote-Fernbedienung den Raum ausmessen, in dem Ihr TV-Gerät installiert ist, und so den Ton des TV-Geräts auf die konkrete Umgebung optimieren.

Wählen Sie **Neue Soundeinstellung starten**, um den Raum, in dem sich der Fernseher befindet, für optimierten Klang akustisch zu vermessen.

Nachdem die anfängliche Erkennung abgeschlossen ist, können Sie den gewünschten Audio-Modus auswählen.

- **Aus** : Diese Option deaktiviert die Verwendung der von **AI-Akustikabstimmung** angepassten Audio-Einstellungen. Durch Auswahl dieser Option gibt Ihr TV-Gerät die Standard-Toneinstellung ohne Anpassungen wieder.
- **Standard** : Bei Auswahl dieser Option wird von **AI-Akustikabstimmung** angepasstes Audio im Standardmodus wiedergegeben. Dieser Modus bietet einen sauberen und natürlichen Klang.
- Bass-Boost : Bei Auswahl dieser Option wird von Al-Akustikabstimmung angepasstes Audio mit einer Betonung der Bässe wiedergegeben.
- **Höhen-Boost** : Bei Auswahl dieser Option wird von **AI-Akustikabstimmung** angepasstes Audio mit einer Betonung der höheren Töne wiedergegeben.
- Wenn das Geräusch lauter ist, als in Bibliotheken zulässig (über 30 ~ 40 dBA), wird eine Installation im Umkreis von 3 Metern empfohlen.
- Diese Funktion kann nicht ordnungsgemäß ausgeführt werden
	- · Der Hintergrundlärm ist bei über 40 dBA zu laut.

· Der Abstand zwischen TV-Gerät und Magic Remote-Fernbedienung beträgt 5 Meter oder mehr.

## **Hilfe für Spracherkennung anzeigen**

#### **Allgemein AI-Dienst Hilfe für Spracherkennung**

Es wird eine Liste der Sprachbefehle angezeigt, die der Fernseher versteht.

## **Verwenden von Einstellungen der Spracherkennung**

#### **Allgemein AI-Dienst Einstellungen der Spracherkennung**

Sie können die Einstellungen der Spracherkennungsfunktion ändern.

## **AI-Empfehlungen**

#### **Allgemein AI-Dienst AI-Empfehlungen**

Sie können Empfehlungen aufgrund von Inhalten und Apps erhalten, die Sie angesehen oder verwendet haben.

#### **Alarm**

#### **Who.Where.What?**

Sie können Empfehlungen in Bezug auf die Sendung erhalten, die Sie gerade ansehen.

Diese Funktion ist in einigen Ländern möglicherweise nicht verfügbar.

#### **Smart-Tipps**

Sie können sich in die Smart-Funktionen zeigen und erklären lassen, die Sie beim Fernsehen oder währen der Nutzung einer App verwenden können.

#### **Nächste Auswahl**

Sie können Empfehlungen erhalten, die auf Ihren Fernseh-Sehgewohnheiten beruhen.

Diese Funktion ist in einigen Ländern möglicherweise nicht verfügbar.

#### **Sport-Alarm**

Wechseln Sie zur **Sport-Alarm**-Anwendung. Sie können Informationen über

Sportveranstaltungen aufrufen und Alarme einrichten. Weitere Informationen finden Sie unter **Das Beste aus dem Smart TV herausholen Verwenden von Sport-Alarm** in der **Benutzeranleitung**.

#### **Verwaltung der Nutzungsdaten**

#### **Nutzerdaten zurücksetzen**

Dies setzt den Verlauf der angesehenen Inhalte und den Verlauf der verwendeten Apps zurück. Falls Sie diese zurücksetzen, kann es einige Zeit dauern, bis wieder Inhalte empfohlen werden.

Die konfigurierbaren Elemente variieren je nach Modell.

# **Spiele-Optimierer**

# **Spiele-Optimierer**

Aktiviert die Features für eine immersive Spielerfahrung wenn Sie an einer Spielkonsole spielen.

- 01 Drücken Sie die Taste <sup>@</sup> auf der Fernbedienung.
- 02 Wählen Sie **Spiele-Optimierer** aus.
- 03 Wenn Sie **Ein** auswählen, werden alle dazugehörigen Einstellungen eingeschaltet.
- Funktioniert nur mit HDMI-Eingaben.
- **•** Wenn Sie unter  $\textcircled{3}$  →  $\textcircled{9}$  → Bild → Modus auswählen in einen anderen Modus als den **Spiele-Optimierer** wechseln, können einige Funktionen im **Spiele-Optimierer** nicht eingestellt werden.
- Wenn Sie diese Funktion **Ein**schalten, können Sie einige Videoeinstellungen nicht mehr verändern.
- Wenn **Spiele-Optimierer** auf **Ein** steht, kann es zu Tonverzögerungen kommen, wenn Sie **Audioausgabe** auf **Bluetooth-Gerät**/**WiSA-Lautsprecher**/**Optical Out- Gerät**/**HDMI(ARC)-Gerät** einstellen. Schalten Sie auf die **Fernsehlautsprecher verwenden** oder ändern Sie <sup>®</sup> → <sup>●</sup> → Ton → Erweiterte Einstellungen → HDMI Input **Audioformat auswählen** auf **PCM**.
- Die konfigurierbaren Elemente variieren je nach Modell.

# **Spiel**

## **Spielgenre**

Sie können den Bildschirm je nach Genre des Spiels optimieren.

## **OLED Motion** / **OLED Motion Pro**

Sie können Ihr Video klarer machen, indem Sie Nachbilder beseitigen.

## **Weniger Blaulicht**

Sie können die Stärke des Blaulichtanteils anpassen, damit Ihre Augen beim Fernsehen nicht zu stark beansprucht werden.

#### **Dark Room-Modus**

Sie können die Helligkeit des gesamten Bildschirms anpassen, um die Belastung der Augen in dunklen Umgebungen zu senken, oder wenn Sie längere Zeit fernsehen.

#### **Verhindert Eingabeverzögerung**

Minimiert die Eingabeverzögerung entsprechend des Bildsignals.

## **Spiele-Dashboard**

Stellen Sie diese Option auf **Ein**. Drücken Sie die Taste <sup>®</sup> auf der Fernbedienung während eines Spiels, um das **Spiele-Dashboard** anzuzeigen. Auf **Aus** stellen, um es während eines Spiels als **Schnelleinstellungen** anzuzeigen.

**• Unter Einstellungen → Schnelleinstellungen→ Spiele-Dashboard** der **Benutzeranleitung** finden Sie weitere Informationen zur **Spiele-Dashboard**.

# **AI-Spieleton**

Optimiert den Klang für Spiele.

- Wenn diese Funktion auf *Ein* eingestellt ist, wird <sup>@</sup> → <sup>●</sup> → Ton → Modus auswählen auf **Spiele-Optimierer** geändert.
- Diese Einstellung gilt nur für die internen Lautsprecher des Fernseher oder per **HDMI (eARC/ARC)** angeschlossene Geräte, die **Fernsehton-Modus teilen** unterstützen.

## **VRR**

Dadurch werden Bildschirmfehler und Videoverzögerungen während des Spiels verringert.

## **VRR & G-Sync**

NVIDIAs adaptive Anzeigen-Synchronisierungstechnik passt die Bildwiederholraten an, um Tearing und Ruckeln zu minimieren.

#### **AMD FreeSync Premium**

Stellen Sie diese Option auf **Ein**. AMDs adaptive Anzeigen-Synchronisierungstechnik passt die Bildwiederholraten an, um Tearing und Ruckeln zu minimieren.

Das Modell LED/QNED kann wie folgt eingerichtet werden: **Hoch** Es werden Bildwiederholfrequenzen von 90 - 120 Hz unterstützt. **Breit** Es werden Bildwiederholfrequenzen von 48 - 120 Hz unterstützt.

Bei einigen Spielumgebungen kann es zu Bildschirmflackern kommen. Stellen Sie es in diesem Fall auf **Hoch**.

#### **Feineinstellung dunkler Bereiche**

Sie können die Helligkeit der dunklen Bereiche kalibrieren, indem Sie **VRR**, **VRR & G-Sync** oder **AMD FreeSync Premium** auf **Ein** stellen.

Dies funktioniert je nach den Funktionen oder Einstellungen des angeschlossenen PCs oder der angeschlossenen Spielekonsole möglicherweise nicht wie gewohnt.

#### **Menüfarbe**

Die Menüfarben von **Spiele-Optimierer** und **Spiele-Dashboard** können geändert werden.

#### **Benutzeranleitung**

Wechseln Sie zur **Benutzeranleitung**-Anwendung.

#### **Bild**

#### **Schwarz-Stabilisator**

Sie können dunkle Bereiche präzise einstellen.

#### **Weiß-Stabilisator**

Sie können helle Bereiche präzise einstellen.

#### **Kontrast anpassen**

Stellt den Kontrast zwischen hellen und dunklen Bildbereichen ein.

#### **Schwarzwert**

Passt die Helligkeit des Bildschirms an. Sie können die Einstellungen der **Schwarzwert** auch speziell zur Anpassung dunkler Bildbereiche nutzen.

#### **Schärfe anpassen**

Stellt die Bildschärfe ein.

#### **Farbtiefe**

Schwächt die Farben auf dem Bildschirm ab oder verstärkt sie.

#### **Dynamic Tone Mapping**

Passende Kontrasteinstellungen basierend auf der Bildhelligkeit der HDR-Inhalte.

#### **Zurücksetzen**

Sie können die Einstellungen zurücksetzen.

#### **Breitenformat**

Unterstützt Auflösungen mit einem Seitenverhältnis von **21:9** oder **32:9**.

- Dies funktioniert nur, wenn das Spiel oder der PC-Eingang ein Seitenverhältnis von 21:9 oder 32:9 unterstützt.
- Um den Bildschirm im ausgewählten Seitenformat anzuzeigen, muss die Auflösung wie folgt eingestellt werden, damit sie auch auf dem verbundenen PC zum gewünschten Seitenverhältnis passt.
	- **21:9** : 3840 × 1600 (nur 60 Hz-Signale), 2560 × 1080
	- **32:9** : 3840 × 1080

#### **Bildschirmposition**

Sie können die Position des Bildschirms ändern, wenn Sie ihn auf Breitbild einstellen.

#### **Erweiterte Bildeinstellungen**

Gehen Sie zu <sup>@</sup> → <sup>●</sup> → Bild → Erweiterte Einstellungen.

# **OLED-Pflege**

# **OLED-Pflege**

## **Allgemein OLED-Pflege**

Es bietet mehrere Premium-Pflegedienste für Nutzer von OLED-Fernsehern.

# **Einstellungen der Bildschirmpflege**

Stellt den für Ihre Sehmuster geeigneten Bildschirmmodus ein.

**Bild Modus auswählen** und **Selbstpflege des Geräts Energiesparen** können nicht genutzt werden, wenn Sie **Einstellungen der Bildschirmpflege** verwenden.

#### **Aus**

Schaltet die **Einstellungen der Bildschirmpflege** ab.

#### **Komfort-Modus**

Zeigt das Bild in normalem Kontrast, normaler Helligkeit und Schärfe an.

#### **Kinomodus**

Passendes Bild für Filme.

#### **Kinderpflege-Modus**

Hiermit kann das Blaulicht angepasst werden, damit der Bildschirm geeigneter für Kinder ist.

## **Selbstpflege des Geräts**

Es bietet mehrere Funktionen zur Optimierung der Fernsehfunktionen.

#### **Speicheroptimierung**

Optimieren Sie Ihren Fernseher, indem Sie nicht verwendete Apps löschen oder nicht benötigten Speicher freimachen.

#### **Bildschirm-Selbstdiagnose**

Nachdem Sie einen Test durchgeführt haben, um zu überprüfen, dass das Bildsignal normal ausgegeben wird, können Sie auswählen, ob es einen Fehler bei der Darstellung des Signals auf dem Bildschirm gibt.

Wenn beim Test keine Fehler auftreten, prüfen Sie das verbundene externe Gerät und das Rundfunksignal.

## **Ton-Selbstdiagnose**

Starten Sie den Audiotest, um festzustellen, ob das Audiosignal normal ausgegeben wird oder ob ein Fehler vorliegt.

Wenn beim Test keine Fehler auftreten, prüfen Sie das verbundene externe Gerät und das Rundfunksignal.

#### **Energiesparen**

Reduziert den Stromverbrauch, indem die maximale Bildschirmhelligkeit angepasst wird.

## **Energiespar-Schritt**

- **Automatisch** : Der TV-Sensor erkennt die Helligkeit der Umgebung und passt die Helligkeit des Bildschirms automatisch an.
	- Einige Modelle werden möglicherweise nicht unterstützt.
- **Aus** : Schaltet die **Energiespar-Schritt** ab. ●
- **Minimum** / **Mittel** / **Maximum** : Verwenden Sie die Stromspar-Funktion gemäß der auf dem Fernseher eingestellten **Energiespar-Schritt**.

## **Mindest-Helligkeit**

Sie können sehen, wie dunkel der Bildschirm ist, wenn **Energiespar-Schritt** auf **Automatisch** eingestellt wird.

## **Autom. Ausschalten**

Der Fernseher schaltet sich automatisch ab, wenn Sie innerhalb eines bestimmten Zeitraums keine Taste drücken.

Einige Modelle werden möglicherweise nicht unterstützt.

## **Bildschirm aus**

Der Bildschirm wird ausgeschaltet, nur der Ton wird wiedergegeben. Um den Bildschirm wieder einzuschalten, drücken Sie eine beliebige Taste auf der Fernbedienung (ausgenommen die Ein- / Ausschalttaste und die Lautstärketasten).

- Einige Modelle werden möglicherweise nicht unterstützt.
- Die Funktion **Energiespar-Schritt** wirkt sich auf die Helligkeit Ihres Fernsehers aus.

# **OLED-Panelpflege**

Mit **OLED-Panelpflege** können Sie die Bildqualität im Zusammenhang mit vorübergehenden Nachbildern verbessern, wenn der Bildschirm für eine gewisse Zeit eingeschaltet war.

#### **Pixel-Reinigung**

Dadurch werden mit einer Kalibrierung Probleme verhindert, die auf dem Bildschirm auftreten können, wenn das TV-Gerät während eines längeren Zeitraums eingeschaltet war.

Die Kalibrierung kann über eine Stunde dauern.

- Trennen Sie das Gerät nicht vom Stromnetz, solange der Vorgang nicht abgeschlossen ist.
- Wenn Sie das TV-Gerät einschalten, wird der **Pixel-Reinigung** gestoppt.

#### **Bewegung der Anzeige**

Dadurch wird das Bild in regelmäßigen Abständen etwas verschoben, um ein "Einbrennen" von Bildern in den Bildschirm zu verhindern.

#### **Einstellung der Helligkeit des Logos**

Passen Sie die Leuchtdichte von statischen Bildern wie etwa Logos innerhalb der Inhalte an, um mögliche Probleme mit der Bildqualität zu korrigieren.

#### **Empfehlungen zur Pflege**

Sie können die Empfehlungen zur Pflege ein- oder ausschalten.

# **Familieneinstellungen**

## **Einstellungen der Nutzungsgrenzen**

#### **Allgemein Familieneinstellungen Einstellungen der Nutzungsgrenzen**

Sie können den Fernseher nur im eingestellten Zeitraum verwenden. Außerhalb des eingestellten Zeitraums müssen Sie ein Passwort eingeben, um den Fernseher zu nutzen.

- 01 Legen Sie **Die Funktion aktivieren** auf **Ein** fest.
- 02 Stellen Sie **Startzeit** und **Endzeit** ein.

Klicken Sie auf **Wiederholen**, um die Funktion täglich auszuführen.

- 03 Wählen Sie **Festlegen** aus.
- Anweisungen, wie Sie Ihr Passwort zurücksetzen finden Sie unter **Einstellungen System Sicherheit** in dem Menüpunkt **Benutzeranleitung**.

## **Augenschonender Modus**

**Allgemein Familieneinstellungen Augenschonender Modus**

Legen Sie **Die Funktion aktivieren** auf **Ein** fest. Zum Schutz Ihrer Augen erfolgt die Bildausgabe mit verringertem Blaulichtanteil.

**• Wenn Sie Augenschonender Modus** verwenden, stellen Sie <sup>@</sup> → <sup>●</sup> → Bild → Erweiterte **Einstellungen Weniger Blaulicht** auf **Ein**.

## **Höchstlautstärken-Modus**

**Allgemein Familieneinstellungen Höchstlautstärken-Modus**

Legen Sie **Die Funktion aktivieren** auf **Ein** fest. Die Lautstärke kann zum Schutz Ihres Gehörs nicht über einen bestimmten Wert angehoben werden.

**Höchstlautstärken-Modus** funktioniert möglicherweise nicht bei Audiogeräten, die an den optischen Digitalanschluss, den **HDMI (eARC/ARC)**-Port oder die Kopfhörerbuchse angeschlossen sind.

# **Bildschirmzeit-Berichte**

#### **Allgemein Familieneinstellungen Bildschirmzeit-Berichte**

Sie können Ihre Fernsehnutzungsdauer aufrufen.

# **Sender**

## **Richtet Kanäle automatisch ein**

## **Allgemein Sender Sendereinstellung** (**Programmsuche und einstellungen**) **Autom. Einstellung**

Stellt automatisch die Programme ein.

- Wählen Sie das Land aus, in dem das TV-Gerät verwendet wird. Die 01 Programmeinstellungen ändern sich je nach ausgewähltem Land.
- 02 Starten Sie **Autom. Einstellung**.
- 03 Wählen Sie die gewünschte Signalquelle.
- 04 Legen Sie "Auto. Einstellung" gemäß den Anweisungen auf dem Bildschirm fest.
- Wenn die Signalquelle nicht korrekt angeschlossen ist, funktioniert möglicherweise die Programmregistrierung nicht.
- **Autom. Einstellung** findet nur die Programme, die aktuell gesendet werden.
- Wenn **Sicherheit** eingeschaltet ist, erscheint ein Popup-Fenster, in dem das Passwort angefragt wird.

#### **Konfigurieren der Kabeleinstellungen**

Das Suchen nach Programmen mit der VOLLSTÄNDIGEN Einstellung kann über einen längeren Zeitraum andauern.

Die folgenden Werte werden benötigt, um alle verfügbaren Programme schnell und korrekt zu finden. Die allgemein verwendeten Werte sind als "Standardeinstellungen" voreingestellt.

Die konfigurierbaren Elemente variieren je nach **Typ**.

## **Frequenz (kHz)**

Eingabe eines vom Benutzer festgelegten Frequenzbereichs.

## **Symbolrate (kS/s)**

Geschwindigkeit, in der ein Gerät wie ein Modem Symbole an ein Programm sendet.

## **Modulation**

Auftragen von Ton- und Bildsignalen auf eine Trägerfrequenz.

## **Netzwerk-ID**

Eindeutige ID, die jedem Benutzer zugewiesen wird.

## **Startfrequenz (kHz)**

Eingabe einer vom Benutzer festgelegten Startfrequenz des Frequenzbereichs.

# **Endfrequenz (kHz)**

Eingabe einer vom Benutzer festgelegten Endfrequenz des Frequenzbereichs.

#### **Konfigurieren der Satelliteneinstellungen**

Sie können den gewünschten Satelliten hinzufügen, löschen oder einstellen.

Diese Funktion funktioniert nur, wenn der Kanalmodus auf Satellit eingestellt ist.

## **Satellit**

Wählen Sie den gewünschten Satelliten aus.

## **LNB-Frequenz**

Wählen Sie einen der Werte 9750/10600, 9750/10750, 9750, 10600, 10750, 11300, 5150, MDU1, MDU2, MDU3, MDU4, MDU5 aus. Wenn Sie 9750/10600, 9750/10750 (MHz) auswählen, wird der **22-kHz-Ton** deaktiviert. Wenn Sie den Wert der LNB-Frequenz nicht in der Liste finden können, wählen Sie den Benutzer, und geben Sie die Frequenz manuell ein.

Einige Modelle werden möglicherweise nicht unterstützt.

## **Transponder**

Auswahl des Transponders, den Sie abstimmen möchten.

## **22-kHz-Ton**

Bei Verwendung der 22kHz-Ton-Umschaltung wählen Sie 22 kHz oder 0 Hz. Wenn Sie **22-kHz-Ton** verwenden, werden Unicable und Motortyp deaktiviert.

## **LNB-Strom**

Um die Stromversorgung für LNB zu aktivieren, wählen Sie **Ein**. Wenn Sie **Aus** wählen, wird der **Motortyp** deaktiviert.

## **DiSEqC**

Bei Verwendung von "A-D/Ton A-B" wählen Sie eine Option von "DiSEqC". Wenn Sie **DiSEqC** verwenden, werden Unicable und der Motortyp deaktiviert.

## **Unicable**

Wählen Sie "Ein" aus, um Unicable zu verwenden, und stellen Sie Unicable im Menü **Unicable-Einstellungen** ein. Wenn Unicable aktiviert wird, werden **22-kHz-Ton**, **DiSEqC** und **Motortyp** deaktiviert.

#### **Motortyp**

Wählen Sie Motortyp, um den Motor zu verwenden, und stellen Sie im Menü Motoreinstellungen den Motor ein. Wenn "Motor" aktiviert wird, werden **22-kHz-Ton**, **DiSEqC** und **Unicable** deaktiviert.

- Wenn Sie andere Satelliten einstellen, müssen Sie über "Transponder bearbeiten" einen Transponder hinzufügen.
- Bei Auswahl von 22-kHz-Ton und DiSEqC müssen Sie diese wie auf dem OSD gezeigt in derselben Position anschließen.
- Wenn Sie einen Satelliten löschen, werden alle in dem Satelliten gespeicherten Programme gelöscht.

#### **Konfigurieren der Motoreinstellungen**

**DiSEqC 1.2** : Ansteuerungsmotor zum Ändern der Position der Satellitenschüssel.

#### **Bewegungsrichtung**

Wählen Sie die Richtung, in der Sie den Motor bewegen möchten.

#### **Bewegungsmodus**

Es stehen zwei Modi zur Verfügung: Schritt und Fortlaufend.

- · Schritt : Der Motor bewegt sich entsprechend des von Ihnen eingegebenen Wertes (von 1 bis 128).
- · Fortlaufend : Der Motor bewegt sich fortlaufend, bis Sie "Beenden" drücken.

#### **Transponder testen**

Wählen Sie den Testtransponder, den Sie abstimmen möchten.

#### **Grenze festlegen**

Stellen Sie die Motorbewegung auf Osten oder Westen ein, damit sich der Motor nur innerhalb der festgelegten Richtung bewegt.

- · Ein : Sie können die Bewegung auf die aktuelle Richtung begrenzen, indem Sie "Westen/Osten" auswählen.
- · Aus : Sie können das eingestellte Limit abbrechen.

#### **Zu 0 zurückkehren**

Sie können den Motor auf "null" setzen.

**USALS**: Stellen Sie Ihren aktuellen Standort ein (Längengrad/Breitengrad).

## **Man. Einstellung verwenden**

**Allgemein Sender Sendereinstellung** (**Programmsuche und einstellungen**) **Manuelle Einstellung**

Diese Funktion dient der manuellen Suche und der Speicherung von TV-Sendern. Für das Digitalfernsehen können Signalstärke und -qualität kontrolliert werden.

## **Bearbeite Transponder**

#### **Allgemein Sender Programmsuche und -einstellungen Transponder bearbeiten**

Sie können einen Transponder hinzufügen / ändern / löschen.

- Diese Funktion funktioniert nur, wenn der Kanalmodus auf Satellit eingestellt ist.
- Wenn der Systembetreiber die Funktion "Transponder für Benutzer-Homescreen bearbeiten" zur Verfügung stellt, wird die Option  $\widehat{m}$  auf dem Bildschirm angezeigt. In diesem Fall können Sie den gewünschten **Transponder** als Homescreen festlegen, indem Sie die Taste m drücken.

(Diese Funktion ist nur bei bestimmten Anbietern verfügbar.)

#### **Regionalprogramm**

#### **Allgemein Sender Programmsuche und -einstellungen Regionalsender**

Wenn Sie die Funktion einrichten, können Sie die regionalen TV-Sender aufrufen. **Wählen Sie unter**  $\circledS \rightarrow \bullet$  **Allgemein → Sender → Programmsuche und einstellungen Sendereinstellung** eine lokale Sendeanstalt und eine Region aus, die Lokalsender anbietet, und schließen Sie die Kanaleinstellungen ab, um die Kanäle der ausgewählten Region zu sehen.

- Einige Modelle werden möglicherweise nicht unterstützt.
- Dienstleister oder Regionen unterliegen Veränderungen und die Dienstleistungen können ohne vorherige Mitteilung gekündigt werden.

## **Aktualisierung der Programmliste**

**Allgemein Sender Programmsuche und -einstellungen Aktualisierung der Programmliste**

Aktualisierung der geänderten Programmlisteninformationen abhängig von den Sendebedingungen des jeweiligen Landes und der Satelliteneinstellung. Dadurch wird die Senderliste aktualisiert, wenn der Fernseher ausgeschaltet ist. Nach der Aktualisierung wird die Programmliste möglicherweise geändert. Wenn diese Funktion nicht gewünscht wird, wählen Sie **Aus**.

Einige Modelle werden möglicherweise nicht unterstützt.

# **Verwenden des Signaltests**

## **Allgemein Sender Sendereinstellung** (**Programmsuche und einstellungen**) **Signaltest**

Zeigt MUX- und Anbieterinformationen usw. an.

- Es wird ein Signaltest nur für Antenne oder Kabel angezeigt.
- Einige Modelle werden möglicherweise nicht unterstützt.

# **Kanäle bearbeiten**

Sie können die aus allen gespeicherten Kanälen ausgewählten Kanäle bearbeiten, sie zu den Lieblingskanälen hinzufügen oder sie aus den Lieblingskanälen löschen.

#### **Liste aller Kanäle bearbeiten**

## **Allgemein Sender Sendermanager Alle Programme bearbeiten**

Sie können die aus allen gespeicherten Kanälen ausgewählten Kanäle sperren, entsperren oder als beim Kanalwechsel zu überspringen kennzeichnen.

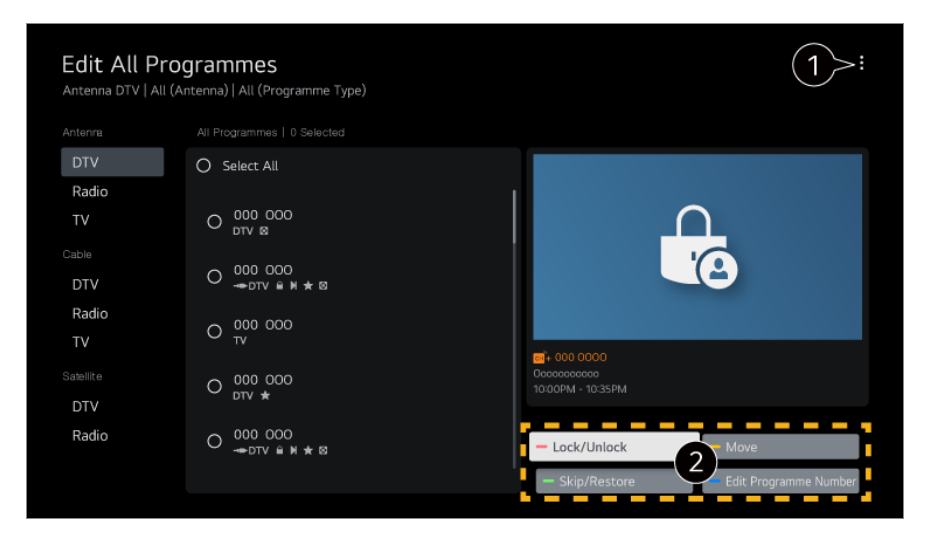

Stellen Sie die Sortierungsoption ein.

**Sperren / Entsperren** : Sperren oder entsperren Sie die ausgewählten Kanäle. **Überspringen / Wiederherstellen** : Stellen Sie ein, dass die ausgewählten Kanäle beim Kanalwechsel übersprungen werden sollen, oder deaktivieren Sie die Funktion zum Überspringen von Kanälen für die Kanäle, die zuvor dafür ausgewählt wurden. **Bewegen** : Verschieben Sie die ausgewählten Kanäle. **Sendernummern bearbeiten** : Ändern Sie die Nummerierung ausgewählter Kanäle. **Löschen** : Löschen Sie die ausgewählten Kanäle.

- Verfügbare Einstellungen sind vom Eingangssignal abhängig.
- Bei Modellen, die Satellitensender unterstützen, können Sie die Satellitensender unter **Sat- Kanäle bearbeiten (fortgeschritten)** verwalten.

#### **Liste der Lieblingskanäle bearbeiten**

#### **Allgemein Sender Sendermanager Favoriten bearbeiten**

Sie können gewünschte Kanäle den Lieblingskanälen hinzufügen oder sie daraus entfernen, ihre Positionen verändern, etc.

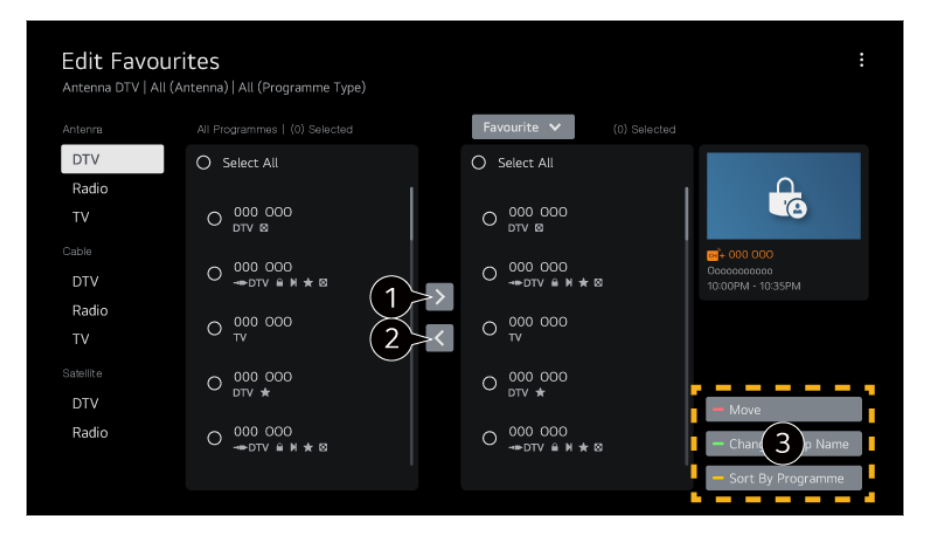

Wählen Sie die gewünschten Kanäle aus der Liste aller Kanäle aus, und drücken Sie die Taste, um Sie der Liste der Lieblingskanäle hinzuzufügen.

Löschen Sie die ausgewählten Kanäle aus der Liste der Lieblingskanäle.

**Bewegen** : Wählen Sie aus der Liste mit Bevorzugten Kanälen einen oder mehrere Kanäle aus und drücken Sie auf **Bewegen**. Wählen Sie dann die Position aus, an die der Kanal verschoben werden soll. Die ausgewählten Kanäle werden dann an die von Ihnen ausgewählte Position verschoben.

**Name der Favoritengruppe ändern** : Ändern Sie den Namen der Liste der Lieblingskanäle.

**Nach Sender sortieren** : Sortieren Sie Ihre Sender-Favoritenliste nach Sendern.

# **Multi Feed**

## **Allgemein Sender Multi Feed**

Sie können Sendungen, die aus verschiedenen Blickwinkeln aufgezeichnet wurden, aus dem gewünschten Blickwinkel auf Ihrem TV-Gerät ansehen.

Einige Modelle werden möglicherweise nicht unterstützt.

## **Mehr über HbbTV erfahren**

HbbTV (Hybrid Broadcast Broadband TV) ist ein neuer Sendestandard, mit dem von einem TV-Sender bereitgestellte Superteletextdienste mit Onlinediensten integriert oder verknüpft werden können, die per Breitband über ein verbundenes Smart-TV-Gerät bereitgestellt werden.

Genauere Informationen finden Sie unter **Genießen Sie Live-Fernsehen HbbTV** im **Benutzeranleitung**.

Einige Modelle werden möglicherweise nicht unterstützt.

## **Was sind CI-Informationen?**

Mit dieser Funktion können Sie einige verschlüsselte Dienste (Bezahldienste) anschauen.

Genauere Informationen finden Sie unter **Genießen Sie Live-Fernsehen CI-Informationen** im **Benutzeranleitung**.

## **CI-Passwort speichern**

#### **Allgemein Sender CI-Passwort speichern**

Geben Sie den PIN-Code in **CI-Passwort speichern** ein. Nachdem Sie den PIN-Code gespeichert haben, müssen Sie ihn nicht erneut eingeben.

- **CI-Passwort speichern** wird angezeigt, wenn Sie ein CI CAM (Conditional Access Module) eingeben, das von dem PIN-Code unterstützt wird.
- Wenn das CI CAM über einen PIN-Code verfügt, wird **CI-Passwort zurücksetzen** angezeigt.

# **Kopierprogramme**

#### **Allgemein Sender Sender kopieren**

Exportieren Sie die Programmlisteninformationen Ihres TV-Geräts auf ein angeschlossenes USB-Gerät, oder importieren Sie die Programmlisteninformationen Ihres TV-Geräts von einem angeschlossenen USB-Gerät.

**•** Für Satellitenmodelle

# **Netzwerk**

# **Verbindung mit einem drahtgebundenen Netzwerk herstellen**

## **Allgemein Netzwerk Drahtgebundene Verbindung (Ethernet)**

Wenn der als Netzwerkzentrale fungierende WLAN-Router, Switch oder Hub DHCPfähig ist, erfolgt die Verbindung zwischen Fernseher und Netzwerk automatisch, sobald ein mit dem Netzwerk verbundenes Netzwerkkabel am TV angeschlossen wird. Wenn die automatische Einrichtung nicht unterstützt wird, können Sie **Bearbeiten** auswählen, um Ihre Netzwerkverbindung manuell einzurichten.

Einige Modelle werden möglicherweise nicht unterstützt.

# **Einrichten eines drahtlosen Netzwerks**

#### **Allgemein Netzwerk Wi-Fi-Verbindung**

Wenn Sie das TV-Gerät für ein drahtloses Netzwerk eingerichtet haben, können Sie eine Verbindung zu den verfügbaren drahtlosen Internet-Netzwerken herstellen. Wählen Sie den WLAN-Router aus, mit dem Sie sich verbinden möchten. Weitere, detailliertere Einstellungen finden Sie unter **Sonstige Netzwerkeinstellungen**.

#### **Verstecktes W-LAN hinzufügen**

Wenn Sie den Netzwerknamen direkt eingeben, können Sie sich mit einem drahtlosen Netzwerk verbinden.

## **Über WPS-PBC verbinden**

Wenn der WLAN-Router, zu dem Sie eine Verbindung herstellen möchten, WPS-Setup per Knopfdruck (Wi-Fi Protected Setup - Push Button Configuration, WPS-PBC) unterstützt, können Sie Ihren TV unkompliziert mit dem Netzwerk verbinden, indem Sie die WPS-Taste am WLAN-Router drücken. Drücken Sie die WPS-Taste des WLAN-Routers und drücken Sie dann die Taste [Verbinden].

## **Über WPS-PIN verbinden**

Das ist eine Methode, um über ein WPS-PIN-Verfahren (WPS-PIN) eine Verbindung zu einem WLAN-Router herzustellen. Wählen Sie den WLAN-Router oder sonstigen Access Point, zu dem Sie eine Verbindung herstellen möchten. Geben Sie die auf dem WLAN-Router oder sonstigen Access Point angezeigte PIN ein.

#### **Erweiterte Wi-Fi-Einstellungen**

Sobald Sie eine Verbindung zu einem WLAN hergestellt haben, können Sie sich Verbindungsinformationen wie beispielsweise detaillierte IP-Adressinformationen anzeigen lassen. Sollten Sie eine manuelle Verbindung aufbauen wollen, dann können Sie die IP-Adresse und die DNS-Serveradresse ändern, indem Sie die Taste **Bearbeiten** drücken.

Weitere Informationen zur Herstellung einer Netzwerkverbindung finden Sie unter **Inbetriebnahme des LG webOS TV Verbindet mit dem Netzwerk** in der **Benutzeranleitung**.

# **Geräte**

# **TV einrichten**

**<sup>@</sup> → ● → Allgemein → Geräte → TV-Management** 

#### **Zuhause-/Demo-Modus**

Sie können zwischen **Zuhause-Modus** und **Demo-Modus** wählen. Wenn Sie das TV-Gerät zu Hause verwenden, wählen Sie **Zuhause-Modus**. Wählen Sie nur **Demo-Modus** aus, wenn der TV im Markt angezeigt wird. Der **Demo-Modus** verfügt über Einstellungen, die für die Präsentation in Verkaufsmärkten optimiert wurden.

## **Quick Start+**

Mit dieser Einstellung wechselt der Fernseher in den Standby-Modus wenn er ausgeschalten wird, wodurch TV-Funktionen beim nächsten Einschalten schneller verfügbar sind.

Legen Sie **Quick Start+** auf **Ein** fest.

- Einige Modelle werden möglicherweise nicht unterstützt.
- Die Aktivierung dieser Option kann zu erhöhtem Stromverbrauch führen.

## **TV-Informationen**

Sie können Informationen wie **Modell**, **Seriennummer** und **Gerätename** einsehen.

## **Verwaltung externer Geräteverbindungen**

#### **Allgemein Geräte Externe Geräte**

Sie können die Verwendung eines am Fernseher angeschlossenen Smart-Geräts einstellen, um den Fernseher zu bedienen oder den Verbindungsverlauf zu verwalten.

Die konfigurierbaren Elemente variieren je nach Modell.

#### **Bluetooth-Controller anschließen**

Sie können Geräte wie eine Bluetooth-Tastatur, -Maus oder ein Gamepad mit Ihrem Fernseher verwenden.

Schalten Sie das Gerät ein, stellen Sie das Gerät auf Pairing-Modus, und klicken Sie dann auf **Verbinden** auf dem TV-Bildschirm. Wenn ein Gerät, dass Sie zuvor angeschlossen haben, eingeschaltet wird, wird es automatisch mit Ihrem Fernseher verbunden. Um die vorhandene Verbindung zu trennen, klicken Sie auf **Trennen**.

- Es wird empfohlen, ein Produkt zu verwenden, das auf Kompatibilität mit LG TV-Geräten getestet wurde. Bluetooth-Maus : Logitech M535, Logitech MX Master 2S, Apple Magic Mouse2 Bluetooth-Tastatur : Logitech K480, Arteck HB030B, Arteck HB192, Apple Magic Keyboard Bluetooth-Gamepad : Sony DualShock 4, Microsoft Xbox One S Controller, Microsoft Xbox Series X Controller, NVIDIA SHIELD Controller
- Diese Funktion ist nur für Bluetooth-fähige Modelle verfügbar.
- Der Anschluss mehrerer Bluetooth-Geräte kann in einer schlechten Verbindung oder gestörtem Betrieb resultieren.
- Wenn das Bluetooth-Gerät zu weit entfernt vom Fernseher aufgestellt wurde oder sich Hindernisse im Weg befinden, kann es sein, dass die Geräte nicht normal funktionieren.
- Abhängig vom Vorhandensein etwaiger Peripheriegeräte (WLAN-Router, Mikrowelle, etc.) kann es zu Kommunikationsproblemen kommen.
- Falls das unter **Registrierte Geräte** ausgewählte Gerät sich nicht verbindet, dann **Trennen** Sie es und verbinden Sie es erneut.
- Der Wert ist von Gerät zu Gerät verschieden. Weitere Informationen zu dem Gerät, zu dem Sie eine Verbindung herstellen möchten, finden Sie in der entsprechenden Benutzeranleitung.

#### **Kamera**

Sie können für jede einzelne App die Zugangsberechtigungen zur Kamera einstellen.

#### **Universalsteuerungs-Einstellungen**

Wenn Sie die Universal-Fernbedienung einrichten, können Sie die an den Fernseher angeschlossenen Peripheriegeräte mit der Magic Remote-Fernbedienung steuern, statt mit den eigenen Fernbedienungen.

Weitere Informationen finden Sie unter **Wie der Fernseher bedient wird Einrichten der Universalsteuerung** im **Benutzeranleitung**.

#### **TV Ein mit Mobilgerät**

Wenn Sie **Über Wi-Fi einschalten**/**Über Wi-Fi einschalten (Networked Standby Mode)** oder **Über Bluetooth einschalten**/**Über Bluetooth einschalten (Networked Standby Mode)** auf **Ein** setzen, können Sie Ihren Fernseher mit einer Anwendung einschalten, die **TV Ein mit Mobilgerät** unterstützt.

- Das TV-Gerät muss an ein Netzwerk angeschlossen sein.
- Das TV-Gerät und das zu verwendende Gerät müssen mit dem gleichen Netzwerk verbunden sein.
- Die Funktion **Über Wi-Fi einschalten**/**Über Wi-Fi einschalten (Networked Standby Mode)** muss in einer App oder auf einem Smartgerät verwendet werden, das die Funktion unterstützt.
- **Über Bluetooth einschalten**/**Über Bluetooth einschalten (Networked Standby Mode)** ist nur bei einigen Smartphones möglich.
- Das TV-Gerät muss eingesteckt sein.
- Um zum ersten Mal eine Verbindung herzustellen, stellen Sie sicher, dass das zu verwendende Gerät für die Verbindungsherstellung bereit ist.
- Einige Modelle werden möglicherweise nicht unterstützt.

#### **Verbindungsverlauf löschen**

Sie können den Anschlussverlauf der drahtlos mit dem Fernseher verbundenen Geräte löschen.

## **Einrichten des externen HDMI-Eingangs**

#### **Allgemein Geräte HDMI-Einstellungen**

Sie können die Einstellungen übernehmen, um ein klares Bild und eine einfache Steuerung der per HDMI-Kabel angeschlossenen Geräte sicherzustellen.

#### **HDMI Deep Color**

Wenn Sie ein Gerät anschließen, dass **HDMI Deep Color** unterstützt, können Sie qualitativ hochwertigere Bilder genießen. Nach Anschluss des Wiedergabegeräts stellen Sie **HDMI Deep Color** auf **4K**.

Falls das angeschlossene Gerät diese Funktion nicht unterstützt, funktioniert es möglicherweise nicht richtig.

Sollte ein Bildschirmproblem auftreten, stellen Sie **HDMI Deep Color** auf **Aus**.

Unterstützte Anzeigeauflösung

- · 4K : Unterstützt 4K@120 Hz (4:4:4, 4:2:2, 4:2:0) (Nur 120 Hz-Modelle), 4K@60 Hz (4:4:4, 4:2:2, und 4:2:0)
- Aus : Unterstützt 4K bei 60 Hz (4:2:0) ●

Unterstütztes Format: 4K bei 50/60 Hz (Nur für 60 Hz-Modelle)

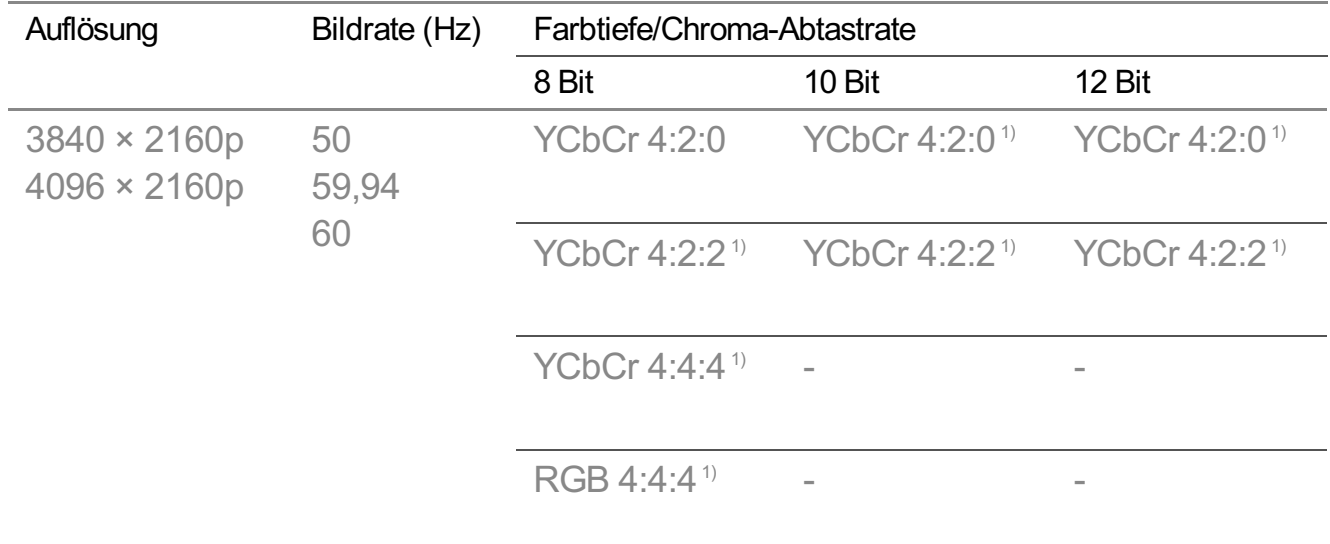

#### Unterstütztes Format: 4K bei 100/120 Hz (Nur für 120 Hz-Modelle)

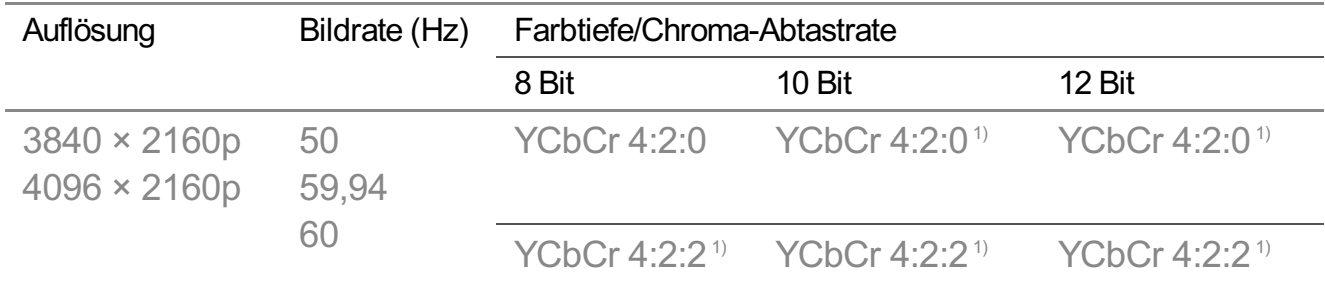
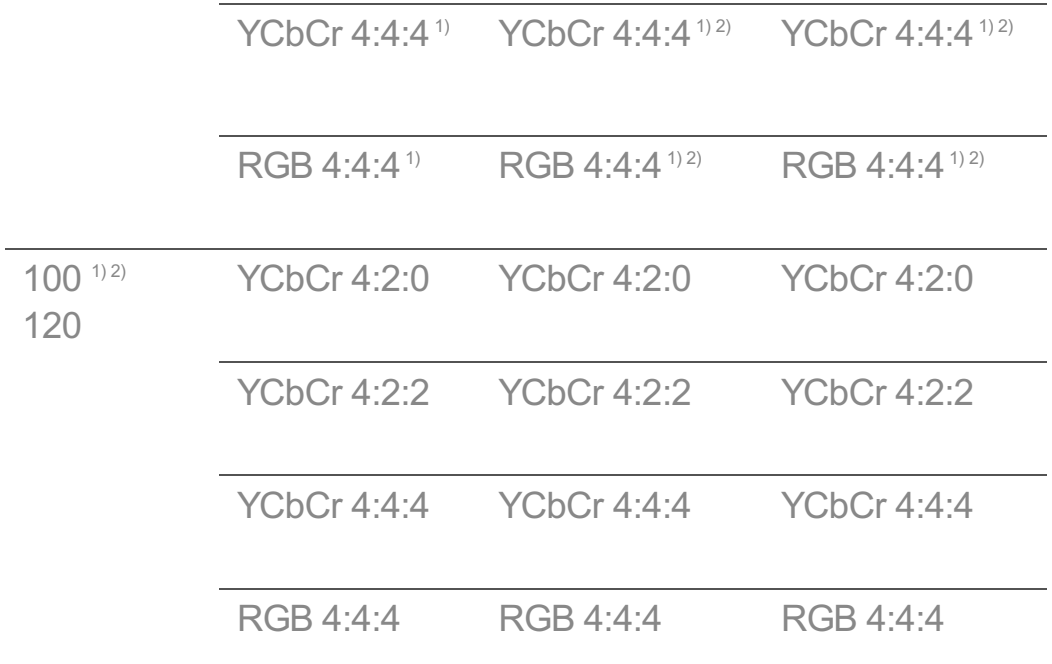

1) Wird unterstützt, wenn **HDMI Deep Color** auf **4K** gestellt ist.

2) Diese Funktion ist nur für **HDMI (4K@120 Hz) IN** Anschlüsse verfügbar.

- Sie können nur die Einstellungen des **HDMI IN**-Eingangs ändern, den Sie aktuell anzeigen.
- Sie können für die einzelnen HDMI-Anschlüsse jeweils verschiedene Einstellungen festlegen.

## **SIMPLINK (HDMI-CEC)**

Sie können verschiedene über HDMI verbundene Multimedia-Geräte problemlos mit der TV-Fernbedienung steuern und verwenden. Genauere Informationen finden Sie unter **Wie der Fernseher bedient wird Verbindet mit SIMPLINK (HDMI-CEC)** im **Benutzeranleitung**.

# **System**

## **Konfigurieren der Spracheinstellungen**

### **Allgemein System Sprache (Language)**

Sie können die auf dem Bildschirm angezeigte Menüsprache und die Audiosprache für den digitalen Rundfunkempfang auswählen.

### **Menüsprache (Menu Language)**

Sie können eine der Menüsprachen auswählen, die auf dem Bildschirm angezeigt werden soll. Die Sprache der Spracherkennung wird automatisch auf die ausgewählte Sprache im Menü eingestellt.

Die Spracherkennung kommt nur bei einigen Modellen zum Einsatz.

### **Primäre Audiosprache** / **Sekundäre Audiosprache**

Wenn Sie ein Digitalfunkprogramm ansehen, können Sie die gewünschte Sprache auswählen, was auch mehrere Audiosprachen mit einschließt. Im Falle von Programmen, die nicht mehrere Sprachen unterstützen, wird die Standardsprache verwendet.

Gilt für digitale Übertragungen.

### **Tastatursprachen**

Legen Sie die Sprache für die Bildschirmtastatur fest.

#### **Einstellen der Sprache für Teletext**

Wählen Sie die gewünschte Teletext-Sprache aus. Genauere Informationen finden Sie unter **Genießen Sie Live-Fernsehen VIDEOTEXT** im **Benutzeranleitung**.

• Nur im Digitalmodus

### **Einstellen des Standortes**

### **Allgemein System Standort**

Sie können die Standorteinstellung Ihres Smart TV ändern.

### **Adresseinstellung**

Sie können **Region** und **Stadt** für Ihren Fernseher einstellen.

### **Übertragungsland**

Sie können das Land festlegen, dessen übertragene Programme auf Ihrem TV-Gerät gezeigt werden sollen.

### **Postleitzahl**

Diese Funktion wird verwendet, um den Rundfunkbereich des TV-Geräts durch die

Eingabe Ihrer Postleitzahl festzulegen.

### **Land für LG-Dienste**

Wenn Sie die Option **Automatisch festlegen** nicht aktivieren, können Sie das Land manuell auswählen.

### **Standort für Wetter einstellen**

Bitte legen Sie Ihren Standort fest, um das Wetter im Bildschirmschoner etc. korrekt anzuzeigen.

- Sie müssen das Land manuell einstellen, wenn keine Verbindung mit dem Netzwerk besteht.
- Die konfigurierbaren Elemente variieren je nach Modell.

### **Zeit & Timer**

### **Allgemein System Zeit & Timer**

Sie können die Uhrzeit überprüfen oder dazugehörige Einstellungen konfigurieren.

#### **Automatisch festlegen**

Die Zeitangabe des Fernsehers wird automatisch auf die Zeit eingestellt, die von der digitalen Übertragung empfangen wird oder auf die Zeiteinstellung des Servers.

#### **Zeit / Datum/ Zeitzone**

Stellt Uhrzeit und Datum manuell ein, wenn die automatische Einstellung nicht mit der aktuellen Uhrzeit übereinstimmt.

Wenn Sie die Uhrzeit bei angeschlossener Antenne manuell einstellen, funktionieren Programminformationen, Programmführung usw. möglicherweise nicht richtig.

#### **Benutzerdefinierte Zeitzone**

Wenn Sie **Benutzerdefiniert** im Menü **Zeitzone** auswählen, wird das Menü **Benutzerdefinierte Zeitzone** aktiviert.

#### **Timer**

### **Schlummerfunktion**

Schaltet das TV-Gerät nach einer festgelegten Anzahl von Minuten aus.

Wenn Sie die **Schlummerfunktion** nicht ausführen möchten, wählen Sie **Aus**.

### **Einschalt-Timer**

#### Stellen Sie **Einschalt-Timer** auf **Ein**.

Der Fernseher ist eingeschaltet und zeigt den eingestellten Sender zur festgelegten Uhrzeit an.

- **Zeit** : Legen Sie die Uhrzeit fest, zu der sich der Fernseher einschalten soll.
- **Timer-Wiederholung**: Legen Sie den Wochentag fest. Setzen Sie die Option auf **Keine**, um die Funktion nur einmal auszuführen.
- **Eingang** : Legen Sie einen externen Eingang fest, der angezeigt wird, wenn das Gerät eingeschaltet wird.
- **Timer-Sender**: Legen Sie einen Sender fest, der angezeigt wird, wenn das Gerät eingeschaltet wird. Sie können diese Option nur festlegen, wenn der **Eingang** auf **TV** eingestellt ist.
- · Lautstärke : Legen Sie die Audio-Lautstärke fest, die verwendet werden soll, wenn das Gerät eingeschaltet wird.

### **Ausschalt-Timer**

Setzen Sie **Ausschalt-Timer** auf **Ein**.

Der Fernseher wird zur eingestellten Uhrzeit ausgeschaltet.

- **Zeit** : Stellen Sie die Uhrzeit ein, zu der Sie den Fernseher ausschalten möchten. ●
- **Timer-Wiederholung**: Legen Sie den Wochentag fest. Setzen Sie die Option auf **Keine**, um die Funktion nur einmal auszuführen.

### **Autom. Ausschalten nach 4 Stunden.**

Wenn Ihr TV mit einer Funktion wie **Einschalt-Timer** angeschaltet wurde und Sie vier Stunden lang keine Taste auf der Fernbedienung drücken, wird der TV automatisch ausgeschaltet.

Um sicherzugehen, dass sich das TV-Gerät nicht automatisch ausschaltet, stellen Sie **Autom. Ausschalten nach 4 Stunden.** auf **Aus**.

- Einige Modelle werden möglicherweise nicht unterstützt.
- Damit Sie **Einschalt-Timer**/**Ausschalt-Timer** verwenden können, müssen Sie die aktuelle Zeit korrekt einstellen.

## **Einstellen der Sicherheit**

**Allgemein System Sicherheit**

Sie können Fernsehsendungen und Apps auch sperren. Stellen Sie es auf **Ein**, um die Sperre zu verwenden.

### **TV-Programmsperren**

Diese Funktion nutzt Daten, die vom Sender bereitgestellt werden. Aus diesem Grund arbeitet diese Funktion nur dann ordnungsgemäß, wenn das Signal korrekte Informationen enthält.

Auf diese Weise können Kinder je nach festgelegter Altersfreigabe bestimmte Erwachsenenprogramme nicht anschauen. Geben Sie das Passwort ein, um gesperrte Programme anzuschauen. Die Altersfreigabe ist von Land zu Land verschieden.

- Wird nur im digitalen Modus unterstützt.
- Einige Modelle werden möglicherweise nicht unterstützt.

### **Sendersperren**

Sperrt Programme, die für Kinder ungeeignete Inhalte enthalten. Die Programme können zwar ausgewählt werden, es wird jedoch kein Bild angezeigt, und die Audioausgabe ist auf stumm geschaltet. Um Programme eines gesperrten Kanals anzuschauen, geben Sie das Passwort ein.

### **Anwendungssperren**

Sie können Anwendungen sperren und entsperren.

Die Gerätesperre ist für die aktuell ausgeführte Anwendung nicht sofort verfügbar.

### **Eingangssperren**

Sie können die Eingangssperren (Input Locks) aktivieren oder deaktivieren.

### **Passwort zurücksetzen**

Setzen Sie das TV-Passwort zurück, oder ändern Sie es.

• Das Standardpasswort lautet "0000". Wenn Frankreich, Norwegen oder Belgien als Land ausgewählt werden, lautet das Passwort nicht "0000", sondern "1234".

#### **Zurücksetzen eines verloren gegangenen Kennworts**

Wenn Sie das Kennwort verlieren, können Sie es folgendermaßen zurücksetzen:

- 01 Drücken Sie die Taste <sup>®</sup> auf der Fernbedienung.
- 02 Wählen Sie <sup>●</sup> → Allgemein → System → Sicherheit.
- 03 Drücken Sie <mark>⋢</mark> (Sender) ヘ→ ⋢ (Sender) ヘ→ ⋢ (Sender) ∨ → ⋢ (Sender) ∧ auf der Fernbedienung. Das Eingabefenster für das Master-Passwort wird angezeigt.
- 04 Geben Sie die Zahl "0313" in das Eingabefenster für das Master-Passwort ein. Das Kennwort wird zurückgesetzt.

# **Verwalten Ihres LG-Kontos**

Sie können sich für eine LG-Mitgliedschaft registrieren und sich mit Ihrer E-Mail-Adresse beim **LG-Konto** anmelden. Genauere Informationen finden Sie unter **Inbetriebnahme des LG webOS TV Verwalten Ihres LG-Kontos** in der **Benutzeranleitung**.

## **Benachrichtigungen verwenden**

### **<sup>@</sup> → ● → Allgemein → System → Zusätzliche Einstellungen → Benachrichtigungen**

Sie können die Mitteilungen der TV-Apps und LG-Diensten anzeigen oder löschen lassen. In Benachrichtigungen, die Verknüpfungen unterstützen, können Sie direkt zur App oder Webseite wechseln.

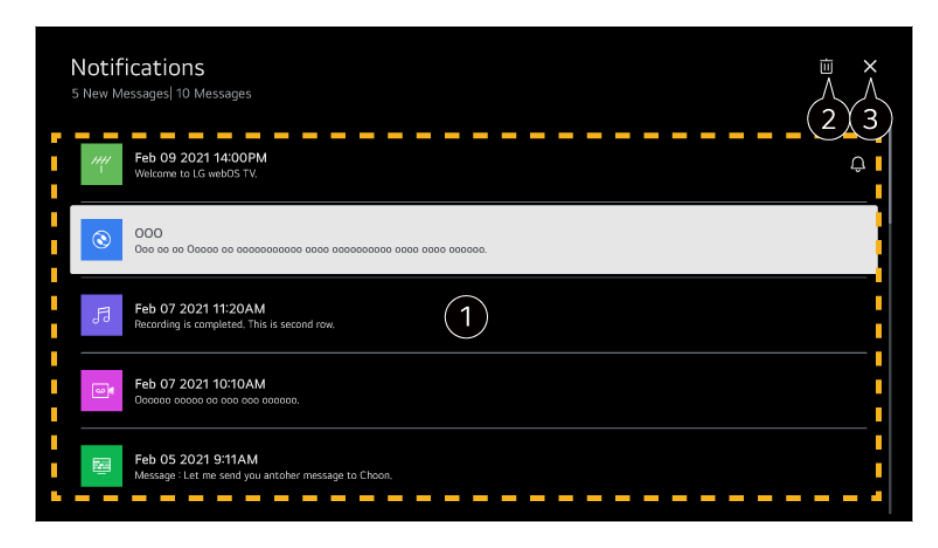

Sie können die Einzelheiten überprüfen, indem Sie auf den gewünschten Posten klicken. Falls Verknüpfungen unterstützt werden, können Sie die App starten.

**3 Sie können Benachrichtigungen löschen.** 

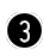

Schließt die App.

Damit die App nicht mehr im Hintergrund läuft, drücken Sie auf der Fernbedienung auf \*\*\* und dann auf **App verlassen**.

• Falls Ihre Fernbedienung nicht über die Taste \*\*\* verfügt, halten Sie die Taste gedrückt.

# **Startseiten-Einstellungen**

### <sup>②→</sup> ●→ Allgemein → System → Zusätzliche Einstellungen → Startseiten-**Einstellungen**

### **Automatischer Start der Startseite**

Sie können festlegen, dass die Startseite beim Einschalten des Fernsehers automatisch geladen und dargestellt wird.

### **Home Promotion**

Sie können die Werbung auf der Startseite abschalten.

Die konfigurierbaren Elemente variieren je nach Modell.

# **Betriebsanzeige einstellen**

### **Allgemein System Zusätzliche Einstellungen Bereitschaftsanzeige**

Sie können das Standby-Licht ein- oder ausschalten.

Einige Modelle werden möglicherweise nicht unterstützt.

## **Festlegen des Zeigers der Magic Remote-Fernbedienung**

### **Allgemein System Zusätzliche Einstellungen Zeiger-Optionen**

Sie können die gewünschte Geschwindigkeit und Größe des Zeigers auf dem Bildschirm einstellen.

### **Verfolgungsgeschwindigkeit**

Legt die Zeigergeschwindigkeit fest.

## **Zeigergröße**

Wählen Sie die Größe des Zeigers aus.

## **Werbung**

### **Allgemein System Zusätzliche Einstellungen Werbung**

Wenn Ihr TV-Gerät mit dem Internet verbunden ist, verwendet webOS möglicherweise ein Frequency Capping Cookie, um aufzuzeichnen, wie oft eine bestimmte

Werbeanzeige auf Ihrem TV-Gerät angezeigt wird.

Diese Informationen werden verwendet, um die Anzahl der Wiederholungen der gleichen Werbeanzeige zu verringern. Sie können dieses Cookie jederzeit im Einstellungsmenü **Werbung** Ihres TV-Geräts entfernen oder ein- oder ausschalten. Mit diesem Cookie sind keine personenbezogenen Daten verbunden.

### **Eingeschränktes AD-Tracking**

Wenn die Funktion auf **Ein** gestellt wird, kann es sein, dass keine personalisierte Werbung entsprechend der Interessen des Nutzers angezeigt wird.

## **AD ID zurücksetzen**

Die Nutzer-Interessen werden neu erfasst und es werden künftig Werbungen angezeigt, die auf diesen Informationen basieren.

Einige Modelle werden möglicherweise nicht unterstützt.

# **Verwenden von Live Plus**

**Live Plus** ist ein Service, der verschiedene Informationen zu dem Programm anbietet, das Sie sich ansehen.

Weitere Informationen zu Live Plus finden Sie unter **Das Beste aus dem Smart TV herausholen Live Plus** in der **Benutzeranleitung**.

Einige Modelle werden möglicherweise nicht unterstützt.

# **Verwenden der Einstellungshilfe**

### **Allgemein System Zusätzliche Einstellungen Hilfe zu Einstellungen**

Wenn die Funktion auf **Ein** gestellt ist, können Sie für die ausgewählten Elemente Hilfe erhalten, wenn Sie sich durch das Einstellungsmenü bewegen.

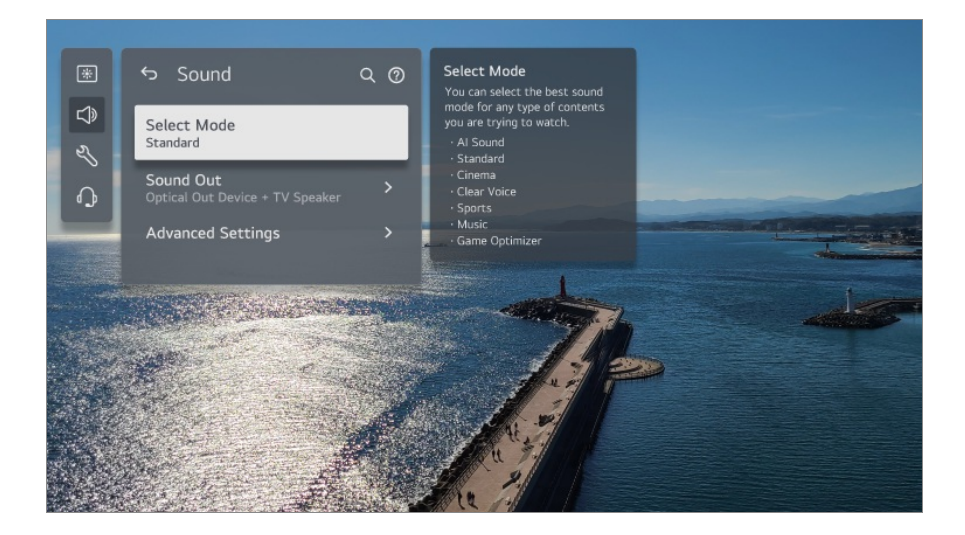

# **ID festlegen**

### **Allgemein System Zusätzliche Einstellungen ID festlegen**

Sie können eine Nummer (ID) festlegen, um mehrere Fernseher zu verwalten.

Diese Funktion ist für Administratoren. Diese Funktion wird nicht für die Nutzung in einer typischen Heimumgebung empfohlen.

## **Wiederherstellen der Standardeinstellungen**

### **Allgemein System Auf Werkseinstellungen zurücksetzen**

Setzen Sie den Fernseher auf die Werkseinstellungen zurück. Das TV-Gerät schaltet sich nach dem Zurücksetzen automatisch aus und wieder ein.

### **Alles zurücksetzen**

Alle Funktionen des Fernsehers werden auf die Standardeinstellungen zurückgesetzt.

### **Alles außer den Netzwerkeinstellungen zurücksetzen**

Alle Funktionen, außer den Netzwerkeinstellungen, werden auf die Standardeinstellungen zurückgesetzt.

- Wenn **Sicherheit** auf **Ein** geschaltet ist, müssen Sie das Kennwort eingeben, um **Auf Werkseinstellungen zurücksetzen** zu aktivieren.
- Schalten Sie während der Initialisierung das Gerät nicht aus.
- Es wird empfohlen, das TV-Gerät über die Funktion **Auf Werkseinstellungen zurücksetzen** auf die Werkseinstellungen zurückzusetzen, bevor Sie es verkaufen oder an Dritte weitergeben.

# **Barrierefreiheit**

## **Audio-Anleitungen verwenden**

### **Allgemein Barrierefreiheit Audioanleitung**

Wenn **Audioanleitung** auf **Ein** eingestellt ist, werden in verschiedenen Situationen Audio-Anleitungen angeboten, z. B. wenn Sie Programme umschalten, die Lautstärke einstellen oder Einstellungen ändern und zwischen Eingangssignalen wechseln.

### **Geschwindigkeit**

Einstellen der Sprechgeschwindigkeit der Audio-Anleitung

### **Lautstärke**

Einstellen der Lautstärke der Sprache der Audio-Anleitung

## **Tonhöhe**

Anpassen des Sprachklangs der Audio-Anleitung

- Diese Funktion ist nur bei bestimmten Sprachen verfügbar.
- Einige Modelle werden möglicherweise nicht unterstützt.
- Die konfigurierbaren Elemente variieren je nach Modell.
- Für sehbehinderte Benutzer.
- Wenn Sie die **Audioanleitung** auf **Ein** stellen, wird auch automatisch der **TV-Powersound** (nur bei bestimmten Modellen verfügbar) auf **Ein** gestellt.

# **Fernbedienung erlernen**

### **Allgemein Barrierefreiheit Fernbedienung erlernen**

Drücken Sie entsprechend den Anweisungen eine Taste auf der Fernbedienung, um Informationen über die Taste zu erhalten.

Wenn Sie die Taste zweimal nacheinander drücken, wird **Fernbedienung erlernen** beendet.

Drücken Sie die Taste  $\Phi$ , um den Fernseher abzuschalten und die Produkte, die über **Stets bereit** verfügen gehen in den **Stets bereit**-Modus.

# **TV-Tonmodus gemeinsam genießen**

### **Allgemein Barrierefreiheit TV-Tonmodus gemeinsam genießen**

Sie können ein Gehörgerät via Bluetooth oder **HDMI (eARC/ARC)** anschließen, um den Ton gleichzeitig über die im TV integrierten Lautsprecher und das Hörgerät auszugeben.

### **Aus**

Schaltet die **TV-Tonmodus gemeinsam genießen** ab.

### **Bluetooth-Gerät**

**Audioausgabe** wechselt zu **Bluetooth-Gerät + Fernsehlautsprecher**. Der bestehende Bluetooth-Verbindungsverlauf wird dann gelöscht.

### **HDMI(ARC)-Gerät**

**Audioausgabe** wechselt zu **HDMI(ARC)-Gerät + Fernsehlautsprecher**.

- Bei Bluetooth-Geräten werden Kopfhörer oder ein Headset empfohlen.
- Informationen darüber, wie Sie ein Bluetooth-Gerät anschließen und einrichten finden Sie unter **Einstellungen Ton Externe Lautsprecher mit Fernsehlautsprecher verwenden** in **Benutzeranleitung**.

# **Andern der Menüanzeige in "High-Contrast Screen"**

### **<sup>@</sup> → ● → Allgemein → Barrierefreiheit → Hoher Kontrast**

Wenn diese Funktion auf **Ein** gesetzt ist, werden der Hintergrund einiger Bildschirmmenüs und die Schriftfarben so angepasst, dass der Kontrast zwischen hellen und dunklen Bereichen verstärkt wird.

## **Grauskalierung**

### **Allgemein Barrierefreiheit Grauskalierung**

Sie können die angezeigte Menüfarbe auf Schwarz/Weiß ändern, um das Schriftbild besser erkennen zu können. Stellen Sie diese Option auf **Ein**.

## **Invertierte Farben**

### **<sup>②</sup> → ● → Allgemein → Barrierefreiheit → Invertierte Farben**

Um die Sichtbarkeit der Menüs auf dem Bildschirm zu verbessern, können Sie in

manchen Menüs bestimmte Farben kalibrieren und invertieren. Stellen Sie diese Option auf **Ein**.

## **Einstellen der Untertitel**

### **<sup><b><sup>@</sup>**→ ● → Allgemein → Barrierefreiheit → Untertitel</sup>

Lassen Sie Untertitel anzeigen, falls die TV-Sendestation Programme mit Untertiteln anbietet.

Schalten Sie **Untertitel Ein** und wählen Sie die Untertiteleinstellungen.

- Einige Modelle werden möglicherweise nicht unterstützt.
- Gilt für digitale Übertragungen.

## **Menü für Menschen mit Sehbehinderung**

### **Allgemein Barrierefreiheit Audiobeschreibung**

Die Bildschirminhalte werden für Sehbehinderte von einer Stimme vorgelesen. Sie können diese Funktion verwenden, wenn der Sender **Audiobeschreibung** für Menschen mit Sehbehinderung unterstützt.

Einige Modelle werden möglicherweise nicht unterstützt.

# **Audiotyp**

### **Allgemein Barrierefreiheit Audiotyp**

Audiokommentare oder Untertitel für Hörgeschädigte oder Personen mit Sehbehinderung.

### **Normal**

Auswahl des Standard-Audiotyps.

### **Audiobeschreibung**

Auswahl der Standard-Audiooption zusammen mit der Audiooption für Sehgeschädigte.

### **Gesprochene Untertitel**

Für sehbehinderte Personen wählen Sie bitte die Audioausgabe für sehbehinderte Personen.

### **Jedes beliebige zusätzliche Audiogerät**

Zeigt alle ergänzenden Audio-Optionen.

Einige Modelle werden möglicherweise nicht unterstützt.

### **Hörgeschädigte**

- 01 Drücken Sie die Taste <sup>®</sup> auf der Fernbedienung.
- 02 Wählen Sie <sup>●</sup> → Allgemein → Barrierefreiheit.
- 03 Stellen Sie **Untertitel** auf **Ein**.
- Stellen Sie **Hörgeschädigte** auf **Ein**. 04 Für Hörgeschädigte stehen Untertitel zur Verfügung.
- Wenn **Hörgeschädigte** auf **Ein** gestellt ist, hat dies Vorrang vor den allgemeinen Untertiteln.
- Einige Modelle werden möglicherweise nicht unterstützt.

# **Support**

### **Software-Update**

#### **<b>** $\circledR$  **→ Support → Software-Update**

Mit der Funktion Software-Aktualisierung (Software-Update) wird die Software überprüft und gegebenenfalls auf die neueste Version aktualisiert.

### **Automatisches Update**

Wenn dies auf **Ein** gestellt ist, werden automatisch Updates durchgeführt, ohne dass - außer bei einigen wichtigen Updates - eine Bestätigung notwendig ist.

#### **Nach Updates suchen**

Wenn nach der aktuellsten Aktualisierungs-Version gesucht wird, können Sie Aktualisierungen nur ausführen, wenn eine Aktualisierungs-Datei von einer neueren Version verfügbar ist. Das TV-Gerät überprüft automatisch Ihre Software-Version, aber falls nötig können Sie auch eine manuelle Überprüfung durchführen.

- Die konfigurierbaren Elemente variieren je nach Modell.
- Die neueste Version kann über das digitale Rundfunksignal oder über eine

Internetverbindung heruntergeladen werden.

- Ein Kanalwechsel während des Software-Downloads über ein digitales Rundfunksignal unterbricht den Downloadvorgang. Durch das Zurückkehren zum vorherigen Kanal kann der Download fortgesetzt werden.
- Wenn keine Softwareaktualisierung vorgenommen wird, können bestimmte Funktionen u.U. nicht genutzt werden.
- In einigen Ländern wird **Automatisches Update** nicht angezeigt, wenn Sie nicht mit dem Internet verbunden sind.
- Ihr Gerät muss gelegentlich Software-Updates herunterladen und installieren, um eine optimale Funktionalität zu gewährleisten. Während die Software aktualisiert wird, schaltet sich der Bildschirm Ihres Geräts möglicherweise aus, wenn innerhalb von 4 Stunden keine Benutzer-Interaktion erfolgt. Das Gerät wird jedoch erst dann vollständig in den Stand-by- Modus versetzt, wenn die Installation abgeschlossen ist. Dies kann zu einem erhöhten Stromverbrauch während der Aktualisierung der Software führen.

# **Datenschutz und Allgemeine Geschäftsbedingungen**

### **Support Datenschutz und Allgemeine Geschäftsbedingungen**

#### **Benutzervereinbarungen**

Dies sind die Allgemeinen Geschäftsbedingungen bezüglich der Nutzung der Smart TV-Dienste und des Datenschutzes.

### **Rechtliche Hinweise**

Hierbei handelt es sich um einen rechtlichen Hinweis für die durch einen TV bereitgestellten Dienste.

### **Hinweise zur Open Source-Software**

Sie können sich die Anweisungen für jedes Element anschauen.

# **Fehlerbehebung**

# **Führen Sie die Überprüfung mit der Schnellhilfe durch**

# **Führen Sie die Überprüfung mit der Schnellhilfe durch**

Bei Fehlfunktionen Ihres Fernsehers erhalten Sie Hilfe, um das Problem zu lösen. Drücken Sie <sup>@</sup> auf der Fernbedienung und wählen Sie<sup>■</sup> → Support → Schnellhilfe aus. Wenn Sie lange auf die Ziffer **9** der Fernbedienung drücken, können Sie auch die **Schnellhilfe** aufrufen

### **Optimierungs-Einstellungen**

Sie können den Gesamtstatus Ihres Fernsehers automatisch überprüfen lassen und die empfohlenen Einstellungswerte anzeigen und ändern.

### **Elemente überprüfen**

Wählen Sie das fehlerhafte Element aus. Sie erhalten dann Hilfe, um das Problem zu lösen.

- **Selbstdiagnose der TV-Einstellungen** : Wählen Sie das Element aus, das zu dem Symptom passt, um Informationen zu erhalten, die Ihnen bei der Problemlösung helfen können.
- **Überprüfen Sie den Status des Fernsehers** : Sie können den aktuellen Status des ausgewählten Elements für Ihren Fernseher überprüfen.

### **LG-Fernwartung**

Sie können über die Fernbedienung Hilfe bei der Fehlersuche erhalten. Für den **LG-Fernwartung** achten Sie darauf, den LG Electronics Kundendienst zu kontaktieren.

- Diese Funktion ist in manchen Ländern oder bei einigen Modellen möglicherweise nicht verfügbar.
- Falls sich in der **Schnellhilfe** nichts dazu findet, lesen Sie bitte den Absatz **Fehlerbehebung** in der **Benutzeranleitung**.
- Falls das Problem immer noch auftritt, kontaktieren Sie bitte unseren Kundendienst.

# **Fehlerbehebung bei Problemen mit dem Stromanschluss und der Fernbedienung**

# **Fehlerbehebung bei Problemen mit dem Stromanschluss und der Fernbedienung**

Sollte bei der Verwendung des Produkts eines der unten aufgeführten Probleme auftreten, überprüfen Sie bitte die unten aufgeführten Punkte: Möglicherweise handelt es sich nicht um ein Problem mit dem Produkt.

### Ich kann das TV-Gerät nicht einschalten.

- Sehen Sie nach, ob das LED Bereitschaftsanzeige am Fernseher rot leuchtet. Wenn das Bereitschaftsanzeige ausgeschaltet ist, überprüfen Sie die Verbindung des Netzsteckers des Fernsehers, wie unten dargestellt.
- Überprüfen Sie, wenn Sie eine Mehrfachsteckdose verwenden, ob diese ordnungsgemäß funktioniert. Um zu überprüfen, ob eine Steckerleiste ordnungsgemäß funktioniert, schließen Sie den Netzstecker des TV-Geräts direkt an eine Steckdose an, und beobachten Sie seinen Betrieb.
- Versuchen Sie, das TV-Gerät mit dem Schalter am TV-Gerät einzuschalten.

### Das Gerät ist angeschaltet, aber das Bild erscheint erst etwas später.

Diese Situation kann durch einen Rauschunterdrückungsvorgang bedingt sein, der eventuelles Rauschen während des Einschaltens beseitigt. Dies bedeutet nicht, dass das Produkt defekt ist.

### Der Zeiger der Magic Remote-Fernbedienung wird nicht auf dem Bildschirm angezeigt.

- Halten Sie die Fernbedienung in Richtung des Fernsehers und drücken Sie 5 Sekunden lang gleichzeitig auf die Tasten  $\widehat{\omega}$  und  $\widehat{\otimes}$ , bis Anweisungen auf dem Bildschirm erscheinen. Die Registrierung der zuvor registrierten Fernbedienung wird aufgehoben und dann wieder vorgenommen.
- Ersetzen Sie die Batterien, wenn Sie auf dem TV-Bildschirm dazu aufgefordert werden. (Verwenden Sie Alkali-Batterien.)
- Falls <sup>©</sup> → <sup>●</sup> → Allgemein → Barrierefreiheit → Audioanleitung auf Ein gestellt ist, erscheint der Zeiger der Magic Remote-Fernbedienung nicht. Setzen Sie **Audioanleitung** auf **Aus**. (Einige Modelle werden möglicherweise nicht unterstützt.)

### Ich kann das TV-Gerät nicht mit der Fernbedienung einschalten.

- Vergewissern Sie sich, dass der Netzstecker des TV-Geräts ordnungsgemäß mit der Netzsteckdose verbunden ist.
- Wechseln Sie die Batterien der Fernbedienung aus. (Verwenden Sie Alkali-Batterien.)
- Überprüfen Sie, ob ein Hindernis vor dem Empfänger des Fernsehers das Signal der Fernbedienung blockiert. Wenn ein Hindernis vor dem Empfänger unten am Fernseher vorhanden ist, beispielsweise eine Soundbar, kann sich dies negativ auf den Empfang des Signals der Fernbedienung auswirken.
- Wenn Sie eine Set-Top-Box-Fernbedienung verwenden und wenn die im Fernseher einstellbare Steuerfunktion der Set-Top-Box-Fernbedienung ausgeschaltet ist, können Sie den Fernseher nicht mit der Set-Top-Box-Fernbedienung ein- oder ausschalten. Bitte wenden Sie sich an den Anbieter der Set-Top-Box.

# **(?)** Das Gerät schaltet sich plötzlich aus.

- Sehen Sie nach, ob **Ausschalt-Timer** aktiviert ist.
- Der Fernseher wird automatisch ausgeschaltet, wenn Sie zwei (4) Stunden lang keine Taste auf der Fernbedienung drücken - und zwar selbst dann, wenn der Fernseher zu der mit den Funktionen **Erinnerung** oder **Einschalt-Timer** gesetzten Zeit automatisch eingeschaltet wurde.
- Es besteht auch die Möglichkeit, dass die interne Schutzschaltung aktiviert wurde, weil die Innentemperatur des Produkts ungewöhnlich oder übermäßig angestiegen ist.
- Wenn Sie eine Set-Top-Box verwenden, kann es sein, dass der Fernseher so eingestellt ist, dass er zusammen mit der Set-Top-Box ausgeht. Um zu verhindern, dass sich der Fernseher abschaltet, wenn Sie die Set-Top-Box ausschalten, schalten Sie die Power-Synch-Funktion an der Set-Top-Box aus.

### Ich kann das Gerät nicht mit der Fernbedienung des Fernseher einschalten und bedienen, selbst nach dem Einrichten der Universal-Fernbedienung.

- Sehen Sie nach, ob der Netzanschluss des Geräts in die Steckdose eingesteckt ist.
- Wechseln Sie die Batterien der Fernbedienung aus. (Verwenden Sie Alkali-Batterien.)
- Überprüfen Sie, ob ein Hindernis vor dem Empfänger der Fernbedienung des angeschlossenen Fernsehers das Signal blockiert.

# **Fehlerbehebung bei Anzeigeproblemen**

# **Fehlerbehebung bei Anzeigeproblemen**

Sollte bei der Verwendung des Produkts eines der unten aufgeführten Probleme auftreten, überprüfen Sie bitte die unten aufgeführten Punkte: Möglicherweise handelt es sich nicht um ein Problem mit dem Produkt.

### **Führen Sie zuerst einen <sup>@</sup>→ <sup>●</sup> → Allgemein → OLED-Pflege → Selbstpflege des**

**Geräts Bildschirm-Selbstdiagnose** durch, um das Fernsehgerät auf eventuelle Fehler zu überprüfen.

Wenn Sie eine Set-Top-Box verwenden, schalten Sie diese aus und anschließend wieder ein.

Vergewissern Sie sich, dass die Set-Top-Box ordnungsgemäß mit dem TV-Gerät verbunden ist.

### Auf dem Bildschirm wird die Meldung angezeigt, dass kein Signal empfangen wird.

- Prüfen Sie, ob die Antenne oder das an das externe Gerät angeschlossene Kabel richtig an das TV-Gerät angeschlossen ist.
- Wählen Sie unter  $\bigoplus$  den angeschlossenen Eingang aus.
- Prüfen Sie, ob das externe Gerät, z. B. eine Set-Top-Box oder ein Blu-ray-Player, eingeschaltet ist.

### Ich kann manche Programme nicht sehen.

• Dies startet den <sup>@</sup> → <sup>●</sup> → Allgemein → Sender → Sendereinstellung (**Programmsuche und -einstellungen**) **Autom. Einstellung**.

Wenn Sie eine Set-Top-Box verwenden, wenden Sie sich an den entsprechenden **Anbieter** 

### Der Bildschirm ist abgeschnitten.

- Gehen Sie zu <sup>@</sup>→ <sup>●</sup>→ Bild und ändern Sie das Format.
- Wenn Sie ein externes Gerät verwenden (Set-Top-Box, Spielekonsole etc.), können Sie die Bildschirmgröße in den Einstellungen des Gerätes einrichten.

### Das Bild bewegt sich, nachdem kurzzeitig senkrechte/waagerechte Linien und ein Netzmuster zu sehen waren.

• Schließen Sie schnurlose Telefone, Haartrockner, Bohrmaschinen usw. an eine andere Steckdose an. Das Problem kann durch Elektrogeräte mit hoher Frequenzbeispielsweise ein anderes TV-Gerät-oder durch starke elektromagnetische Quellen in der Nähe verursacht werden.

### Jedes TV-Programm hat eine andere Bildqualität.

- Je nach Art der von den Sendeanstalten gesendeten Videos kann es einen Unterschied in der Bildqualität einzelner Sender geben.
- Wenn Sie eine Set-Top-Box verwenden, wenden Sie sich an den entsprechenden Anbieter.
- Führen Sie zunächst **Bildschirm-Selbstdiagnose** aus. Falls der Bildtest keine Probleme ergibt, liegt möglicherweise ein Problem mit dem TV-Signal vor.

### Es gibt einen Unterschied in der Bildqualität im Vergleich mit der im Handel gezeigten.

- Je nach Art der von den Sendeanstalten gesendeten Videos kann es einen Unterschied in der Bildqualität zu den Videos geben, die im Handel vorgeführt werden.
- Führen Sie zunächst **Bildschirm-Selbstdiagnose** aus. Falls der Bildtest keine Probleme ergibt, liegt möglicherweise ein Problem mit dem TV-Signal vor.

### Ein Digitalfunkprogramm stoppt, oder das Bild stockt.

- Dies ist bei schwachen Signalen oder instabilem Empfang der Fall. Richten Sie die Antenne neu aus, oder prüfen Sie die Verkabelung.
- **Allgemein Sender Sendereinstellung** (**Programmsuche und einstellungen**) **Manuelle Einstellung** Wenden Sie sich für eine Signalprüfung an die TV-Sendestation oder die Hausverwaltung, wenn die Signalstärke bei **Manuelle Einstellung** zu schwach ist.
- Wenn Sie eine Set-Top-Box verwenden, wenden Sie sich an den entsprechenden Anbieter.

### Wenn ein HDMI-Eingang verwendet wird, erscheinen eine vertikale Linie oder Farbverzerrungen an den äußeren Rändern des Bildschirms.

**Bild → Format → Just Scan** 

Schalten Sie **Just Scan** auf **Aus**. **Just Scan** zeigt Ihnen das Originalbild so wie es ist. Falls das Signal schwach ist, kann es sein, dass das Bild an den Außenseiten des Bildschirms unscharf ist.

### Ich kann nichts sehen, oder das Bild flackert dauerhaft, wenn ich versuche, das HDMI-Kabel anzuschließen.

- Überprüfen Sie, ob Ihr HDMI®-Kabel den technischen Anforderungen entspricht. Gegebenenfalls sehen Sie Bildflackern oder einen schwarzen Bildschirm, wenn das HDMI®-Kabel fehlerhaft (geknickt, gebrochen) ist.
- Vergewissern Sie sich, dass das Kabel ordnungsgemäß mit dem Anschluss verbunden ist. Ein schlechter oder gelockerter Kontakt kann Probleme bei der Anzeige auf dem Bildschirm verursachen.
- Wenn Sie eine UHD-Set-Top-Box verwenden, stellen Sie <sup>@</sup> → <sup>●</sup> → Allgemein → Geräte **→ HDMI-Einstellungen → HDMI Deep Color** ein.

### Der Bildschirm sieht zu trüb oder dunkel aus.

**Bild Modus auswählen** Schalten Sie den **Modus auswählen** auf Ihren gewünschten Bildmodus um. (**Standard**, **Lebhaft** usw.)

Dies gilt nur für den aktuellen Eingangsmodus.

- **Bild** → Bild → Erweiterte Einstellungen → Helligkeit → Autom. Helligkeitsregelung Setzen Sie **Autom. Helligkeitsregelung** auf **Aus**. Dies gilt nur für den aktuellen Eingangsmodus.
- **Allgemein OLED-Pflege Selbstpflege des Geräts Energiesparen** Setzen Sie **Energiespar-Schritt** auf **Aus** oder auf **Minimum**.
- **Bild → Erweiterte Einstellungen → Weniger Blaulicht** Setzen Sie **Weniger Blaulicht** auf **Aus**.

### Die Bildschirmhelligkeit ändert sich ständig.

- **Allgemein OLED-Pflege Selbstpflege des Geräts Energiesparen** Setzen Sie **Energiespar-Schritt** auf **Aus** oder auf **Minimum**.
- **Allgemein AI-Dienst AI-Bild Pro** Setzen Sie **AI-Bild Pro** auf **Aus**.

### Die Bildschirmanzeige ist schwarz-weiß, oder es werden seltsame Farben angezeigt.

- Prüfen Sie den Eingangsmodus oder die Kabelverbindung.
- $\cdot$  Wählen Sie unter  $\bigcirc$  den angeschlossenen Eingang aus.
- Wenn Sie sich mit **AV IN** verbinden, überprüfen Sie, ob jedes Kabel mit dem korrespondierenden farblich kodierten Anschluss verbunden ist.
- Der **AV IN**-Anschluss ist nur bei bestimmten Modellen verfügbar.

# ULTRA HD-Video wird nicht angezeigt.

- Bei einigen minderwertigen HDMI-Kabeln werden möglicherweise keine Signale empfangen.
- Ändern Sie die Einstellungen des angeschlossenen Geräts auf das unterstützte Signal.

# **Fehlerbehebung bei Tonproblemen**

# **Fehlerbehebung bei Tonproblemen**

Sollte bei der Verwendung des Produkts eines der unten aufgeführten Probleme auftreten, überprüfen Sie bitte die unten aufgeführten Punkte: Möglicherweise handelt es sich nicht um ein Problem mit dem Produkt.

Führen Sie zuerst einen <sup>@</sup>→ <sup>●</sup>→ Allgemein → OLED-Pflege → Selbstpflege des

**Geräts Ton-Selbstdiagnose** durch, um das Fernsehgerät auf eventuelle Fehler zu überprüfen.

Wenn Sie eine Set-Top-Box verwenden, schalten Sie diese aus und anschließend wieder ein.

Vergewissern Sie sich, dass die Set-Top-Box ordnungsgemäß mit dem TV-Gerät verbunden ist.

### Es wird ein einwandfreies Bild angezeigt, aber ich höre nichts.

- Testen Sie ein anderes Programm.
- Bei Verwendung einer Set-Top-Box wird kein Ton ausgegeben, wenn Sie die Lautstärke an der Set-Top-Box oder am TV-Gerät auf 0 eingestellt bzw. die Stummschaltung aktiviert haben. Legen Sie für die Lautstärke eine passende Einstellung fest.
- <sup>©</sup> → **●** → Ton → Audioausgabe Stellen Sie die **Audioausgabe** auf **Optisches Ausgabegerät + Fernsehlautsprecher** oder **Fernsehlautsprecher verwenden** ein und prüfen Sie es erneut. Wenn Sie den Ton problemlos hören können, überprüfen Sie die Verbindung zu den externen Lautsprechern, wie z.B. einer Soundbar und die Einstellungen der externen Lautsprecher.

### Aus einem der Lautsprecher wird kein Ton ausgegeben.

**TOP** → Ton → Erweiterte Einstellungen → Balance

Stellen Sie je nach Bedarf über die Navigationstaste unter **Balance** die Balance ein.

Wenn Sie sich mit **AV IN** verbinden, überprüfen Sie, ob die Audiokabel Links/Rechts (Weiß/Rot) richtig angeschlossen sind. (Der **AV IN**-Anschluss ist nur bei bestimmten Modellen verfügbar.)

### Der TV-Ton läuft nicht mit dem Bild synchron, oder der Ton wird gelegentlich unterbrochen.

- Ist dies nur bei einigen Programmen der Fall, kann die Ursache im Übertragungssignal des Senders liegen. Lassen Sie das Problem von Ihrem Anbieter (drahtgebunden/Kabel) prüfen.
- Wenn keiner der Kanäle synchron ist, wechseln Sie zu <sup>@</sup> → <sup>●</sup> → Ton → Erweiterte **Einstellungen Gleichen Sie Bildschirm und Ton aufeinander ab**, und passen Sie die Synchronisierungseinstellung an.
- Wenn Sie eine Set-Top-Box verwenden, wenden Sie sich an den entsprechenden Anbieter.

### Die Lautstärke ändert sich, wenn ich das Programm wechsle.

- Die Lautstärke kann je nach der Übertragungsleistung der Sender variieren.
- **Ton Erweiterte Einstellungen Automatische Lautstärkeanpassung** Schalten Sie **Automatische Lautstärkeanpassung** auf **Ein**.
- Wenn Sie eine Set-Top-Box verwenden, wenden Sie sich an den entsprechenden **Anbieter**

### Die Lautstärke ändert sich ständig.

- **Ton Erweiterte Einstellungen Automatische Lautstärkeanpassung** Schalten Sie **Automatische Lautstärkeanpassung** auf **Ein**.
- **Allgemein AI-Dienst AI-Ton** / **AI-Ton Pro** Schalten Sie **AI-Ton** oder **AI-Ton Pro** auf **Aus**.

### Bei manchen Programmen ist kein Ton oder nur die Hintergrundmusik zu hören. (Von Sendern für den Export produzierte Programme)

- Legen Sie unter **··· → Audiosprache** Ihre Spracheinstellung fest.
	- Falls Ihre Fernbedienung nicht über die Taste \*\*\* verfügt, halten Sie die Taste gedrückt.

# **Fehlerbehebung bei Problemen mit der Anbindung eines PC**

# **Fehlerbehebung bei Problemen mit der Anbindung eines PC**

Starten Sie das **Home Dashboard** indem Sie auf der Fernbedienung  $\triangle$  drücken. Wählen Sie **Eingaben bearbeiten** in der rechten oberen Ecke. Stellen Sie im Bearbeitungsmodus das Symbol des HDMI-Anschlusses, an den der PC angeschlossen ist, auf **PC**, um die Einstellungen für Auflösung und Seitenverhältnis des PCs zu übernehmen.

Sollte bei der Verwendung des Produkts eines der unten aufgeführten Probleme auftreten, überprüfen Sie bitte die unten aufgeführten Punkte: Möglicherweise handelt es sich nicht um ein Problem mit dem Produkt.

### Nach dem Verbinden mit einem PC wird kein Bild angezeigt.

- Überprüfen Sie, ob der PC richtig mit dem TV-Gerät verbunden ist.
- Schalten Sie das TV-Gerät mit der Fernbedienung aus und dann erneut ein.
- Starten Sie den PC bei eingeschaltetem TV-Gerät erneut.
- Achten Sie darauf, dass die am PC/Notebook gewählte Auflösung für den externen Bildschirm der von HDMI-PC unterstützten Auflösung des Fernsehers entspricht.
- Überprüfen Sie für die Verwendung von zwei Monitoren, ob der PC oder das Notebook den Modus für zwei Monitore unterstützt.
- Schließen Sie das HDMI-Kabel neu an.
- Wenn Sie den RGB-Ausgang des PCs mit dem **HDMI IN**-Anschluss des TV-Geräts verbinden, benötigen Sie einen RGB-auf-HDMI-Adapter. Wenn Sie einen HDMI-auf-RGB-Adapter verwenden, wird auf dem Bildschirm kein Bild angezeigt.

### Das Bild wird nicht vollständig oder schief angezeigt, wenn ein PC angeschlossen wird.

Stellen Sie am PC eine Auflösung ein, die vom TV-Gerät unterstützt wird. Weitere Informationen finden Sie unter **Sich über die Informationen im Klaren sein Maximale Auflösung : HDMI-PC** im **Benutzeranleitung**.

• Legen Sie den Namen des angeschlossenen HDMI-Geräts auf "PC" fest. Starten Sie das **Home Dashboard** indem Sie auf der Fernbedienung  $\triangle$  drücken. Wählen Sie **Eingaben bearbeiten** in der rechten oberen Ecke. Ändern Sie das Symbol der gewünschten HDMI-Verbindung an **Eingänge** auf "PC" und wählen Sie **Speichern**.

### Es ist kein Ton zu hören, wenn der PC über ein HDMI-Kabel verbunden ist.

- $\cdot$  Legen Sie "LGTV" auf Ihrem PC/Notebook unter "Systemsteuerung  $\rightarrow$  Ton  $\rightarrow$ Wiedergabe" als Standardgerät für die Audiowiedergabe fest.
- Erkundigen Sie sich beim Hersteller, ob Ihre Grafikkarte die HDMI-Audioausgabe unterstützt.

# **Fehlerbehebung bei Problemen mit der Filmwiedergabe**

# **Fehlerbehebung bei Problemen mit der Filmwiedergabe**

Sollte bei der Verwendung des Produkts eines der unten aufgeführten Probleme auftreten, überprüfen Sie bitte die unten aufgeführten Punkte: Möglicherweise handelt es sich nicht um ein Problem mit dem Produkt.

Weitere Informationen über die unterstützten Dateien finden Sie unter **Sich über die Informationen im Klaren sein Unterstützte Videodateiformate** in der **Benutzeranleitung**.

## Ich finde keine Dateien in: **Media Player**.

- Überprüfen Sie, ob Sie die auf Ihrem USB-Speichergerät gespeicherten Daten auf dem PC wiedergeben können.
- Stellen Sie sicher, dass Dateien mit dieser Dateiendung unterstützt werden.
- Den Filter auf **Alle** stellen.

### Ich sehe eine Meldung, die besagt, dass die Datei nicht unterstützt wird.

- Überprüfen Sie, ob die Datei ohne Probleme mit dem Videoplayer eines PCs wiedergegeben werden kann. (Überprüfen Sie, ob die Datei beschädigt ist.)
- Stellen Sie sicher, dass Dateien mit dieser Dateiendung unterstützt werden.
- Überprüfen Sie, ob die Auflösung unterstützt wird.
- Überprüfen Sie, ob der Video-Codec unterstützt wird.
- Überprüfen Sie, ob die Bildwiederholfrequenz unterstützt wird.

### Die Meldung "Audio wird nicht unterstützt" wird angezeigt, oder das Bild wird normal wiedergegeben, aber nicht der Ton.

- Überprüfen Sie, ob die Datei ohne Probleme mit dem Videoplayer eines PCs wiedergegeben werden kann. (Überprüfen Sie, ob die Datei beschädigt ist.)
- Stellen Sie sicher, dass Dateien mit dieser Dateiendung unterstützt werden.
- Überprüfen Sie, ob der Audio-Codec unterstützt wird.
- Überprüfen Sie, ob die Bitrate unterstützt wird.
- Überprüfen Sie, ob die Sample-Rate unterstützt wird.
- Überprüfen Sie, ob die richtige Anzahl von Audio-Kanälen unterstützt wird.

## Es sind keine Untertitel zu sehen.

- Überprüfen Sie, ob die Datei ohne Probleme mit dem Videoplayer eines PCs wiedergegeben werden kann. (Überprüfen Sie, ob die Datei beschädigt ist.)
- Überprüfen Sie, ob Videodatei und Untertiteldatei denselben Namen haben.
- Überprüfen Sie außerdem, ob Videodatei und Untertiteldatei im selben Ordner gespeichert sind.
- Überprüfen Sie, ob das Format der Untertiteldatei unterstützt wird.
- Überprüfen Sie, ob die Sprache unterstützt wird. (Die Sprache der Untertiteldatei können Sie überprüfen, indem Sie die Datei im Editor öffnen.)
- Wenn die Untertitel-Codierung falsch eingestellt ist, werden Untertitel möglicherweise nicht korrekt angezeigt.

Drücken Sie während der Video-Wiedergabe auf der Fernbedienung auf **V**. Klicken Sie auf das **SUB** und ändern Sie den **Code-Seite**-Wert.

- Wenn Sie eine auf einem anderen Gerät gespeicherte Videodatei mithilfe der Funktion für Inhaltsfreigabe wiedergeben, sind die Untertitel möglicherweise nicht verfügbar, je nachdem, welches Programm Sie verwenden.
- Untertitel werden nicht unterstützt, wenn Sie Videos über ein NAS-Gerät wiedergeben. Wenden Sie sich an den Hersteller Ihres NAS-Geräts.

### Mein USB-Speichergerät wird nicht erkannt, wenn es angeschlossen ist.

Überprüfen Sie, ob es sich um ein USB-Speichergerät handelt, das vom TV-Gerät unterstützt wird. Weitere Informationen finden Sie unter **Verbinde externe Geräte USB verbinden** im **Benutzeranleitung**.

# **Fehlerbehebung bei Problemen mit der Aufnahme**

# **Fehlerbehebung bei Problemen mit der Aufnahme**

Siehe **Genießen Sie Live-Fernsehen Aufnahme** unter **Benutzeranleitung** für Näheres zur Aufnahme.

### Wie starte ich eine Aufnahme?

Schließen Sie ein USB-Speichergerät mit mindestens 4 GB Speicherplatz an. Das Gerät muss über mindestens 1 GB freien Speicherplatz verfügen. (Siehe **Verbinde externe Geräte USB verbinden** unter **Benutzeranleitung** für Näheres zu USB-

Speichergeräten.)

Drücken Sie auf Ihrer Fernbedienung die Taste \*\*\* und klicken Sie auf **Aufnehmen**. Falls Ihre Fernbedienung nicht über die Taste \*\*\* verfügt, halten Sie die Taste gedrückt.

Sie können auch die Aufnahme starten, indem Sie auf der Magic Remote-Fernbedienung auf die Taste drücken und diese für einige Sekunden gedrückt halten.

Einige USB-Speicher erfordern eine Formatierung an Ihrem Fernseher. Eine Formatierung löscht alle Daten, die auf einem USB-Speicher gespeichert sind, und das Gerät wird mit dem FAT32, exFAT- der NTFS-Dateisystem formatiert. Bevor Sie ein USB-Speichergerät an Ihren Fernseher anschließen, sichern Sie alle Daten, die sich auf Ihrem Gerät befinden, auf einem PC.

### Welche Signale werden bei der Aufnahme unterstützt?

- Sie können nur Sender aufnehmen, die direkt über den Antennenanschluss am Fernseher empfangen werden.
- Über die Set-Top-Box empfangene Sender können nicht aufgenommen werden.

Geschützte Inhalte werden nicht aufgenommen.

### Ist **Geplante Aufnahme** möglich, auch wenn das TV-Gerät ausgeschaltet ist?

- **Geplante Aufnahme** startet und beendet die Aufnahme zur eingestellten Zeit, auch wenn das TV-Gerät ausgeschaltet ist.
- Wenn der Fernseher vollständig wie folgt ausgeschaltet ist, kann eine **Geplante Aufnahme** nicht durchgeführt werden.
	- · Wenn der Fernseher nicht an eine Steckdose angeschlossen ist
	- · Wenn der Schalter des Multi-Steckers ausgeschaltet ist, an den der Fernsehstecker angeschlossen ist
	- · Wenn der Standby-Schalter eingeschaltet ist, so dass der Fernseher kein Strom hat

# **Fehlerbehebung bei Problemen mit der Netzwerkverbindung**

# **Fehlerbehebung bei Problemen mit der Netzwerkverbindung**

Sollte bei der Verwendung des Produkts eines der unten aufgeführten Probleme auftreten, überprüfen Sie bitte die unten aufgeführten Punkte: Möglicherweise handelt es sich nicht um ein Problem mit dem Produkt.

Bevor Sie sich mit einem WLAN-Netzwerk verbinden, überprüfen Sie den Namen und das Passwort des WLAN-Geräts, das Sie anschließen möchten.

Sie können den Status der Netzwerkverbindung wie folgt überprüfen.

- **Allgemein Netzwerk Drahtgebundene Verbindung (Ethernet)** ●
- **Allgemein Netzwerk Wi-Fi-Verbindung Sonstige Netzwerkeinstellungen Erweiterte Wi-Fi-Einstellungen**
- Einige Modelle unterstützen nur die Funktion **Wi-Fi-Verbindung**.

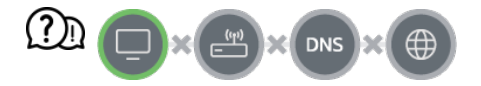

### Wenn ein X neben dem TV-Gerät erscheint

- Prüfen Sie das TV-Gerät oder den AP (Router).
- Überprüfen Sie den Verbindungsstatus von TV, AP (Router) und Kabelmodem.
- Schalten Sie die Geräte in folgender Reihenfolge aus und wieder an:

1. Schalten Sie das Kabelmodem aus und wieder ein. Warten Sie anschließend, bis der Neustart des Geräts abgeschlossen ist.

2. Schalten Sie den (WLAN-)Router aus und wieder ein. Warten Sie anschließend, bis der Neustart des Geräts abgeschlossen ist.

3. Schalten Sie den Fernseher aus und wieder ein.

- Wenn Sie eine kabelgebundene Netzwerkverbindung herstellen möchten, dann prüfen Sie bitte, ob Sie eine IP-Adresse von Ihrem WLAN-Router, Hub/Switch oder sonstigen Access Point beziehen können. Wenn Sie Ihr Netzwerk manuell einrichten, dann prüfen Sie bitte, ob alle Einstellungen korrekt sind.
- Wenn Sie eine WLAN-Verbindung herstellen möchten, dann prüfen Sie bitte auch die folgenden Punkte.

① Stellen Sie die SSID (Netzwerkname) und/oder den Netzwerkkanal Ihres WLAN-Routers ein.

② Geben Sie das Passwort oder den Sicherheitsschlüssel Ihres WLAN-Routers ein. Wenn Sie diese Einstellung nicht abschließen können, dann konsultieren Sie bitte das Benutzerhandbuch Ihres Routers und folgen Sie den Anweisungen Ihres Internet-Anbieter. Wenn Sie Ihre Konfiguration immer noch nicht einstellen können, dann kontaktieren Sie bitte den Hersteller Ihres WLAN-Routers oder Ihren Internetanbieter.

Wenn Sie eine feste IP verwenden, geben Sie die IP direkt ein.

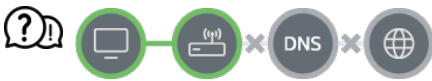

### Wenn ein X neben dem Gateway erscheint

- Prüfen Sie den AP (Router) oder wenden Sie sich an Ihren Internetdienstanbieter.
- Trennen Sie den Router / das Kabelmodem vom Stromnetz, warten Sie 10 Sekunden lang und stellen Sie die Verbindung mit dem Stromnetz wieder her.
- Führen Sie eine Initialisierung (ein Zurücksetzen) des APs (Router) bzw. des Kabelmodems durch.
- Prüfen Sie auf der Website des AP-(Router-)Herstellers, ob die neueste Firmwareversion auf Ihrem Router installiert ist.
- Wenn Sie diese Einstellung nicht abschließen können, dann konsultieren Sie bitte das Benutzerhandbuch Ihres Routers und folgen Sie den Anweisungen Ihres Internet-Anbieter. Wenn Sie Ihre Konfiguration immer noch nicht einstellen können, dann kontaktieren Sie bitte den Hersteller Ihres WLAN-Routers oder Ihren Internetanbieter.

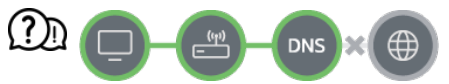

### Wenn ein X neben dem DNS erscheint

- Prüfen Sie den AP (Router) oder wenden Sie sich an Ihren Internetdienstanbieter.
- Trennen Sie den Router / das Kabelmodem vom Stromnetz, warten Sie 10 Sekunden lang und stellen Sie die Verbindung mit dem Stromnetz wieder her.
- Führen Sie eine Initialisierung (ein Zurücksetzen) des APs (Router) bzw. des Kabelmodems durch.
- Prüfen Sie, ob die MAC-Adresse des TV-Geräts/APs (Router) bei Ihrem Internetdienstanabieter registriert ist. (Die MAC-Adresse, die im Bereich des Netzwerkstatusfensters angezeigt wird, muss bei Ihrem Internetdienstanbieter registriert sein.)
- Wenn Sie diese Einstellung nicht abschließen können, dann konsultieren Sie bitte das Benutzerhandbuch Ihres Routers und folgen Sie den Anweisungen Ihres Internet-Anbieter. Wenn Sie Ihre Konfiguration immer noch nicht einstellen können, dann kontaktieren Sie bitte den Hersteller Ihres WLAN-Routers oder Ihren Internetanbieter.

# **Fehlerbehebung bei Problemen mit dem LG-Konto**

# **Fehlerbehebung bei Problemen mit dem LG-Konto**

### Ich habe mich bereits auf dem Fernseher für eine Mitgliedschaft angemeldet. Muss ich mich auf der Website (www.lgappstv.com) trotzdem noch einmal registrieren?

Sie können die Website mit den gleichen Login-Informationen nutzen, die Sie bei der Anmeldung auf dem Fernseher verwendet haben.

### Ich habe mein Passwort vergessen. Was kann ich tun?

- Drücken Sie am Anmeldebildschirm des Fernsehers die Schaltfläche **Passwort vergessen?**, um zur Passwortwiederherstellung zu gelangen. Geben Sie Ihre E-Mail-Adresse auf der Seite zur Passwortwiederherstellung ein. Danach werden wir einen Link an diese E-Mail-Adresse senden, mit dem Sie Ihr Passwort zurücksetzen können.
- Sie können Ihr Passwort auch auf der LG-Website (www.lgappstv.com) in Ihrem LG-Konto unter "Passwort zurücksetzen" ändern.

### Ich möchte das auf dem Fernseher gespeicherte Konto löschen.

- Wenn Sie sich auf dem Fernseher in Ihrem LG-Konto anmelden, wird das Konto auf dem Fernseher gespeichert. Sie können auf folgende Weise jederzeit Konten löschen, die auf dem Fernseher gespeichert sind.
	- **01 Wählen Sie <sup>@</sup> → <sup>●</sup> → Allgemein → System → LG-Konto.**
	- 02 Klicken Sie oben am Bildschirm auf **E → Kontoliste bearbeiten**.
	- **Löschen** löscht das Konto. 03 Dadurch wird der Anmeldeverlauf nicht gelöscht und das Konto nicht geschlossen.

### Ich möchte den Nutzungsverlauf des Fernsehers löschen.

- Wenn Sie den Fernseher verwenden, nachdem Sie sich in Ihrem LG-Konto angemeldet haben, wird der Nutzungsverlauf gespeichert und Sie können ihn jederzeit löschen.
	- **01 Wählen Sie <sup>@</sup> → → Allgemein → System → LG-Konto.**
	- Klicken Sie auf **Kontoverwaltung**, um das Konto auszuwählen, dass Sie 02 einrichten möchten.
	- 03 Wählen Sie **Verwaltung der Nutzungsdaten** aus.
	- 04 Mit **Löschen** können Sie den Nutzungsverlauf löschen.

### Ich möchte mein Konto auf dem Fernseher schließen.

- Sie können Ihr LG-Konto wie folgt auf dem Fernseher schließen.
	- **01 Wählen Sie <sup>®</sup> → <sup>●</sup> → Allgemein → System → LG-Konto.**
	- **02** Klicken Sie auf **Kontoverwaltung**, um das Konto auszuwählen, dass Sie einrichten möchten.
	- 03 Wählen Sie **Mein Konto löschen** aus.
	- 04 Geben Sie Ihr Passwort ein und drücken Sie **OK**, um Ihr Konto zu schließen.
- In bestimmten Ländern kann der Zugriff auf die Website (www.lgappstv.com) eingeschränkt sein.

# **Fehlerbehebung bei Problemen mit Inhalten**

# **Fehlerbehebung bei Problemen mit Inhalten**

Sollte bei der Verwendung des Produkts eines der unten aufgeführten Probleme auftreten, überprüfen Sie bitte die unten aufgeführten Punkte: Möglicherweise handelt es sich nicht um ein Problem mit dem Produkt.

### Unter Home werden keinerlei Inhalte angezeigt.

- Möglicherweise werden keine Inhalte angezeigt, wenn die Ländereinstellung geändert wurde. Stellen Sie das Land ein, von dem aus Sie den Dienst nutzen möchten:  $\otimes \rightarrow \bullet \rightarrow$ **Allgemein System Standort Land für LG-Dienste**. (Einige Modelle werden möglicherweise nicht unterstützt.)
- Wenn Sie einige Apps nicht sehen, haben Sie sie möglicherweise gelöscht. Installieren Sie die entsprechende App erneut.
- Falls die App gelöscht wurde, können Sie sie im **Apps** herunterladen und neu installieren. Gehen Sie zu **∩ → Apps**, um die gewünschte App zu finden und zu installieren.
- Je nach Land werden unterschiedliche Arten von Inhalten unterstützt.
- Die Inhaltsangebote können vom Dienstanbieter geändert oder eingestellt werden.

# **Fehlerbehebung bei Problemen mit dem Internet-Browser**

# **Fehlerbehebung bei Problemen mit dem Internet-Browser**

Sollte bei der Verwendung des Produkts eines der unten aufgeführten Probleme auftreten, überprüfen Sie bitte die unten aufgeführten Punkte: Möglicherweise handelt es sich nicht um ein Problem mit dem Produkt.

### Im Internet sind Teile einer bestimmten Website nicht zu sehen.

- Der **Webbrowser** unterstützt nur HTML5-Medien und kein Flash Plug-In.
- Der **Webbrowser** unterstützt keine Plug-in-Installation.
- Über den **Webbrowser** können möglicherweise keine anderen Medienformate

abgespielt werden als: JPEG/PNG/GIF

- Sie können keine Anhänge oder Bilder speichern.
- Wenn die Funktion **"Werbung blockieren" verwenden** eingeschaltet ist, wird der Bereich der Website, der anscheinend eine Anzeige enthält, leer angezeigt. Wenn wider Erwarten manche Inhalte auf der Website ausgeblendet und nicht sichtbar sind, versuchen Sie **Einstellungen "Werbung blockieren" verwenden** auf **Aus** im **Webbrowser** zu stellen. Die Option **Gesponserte Werbeeinblendung** auf einer neuen Registerkarte wird auch dann angezeigt, wenn Sie die Funktion **"Werbung blockieren" verwenden** auf **Aus** setzen.

### Der Webbrowser wird automatisch geschlossen, wenn ich eine Website aufrufe.

Das Schließen des Webbrowsers wird möglicherweise erzwungen, wenn nicht genug Speicher für die Bildinformationen einer Website verfügbar ist. Überprüfen Sie auf Ihrem PC, ob Sie Zugang zu der problematischen Seite haben.

Wenn Sie ein Video im **Webbrowser** ansehen, wird es abgebrochen.

• Sie können dies möglicherweise beheben, indem Sie unter **Webbrowser** ■ → **Einstellungen Adaptives Streaming mit JavaScript** zu **Aus** ändern. Die Einstellung gilt nur für neu geöffnete Registerkarten, nicht für Registerkarten und die bereits vor der Änderung geöffnet waren.

# **Sich über die Informationen im Klaren sein**

# **Unterstützte Bilddateiformate**

# **Unterstützte Bilddateiformate**

Dateiformat Format Auflösung

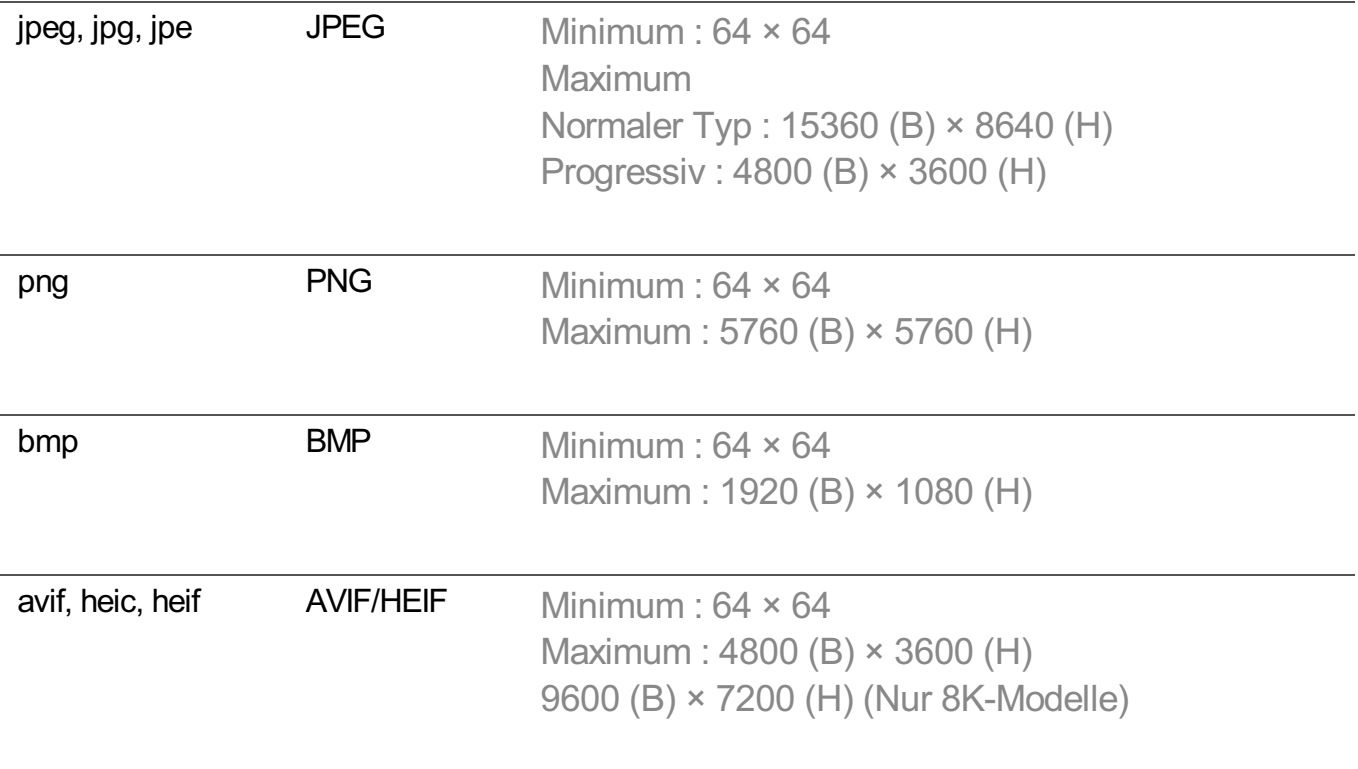

# **Unterstützte Videodateiformate**

# **Unterstützte Videodateiformate**

# **Maximale Datenübertragungsrate**

- · Full HD-Video H.264 1920 × 1080@60P BP/MP/HP@L4.2 Maximal 40 Mbit/s HEVC 1920 × 1080@60P Main/Main10@L4.1 Maximal 40 Mbit/s
- · ULTRA HD-Video (Nur für ULTRA HD-Modelle) H.264 3840 × 2160@30P BP/MP/HP@L5.1 Maximal 50 Mbit/s HEVC 3840 × 2160@60P Main/Main10@L5.1 Maximal 60 Mbit/s
- · HFR-Video (Nur für Modelle, die HFR unterstützen) HEVC 3840 × 2160@120P Main/Main10@L5.2 Maximal 60 Mbit/s
- · Dolby Vision-Video (Nur Modelle, die Dolby Vision unterstützen) HEVC 3840 × 2160@60P Main/Main10@L5.1 Maximal 50 Mbit/s HEVC 7680 × 4320@60P Main/Main10@L6.1 Maximal 100 Mbit/s (Nur 8K-Modelle)
- · 8K-Video (Nur 8K-Modelle) AV1 7680 × 4320@60P Maximal 50 Mbit/s HEVC 7680 × 4320@60P Main/Main10@L6.1 Maximal 100 Mbit/s

VVC 7680 × 4320@60P

### **Unterstützte externe Untertitel**

smi, srt, sub (MicroDVD, SubViewer 1.0/2.0), ass, ssa, txt (TMPlayer), psb (PowerDivX), dcs (DLP Cinema)

# **Internes Untertitelformat**

Matroska (mkv) : Sub Station Alpha (SSA), Advanced Sub Station Alpha (ASS), SRT MP4 : Timed Text

# **Unterstützte Videocodecs**

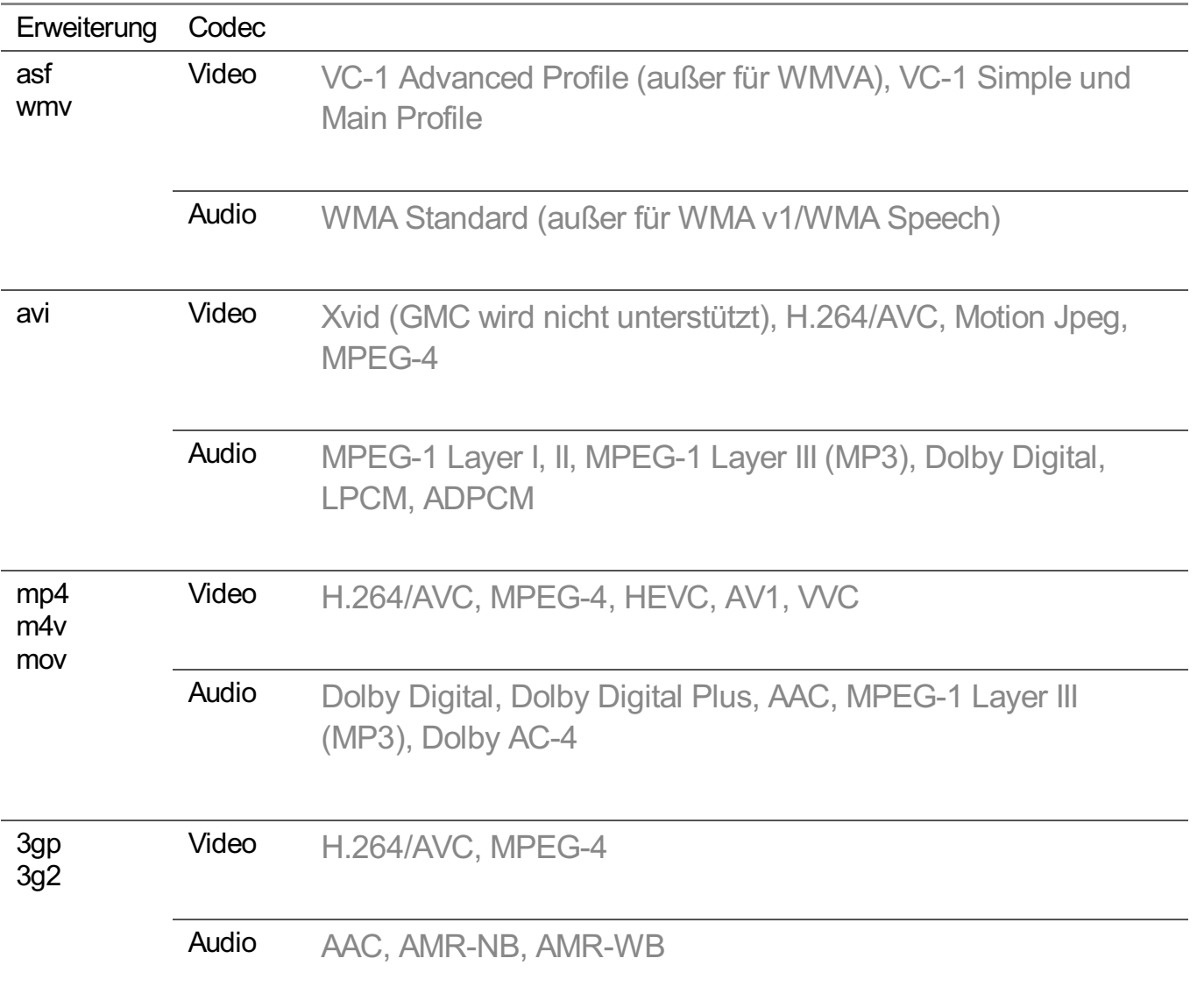

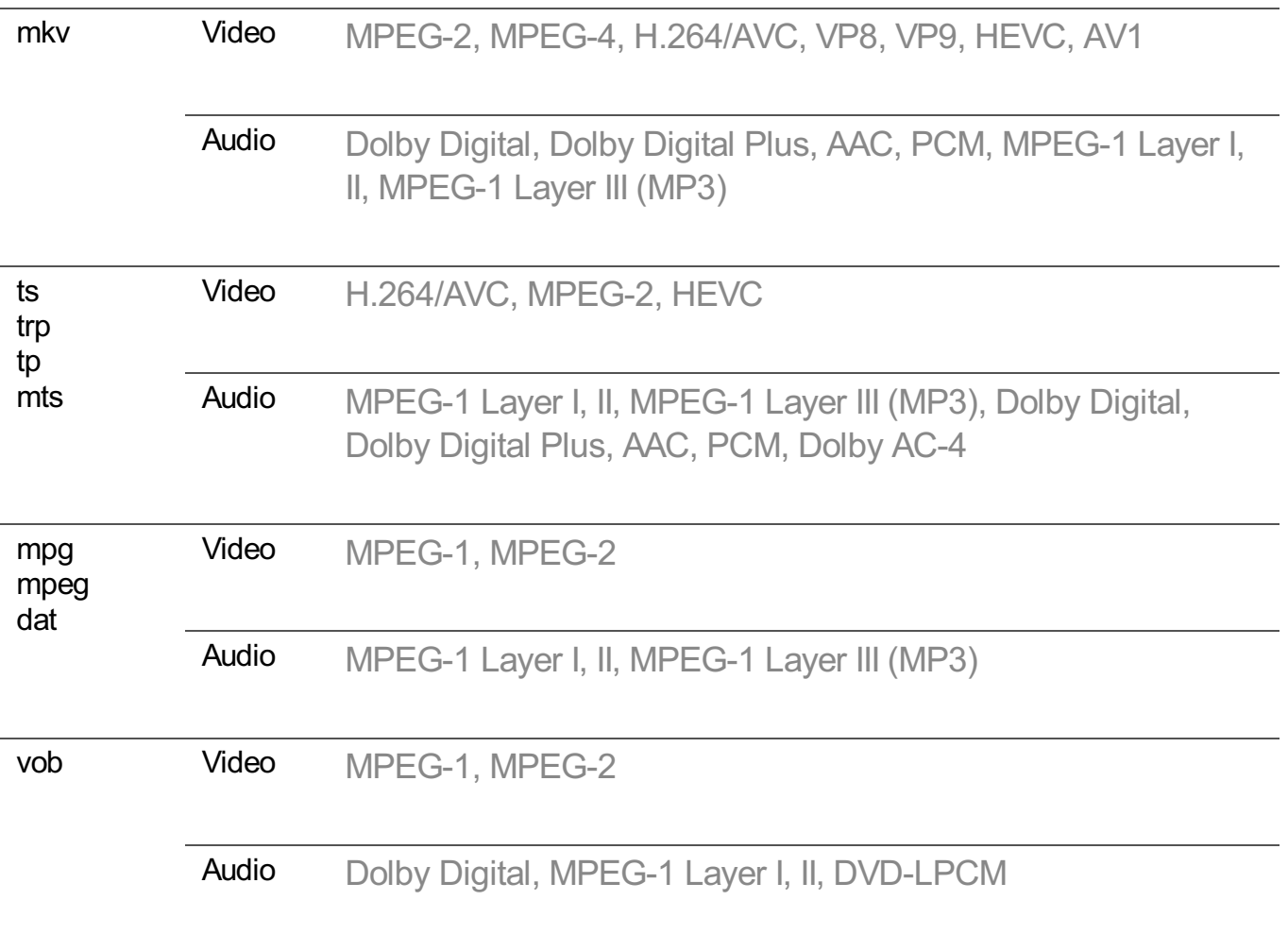

• Dolby AC-4, VVC : Einige Modelle werden möglicherweise nicht unterstützt.

# **Hinweise zur Videowiedergabe**

- Einige vom Benutzer erzeugte Untertitel funktionieren möglicherweise nicht ordnungsgemäß.
- Die Video- und ihre dazugehörige Untertiteldatei müssen im selben Ordner abgelegt werden. Damit die Untertitel richtig angezeigt werden, müssen Sie darauf achten, dass Videodatei und Untertiteldatei den gleichen Dateinamen haben.
- Untertitel auf einem Network Attached Storage-(NAS-)Gerät werden abhängig von Hersteller und Modell möglicherweise nicht unterstützt.
- Streams, die Global Motion Compensation (GMC) und Quarterpel Motion Estimation (Qpel) beinhalten, werden nicht unterstützt.
- ULTRA HD-Video (Nur für ULTRA HD-Modelle) : 3840 × 2160, 4096 × 2160 Einige HEVC-codierte ULTRA HD-Videos mit anderen Inhalten als den offiziell von LG Electronics bereitgestellten Inhalten können möglicherweise nicht wiedergegeben werden. Einige Codecs können nach einem Software-Upgrade unterstützt werden.

Erweiterung Codec

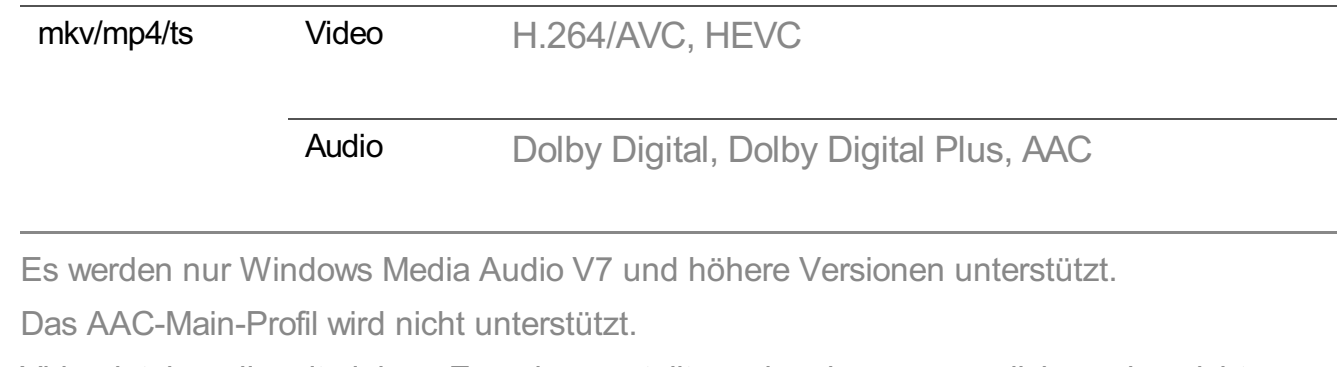

- Videodateien, die mit einigen Encodern erstellt wurden, können möglicherweise nicht wiedergegeben werden.
- Videodateien in anderen als den angegebenen Formaten werden möglicherweise nicht ordnungsgemäß wiedergegeben.
- Unter Umständen werden Videodateien, die auf einem USB-Speichergerät gespeichert sind, das keine Hochgeschwindigkeitswiedergabe unterstützt, nicht korrekt wiedergegeben.

# **Unterstützte Musikdateiformate**

# **Unterstützte Musikdateiformate**

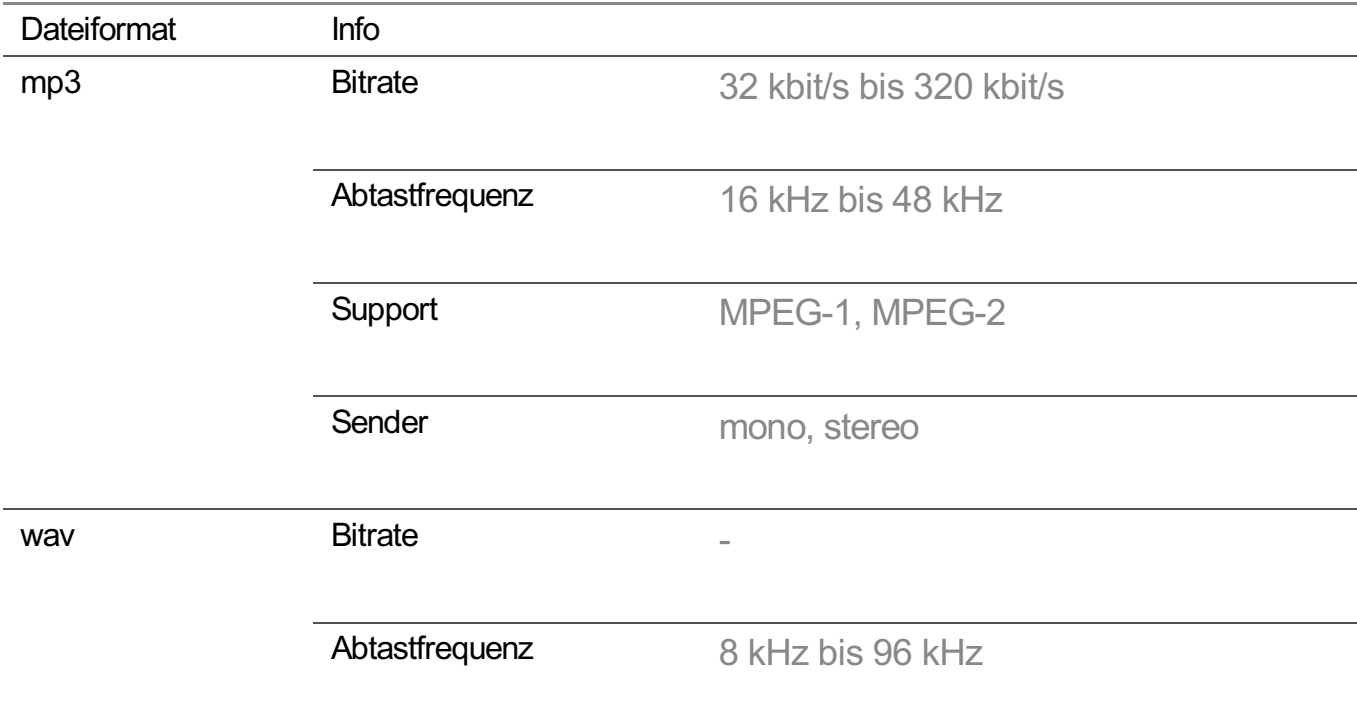
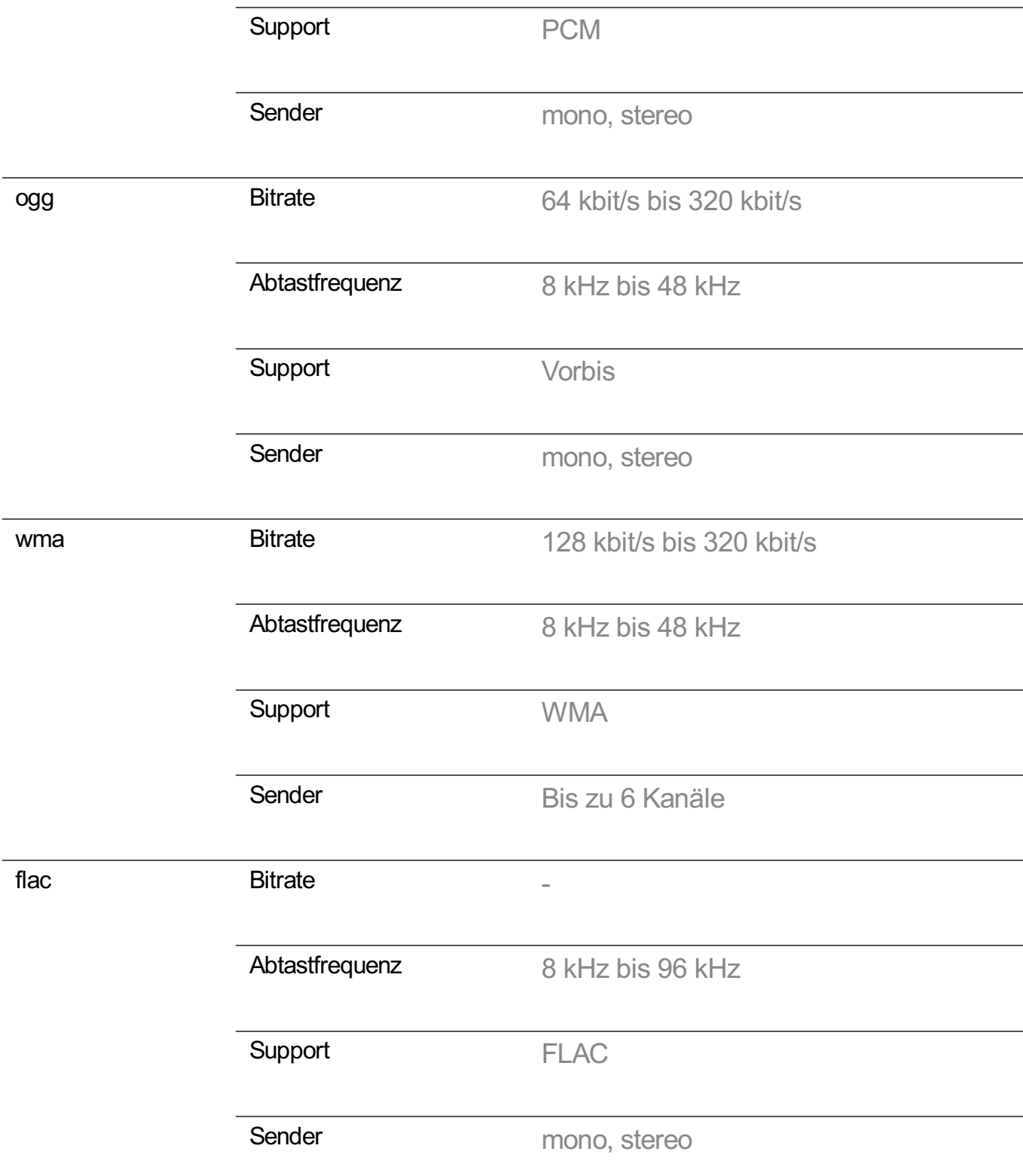

Die Anzahl der unterstützten Programme kann je nach Abtastfrequenz variieren.

# **Maximale Auflösung : HDMI-DTV**

### **HDMI-DTV-unterstützter Modus**

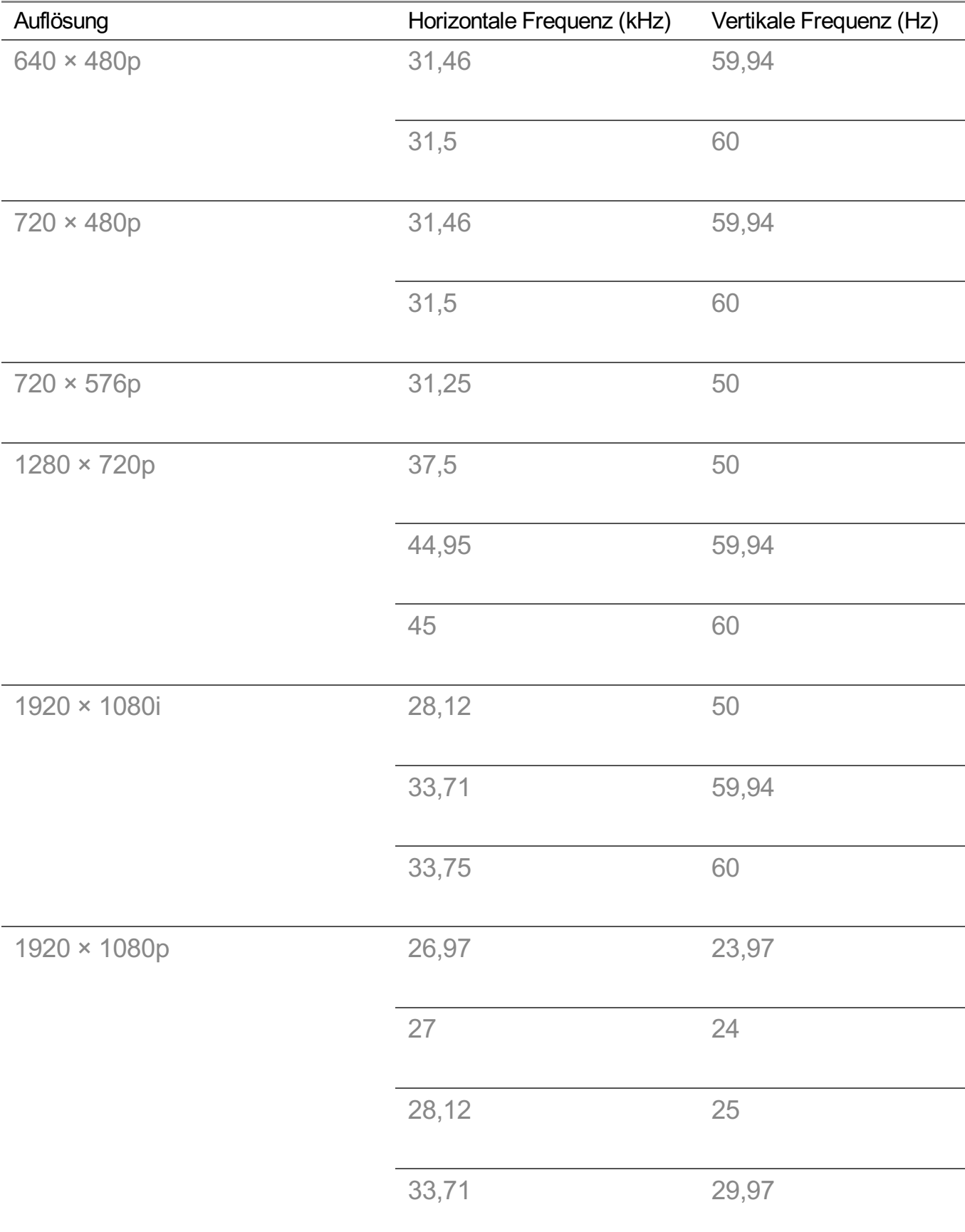

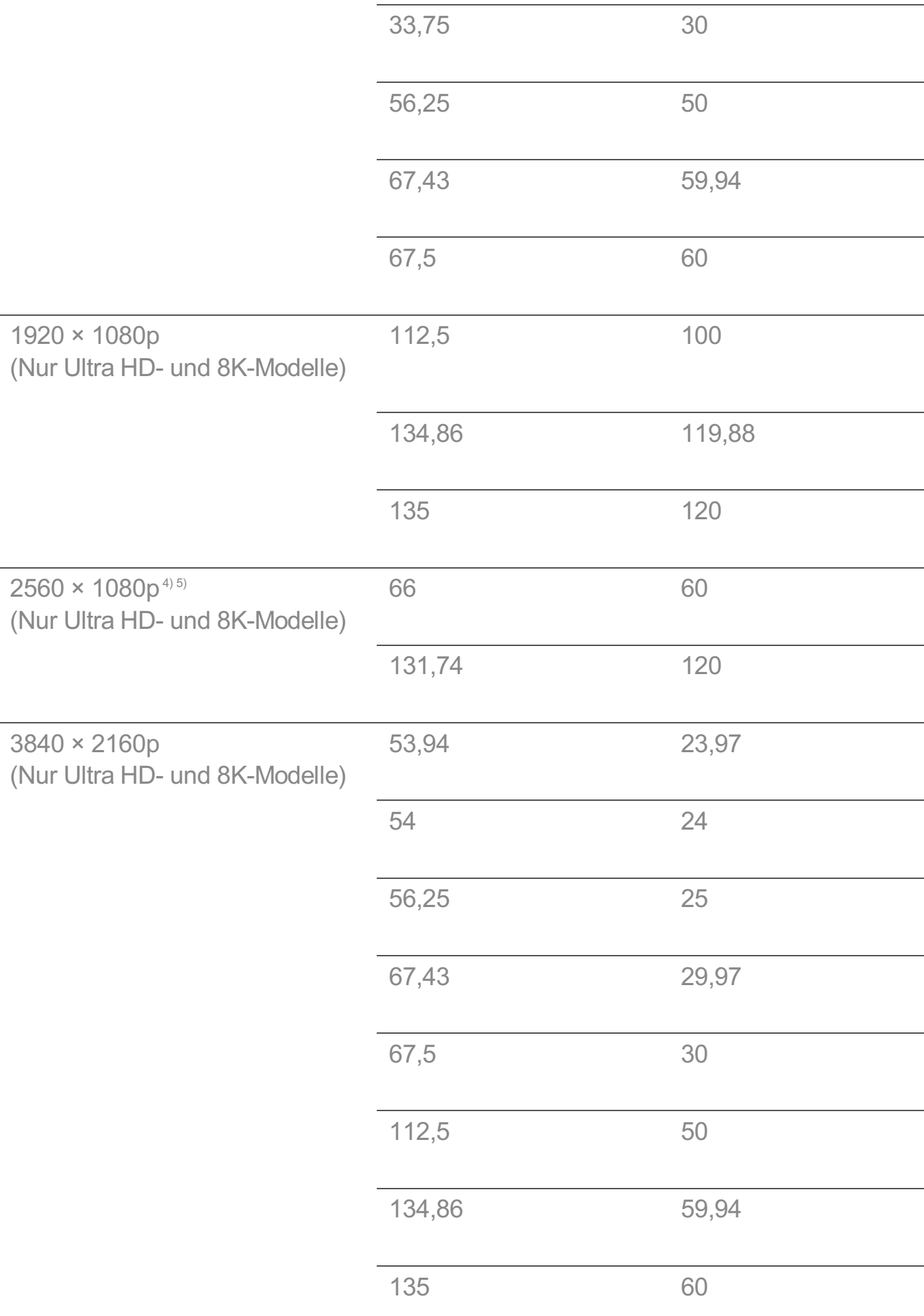

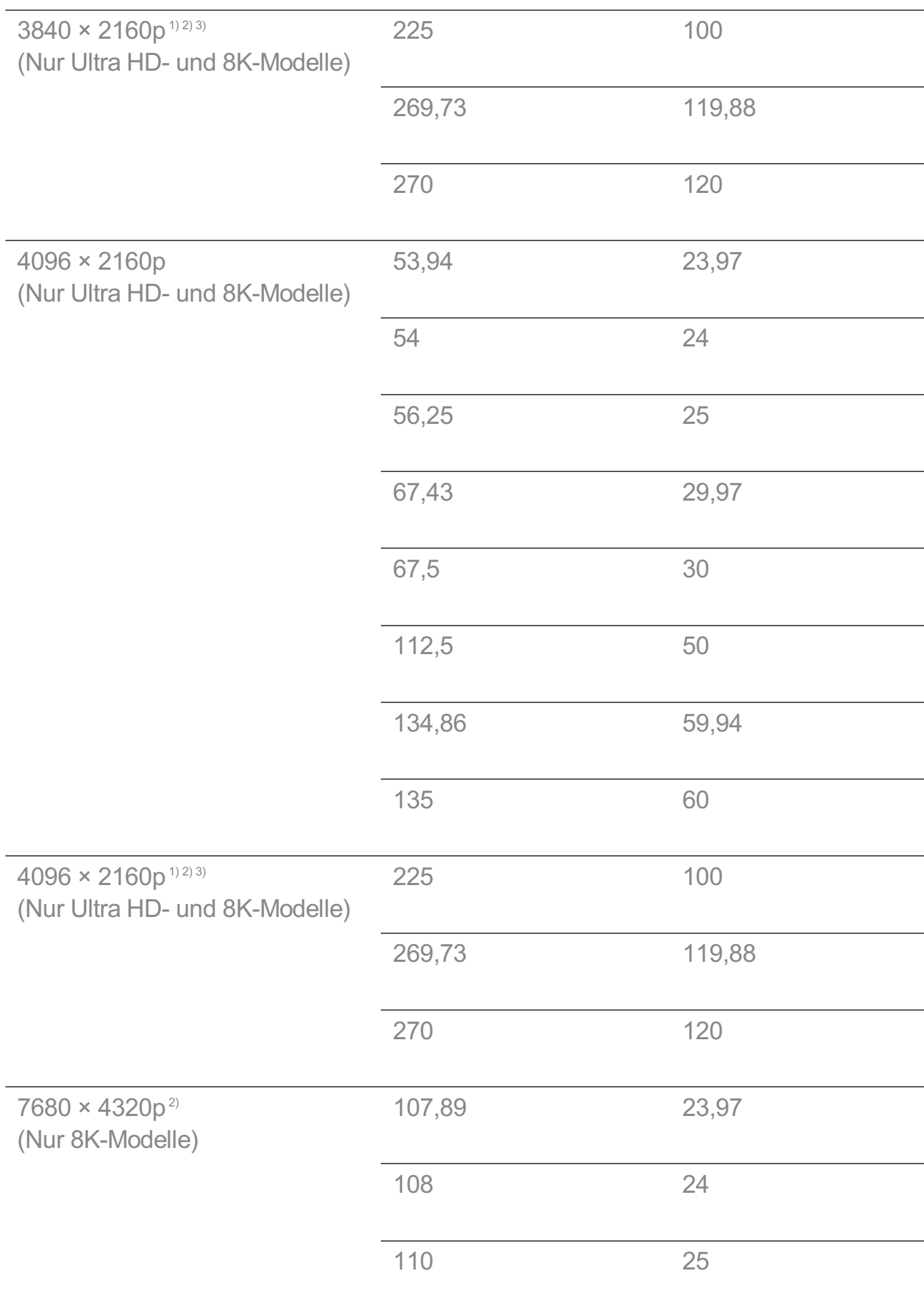

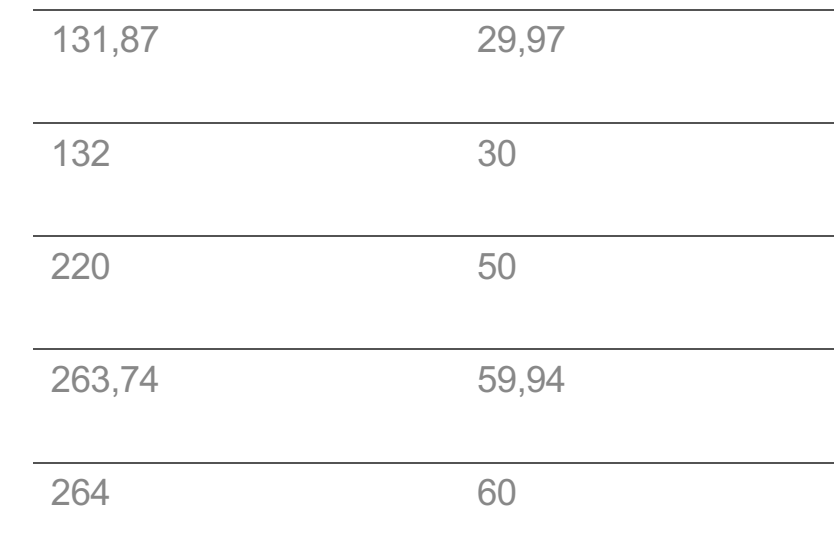

1) Wird unterstützt, wenn **HDMI Deep Color** auf **4K** gestellt ist.

2) Wird unterstützt, wenn **HDMI Deep Color** auf **8K** gestellt ist.

3) (Nur für ULTRA HD-Modelle) Nur die bestimmten HDMI-Eingänge werden unterstützt.

4) Wird unterstützt, wenn **Breitenformat** auf **21:9** gestellt ist.

5) Wird unterstützt, wenn **Breitenformat** auf **32:9** gestellt ist.

# **Maximale Auflösung : HDMI-PC**

### **HDMI-PC-unterstützter Modus**

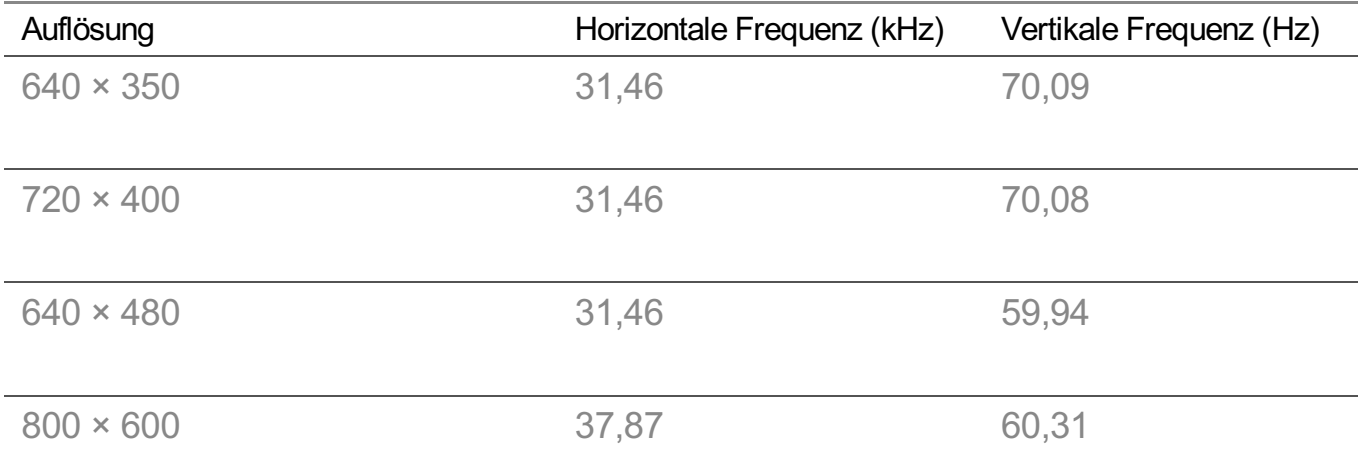

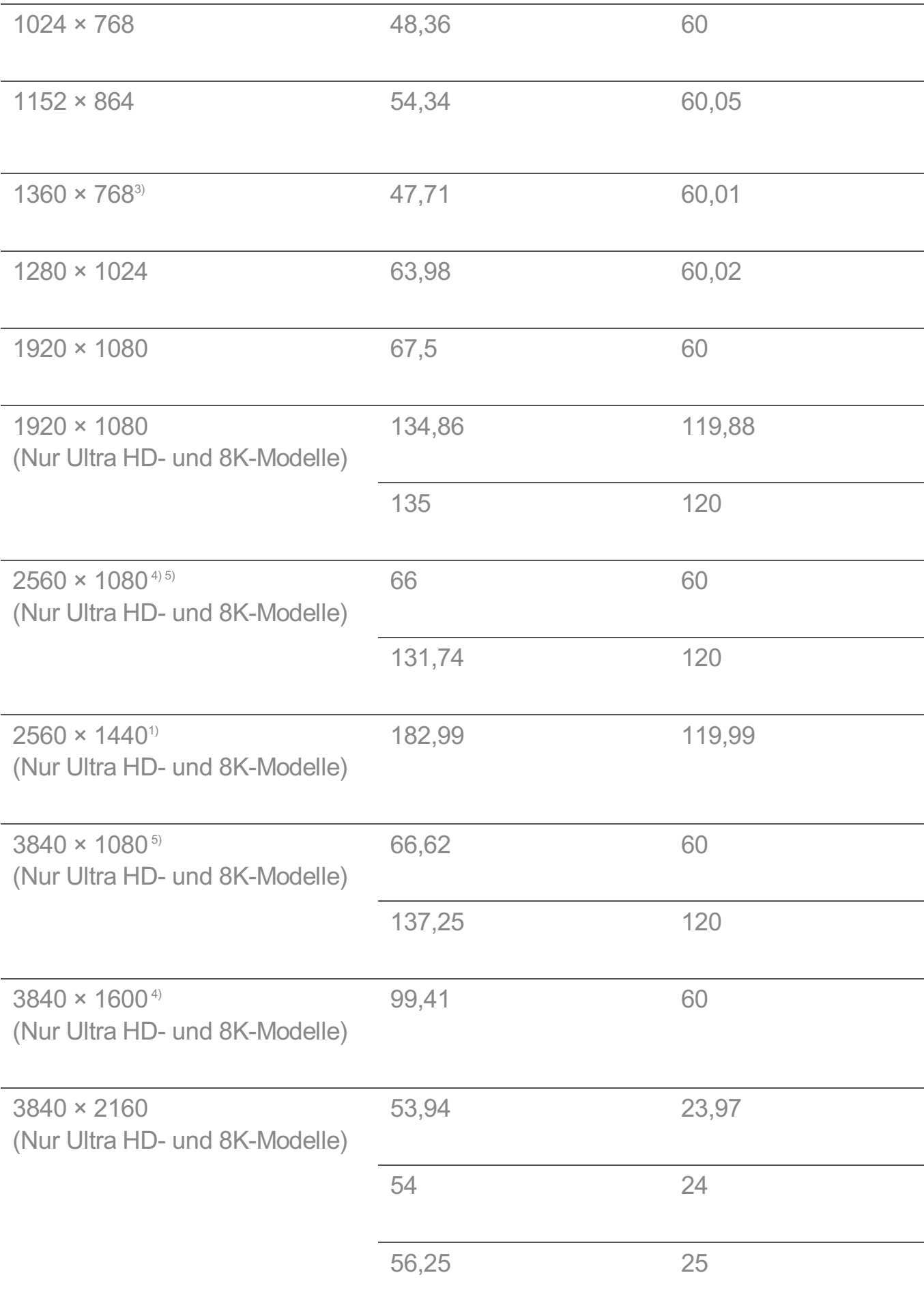

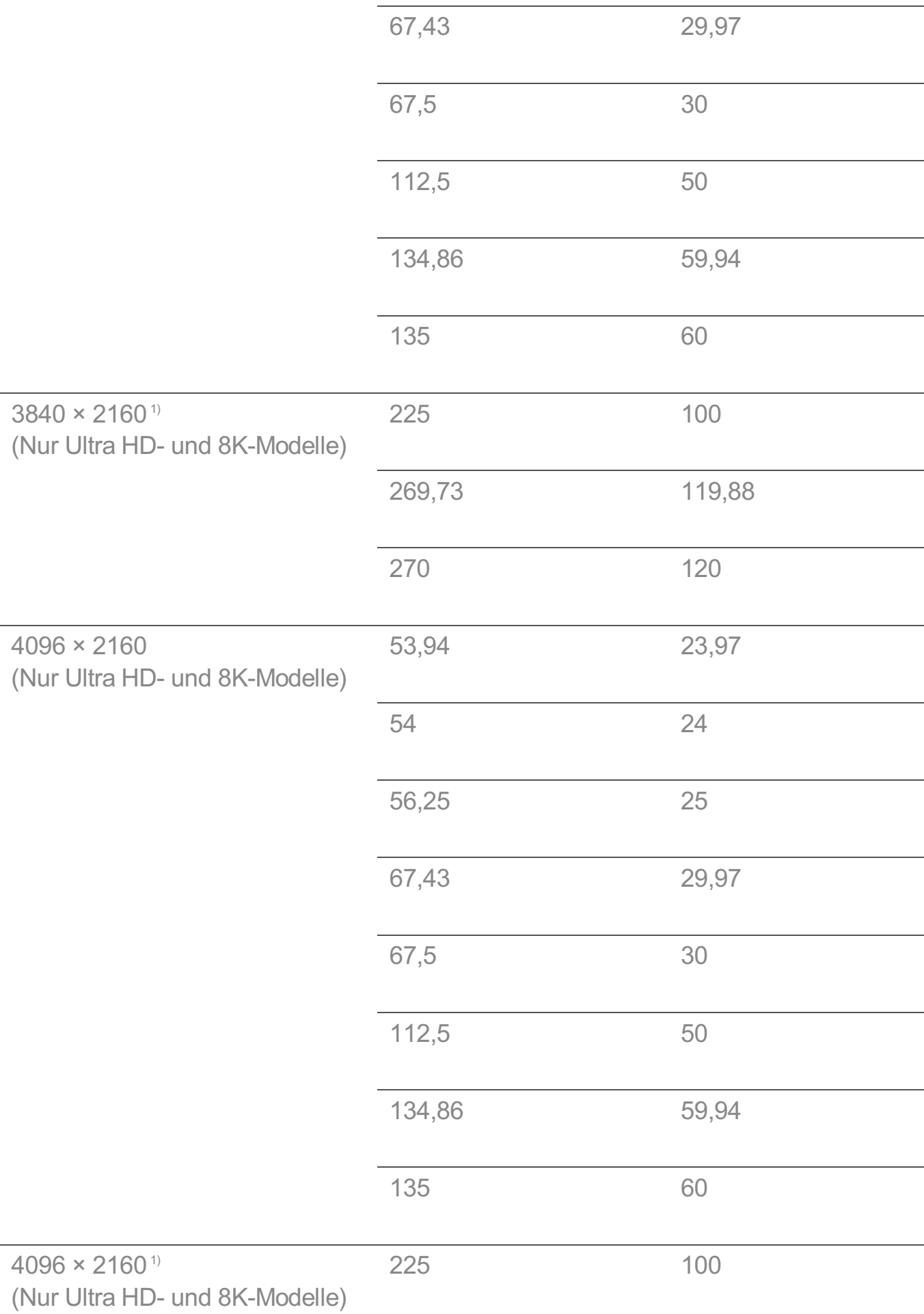

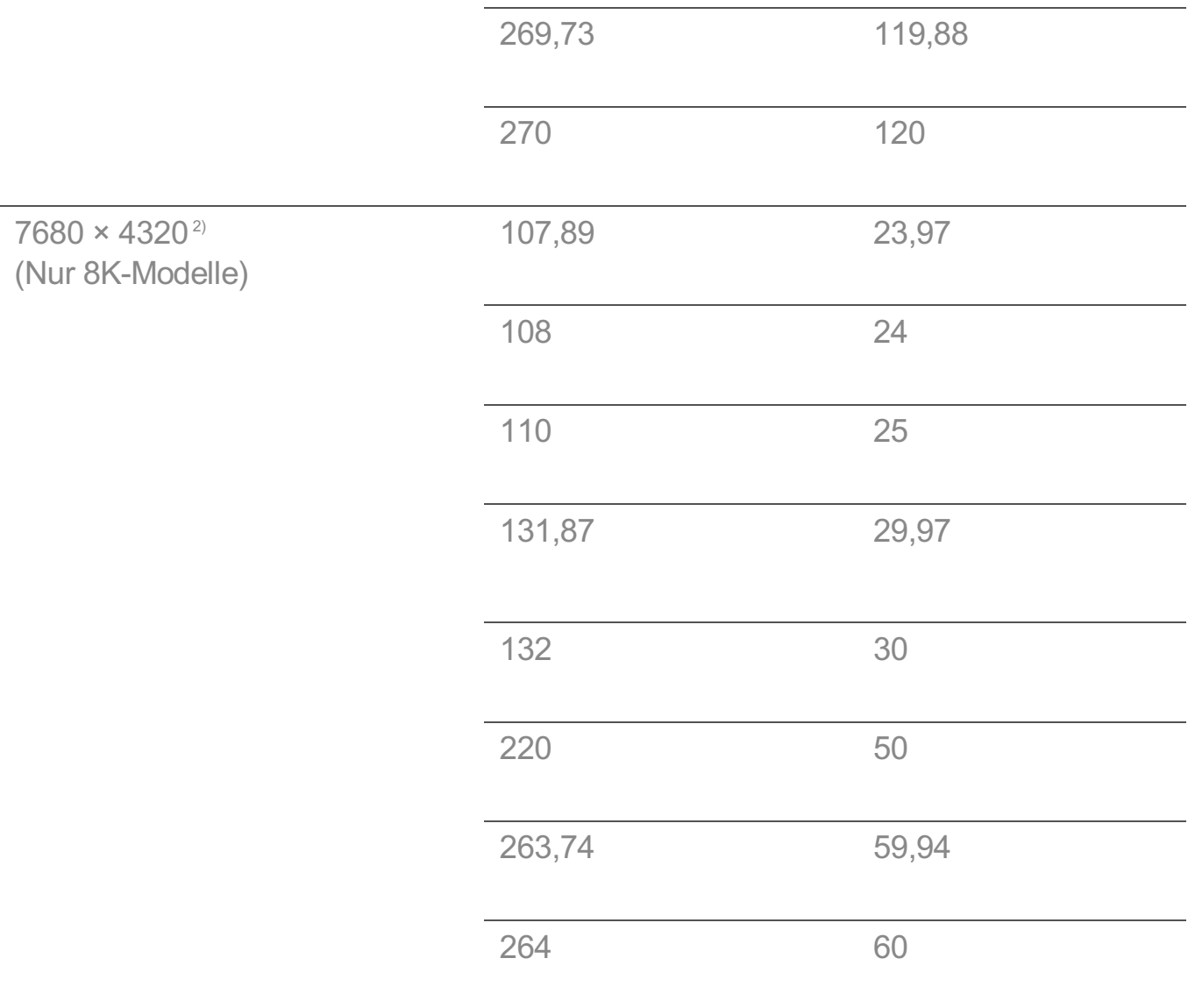

1) Wird unterstützt, wenn **HDMI Deep Color** auf **4K** gestellt ist.

2) Wird unterstützt, wenn **HDMI Deep Color** auf **8K** gestellt ist.

3) Wird unterstützt, wenn **HDMI Deep Color** auf **Aus** gestellt ist.

4) Wird unterstützt, wenn **Breitenformat** auf **21:9** gestellt ist.

5) Wird unterstützt, wenn **Breitenformat** auf **32:9** gestellt ist.

Der unterstützte HDMI-PC-Anschluss variiert von Modell zu Modell. Weitere Informationen finden Sie im mitgelieferten Benutzerhandbuch.

# **Lizenzinformationen**

## **Lizenzinformationen**

Die unterstützten Lizenzen können sich abhängig vom Modell unterscheiden.

**Dolby** 

In Lizenz von Dolby Laboratories gefertigt. Dolby, Dolby Vision, Dolby Vision IQ, Dolby Audio, Dolby Atmos und das Doppel-D-Symbol sind Warenzeichen von Dolby Laboratories Licensing Corporation.

HDMI

Die Begriffe HDMI, HDMI High-Definition Multimedia Interface, HDMI-Aufmachung (HDMI Trade Dress) und die HDMI-Logos sind Marken oder eingetragene Marken von HDMI Licensing Administrator, Inc.

#### **Bluetooth**

The Bluetooth<sup>®</sup> word mark and logos are registered trademarks owned by the Bluetooth SIG, Inc. and any use of such marks by LG Electronics Inc. is under license. Other trademarks and trade names are those of their respective owners.

Quickset

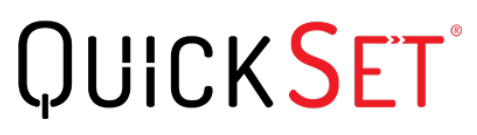

HFVC

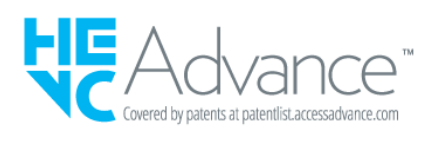

# **Erklärung zur Anordnung der Inhalte von LG TVs**

## **Erklärung zur Anordnung der Inhalte von LG TVs**

Die Content-Richtlinien können sich aufgrund der Dienstleistungsrichtlinien ändern. Die neusten Informationen erhalten Sie auf der Webseite http://www.lg.com/tv-contentspolicy.

### **Home**

- · Apps in der Launcher Bar werden in Übereinstimmung mit der Anzahl der jährlichen Nutzung durch alle LG Smart TV Nutzern eines Landes (Anzahl der App-Zugriffe) sortiert. (Die am häufigsten verwendeten Apps werden zuerst dargestellt.) Die Anordnung kann vom Nutzer individuell nach seinen Wünschen angepasst werden.
- · Sobald der Mauszeiger auf eine bestimmte App gerichtet wird, erscheinen über der Launcher Bar automatisch die empfohlenen Inhalte des jeweiligen Services. Da die hinter der Anordnung liegende Logik der Empfehlungen, die von der jeweiligen App angezeigt werden, von dem jeweiligen Inhalte-Provider festgelegt wird, hat LG keine Kenntnis von dieser dahinterstehenden Logik und auch keinerlei Einfluss hierauf.

### **Senderliste**

· Die Reihenfolge der Anzeige von Sendern in der Senderliste des Live-Menüs wird gemäß dem jeweiligen Standard in seiner ursprünglich eingespeisten Form angezeigt, ohne Modifikationen oder Änderungen seitens LG Electronics.

### **Suche und Empfehlungen**

- · Die Suchresultate werden basierend auf einem Algorithmus angezeigt, der die Wünsche des Nutzers optimiert und die passendsten Informationen findet. (Fernbedienung, Sprachsuche usw.)
- · LG zeigt einige weitere Inhaltsempfehlungen basierend auf den Suchinformationen wie Genre, Besetzung, Regisseur usw. an, die auf den von allen Smart-TV-Nutzern im jeweiligen Land meistgesehenen und kürzlich veröffentlichten Inhalte der letzten 30 Tagen basieren.
- · Die Liste der empfohlenen Inhalte wird täglich aktualisiert.

#### **Live-Menü**

- · Auf der Seite der Empfehlungen des Live-Menüs finden Sie Empfehlungen zu den Kategorien "Sie mögen vielleicht" und "Beliebte Programme".
- · Die Kategorie "Sie mögen vielleicht" basiert auf dem Titelverlauf und empfiehlt Programme, die den Inhalten (Titel, Genre, Beschreibung, Besetzung, Regisseur usw.) der zuvor vom Nutzer angesehenen Programmen ähneln.
- · In der Kategorie "Beliebte Programme" werden die Programme empfohlen, welche die meisten aller LG Smart TV-Nutzer des jeweiligen Landes zu diesem Zeitpunkt ansehen. Die Reihenfolge entspricht der Höhe der Einschaltquoten. Informationen zum Titelverlauf und der Bewertungen werden nur von Nutzern gesammelt, welche in diese Verwendung eingewilligt haben.

### **LG Content Store**

- · Auf der Startseite des LG Content Stores zeigt LG drei Arten von App-Kategorien an.
	- "Neu aktualisierte Apps" beinhaltet neu herausgegebene und kürzlich aktualisierte Apps. Die Liste wird jeden Tag aktualisiert.
	- · "Beliebteste Apps" besteht aus den am häufigsten heruntergeladenen und am besten bewerteten Apps innerhalb der letzten 30 Tagen, basierend auf den LG Smart TV-Nutzern des jeweiligen Landes. Apps im Launcher und im Premium-Bereich sind in dieser Liste nicht enthalten. Die Reihenfolge wird in den Top 50 für jeden Aufruf zufällig geändert. Die Top 50 App-Liste wird ebenfalls täglich aktualisiert.
	- Apps in der Premium-Kategorie werden in Übereinstimmung mit der Anzahl der jährlichen Nutzung durch alle LG Smart TV-Nutzer eines Landes (Anzahl der App-Zugriffe) sortiert. (Die am häufigsten verwendeten Apps werden zuerst dargestellt.) Die Anzahl der Apps kann je nach Plattform zwischen 7 und 20 variieren, und die Anordnung kann nicht angepasst werden.
- · Auf der Seite "Alle Apps" sind Apps in jeder Kategorie in alphabetischer Reihenfolge angeordnet. (außer "Neu aktualisiert" und "Am beliebtesten")

### **Magic Link**

· Empfehlungen auf der Magic Link-Seite beinhalten empfohlene Inhalte von YouTube, andere Kanäle und zusätzliche Inhalte, die den Inhalten (Titel, Genre, Beschreibung, Besetzung, Regisseur usw.) der Programme ähneln, die der Nutzer gerade anschaut.